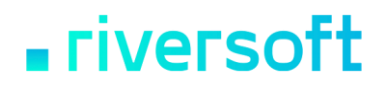

## STCP OFTP Server Enterprise/Lite Version 4.0.0

### Content

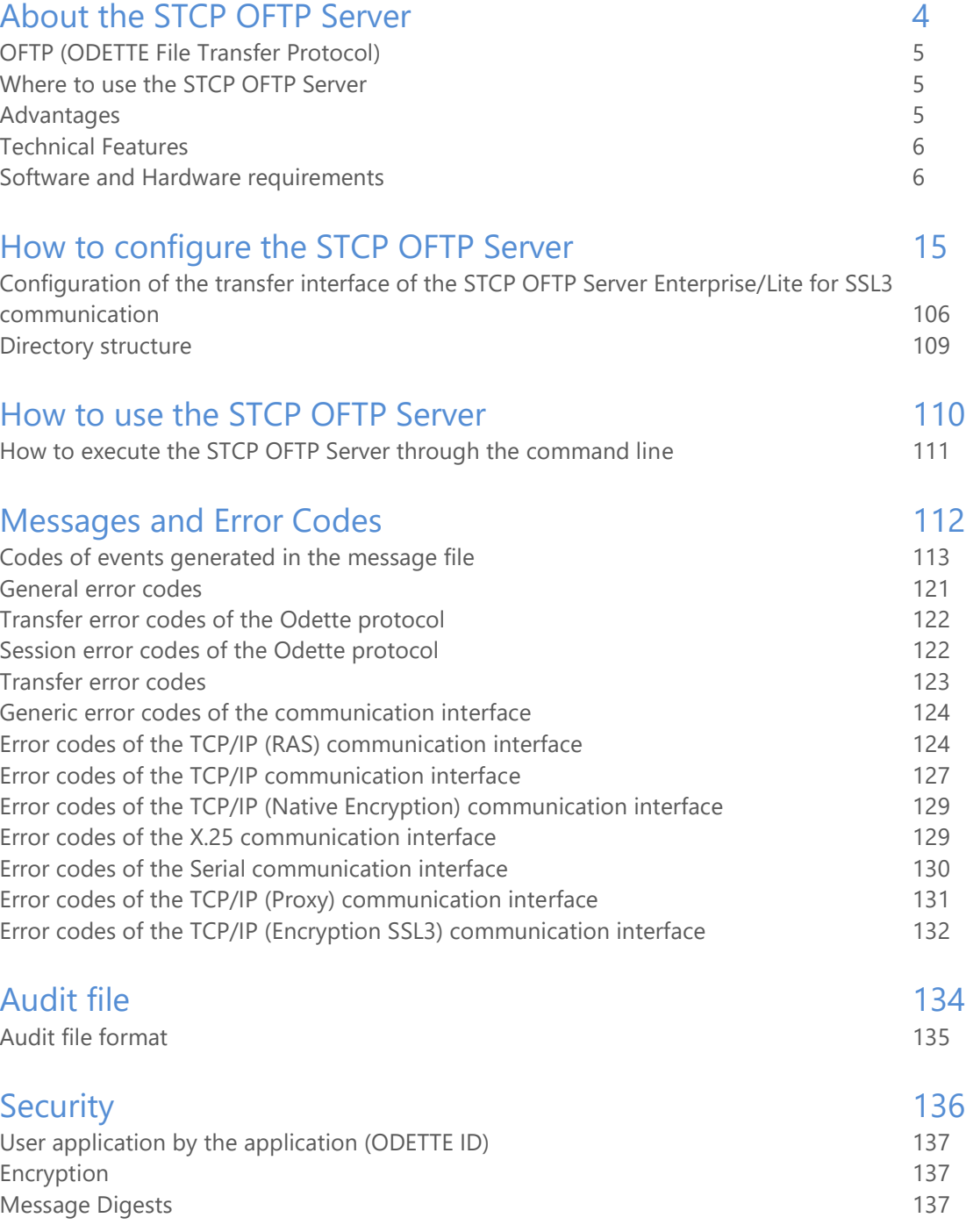

#### STCP OFTP Server www.riversoft.com.br

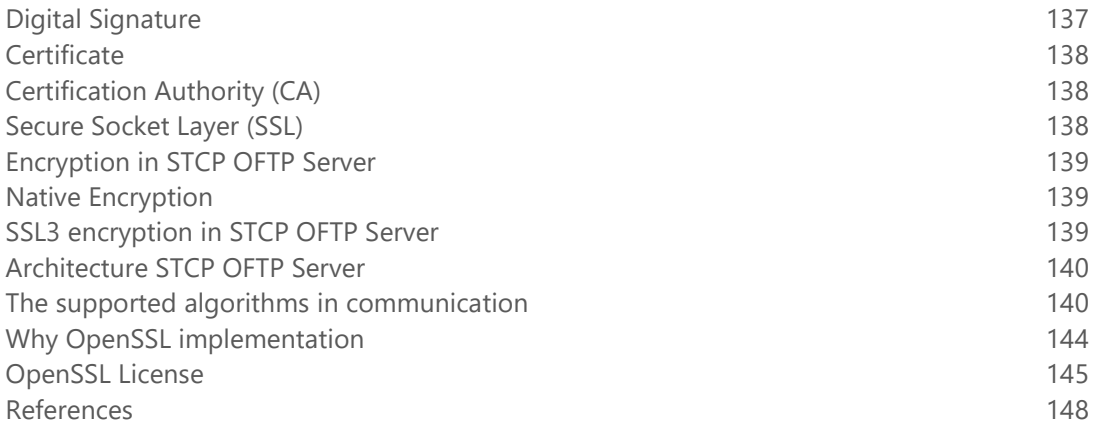

## <span id="page-3-0"></span>About the STCP OFTP Server

1

#### About the STCP OFTP Server

The STCP OFTP Server is a safe file transfer Server for e-business and exchange of corporative trade information, based on the OFTP specification (ODETTE File Transfer Protocol).

#### <span id="page-4-0"></span>OFTP (ODETTE File Transfer Protocol)

This protocol was specified by the Work Group number 4 of ODETTE (Organization for Data Exchange by Tele Transmission in Europe) in the 80's. The OFTP was developed to support the European Automotive Industry and to serve as a standard for the communication among different companies in the Supply-Chain.

OFTP was first specified under OSI model using network service recommended by CCITT X.25 standards.

ODETTE has incorporated the TCP/IP protocol due to the increase of OFTP use in different platforms (mainframes and PCs) by different sectors (banks, trade, governments, etc.).

Document RFC 2204 (Request for Comments) outlines the use of OFTP on TCP/IP networks.

#### <span id="page-4-1"></span>Where to use the STCP OFTP Server

STCP OFTP Server can be used to:

- Information exchange
- Systems integration through file transferring
- Banking integration
- Shipping and Production Integration (Car Assembling Companies)
- Exchange of credit information (Trade Associations)
- Purchase Order Integration (Wholesalers)
- VANS integration
- Other applications

#### <span id="page-4-2"></span>Advantages

STCP OFTP Server offers:

- Integration facility with existing applications
- Automation of files Sending/Receiving Process
- Task Scheduling
- Safe file transfer

STCP OFTP Server www.riversoft.com.br

Compatible to products under OFTP (RFC2204) especification

#### <span id="page-5-0"></span>Technical Features

STCP OFTP Server features:

- OFTP transfer protocol (ODETTE File Transfer Protocol)
- OFTP protocol authentication
- Authentication by Digital Certificate X.509 (SSL3)
- RSA, 3DES, DES, AES Cryptography (SSL3)
- Multiprotocol Communication TCP, SSL3, X.25, PAD and Dial-up
- Unlimited files transfer
- Audit Log Registers (billing) and events
- Recovery of interrupted transfer
- Communication via HTTP, SOCKS4 or SOCKS5 Proxy
- OFTP or GZIP standard compression
- Unlimited transfer sessions (Enterprise Version) or ten (10) transfer sessions (Lite Version)
- Unlimited number of users (Enterprise Version) or ten (10) users (Lite Version)
- Windows NT/2000/2003/XP compatible

#### <span id="page-5-1"></span>Software and Hardware requirements

STCP OFTP Server requires:

- Processor 500MHz x86, x64 or superior
- 1Gb memory or superior
- 10 Mbytes Hard Disk space.
- CD-ROM Drive.
- Windows 2000/XP/2003/Vista/2008
- Net Open Wan Connect X.25\*
- Database (SQL Server, MySQL, Oracle, Sybase, SQLite) \*\*
- Driver ODBC to connect to Database

\* Optional X.25 communication

\*\* Optional

2

## How to install the STCP OFTP Server

The STCP OFTP Server is distributed thought a CD ROM, where SETUP.EXE program is found, the following steps must be executed to start installation:

- 1. Insert the CD media in the CD-ROM drive.
- 2. On **Start** menu choose the option **Execute**.
- 3. Use **Find** button, and select the CD-ROM unit.
- 4. Find and select **SETUP.EXE** file.
- 5. To run the program click the **OK** button*.*
- 6. The installation screen will be displayed.
- 7. This is the Welcome screen. To continue, click the **Next** button**.**

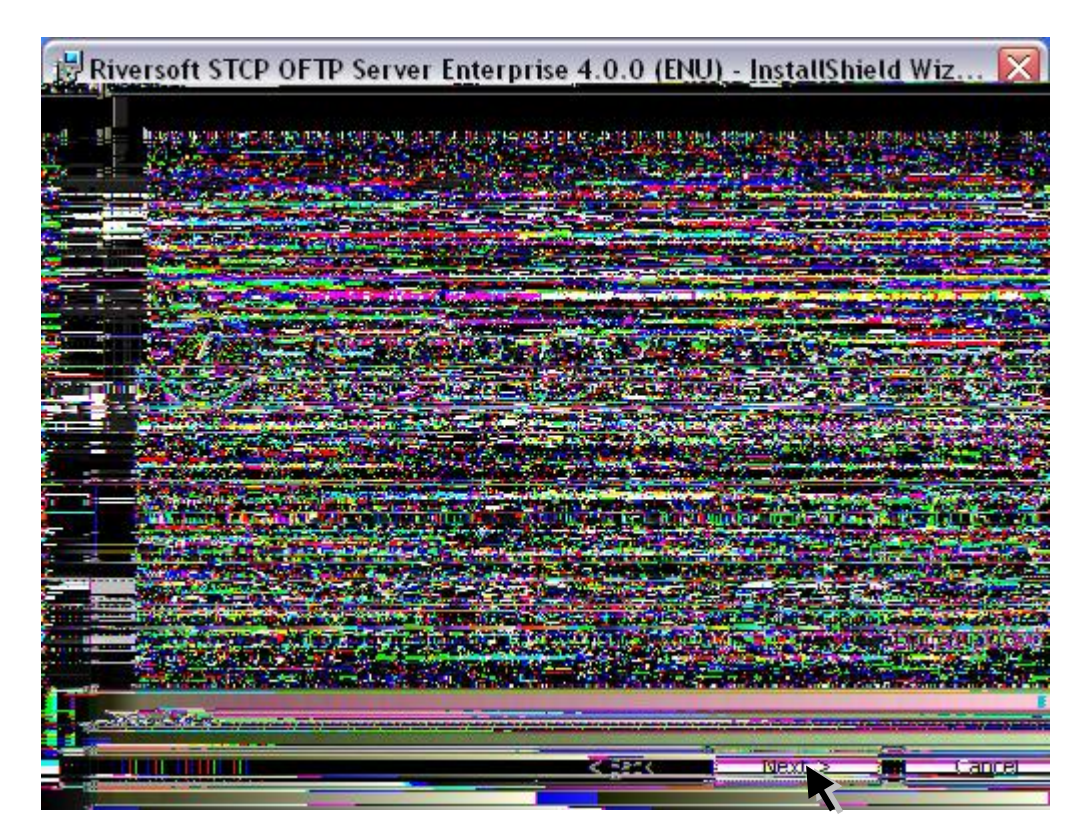

8. This is the Welcome screen, click the **Next** button to continue the installation.

Press **Back** to return to the previous screen or **Cancel** to stop the installation process.

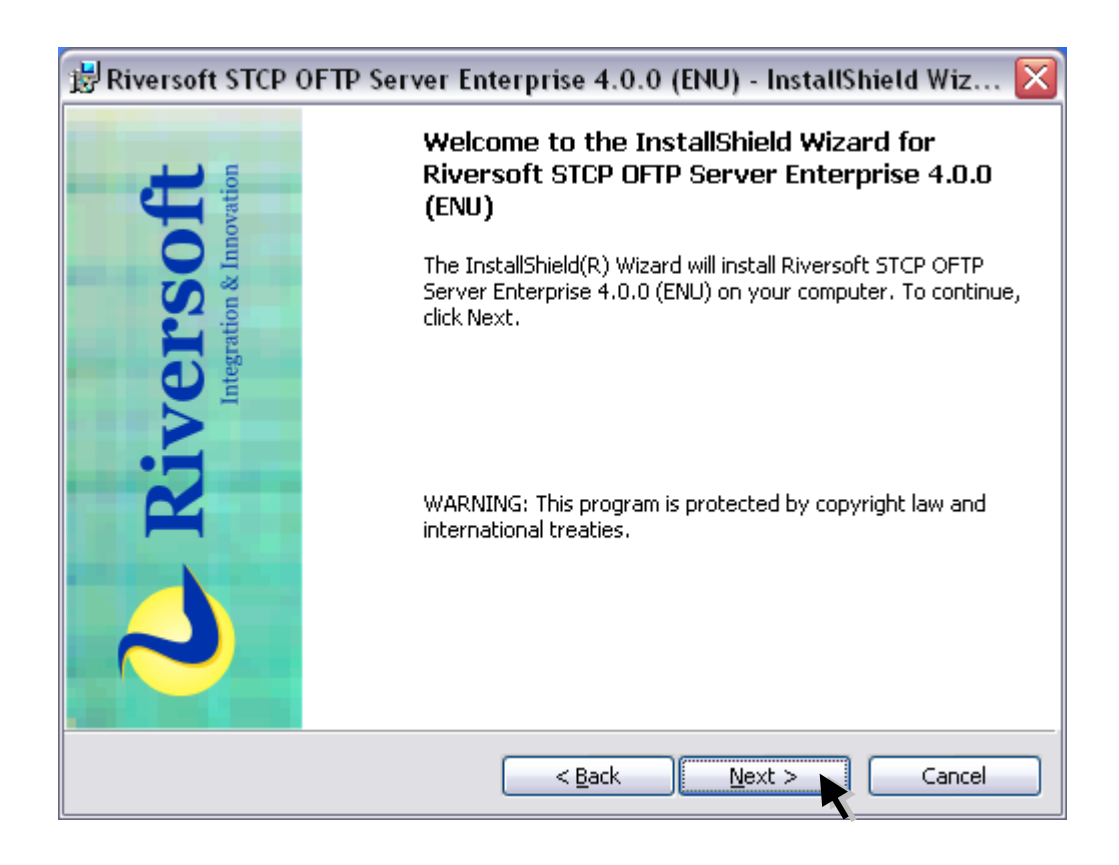

9. In this screen you should carefully read the Use License. If you agree with the contract terms, select **I agree** and click the **Next** button to continue the installation.

Press **Back** to return to the previous screen or **Cancel** to stop the installation process.

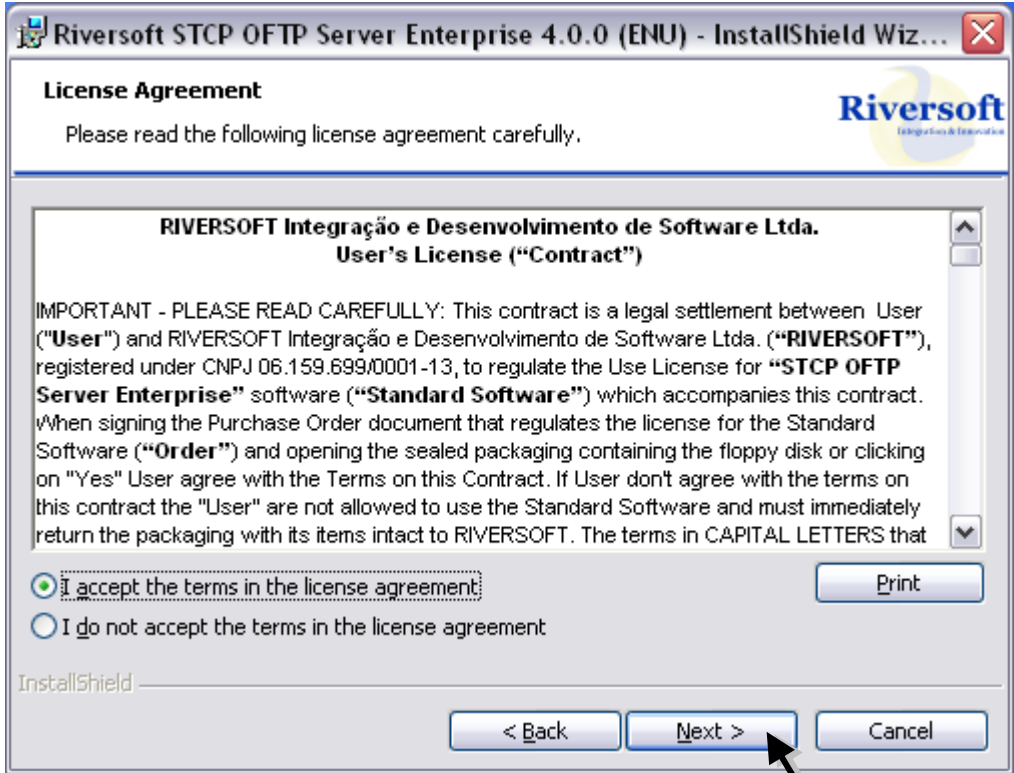

- 10. The *Customer Information* screen is displayed. You should inform the User Name and Organization.
- 11. Click the **Next** button to continue the installation

Press **Back** to return to the precious screen or **Cancel** to stop the installation process.

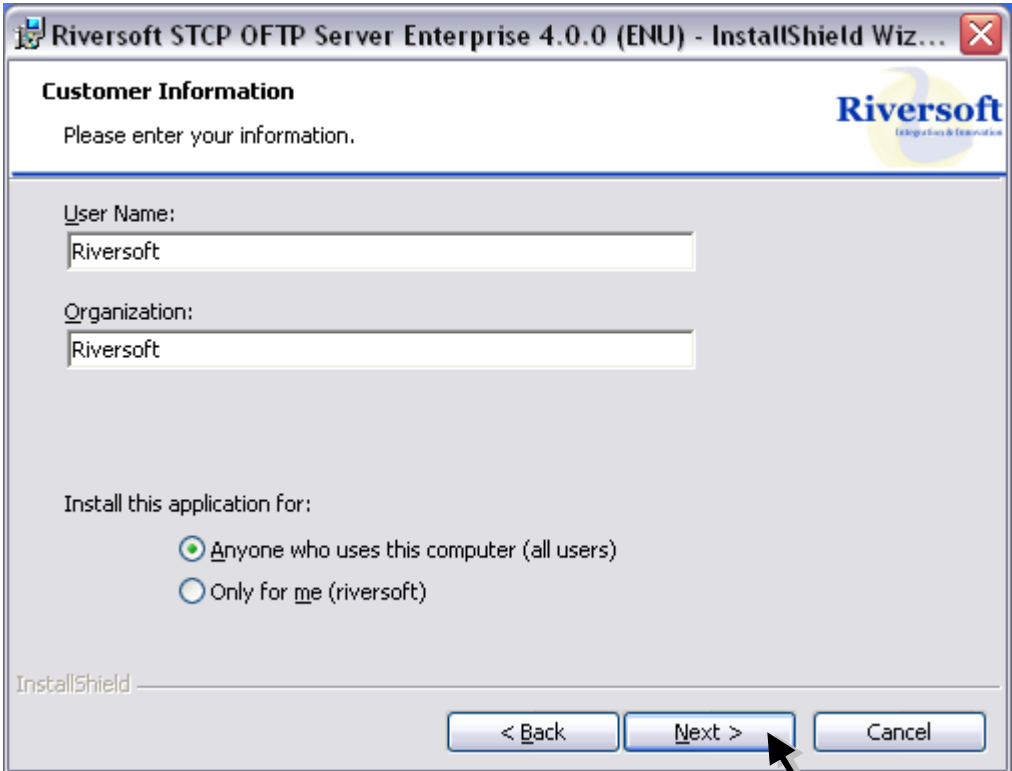

12. The screen **Destination Folder** is displayed. Click the **Next** button to install in the regular directory and click the **Change** button to select or create another directory.

Press **Back** to return to the previous screen or **Cancel** to stop the installation process.

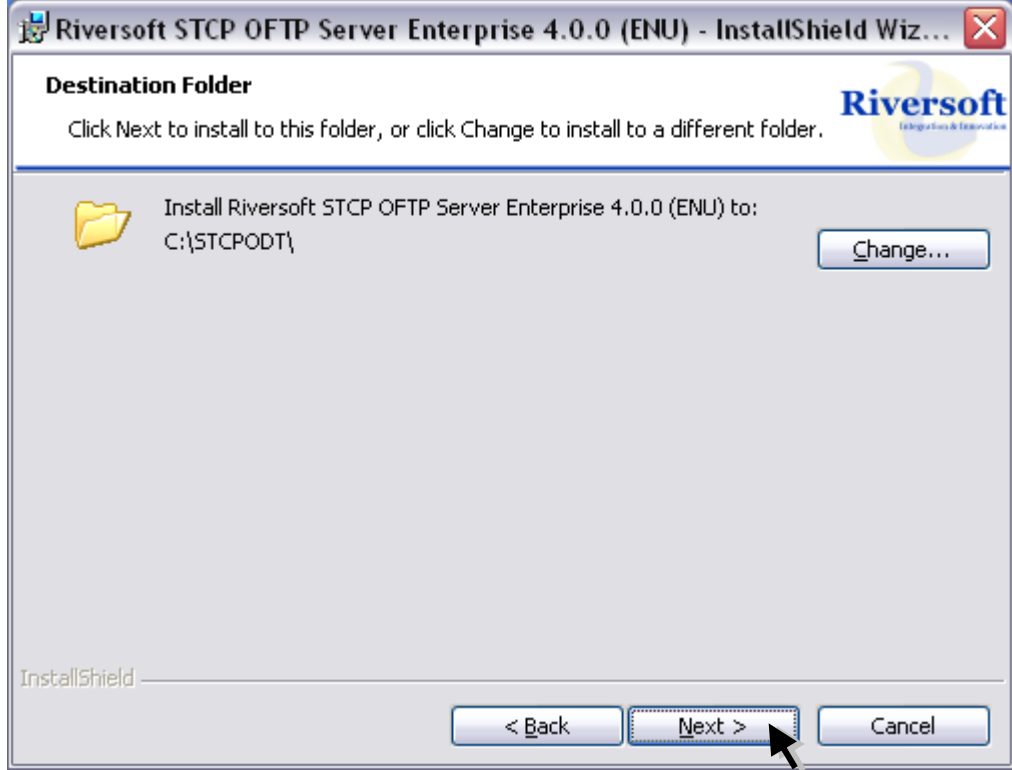

13. The screen **Ready to Install the Program** is displayed. Certify the configuration you chose is correct and click the **Install** button to continue the installation**.**

Press **Back** to return to the previous screen or **Cancel** to stop the installation process.

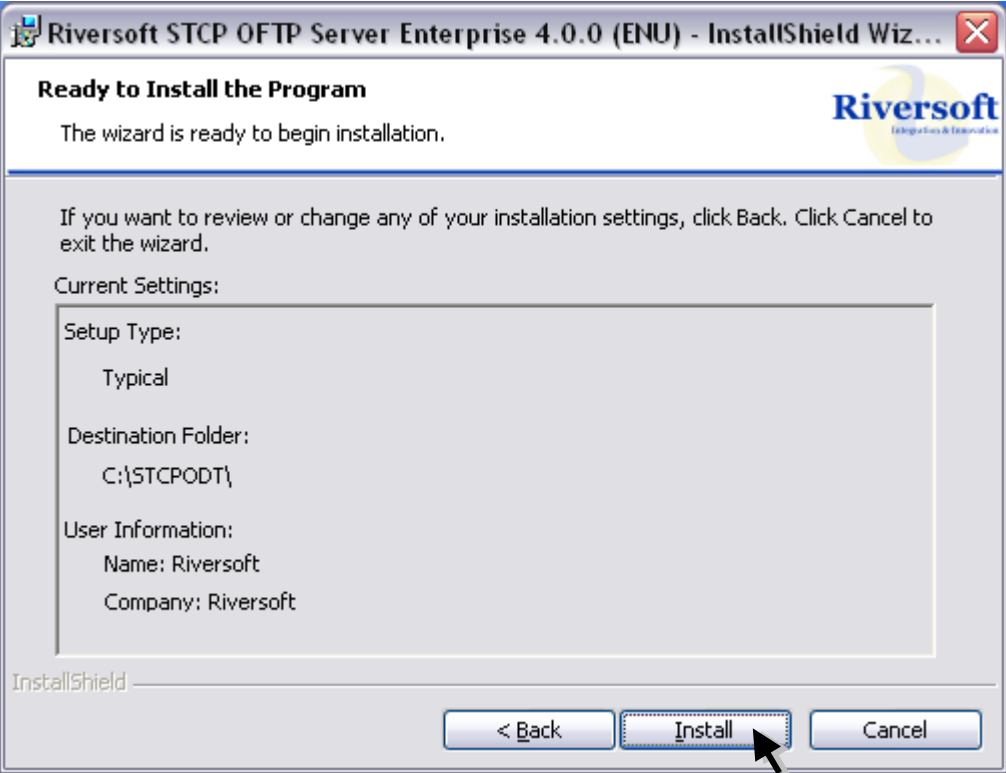

14. The screen **InstallShield Conclusion** is displayed. Click the **Finish** button to quit.

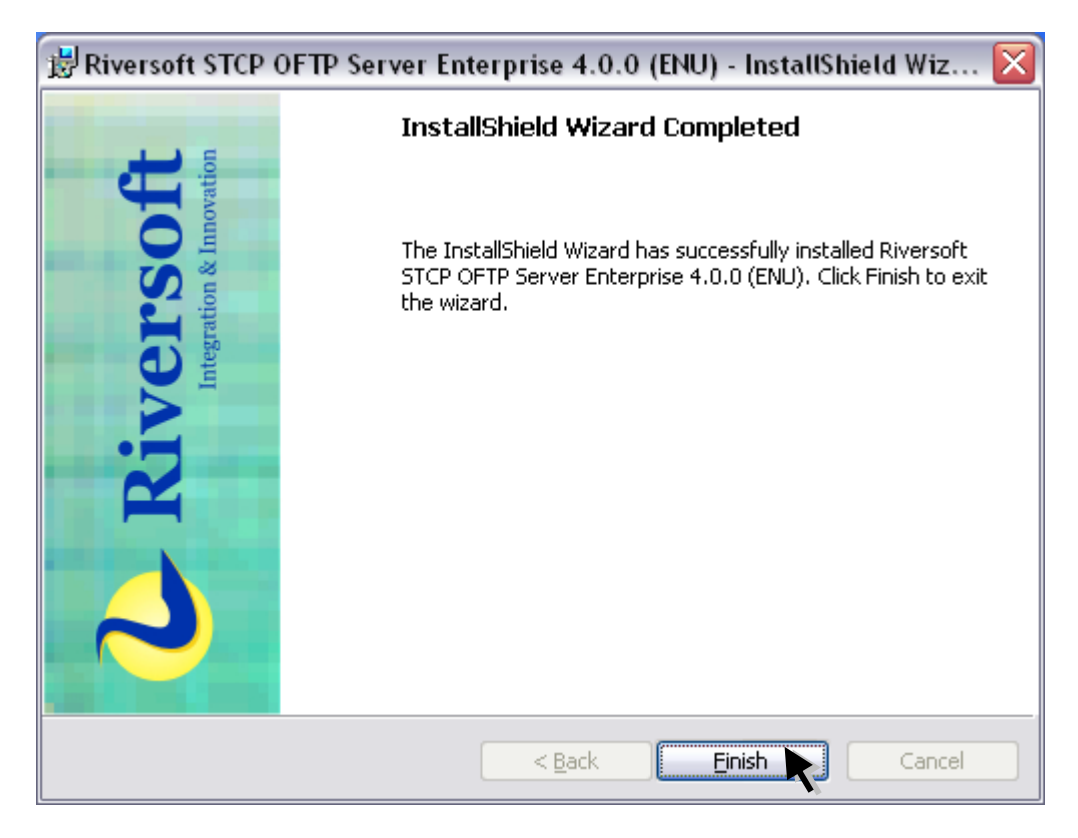

# <span id="page-14-0"></span>How to configure the STCP OFTP Server

The configuration program for STCP OFTP Server has been installed in the selected directory. Now it can be accessed through **Start** menu. If you have not modified yet the standard directory, follow the steps below:

- 1. On **Start** menu, **All Files**, select **Riversoft STCP OFTP Server (Enterprise/Lite) 4.0.0**.
- 2. Click **Riversoft STCP OFTP Server Config**.
- 3. On the **General** tab, fill the fields with the information described below.

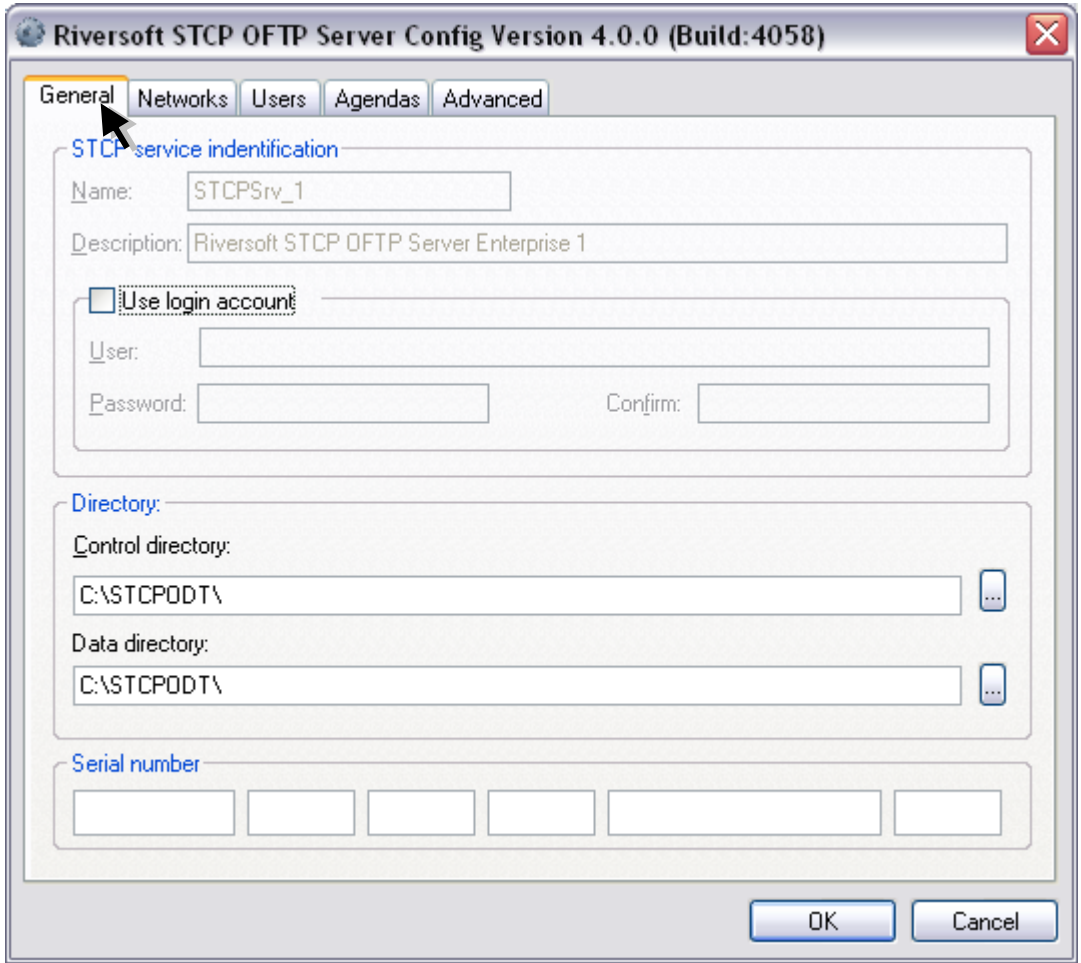

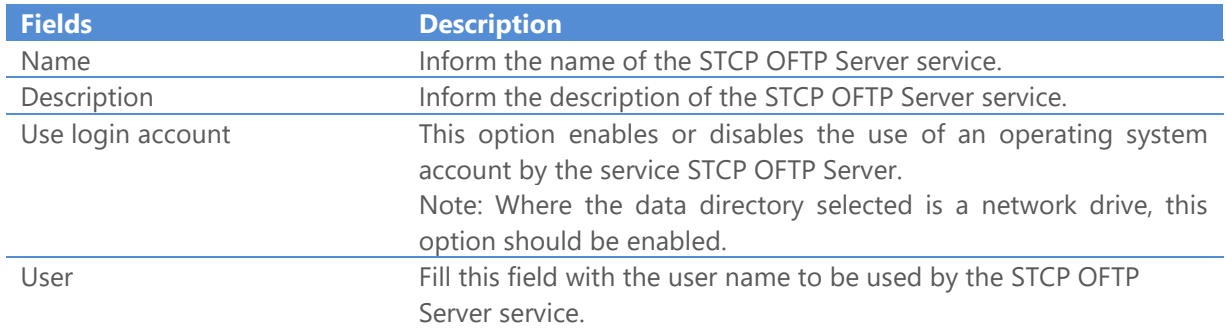

#### STCP OFTP Server

www.riversoft.com.br

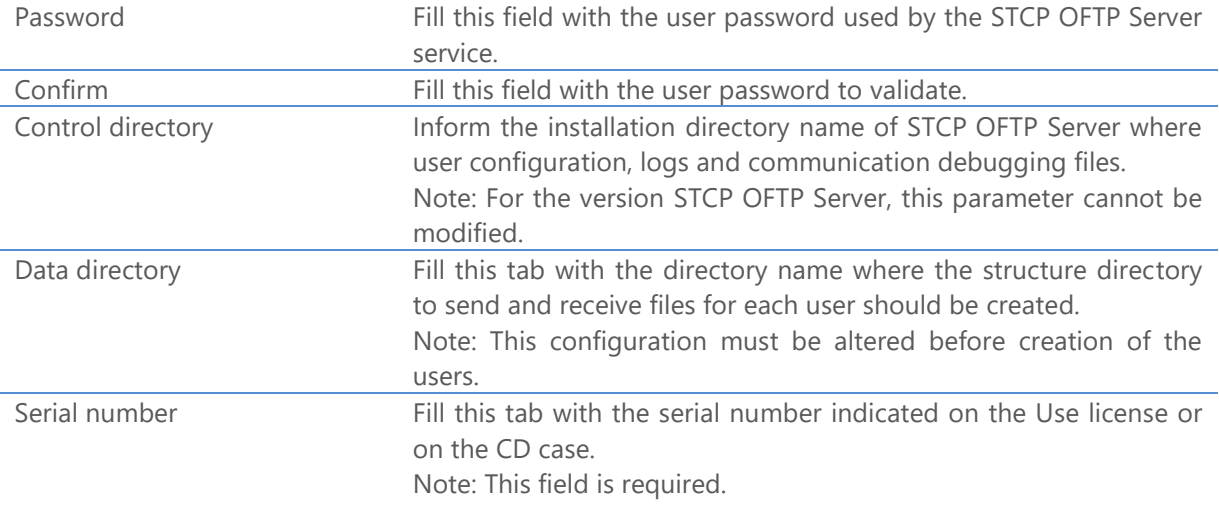

- 4. On the **Networks** tab you can add, remove or modify the parameters of the network interface controlled by the STCP OFTP Server service.
- 5. Press **Add** button.

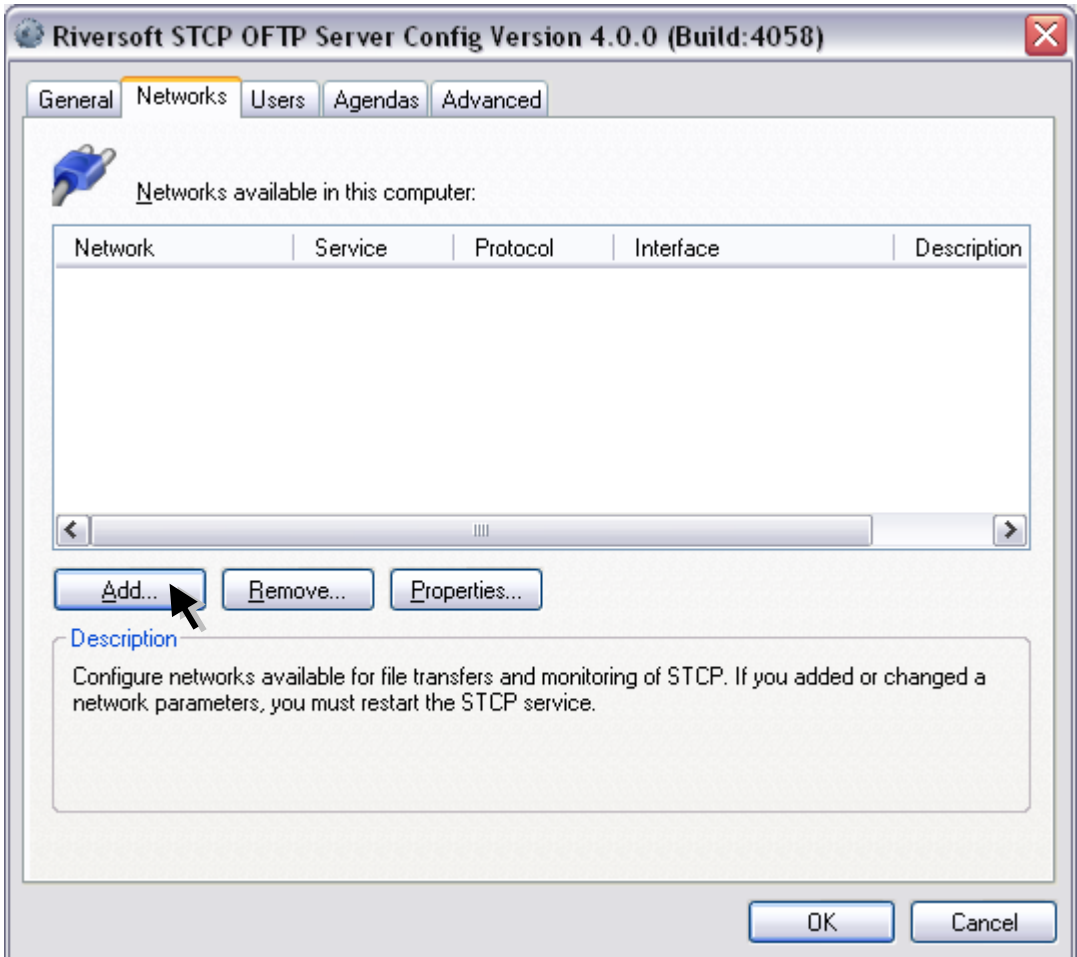

STCP OFTP Server allows multiple network interface configuration with different communication protocols (**TCP/IP, SSL3, X.25, PAD, SERIAL** and etc.).

**Note: Network configuration is used only for inbound connections.** 

6. Select a network service and press **OK** button.

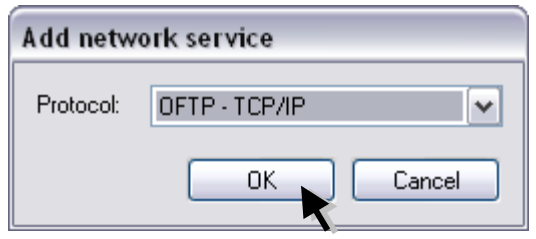

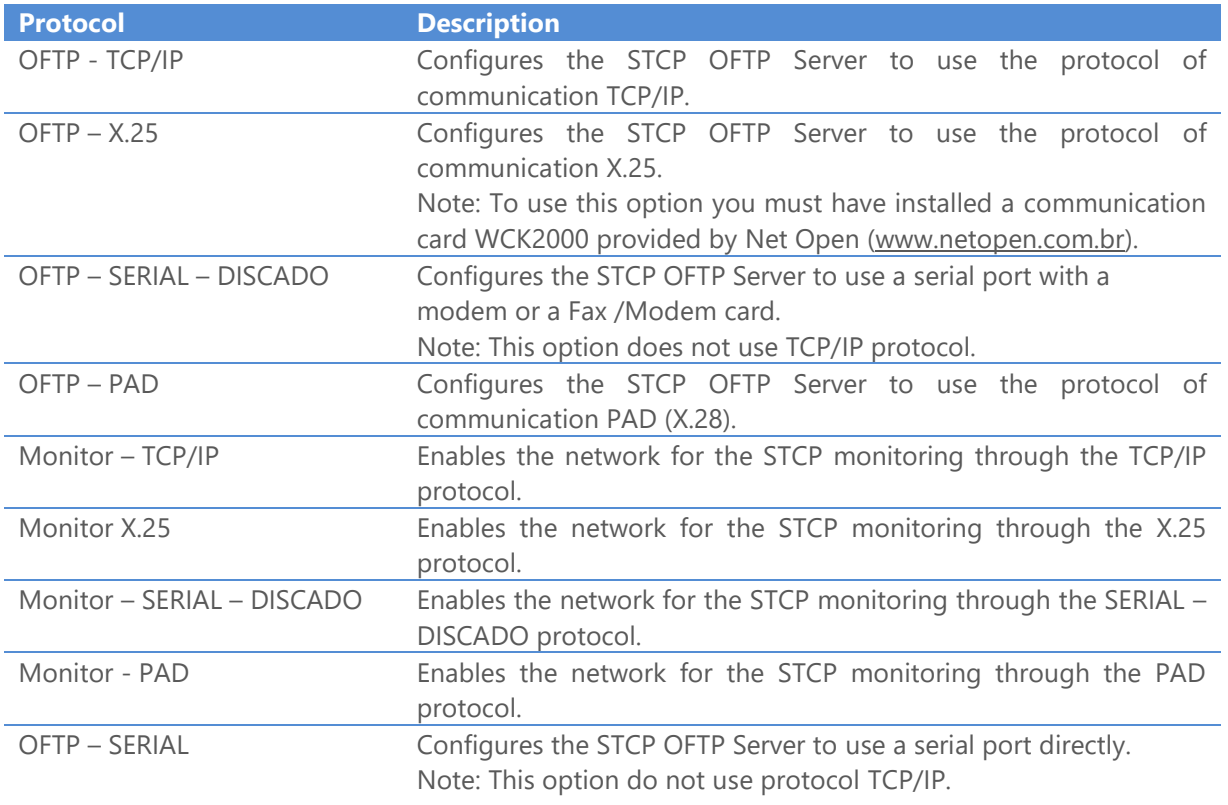

7. On the **General** tab fill the following configuration options for the protocol **OFTP – TCP/IP**.

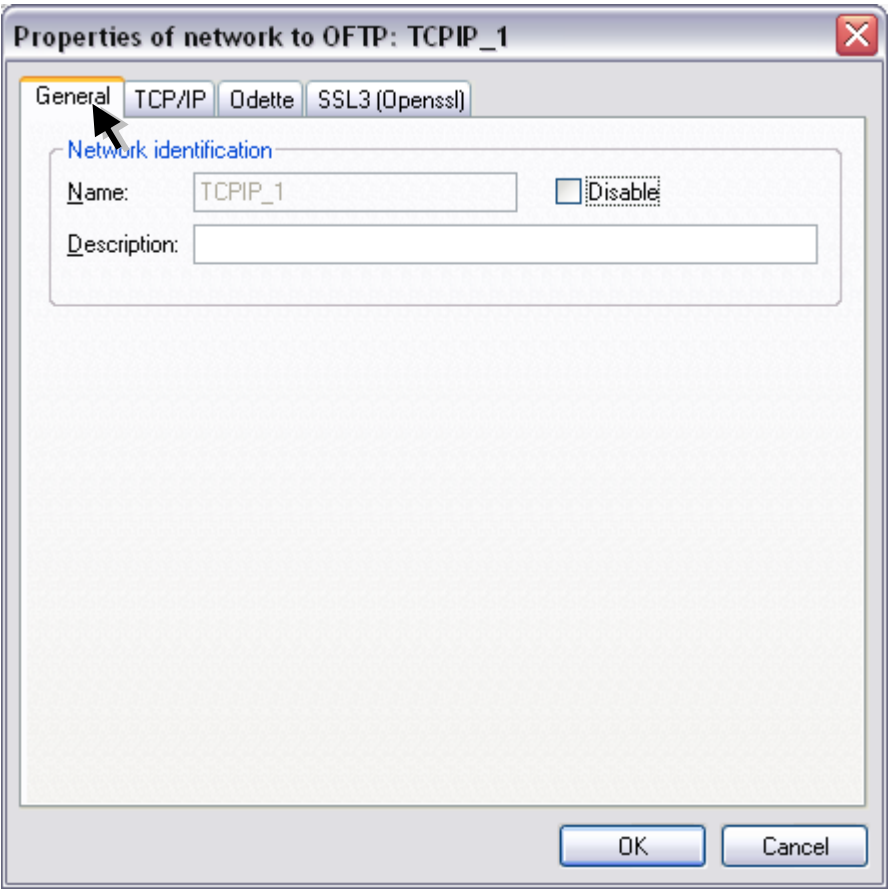

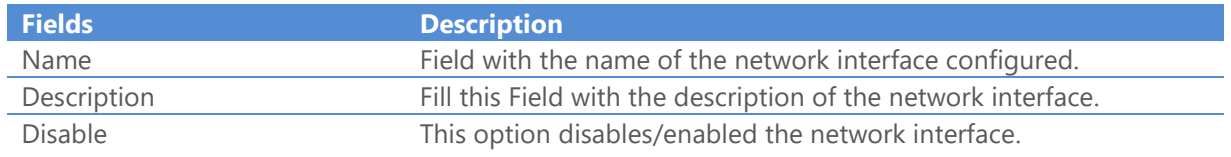

8. On the **TCP/IP** tab set the following options for the protocol OFTP - TCP / IP.

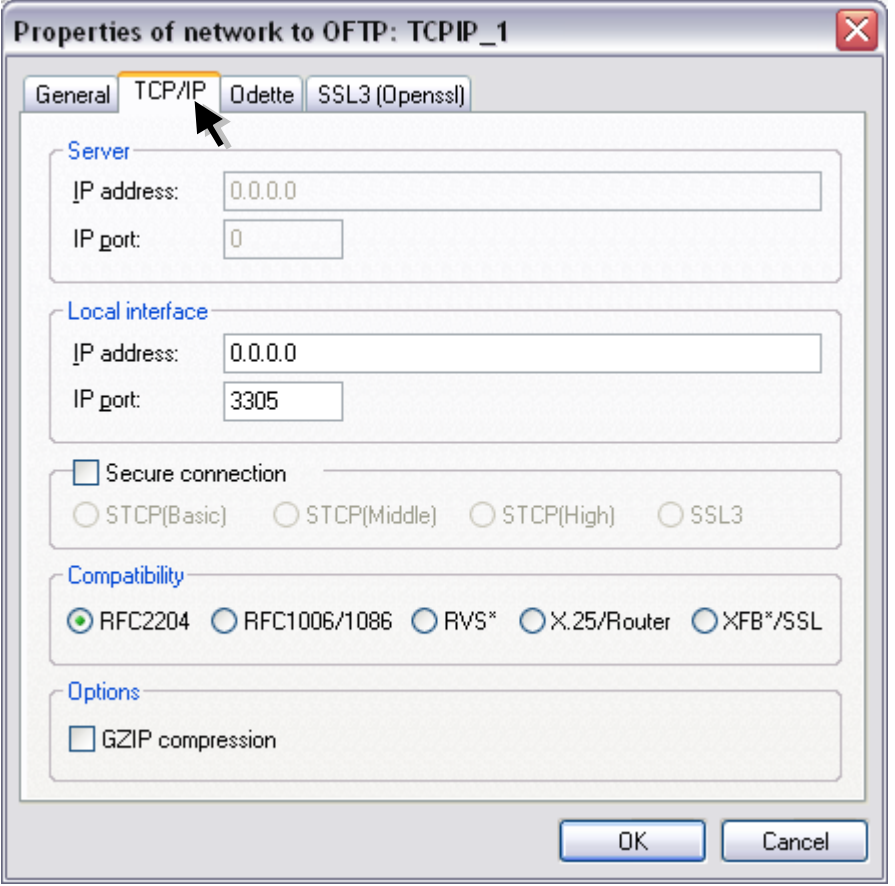

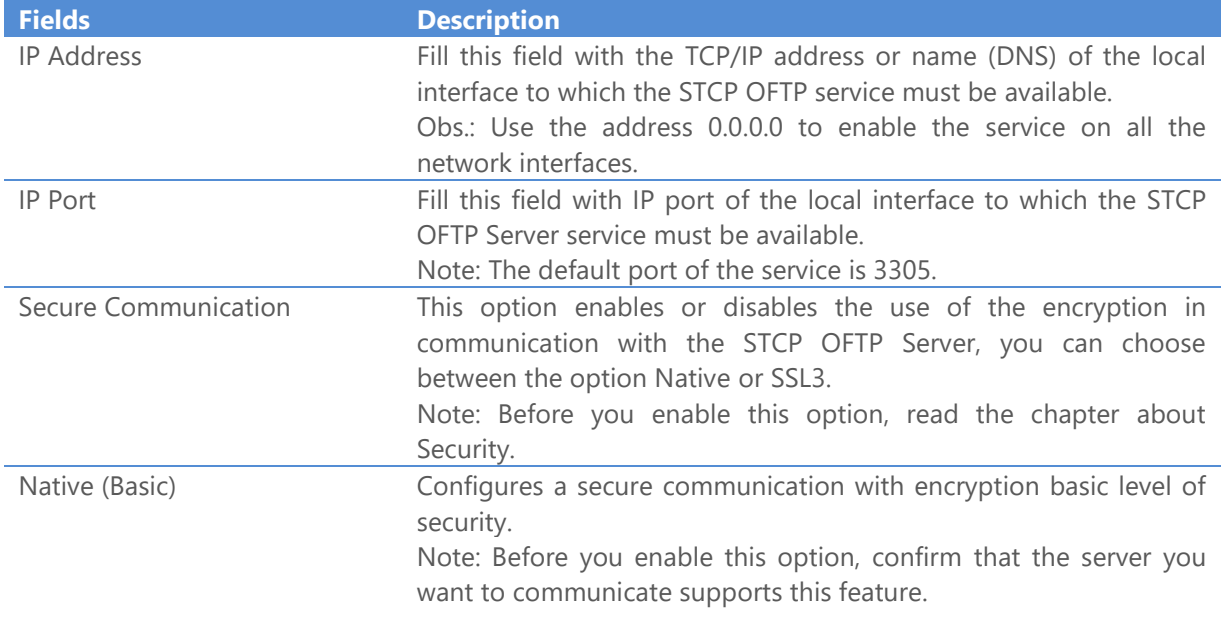

#### STCP OFTP Server

www.riversoft.com.br

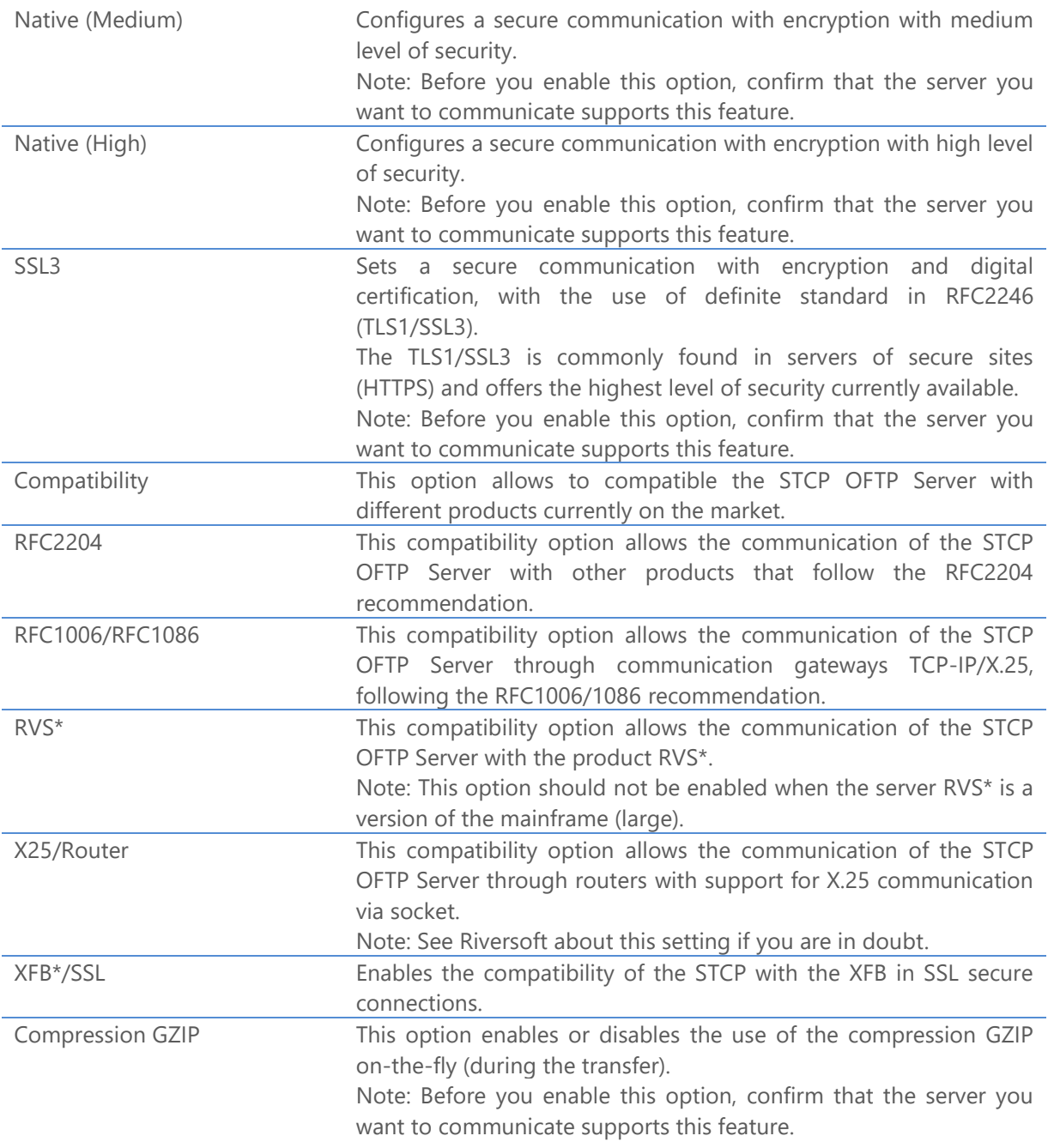

**\* The trademarks are property of their respective owners.**

9. On the **Odette** tab set the following options for the protocol TCP-IP.

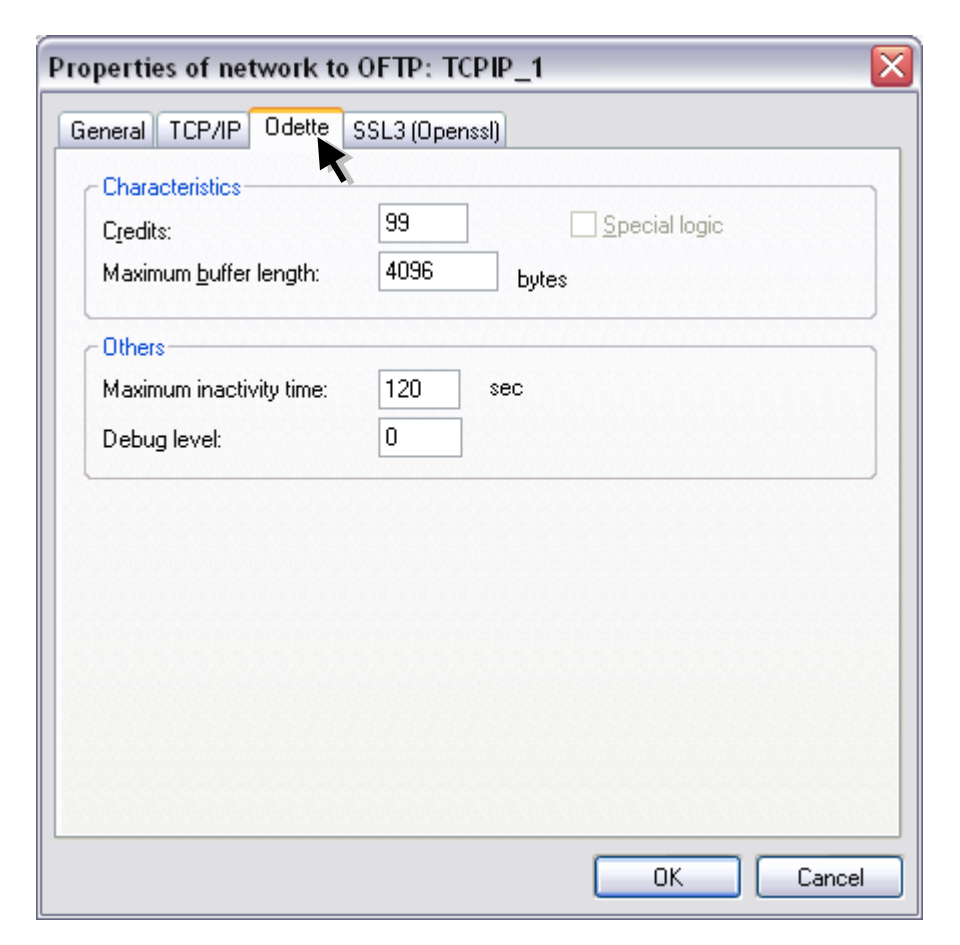

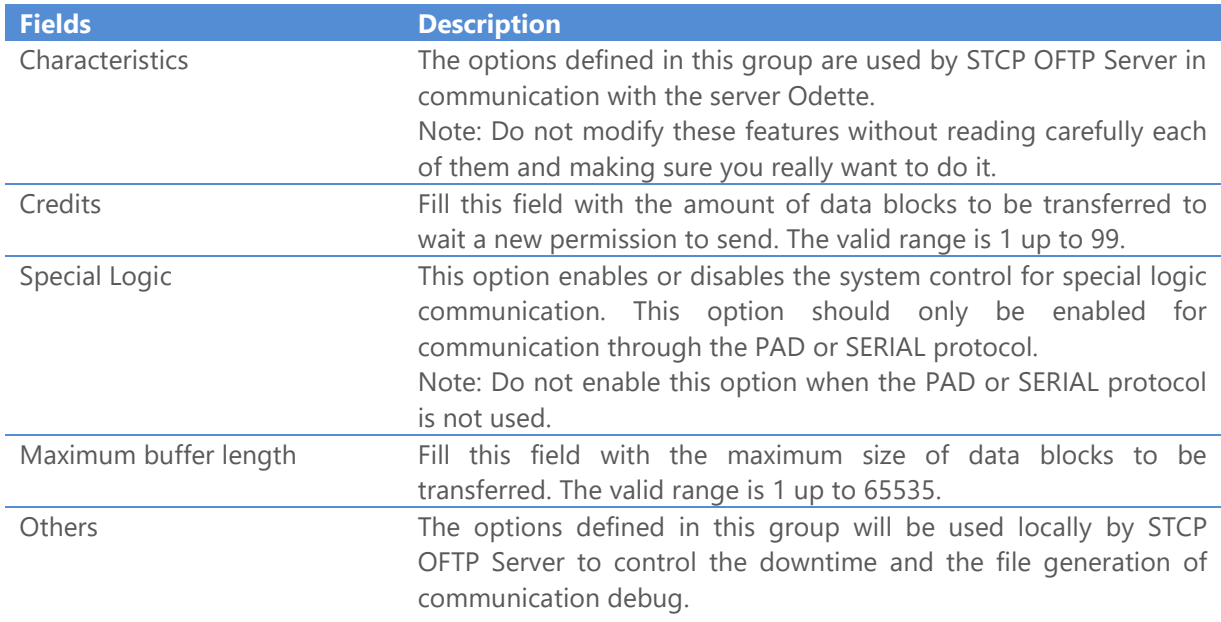

#### STCP OFTP Server www.riversoft.com.br

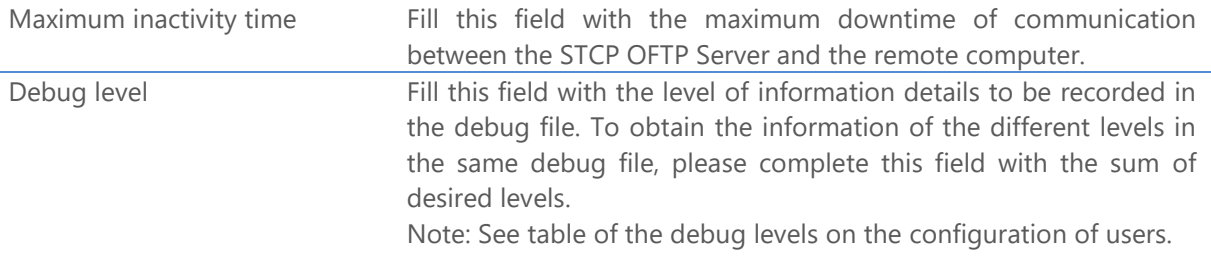

10. On the **SSL3** tab set the following options for the **OFTP – TCP/IP** protocol.

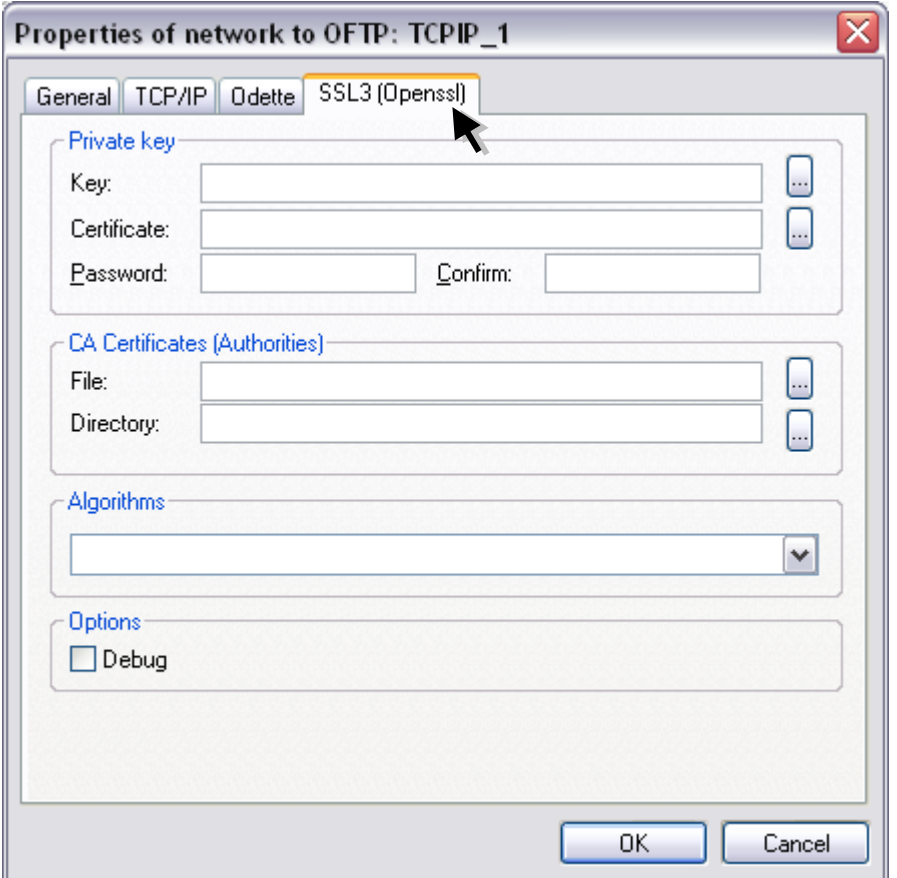

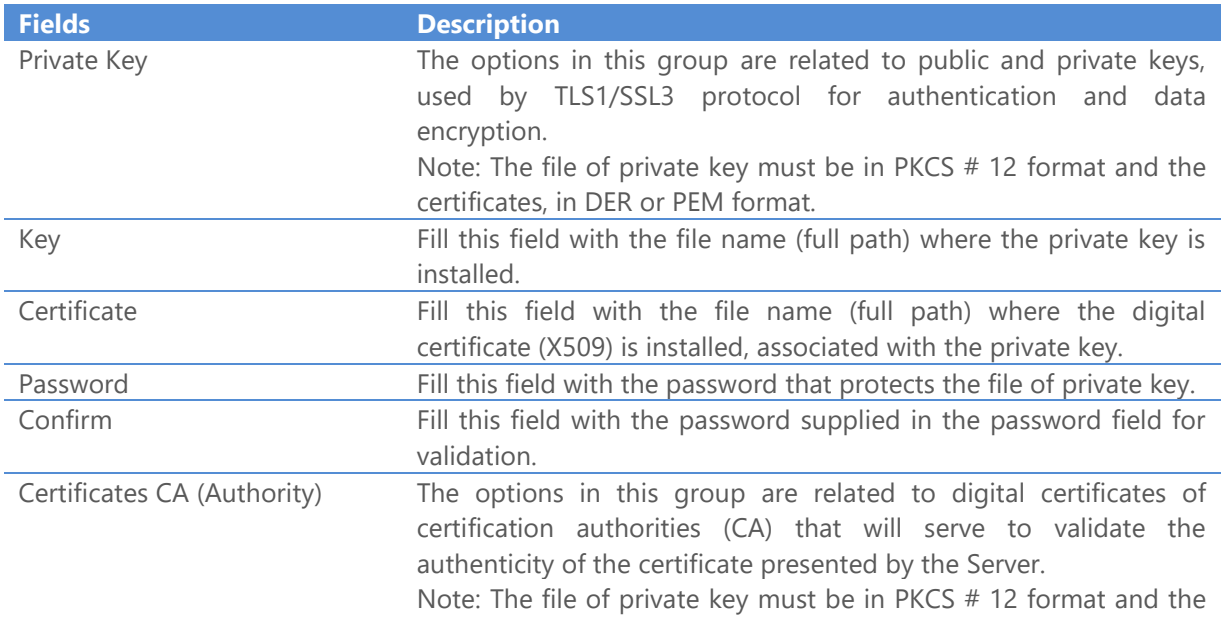

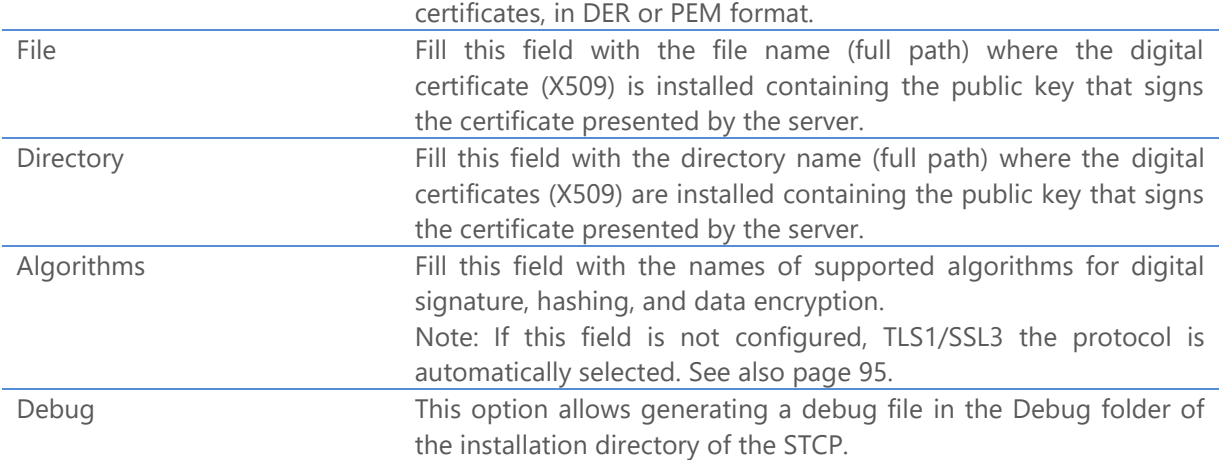

Press **OK** button to continue or **Cancel** to abandon without changing the settings.

- 11. On **Users** tab you can add, remove, modify or copy the configuration parameters of a STCP OFTP Server service user.
- 12. Click the **Add** button.

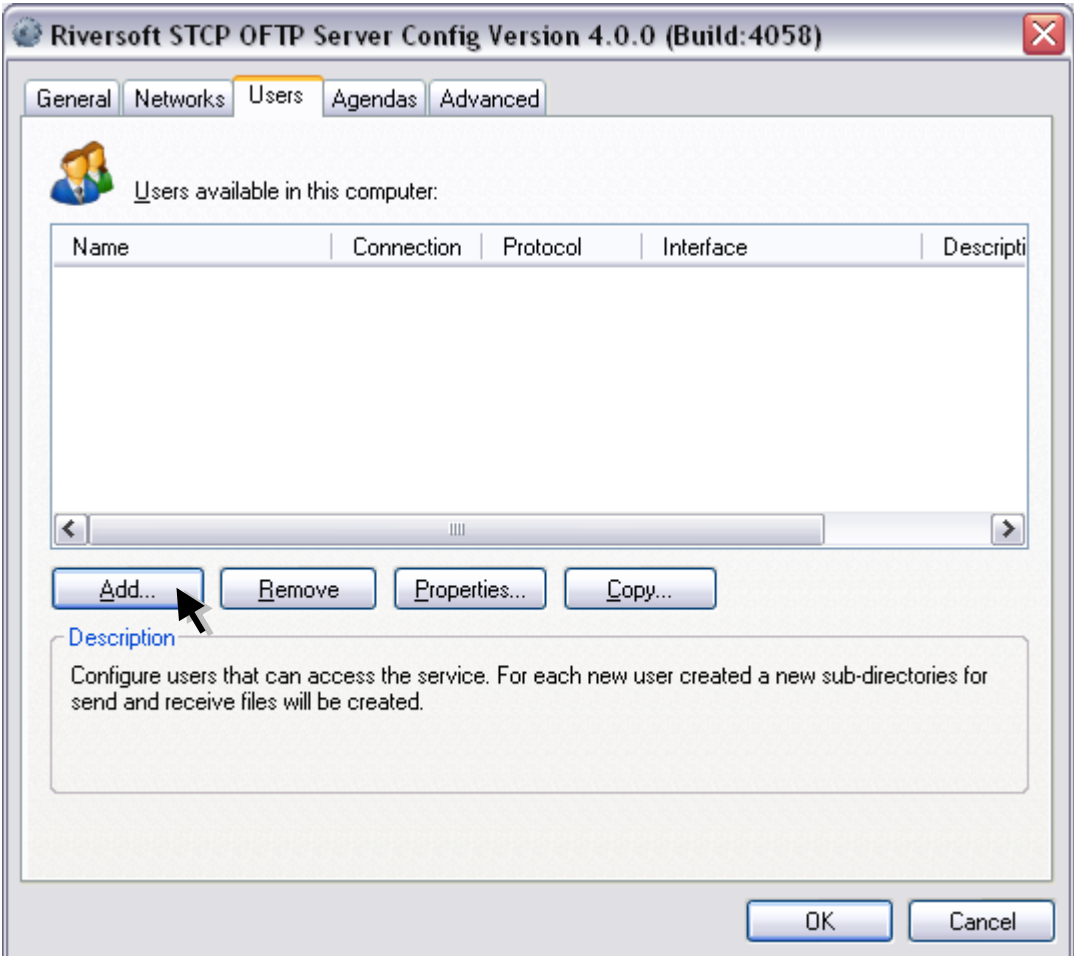

To a new user automatically a subdirectory structure for sending and receiving files will create within the **Data Directory** that was previously configured on the **General** tab.

13. Fill the fields with the information described below and click the **OK** button.

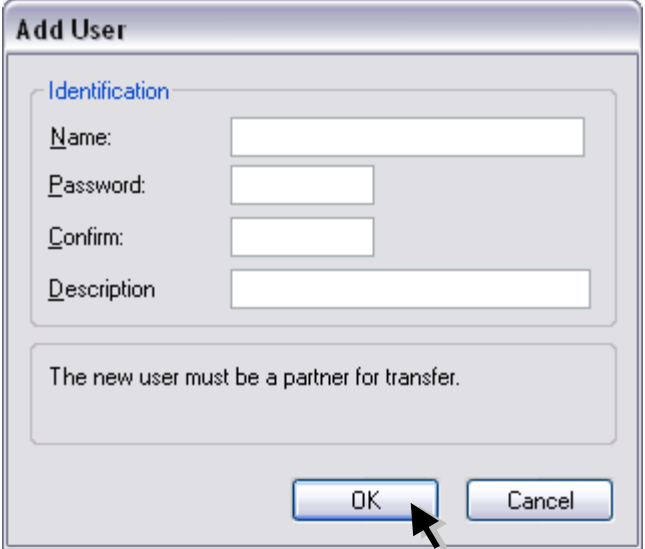

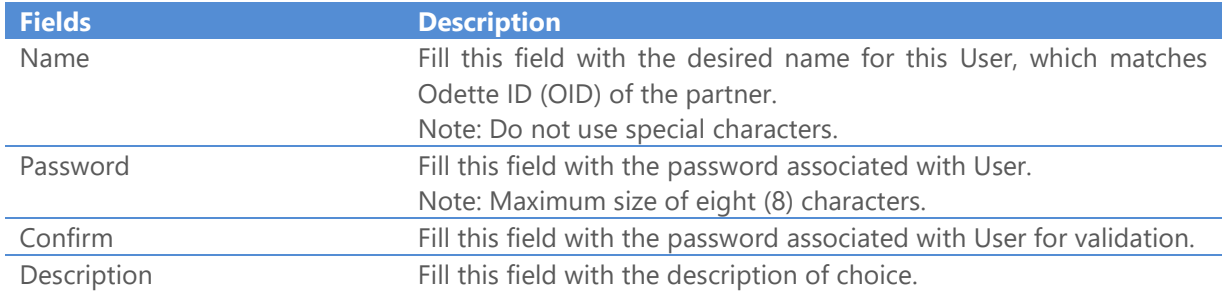

Press **OK** button to save the settings or **Cancel** to abandon without changing the settings.

14. On the **Odette** tab fill the fields with the information described below.

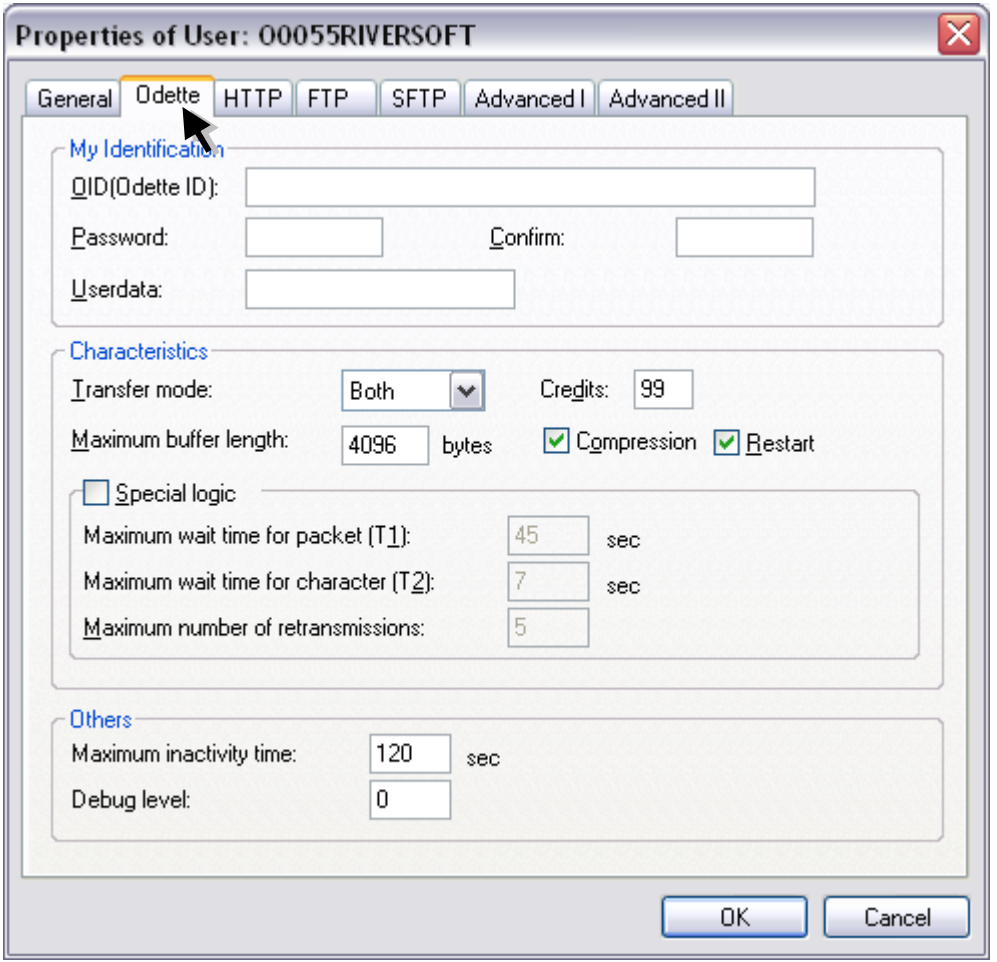

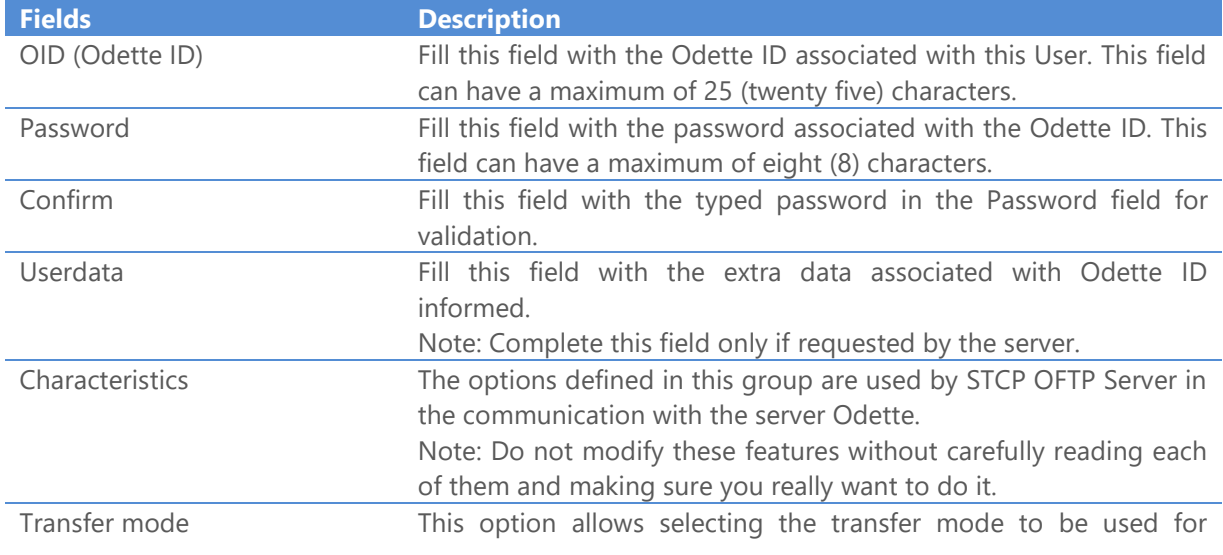

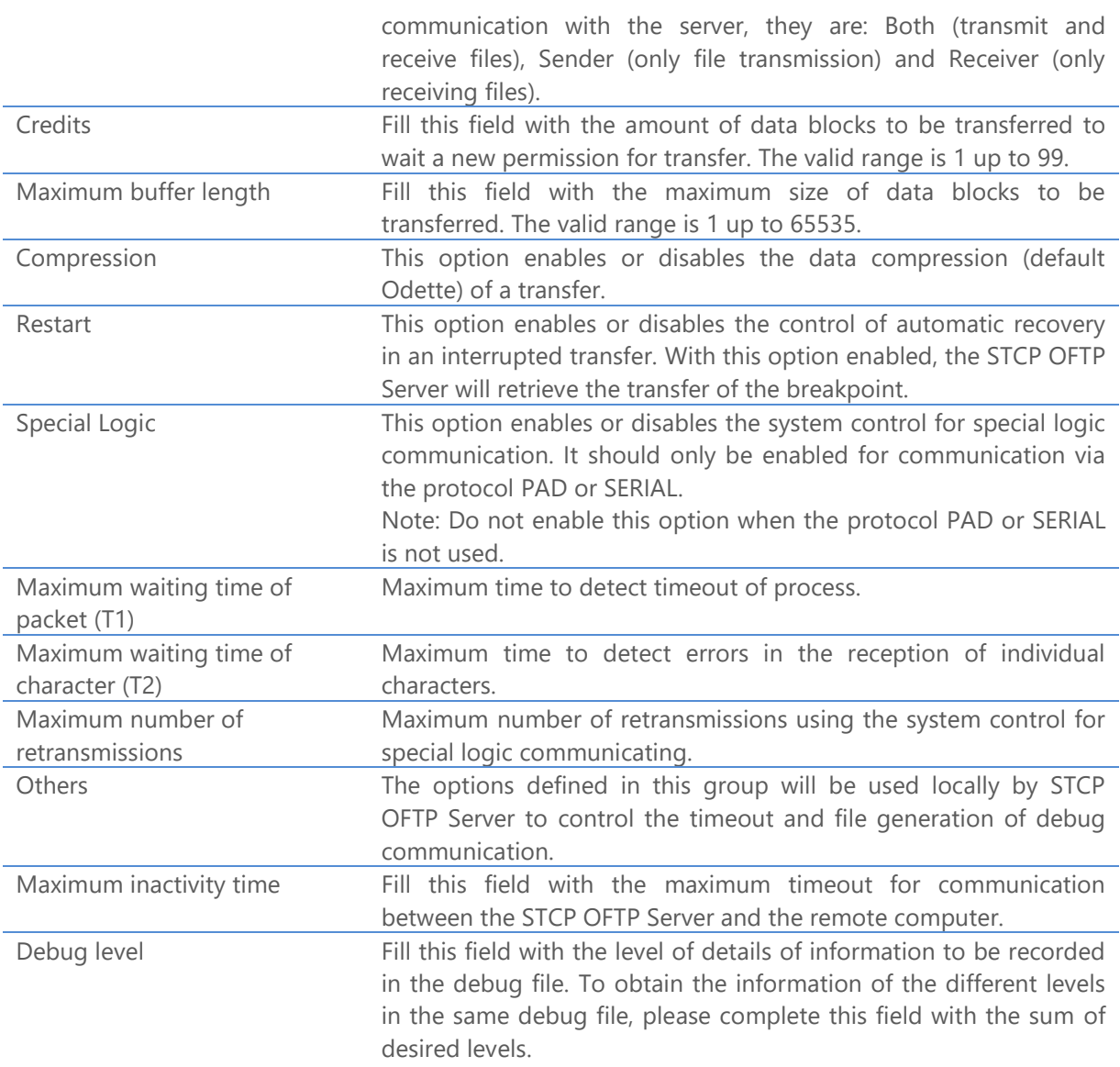

For each connection attempt, a new file in the subdirectory DEBUG will be created, with the following syntax:

#### **ODTDEB.<Protocol>.<User>.YYYMMDDhhmmssnnn**.

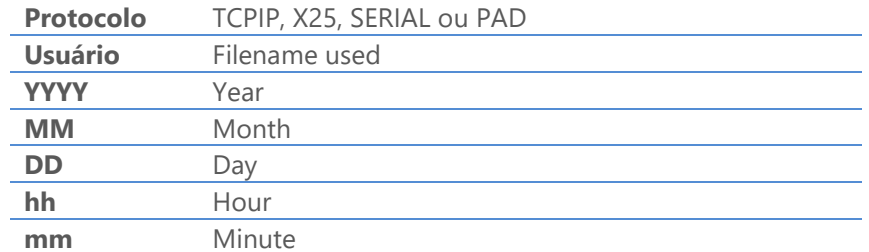

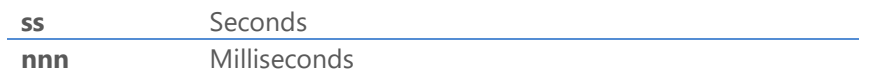

The following table contains the relationship between the level of detail and information that will be generated.

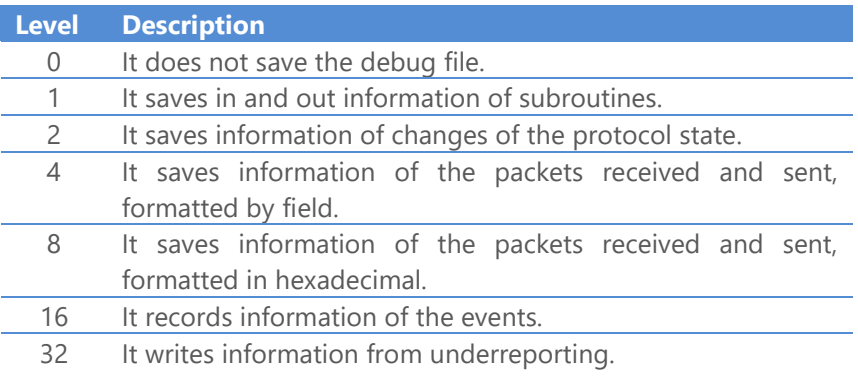

Note: Only enable this option when prompted by specialized personnel.

15. On the **General** tab set the following options.

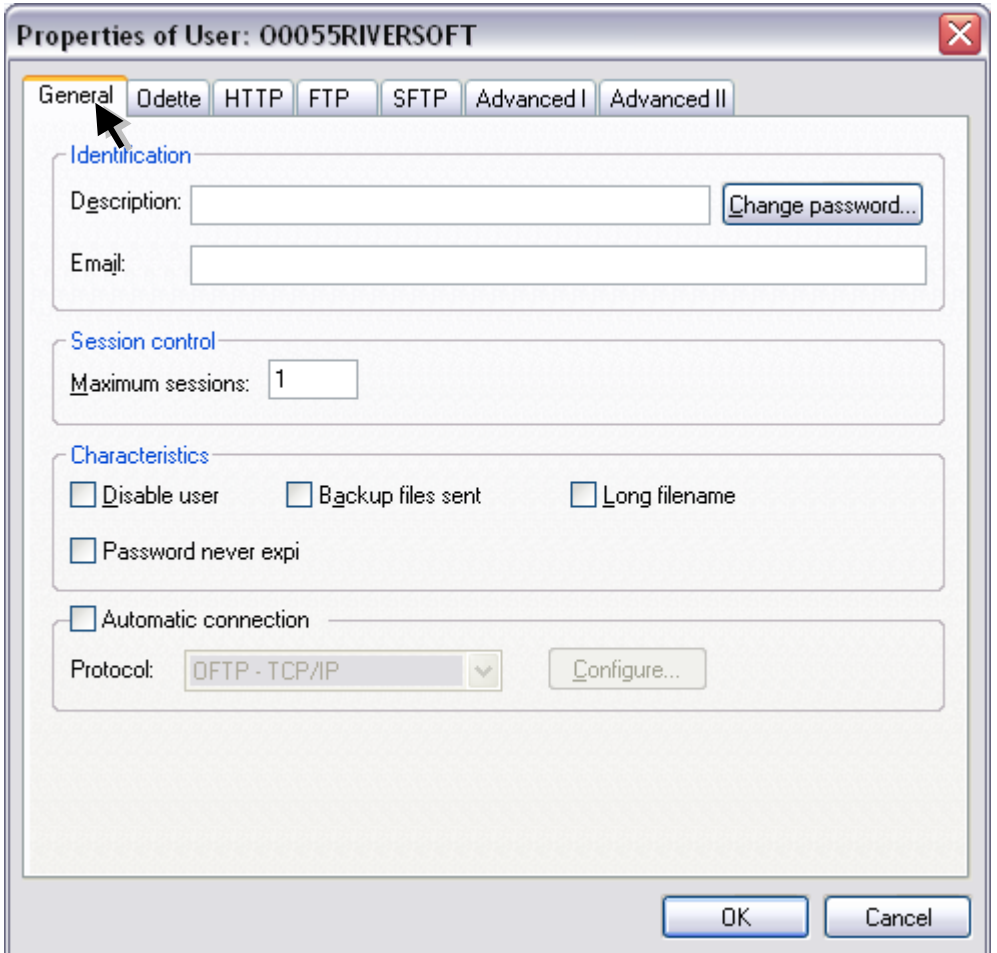

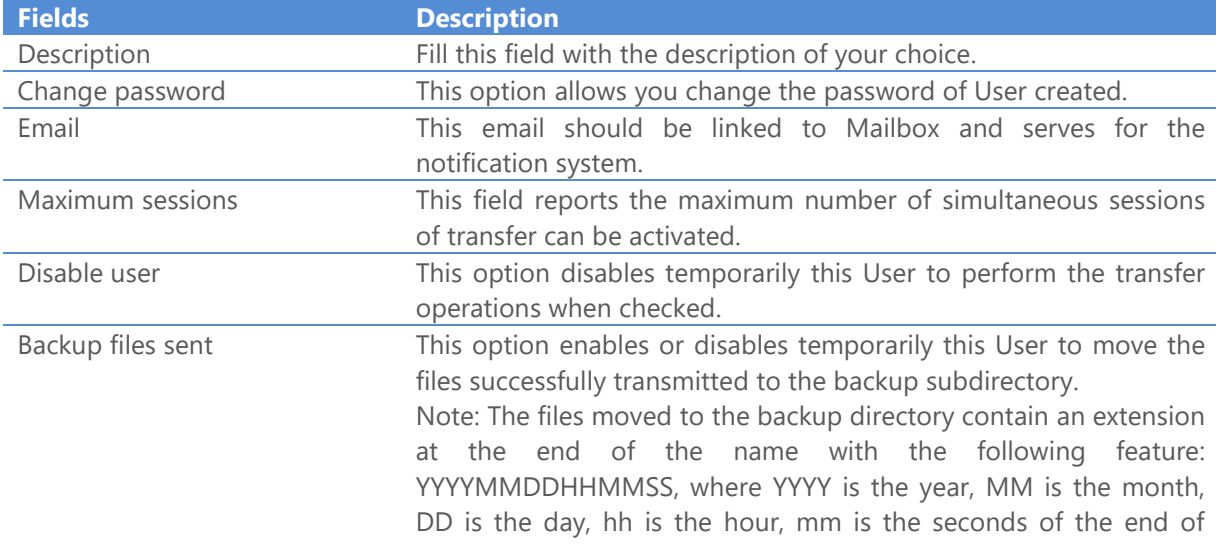

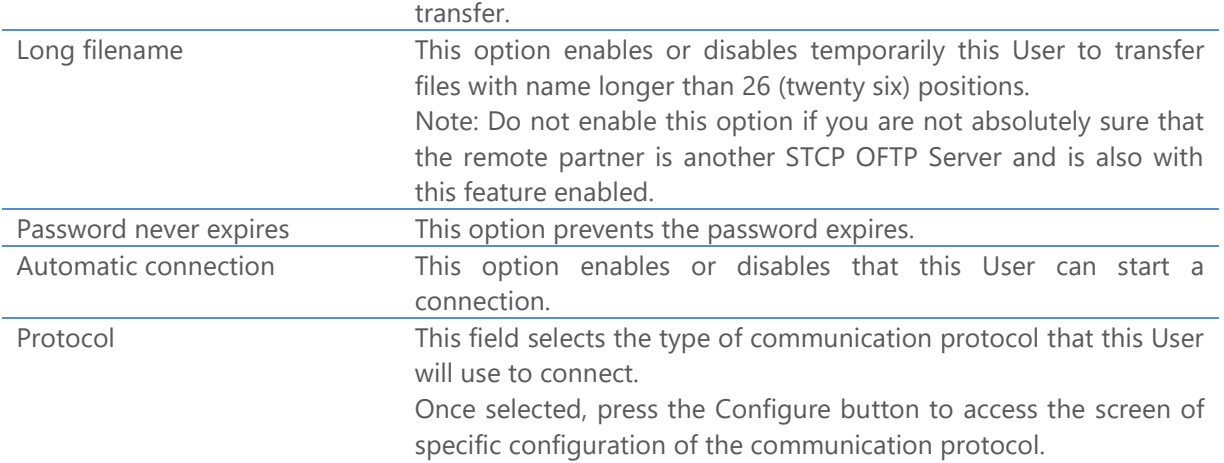

16. Select the option of **Protocol** desired and click the **Configure** button.

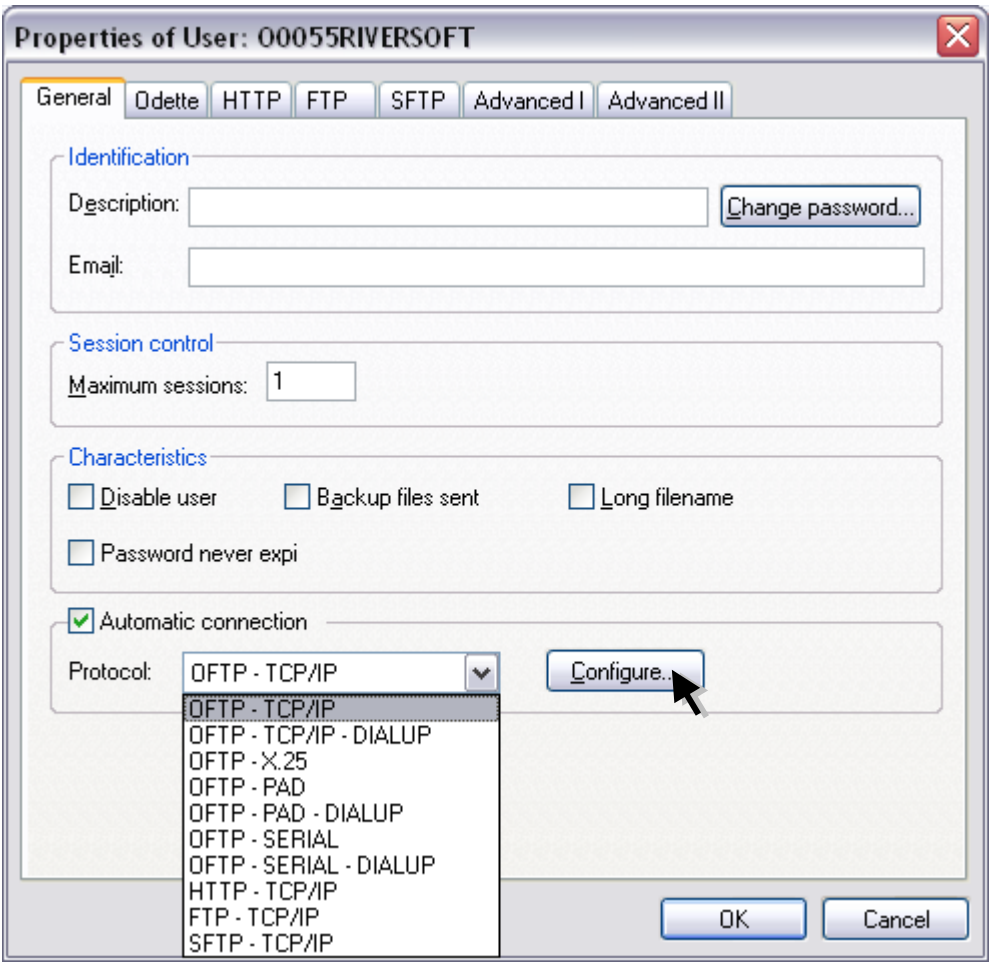

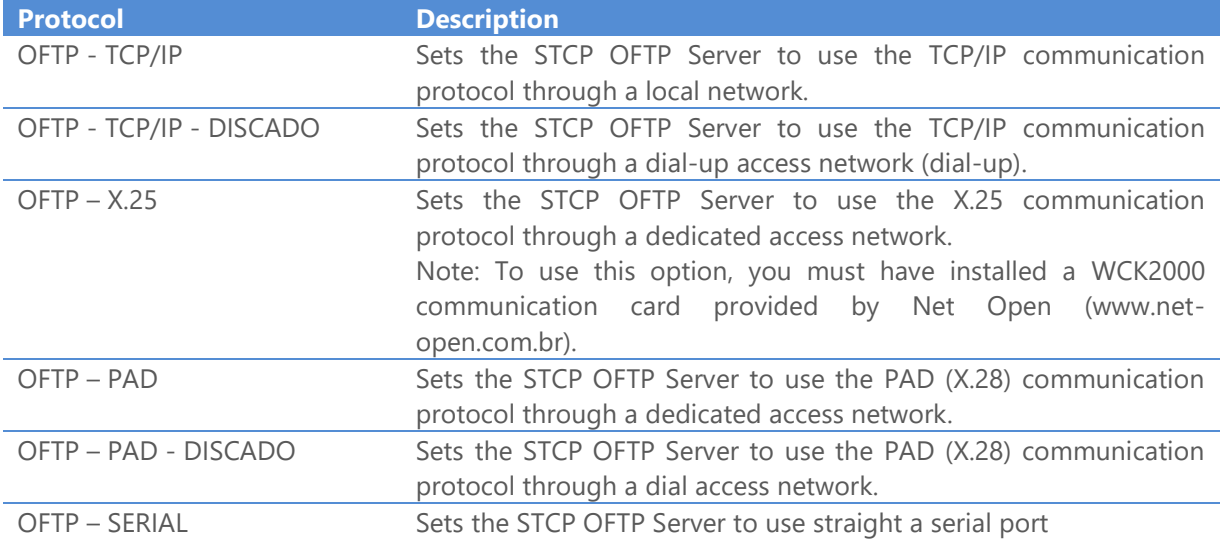

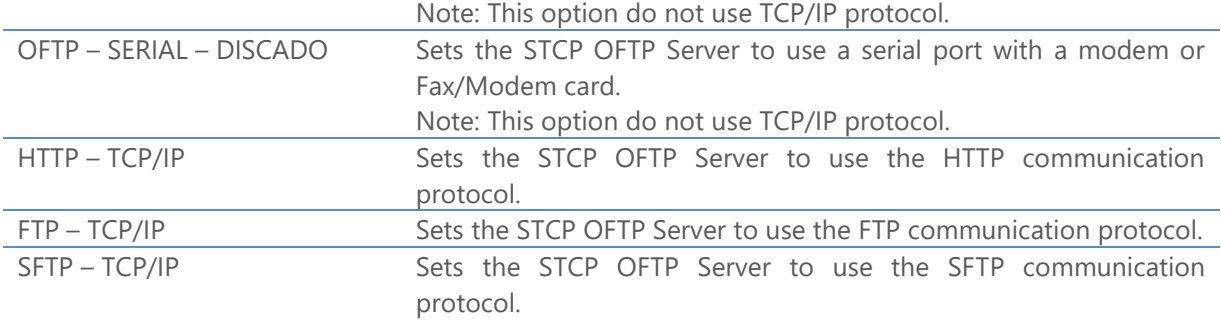

17. If the protocol selected is **OFTP – TCP/IP**, set the following options on the **TCP/IP** tab.

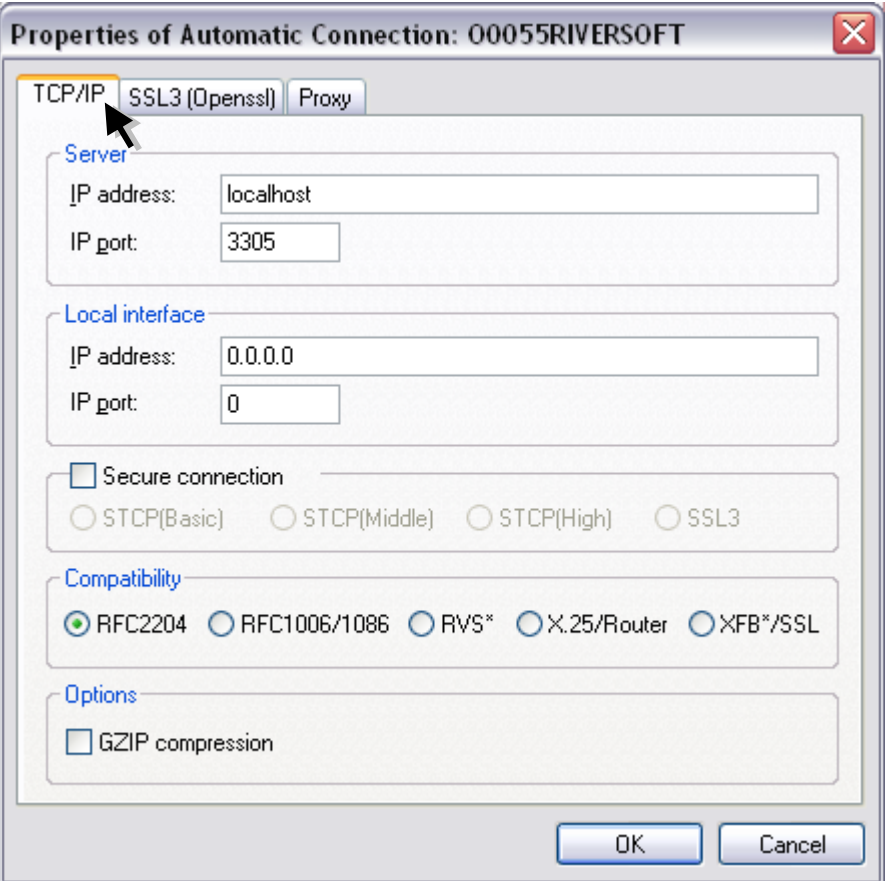

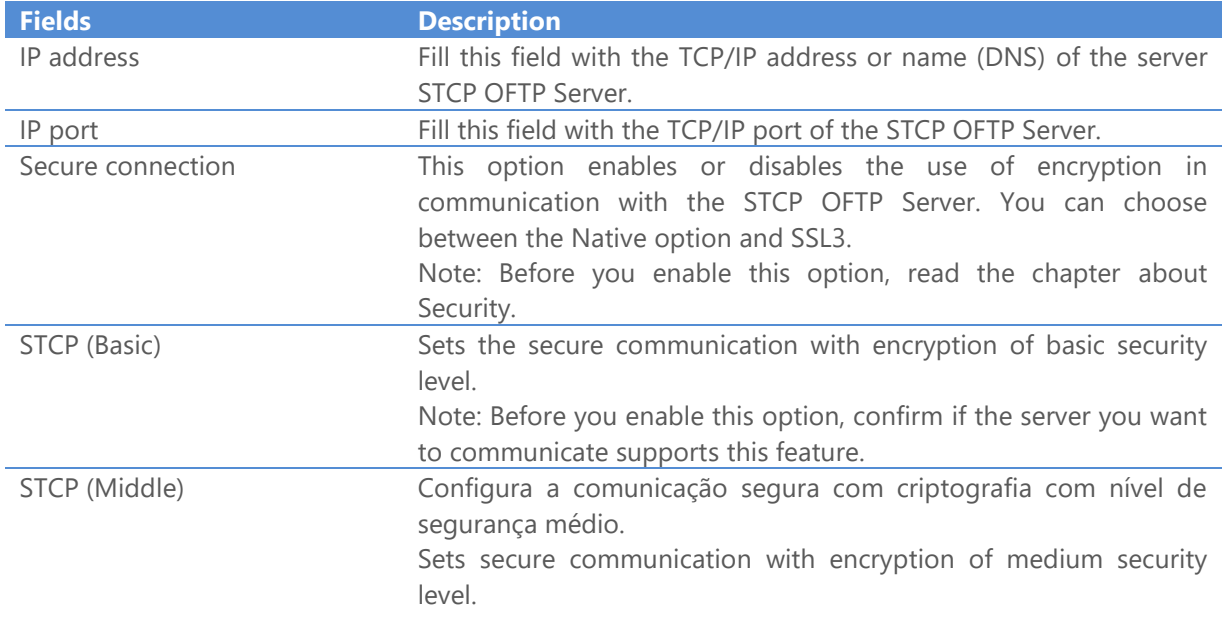
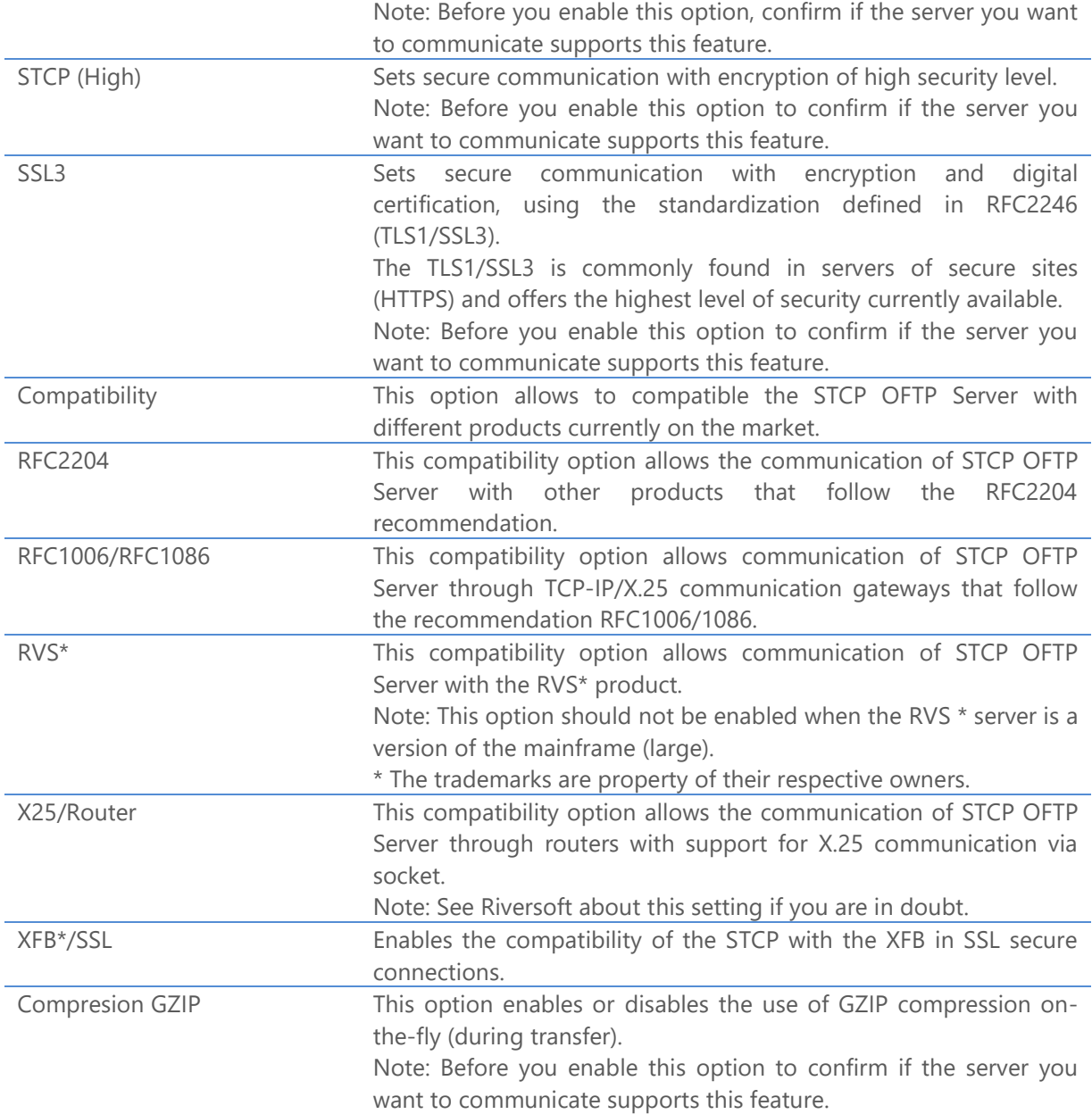

18. On the **SSL3** tab set the following options for the **OFTP – TCP/IP** protocol.

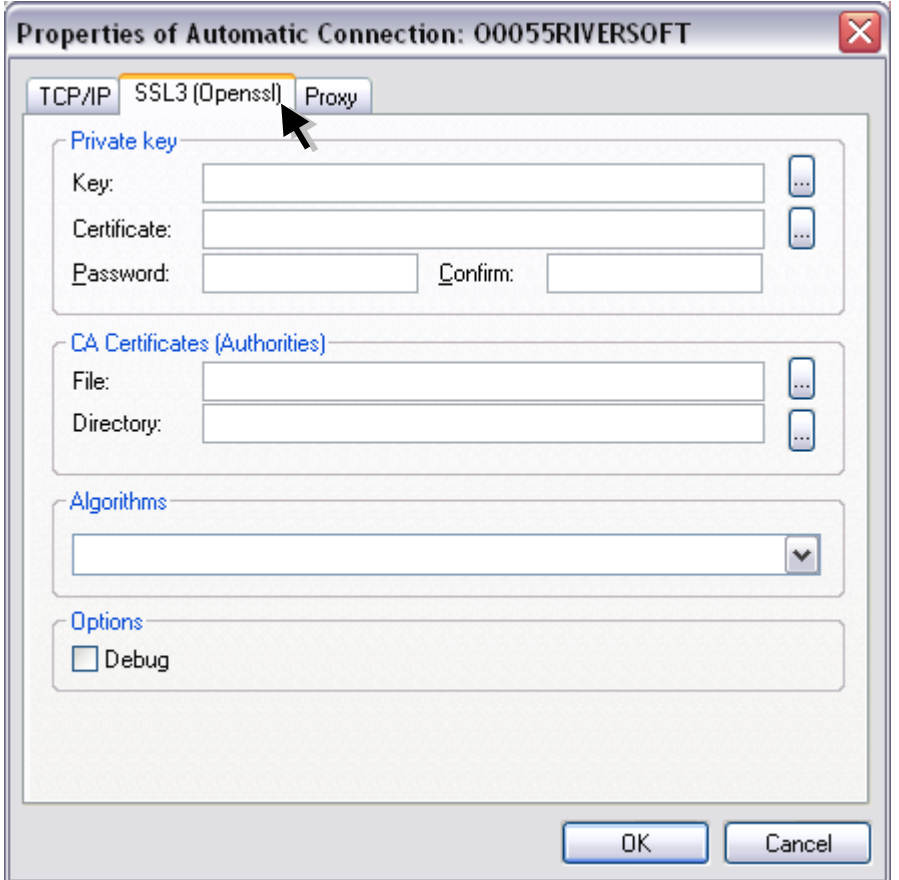

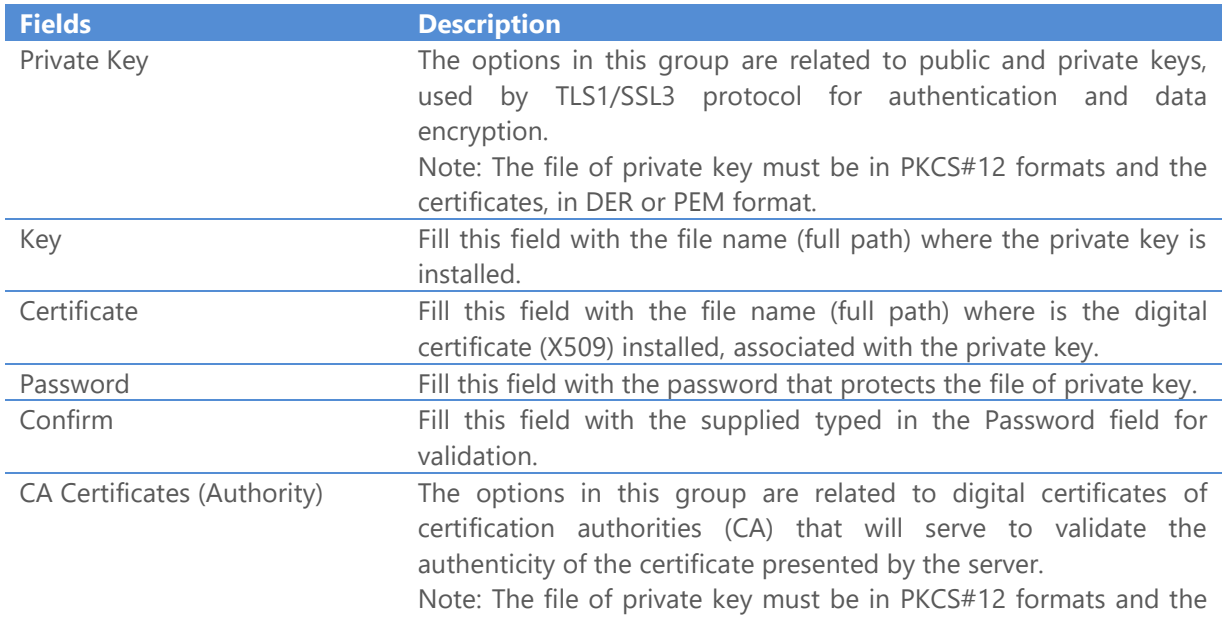

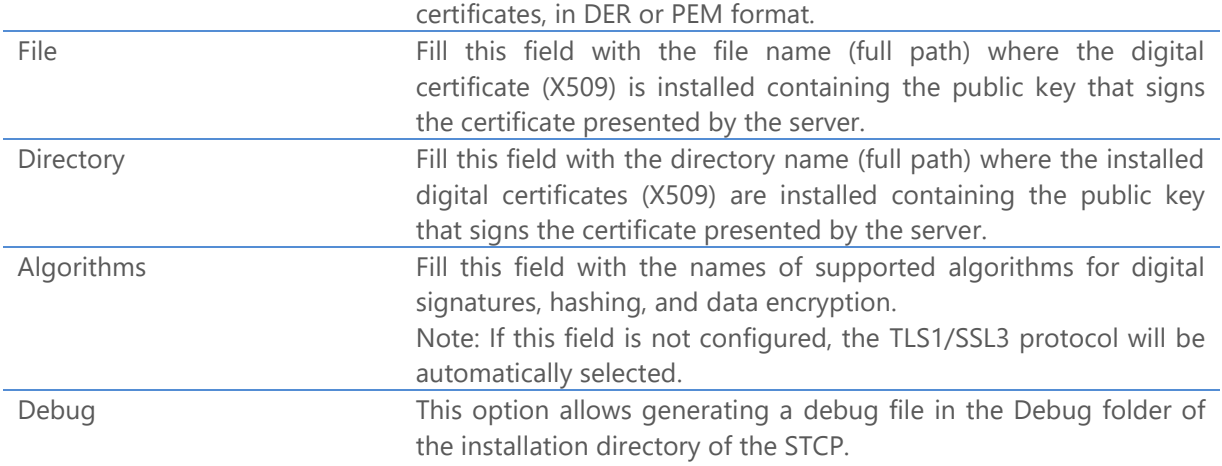

19. On the **Proxy** tab set the following options for the **OFTP – TCP/IP** protocol.

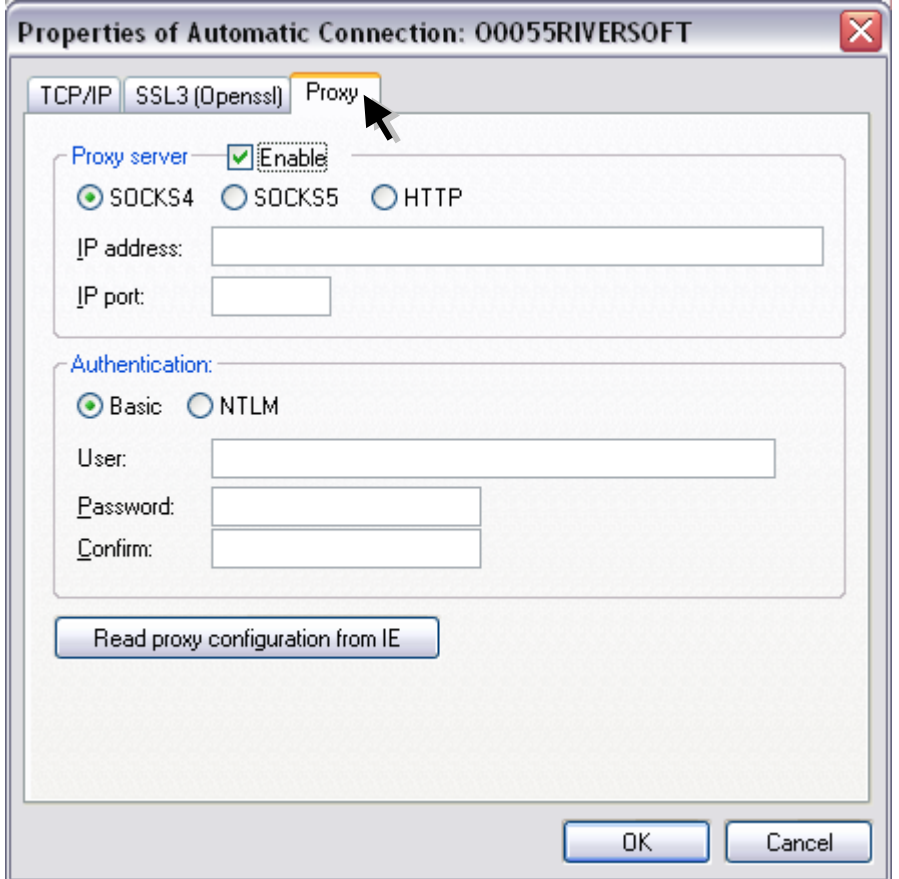

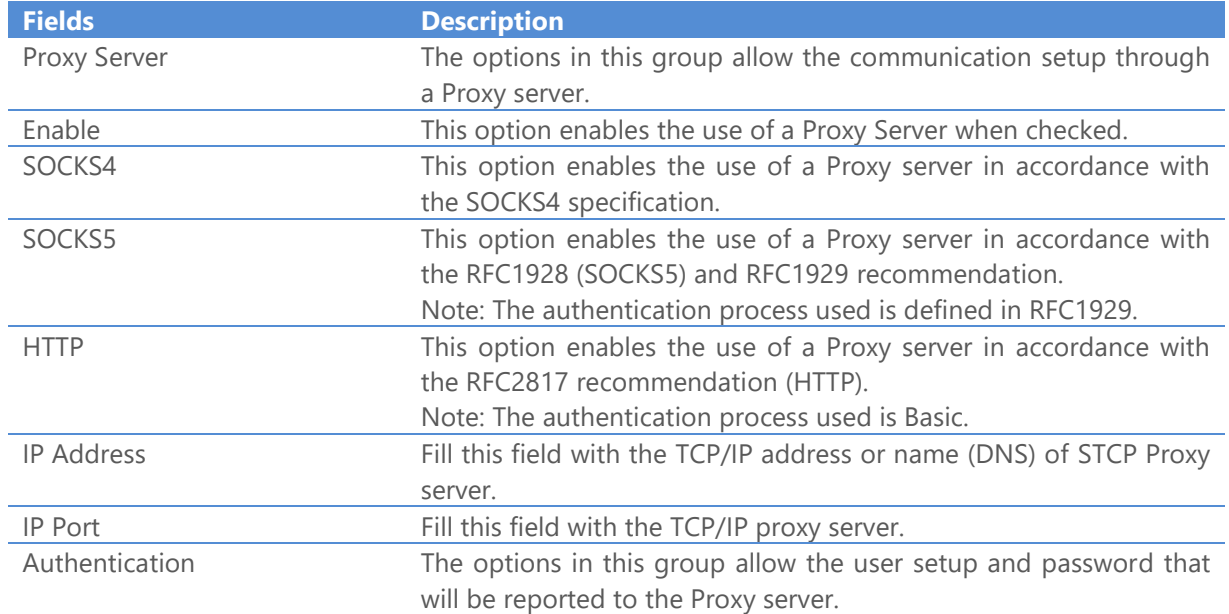

# STCP OFTP Server

www.riversoft.com.br

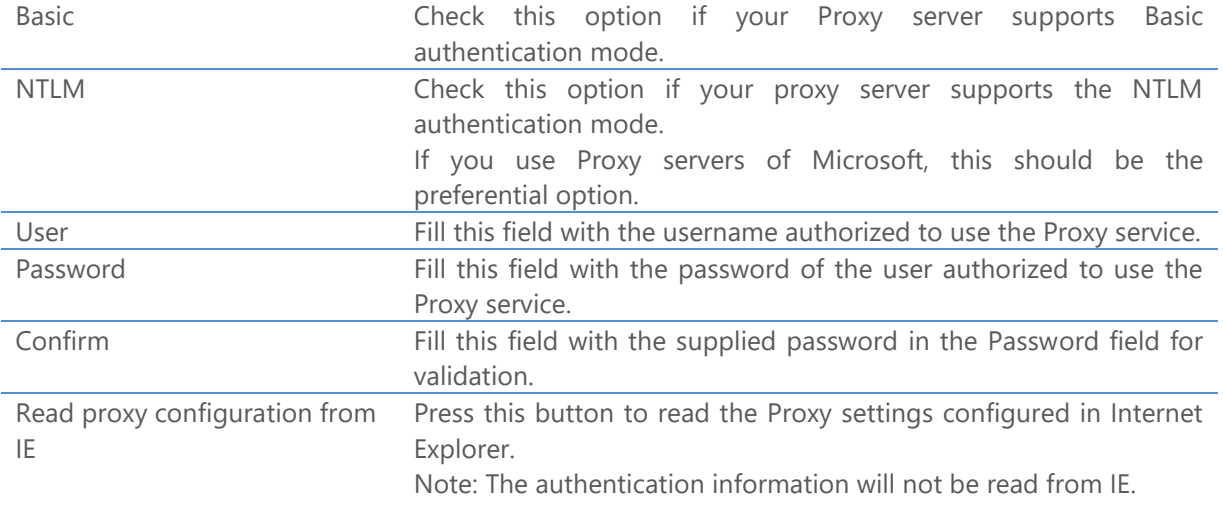

20. If the protocol selected is **HTTP - TCP / IP**, set the following options in the **TCP/IP** tab.

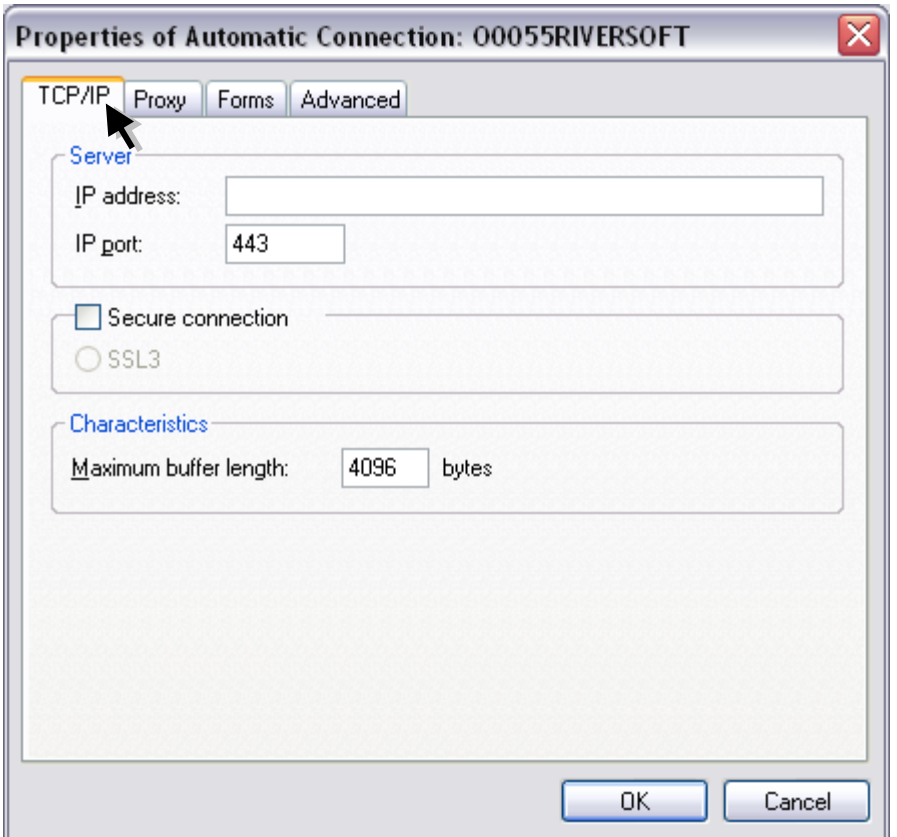

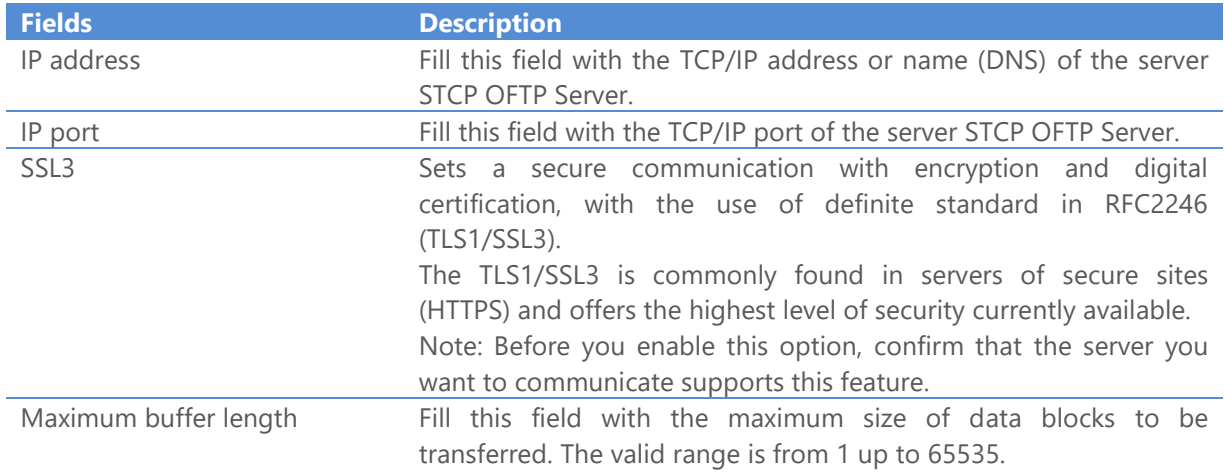

21. On the **Proxy** tab set the following options.

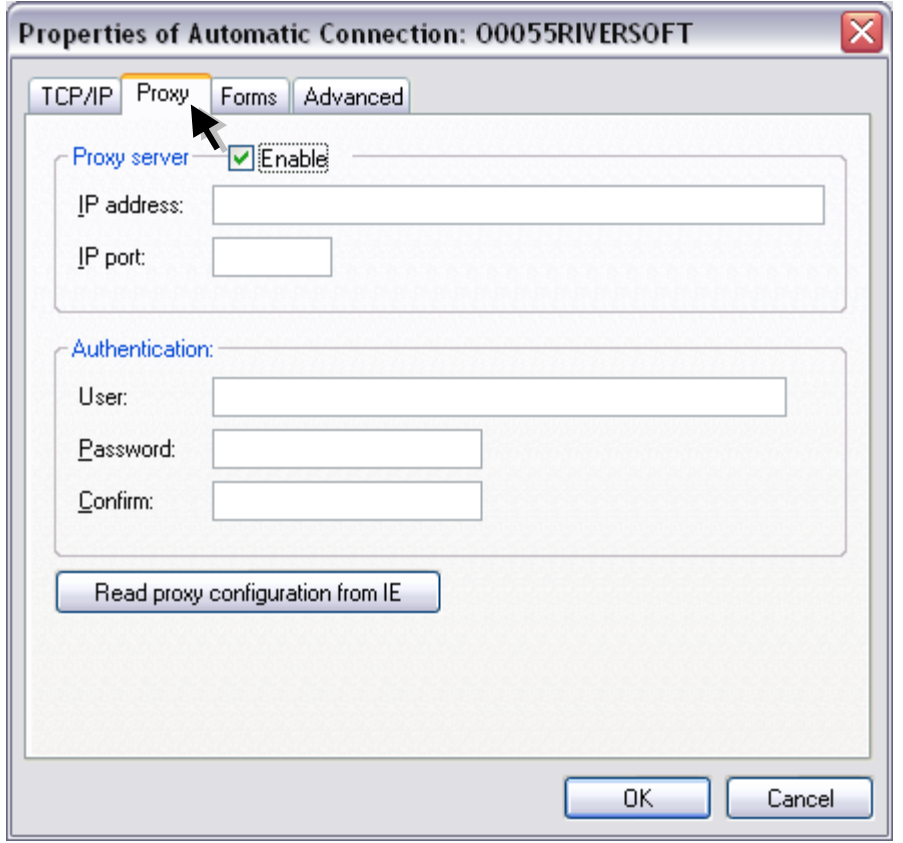

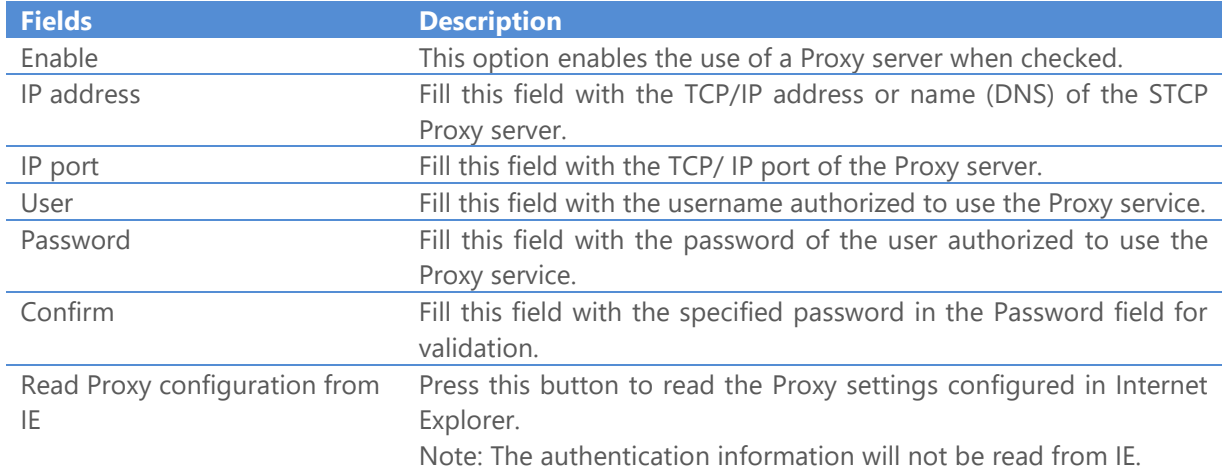

22. On the **Forms** tab set the following options.

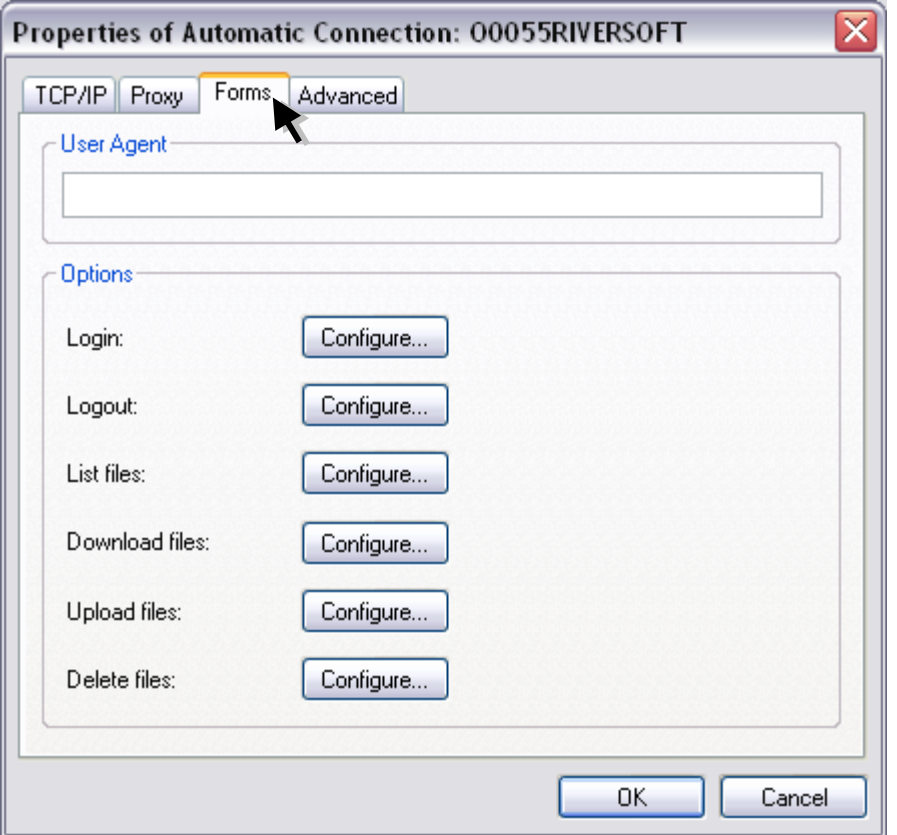

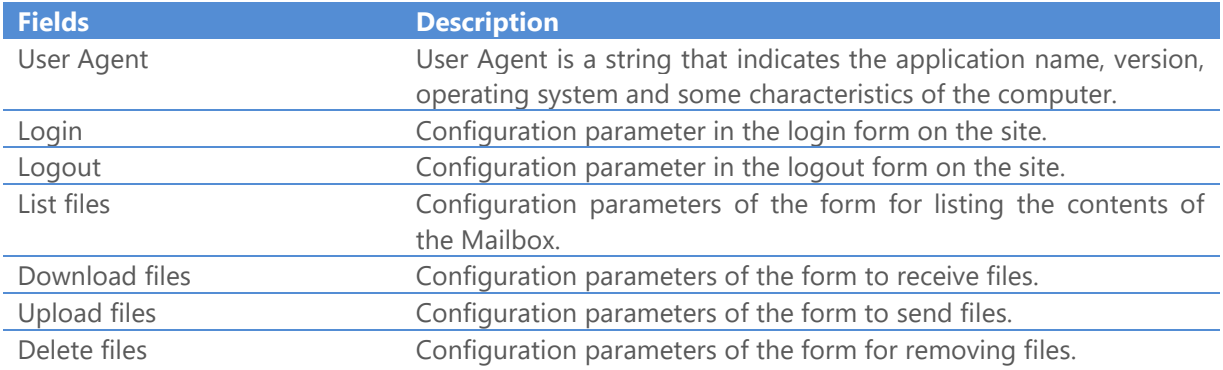

23. Click the **Configure** button to access the Login options.

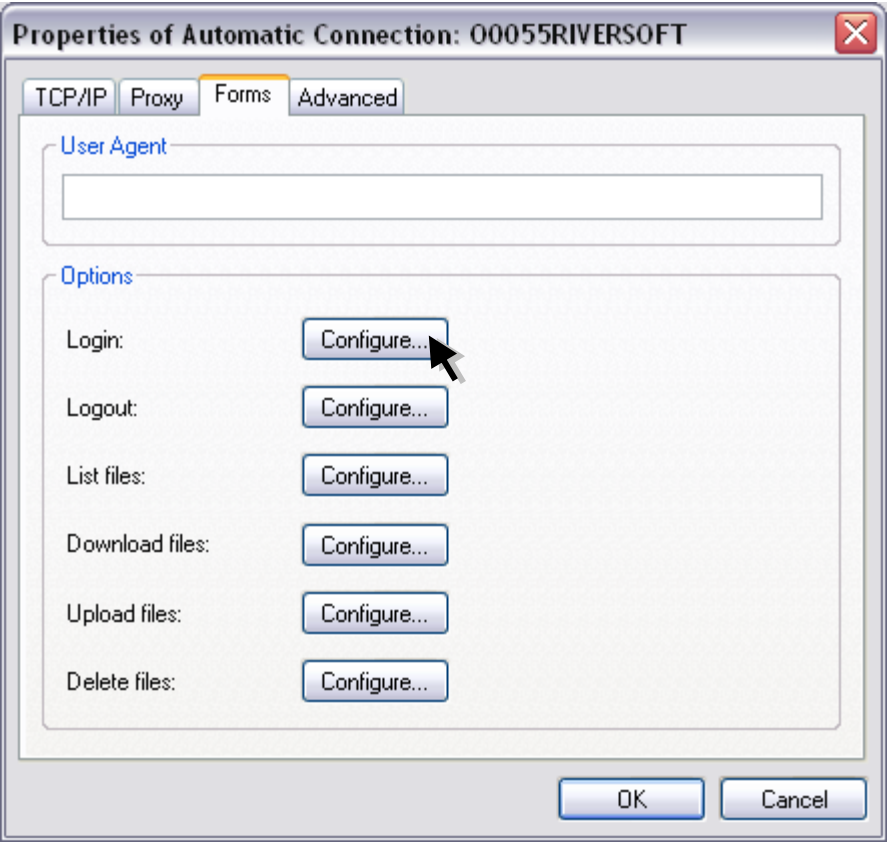

24. Set the following fields.

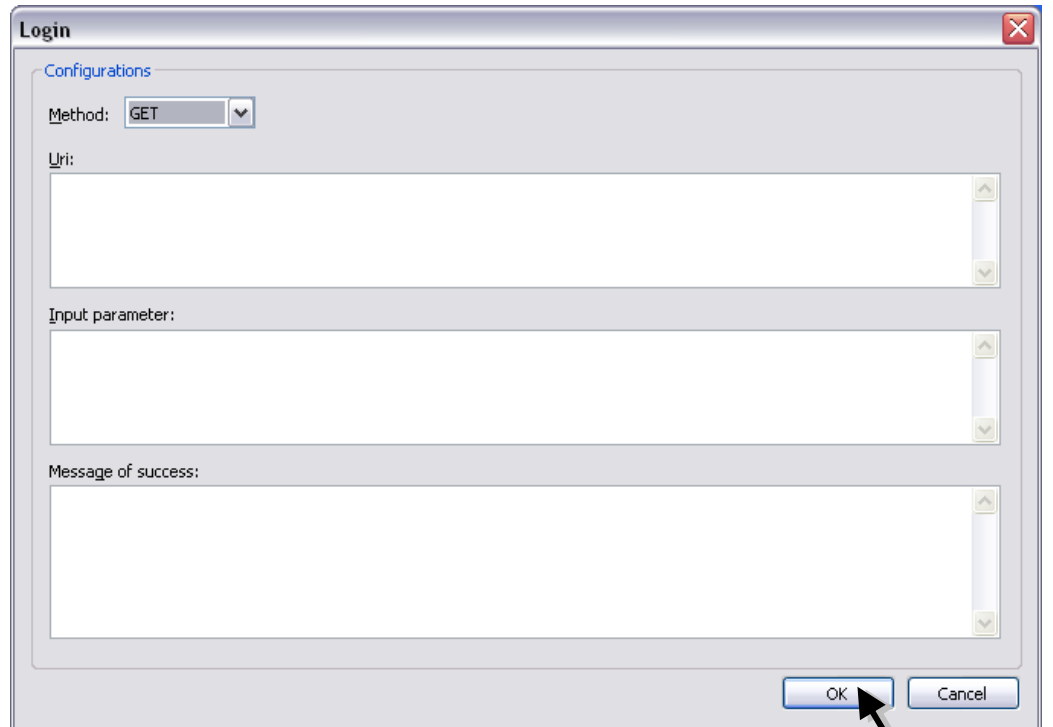

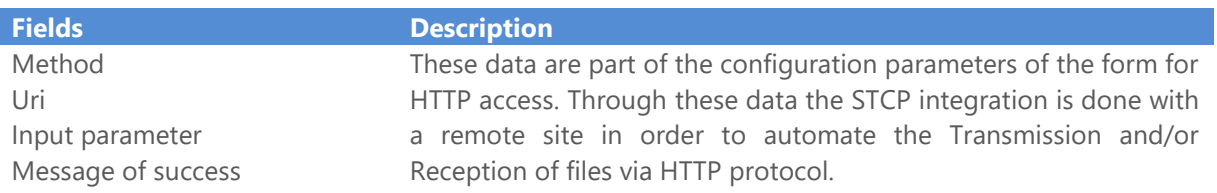

25. Click the **Configure** button to access the Logout options.

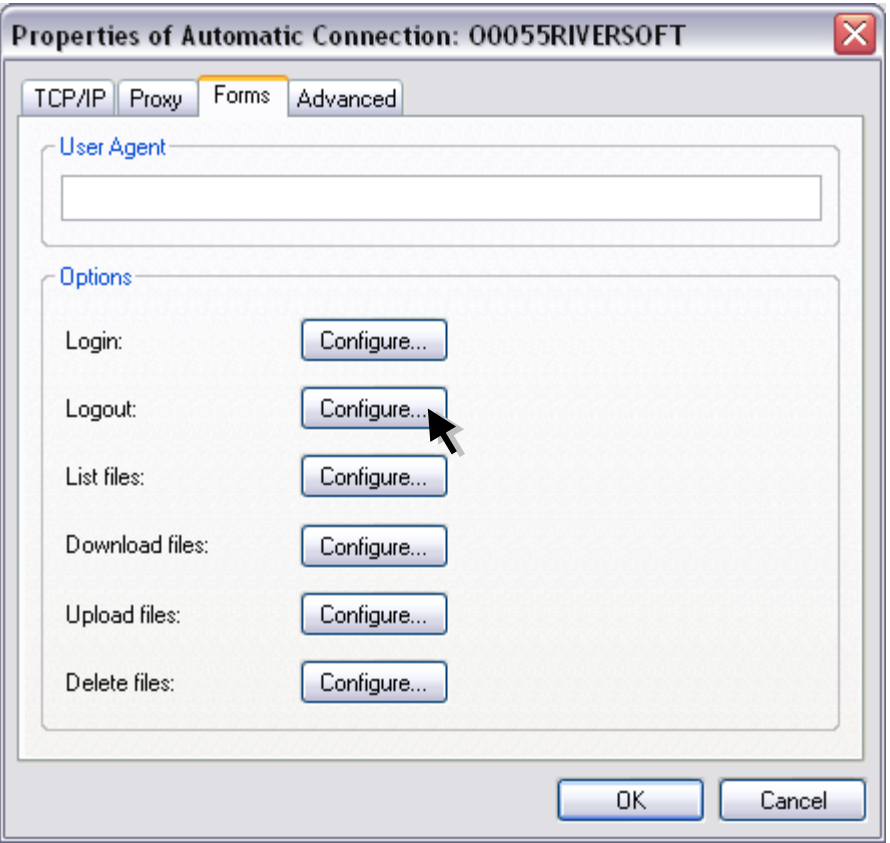

26. Set the following fields.

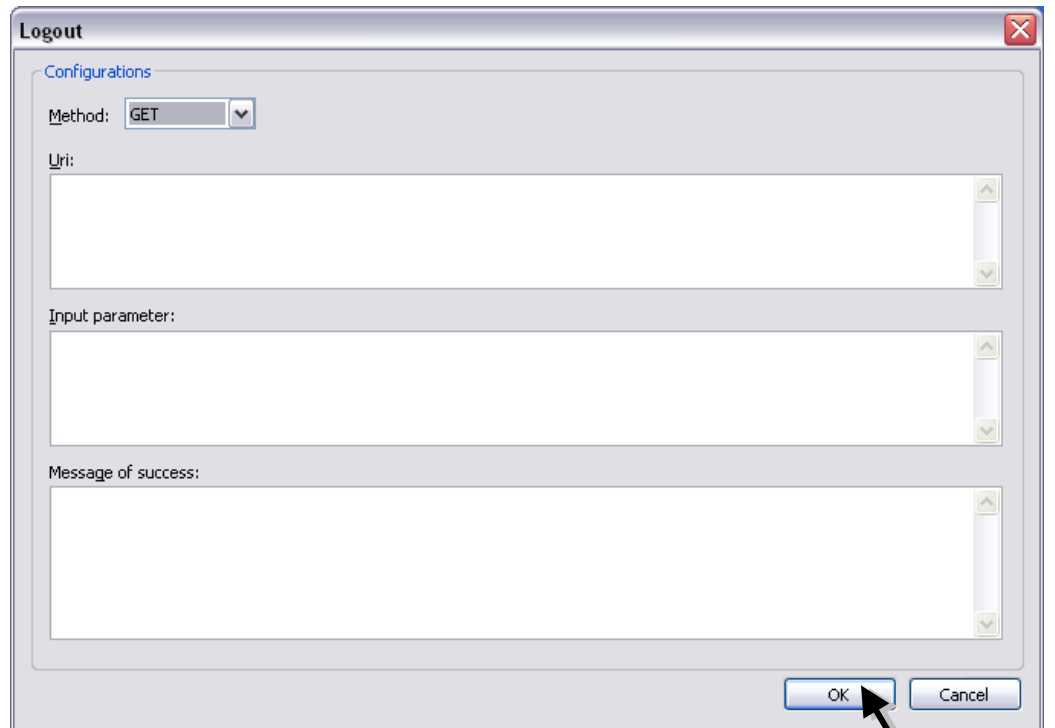

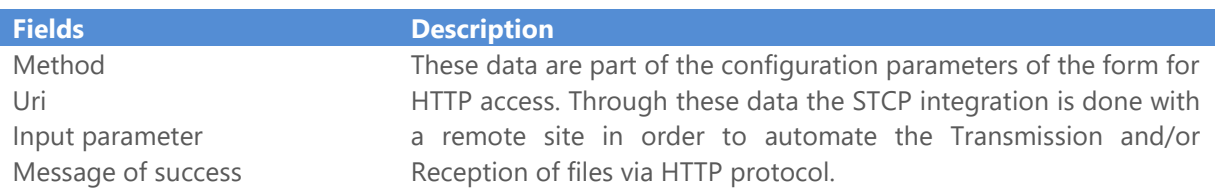

27. Click the **Configure** button to access the List files parameters.

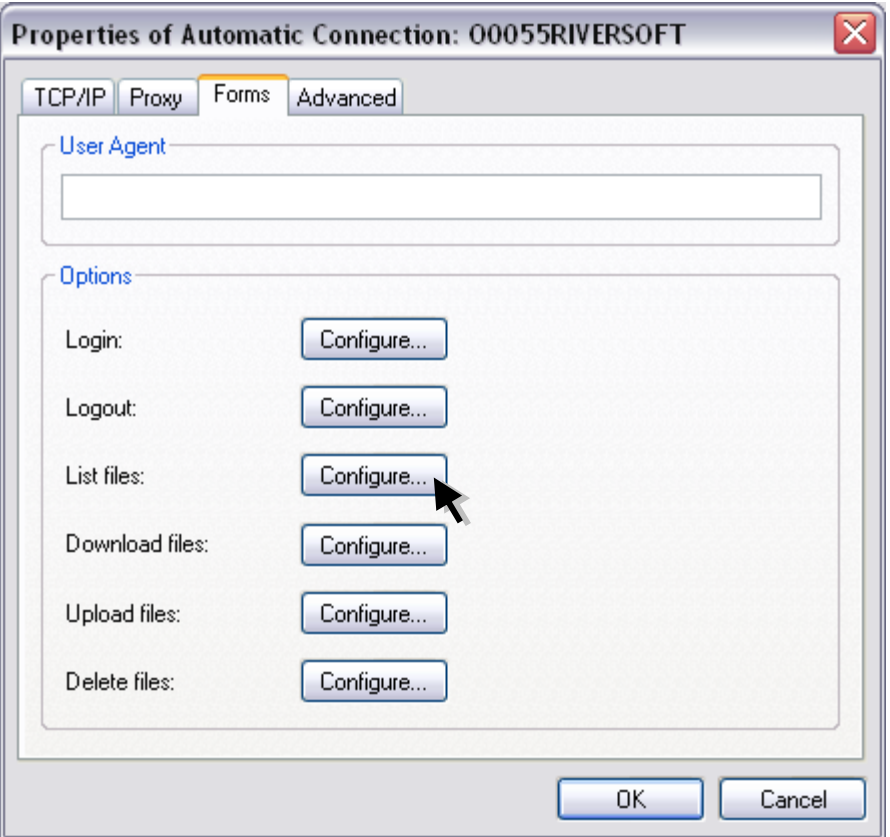

28. Set the following fields.

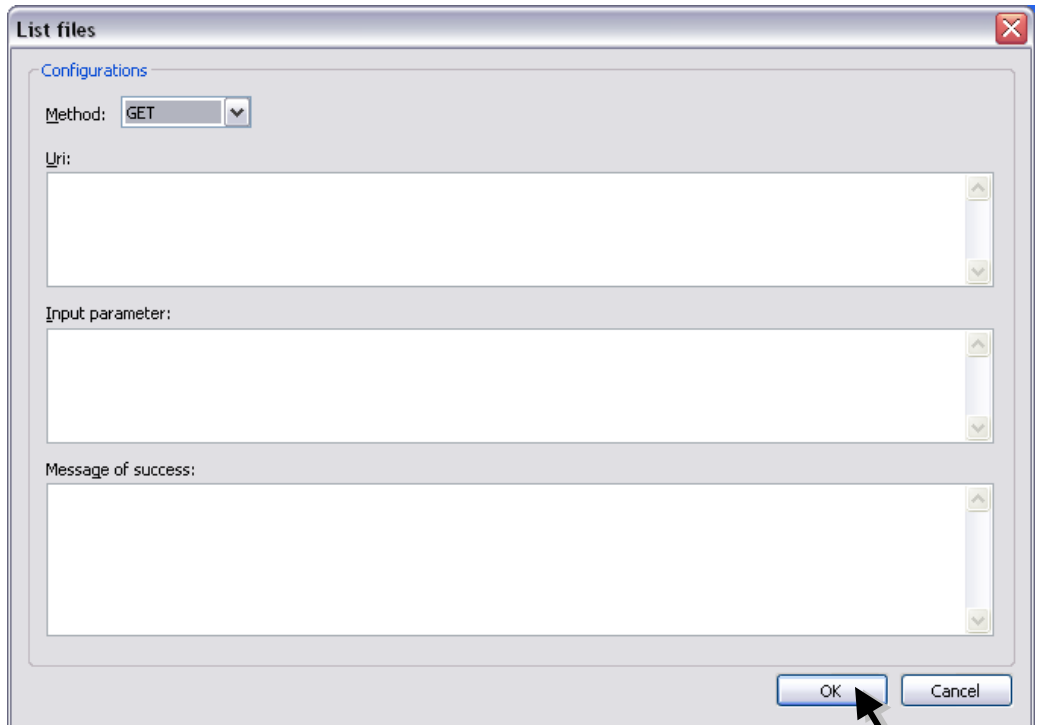

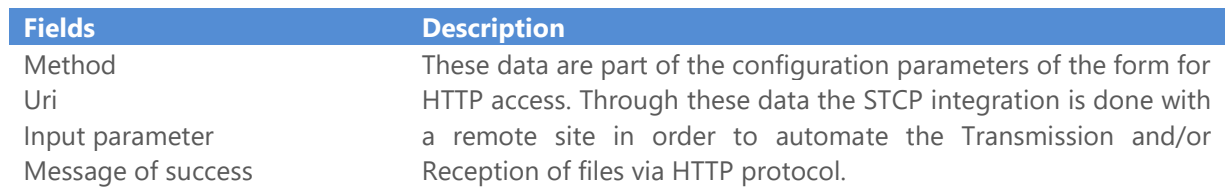

29. Click the **Configure** button to access the Download files parameters.

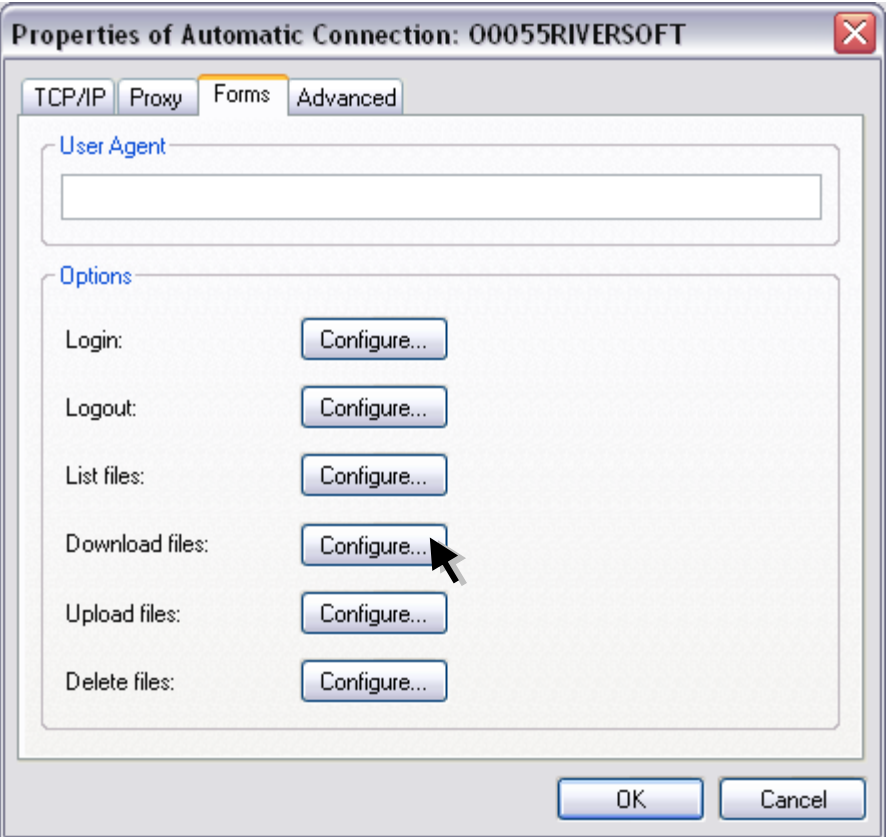

30. Set the following fields.

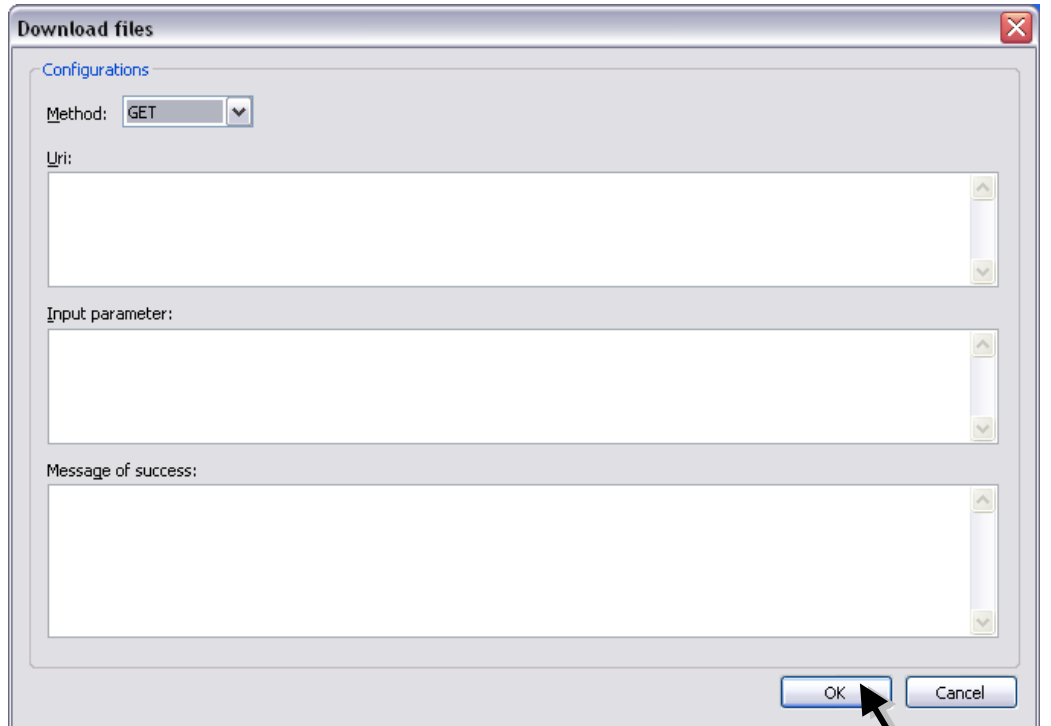

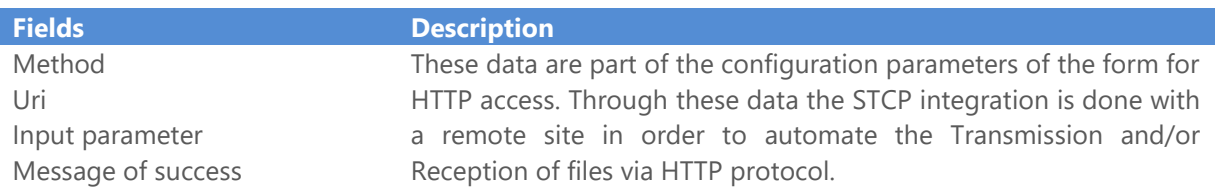

31. Click the **Configure** button to access the Upload files parameters.

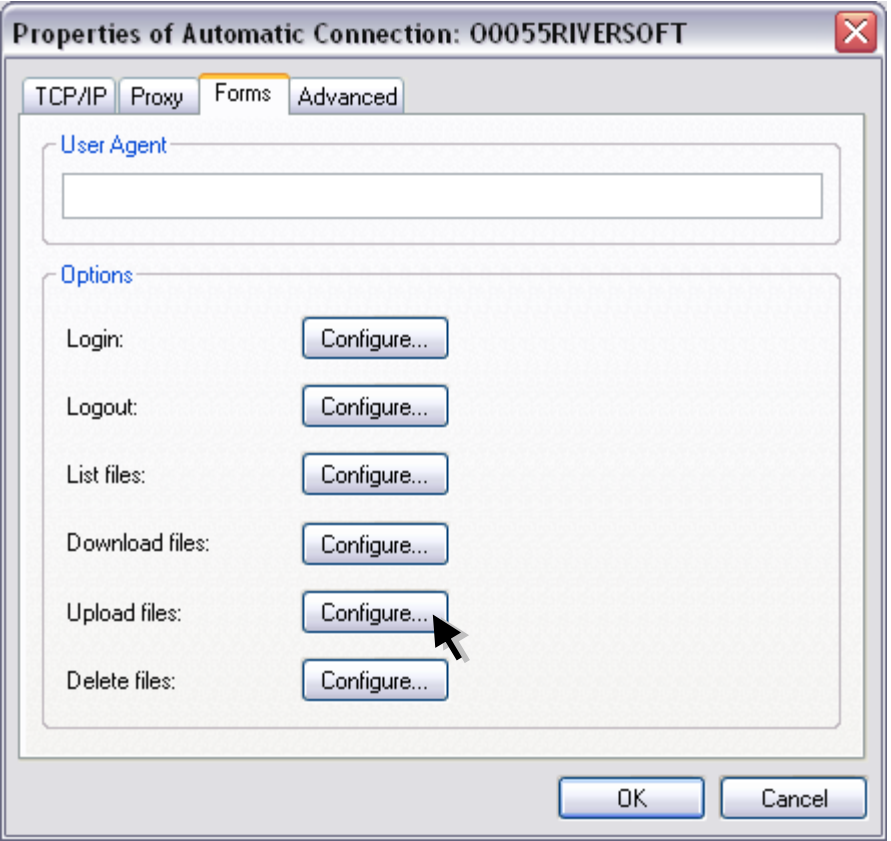

32. Set the following fields.

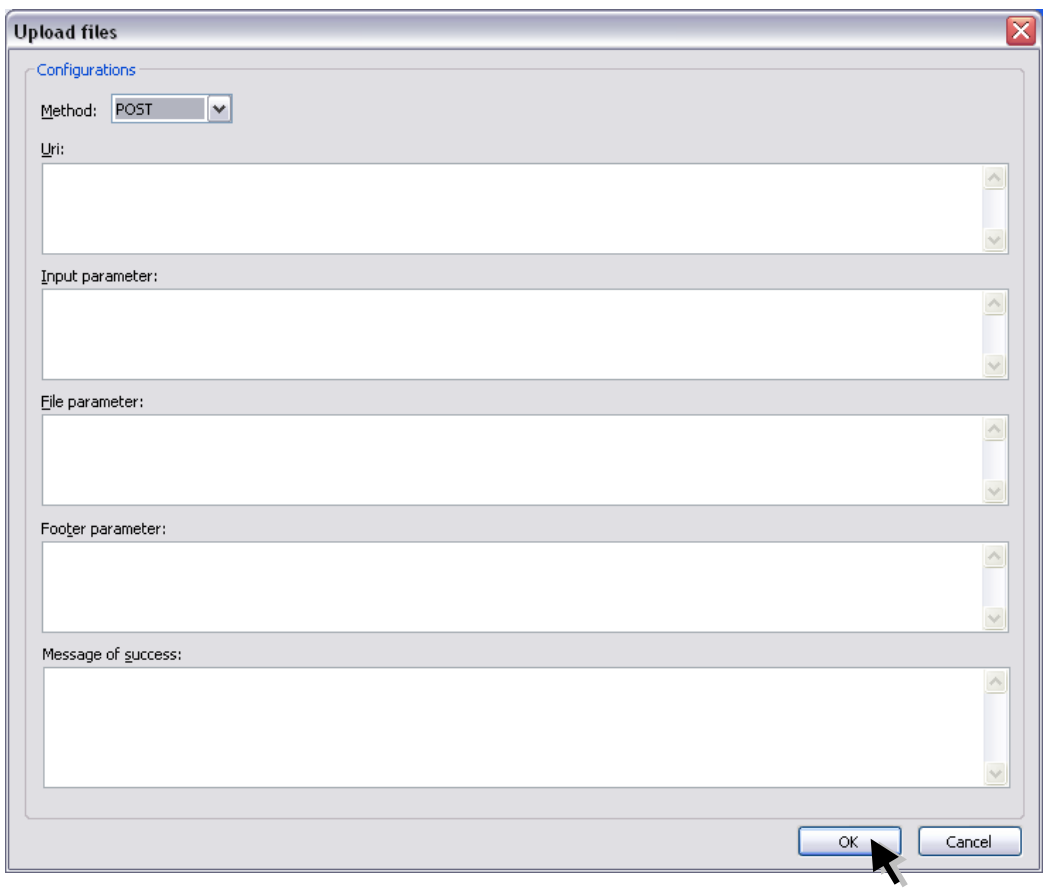

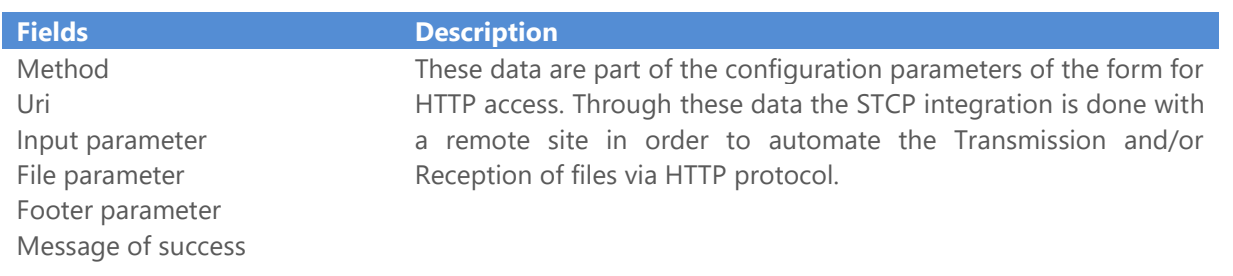

33. Click the **Configure** button to access the Delete files parameters.

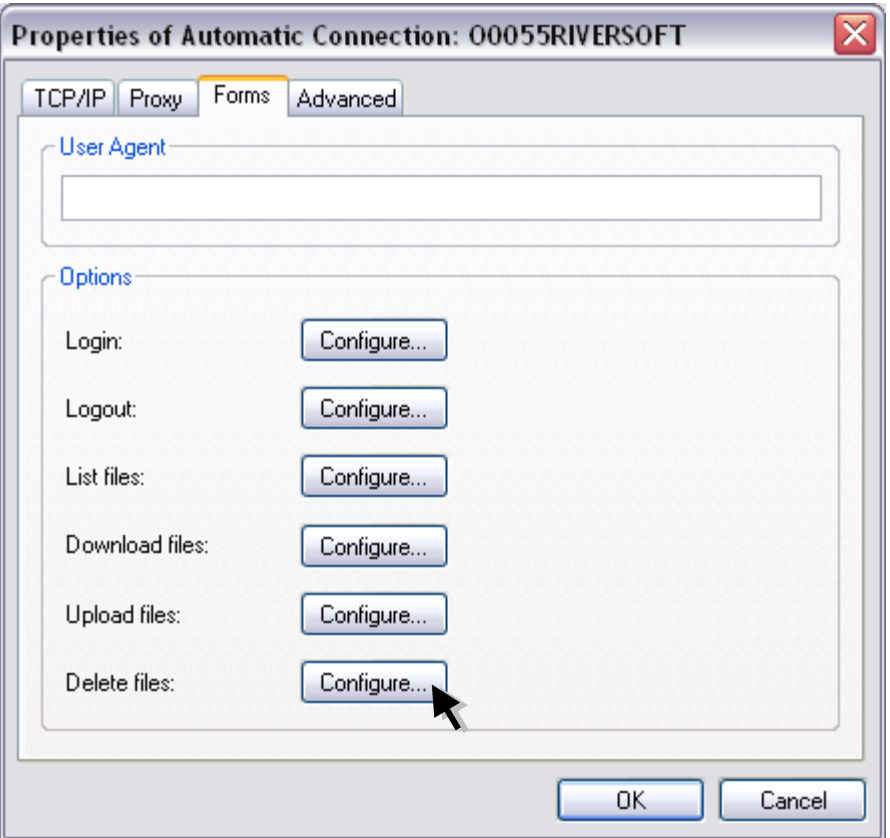

34. Set the following fields.

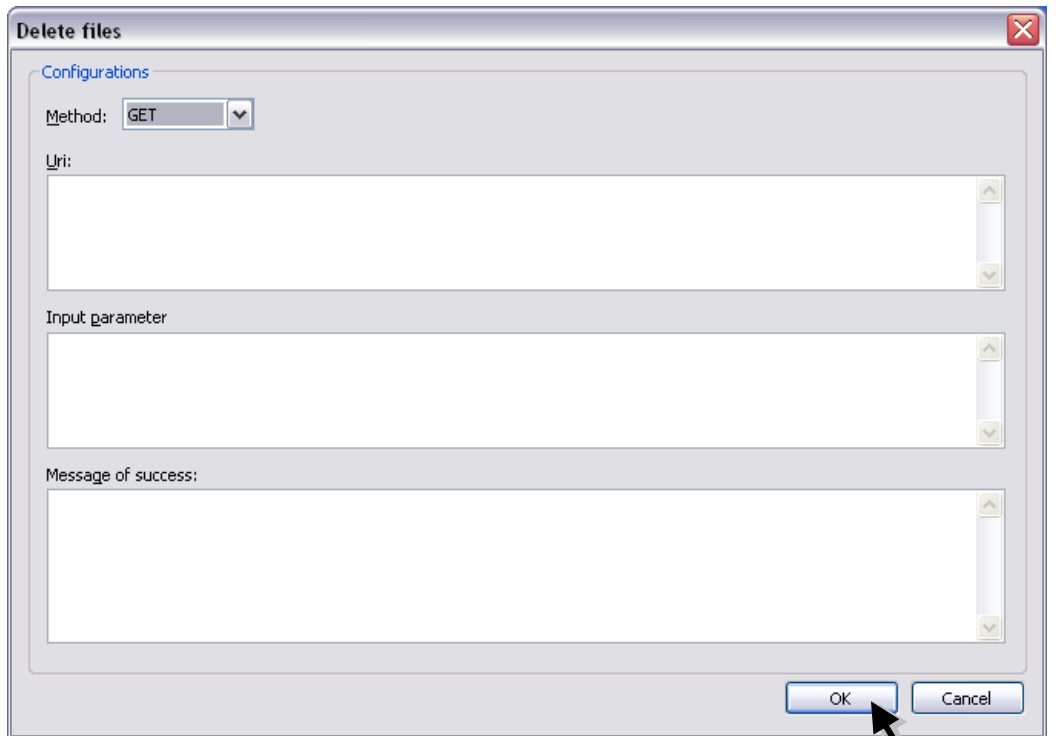

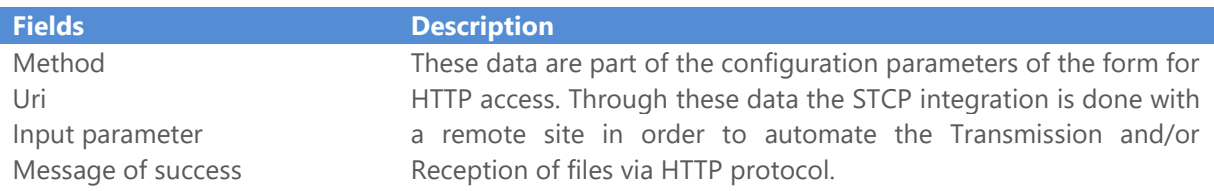

35. On the **Advanced** tab set the following parameters.

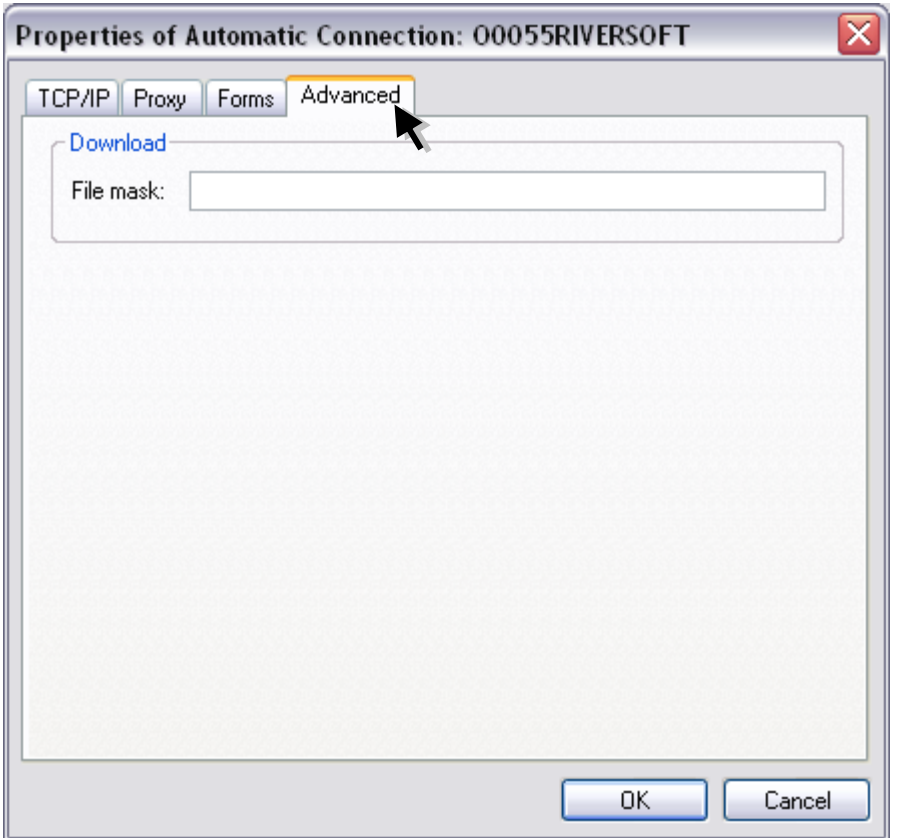

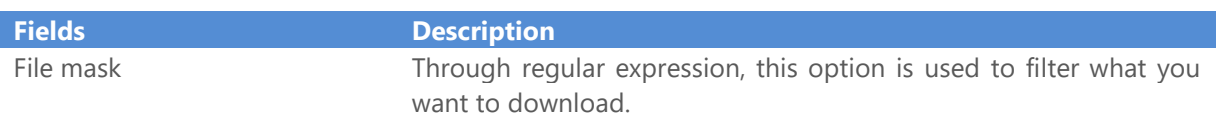

36. If the protocol selected is **FTP – TCP/IP**, set the following options on the **TCP/IP** tab.

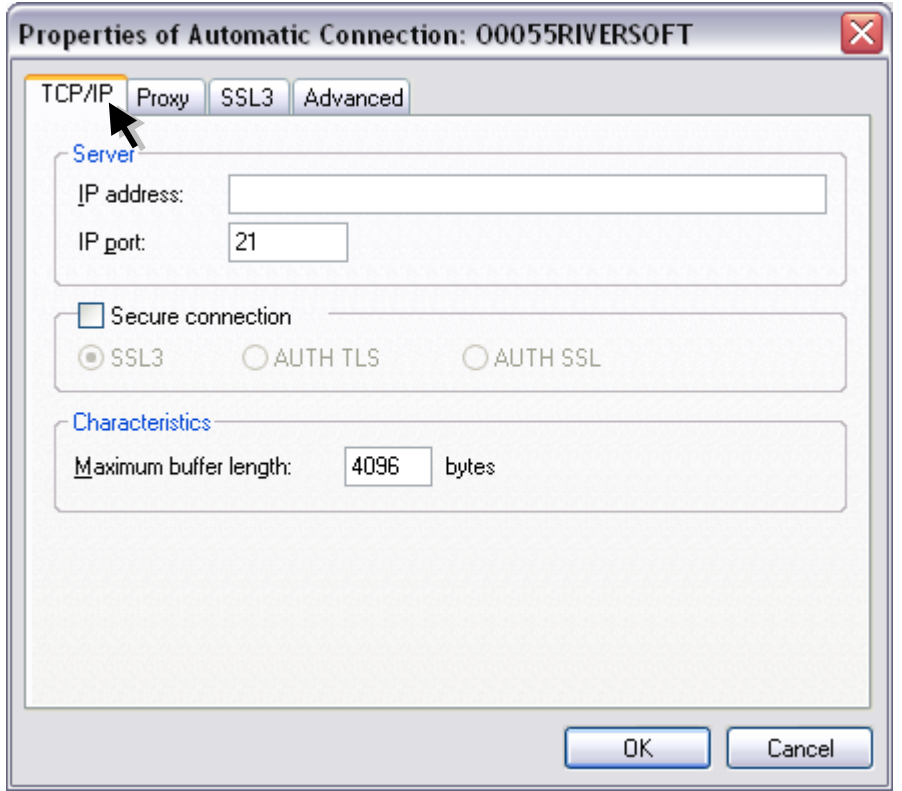

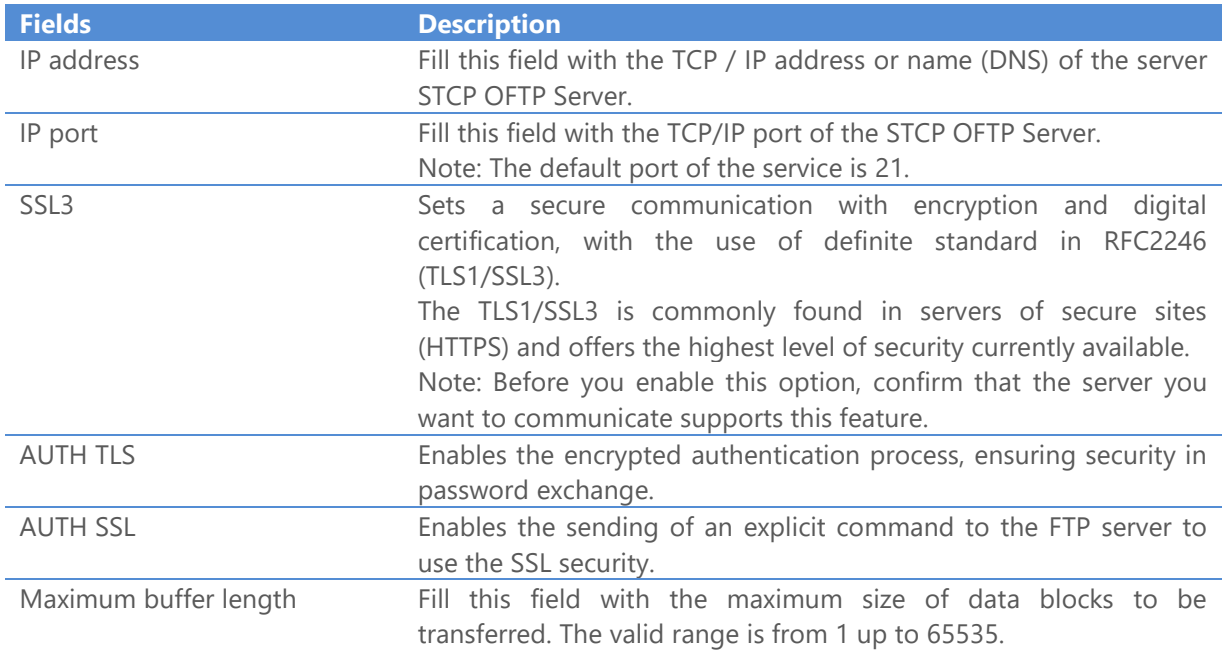

37. On the **Proxy** tab set the following options.

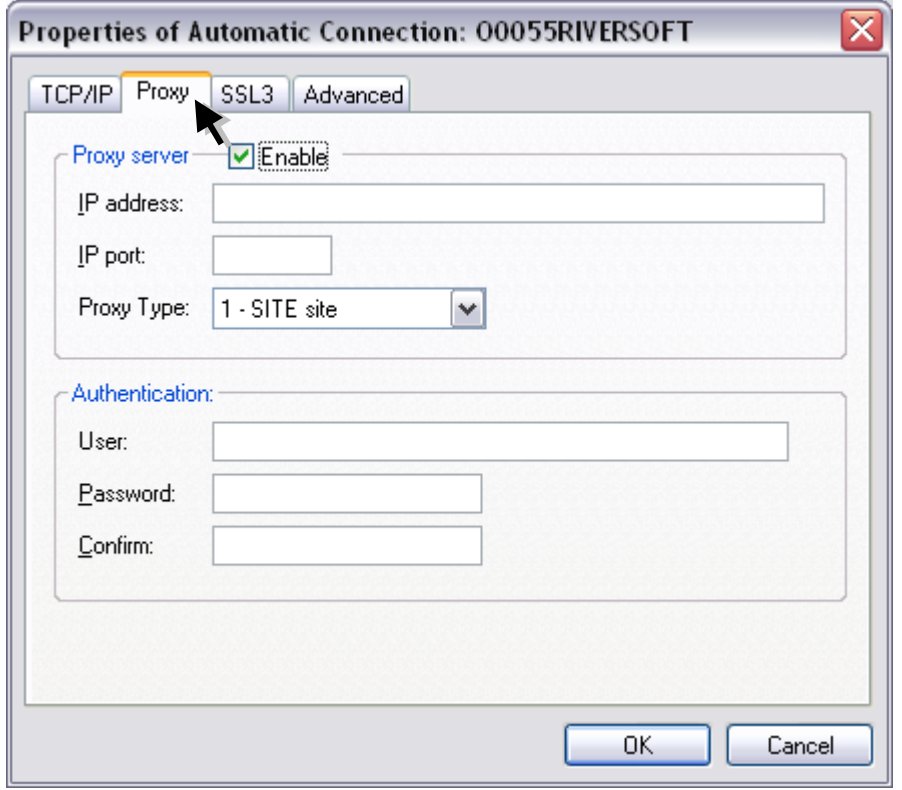

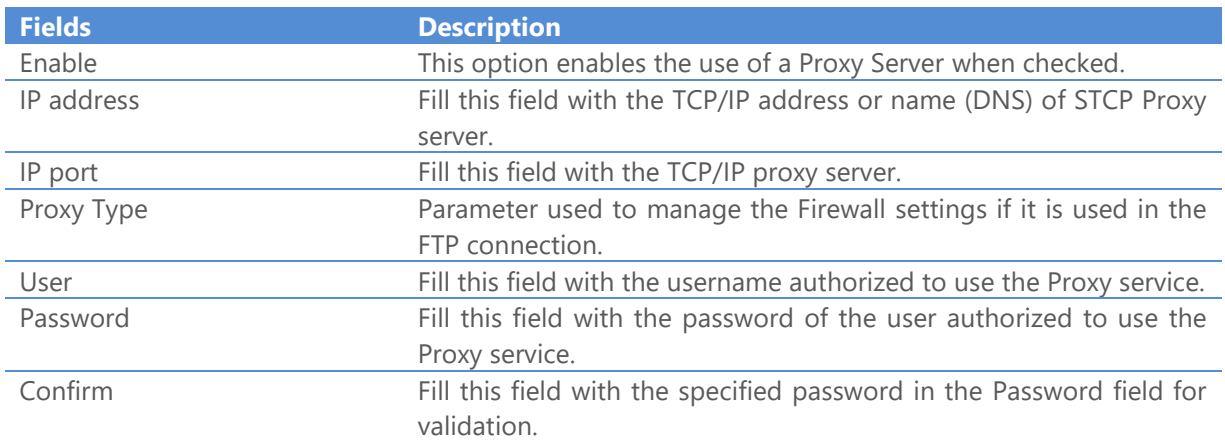

38. On the **SSL3** tab set the following options.

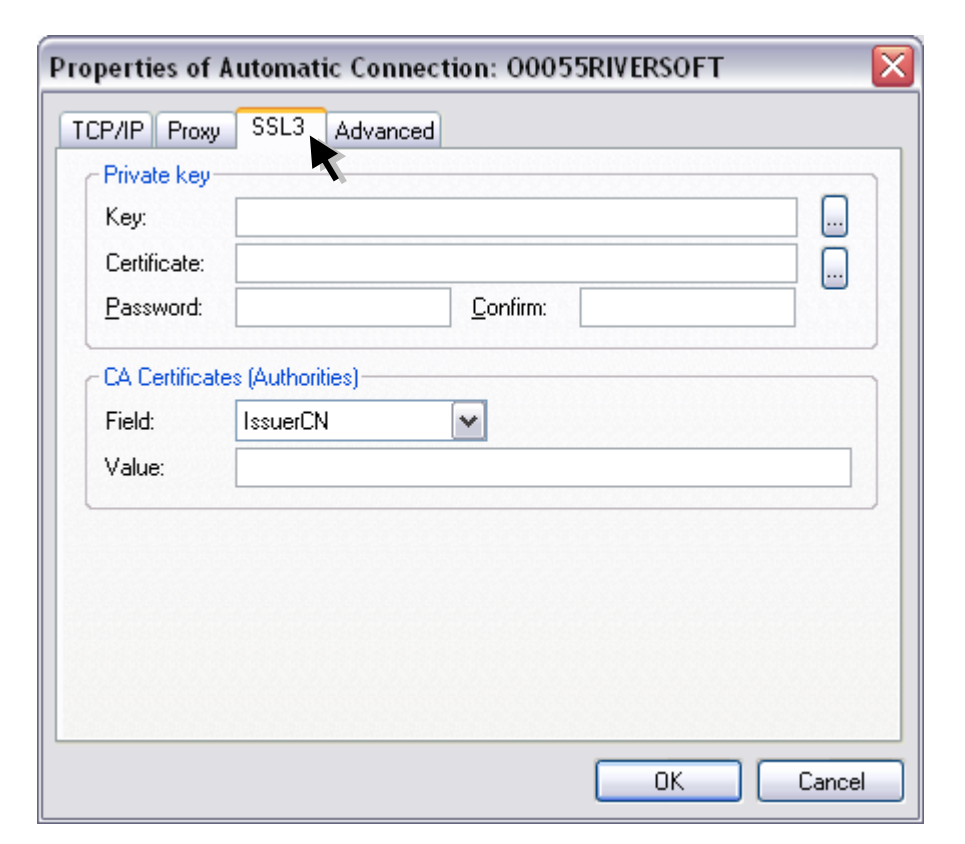

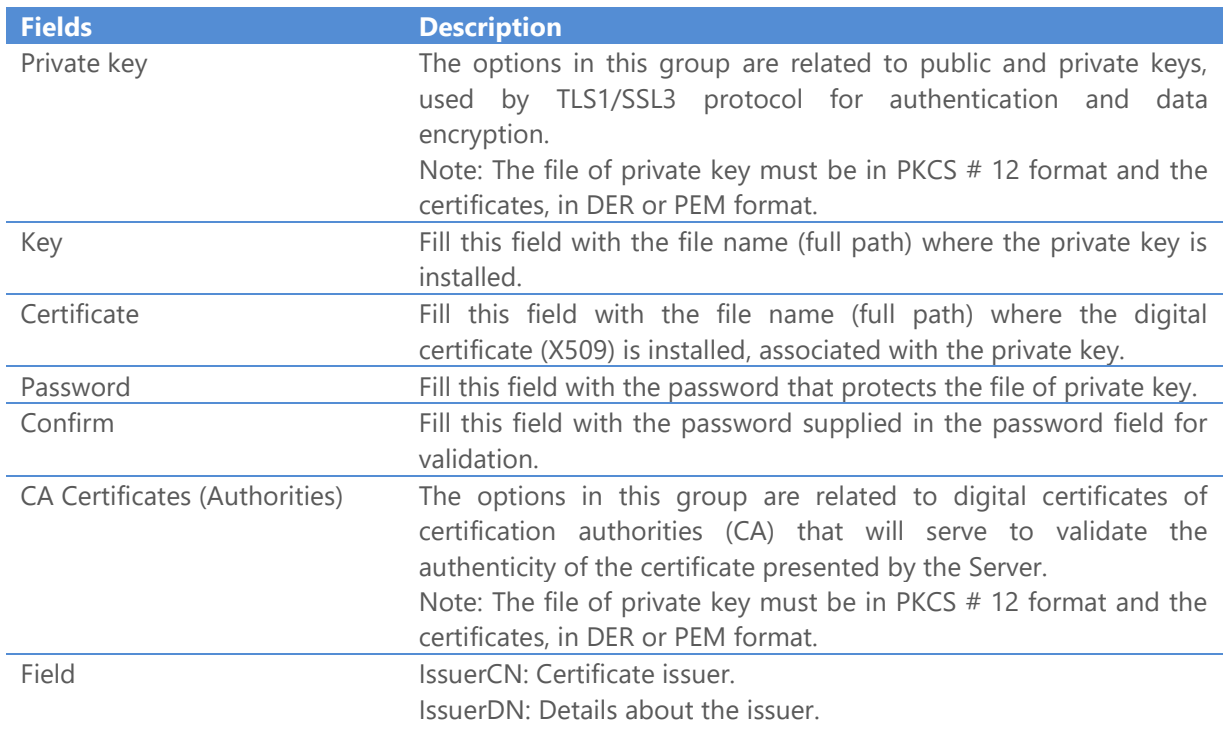

SubjectCN: Certificate owner. SubjectDN: Details about the certificate owner.

Value The value of this field is related to the digital certificates of certificate authorities (CA) that will serve to validate the authenticity of the certificate presented by the FTP server.

39. On the **Advanced** tab set the following options.

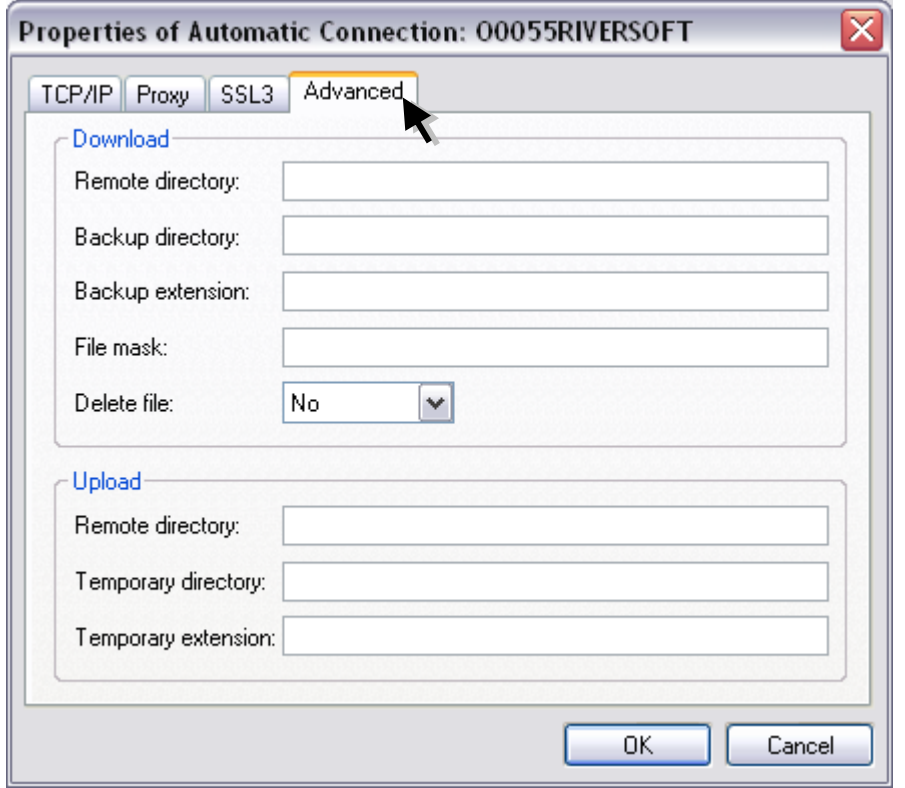

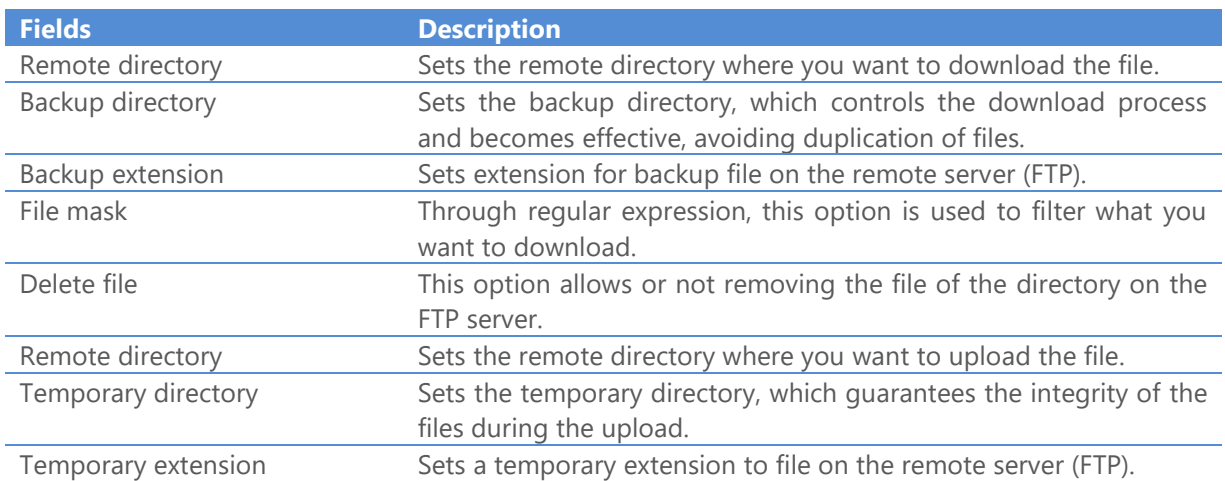

40. If the protocol selected is **SFTP – TCP/IP** set the following options on the **TCP/IP** tab.

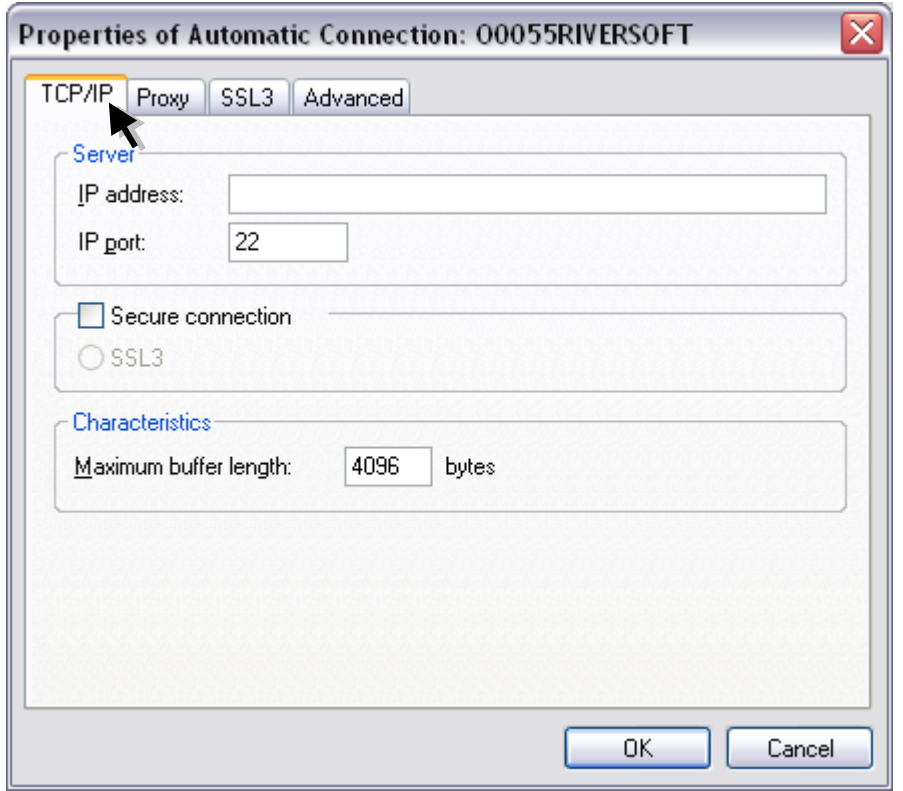

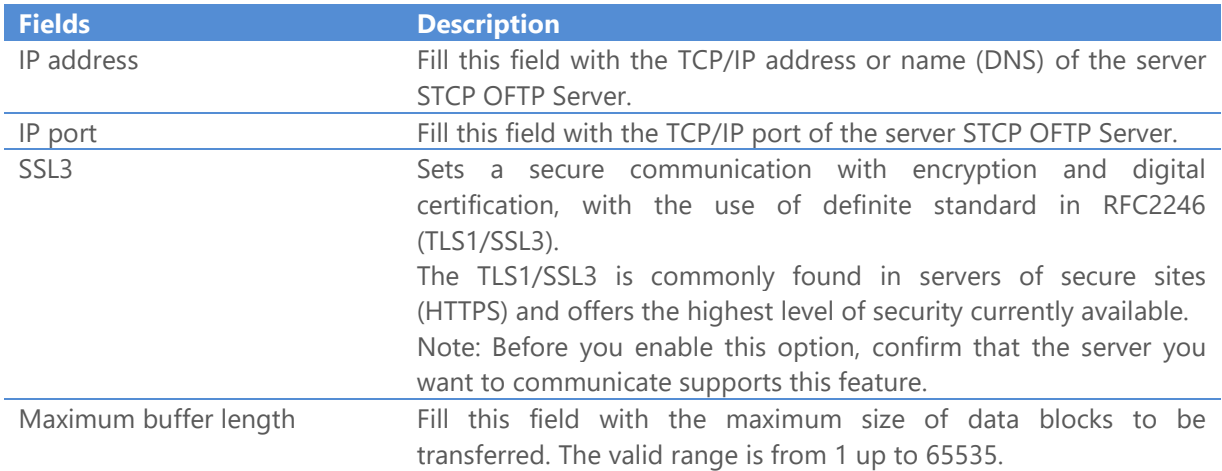

41. On the **Proxy** tab set the following options.

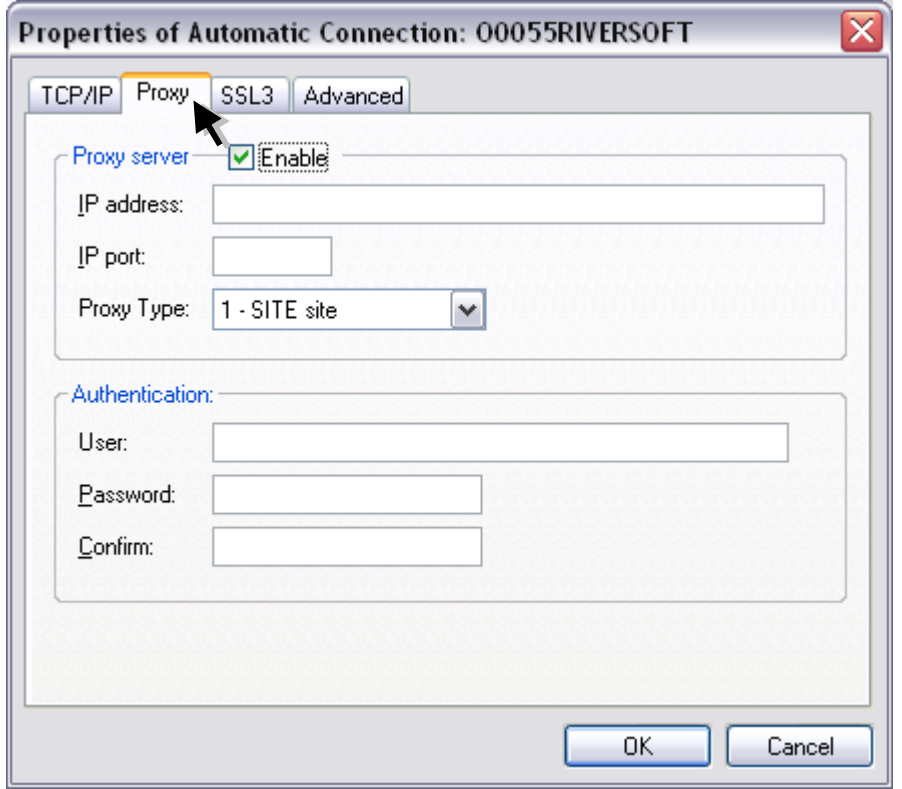

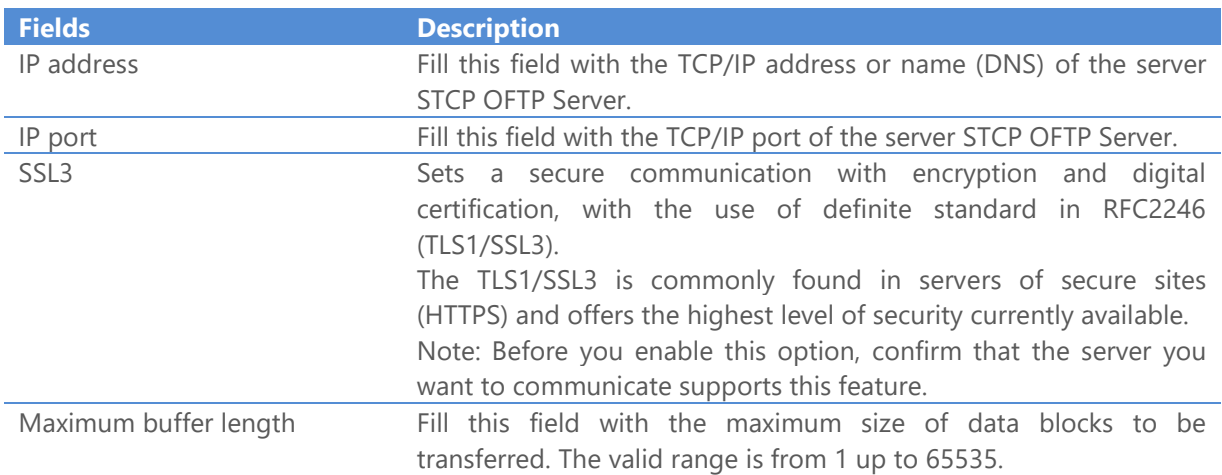

42. On the **SSL3** tab set the following options.

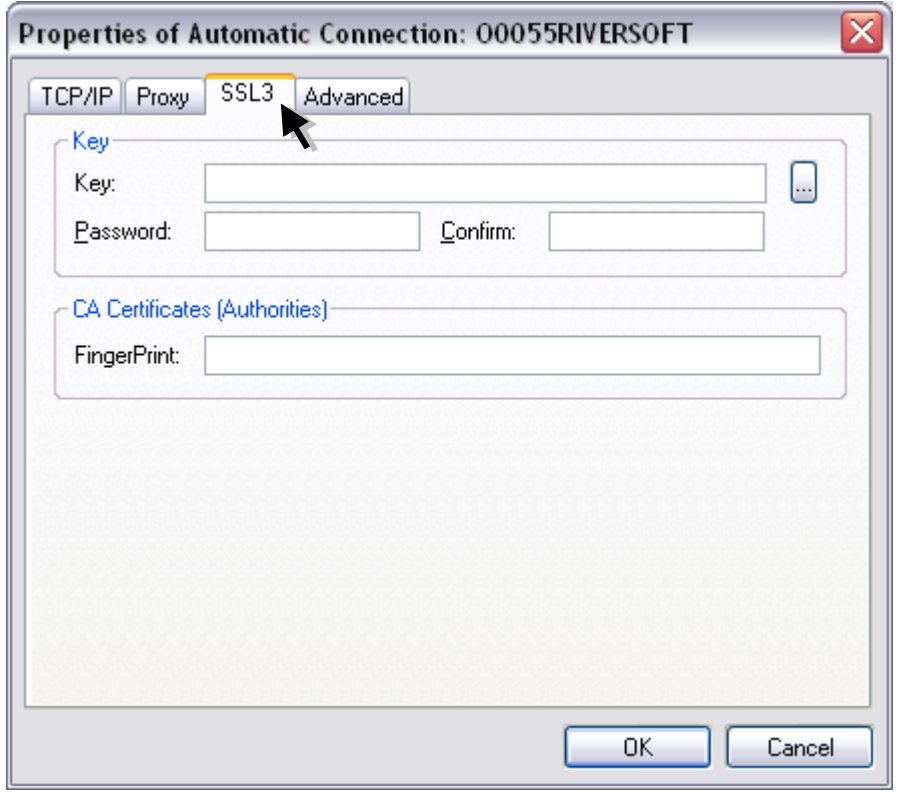

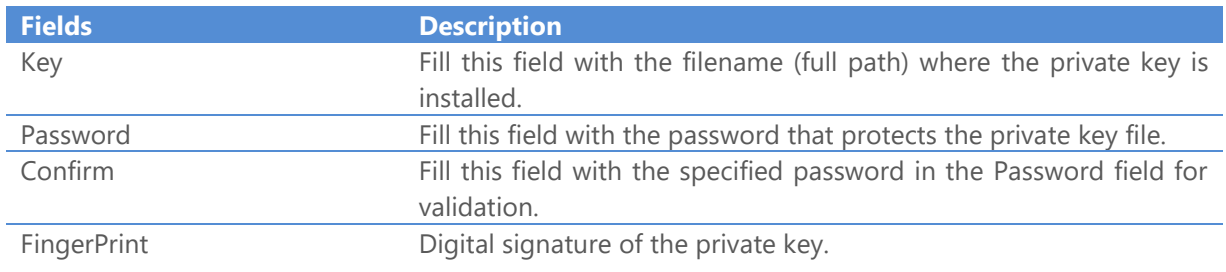

43. On the **Advanced** set the following options.

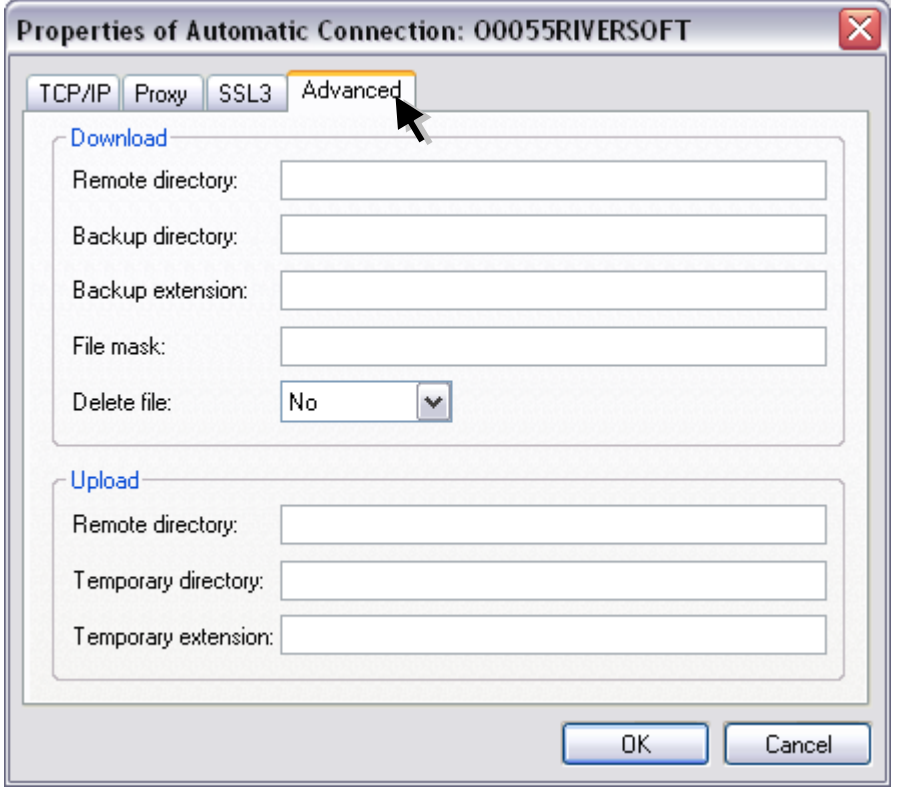

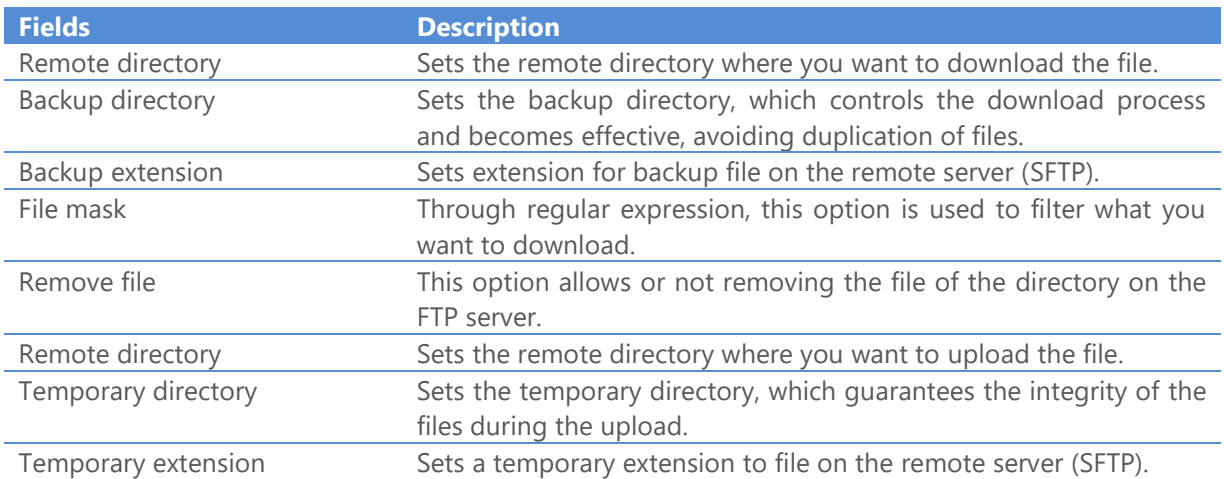

44. On the **HTTP** tab set the following options.

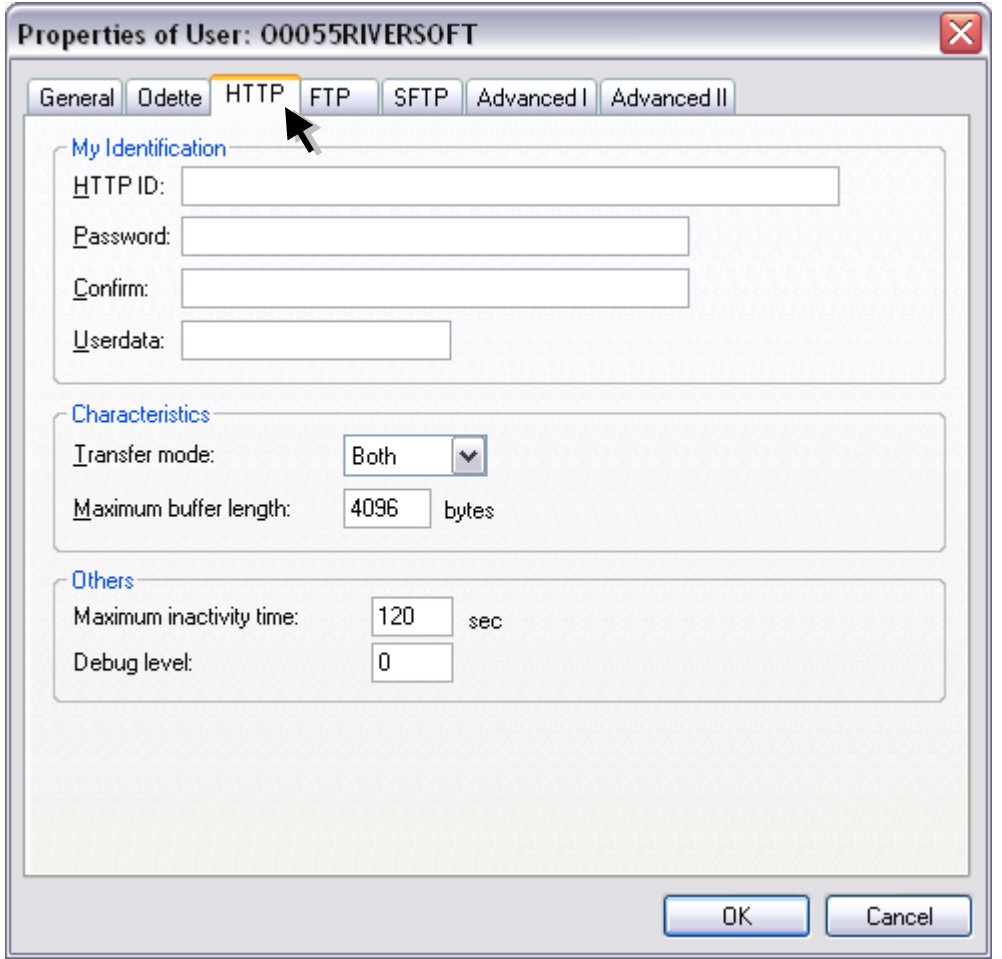

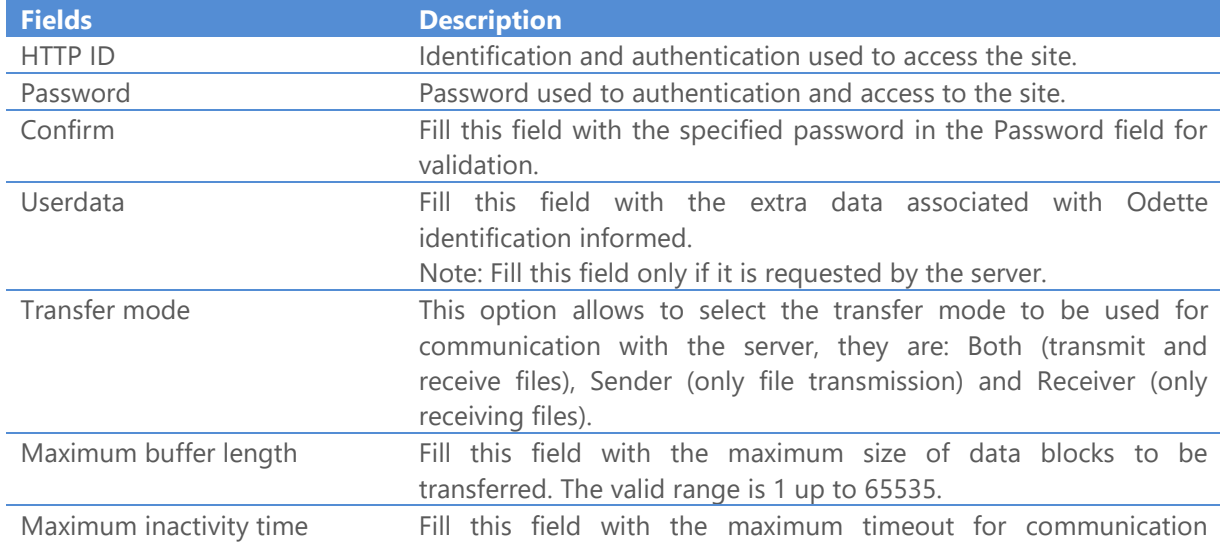

between the STCP OFTP Server and the remote computer. Debug level Fill this field with the level of details of information to be recorded in the debug file. To obtain the information of different levels in the same debug file, fill this field with the sum of desired levels. Note: See table of debug levels in configuration of users.

45. On the **FTP** tab set the following options.

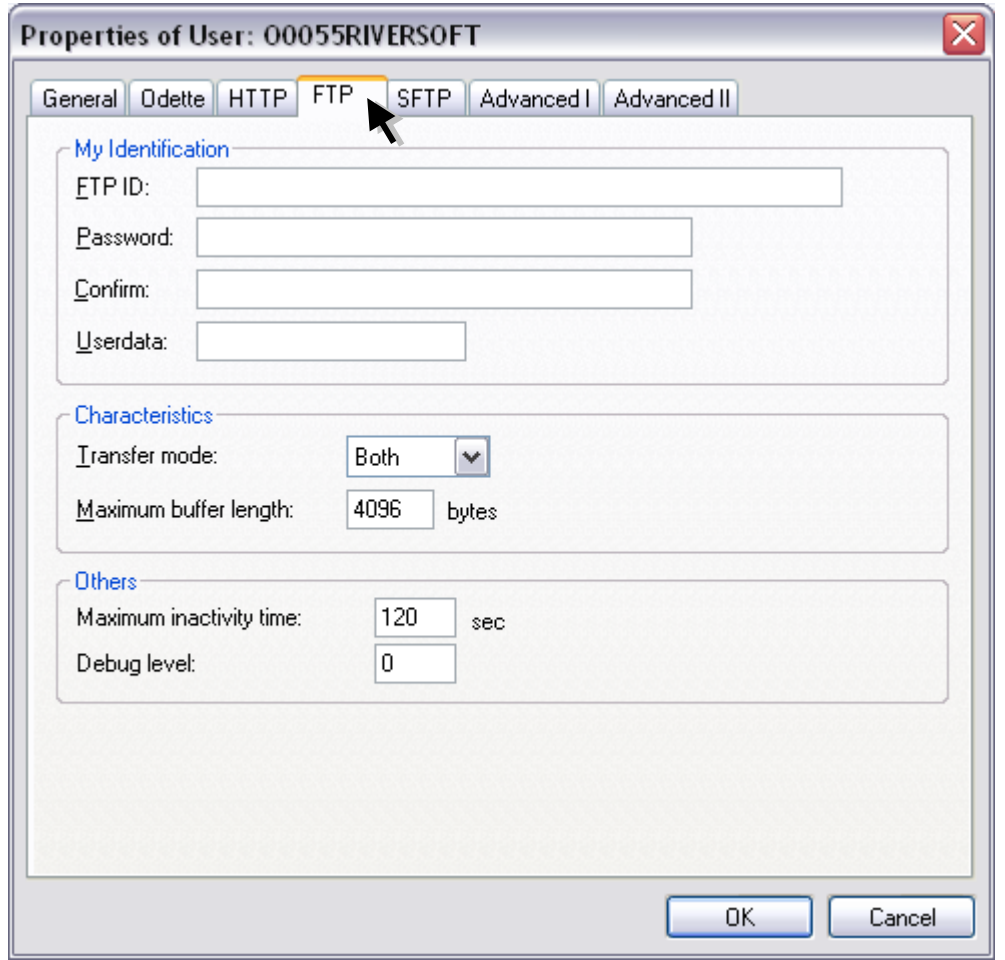

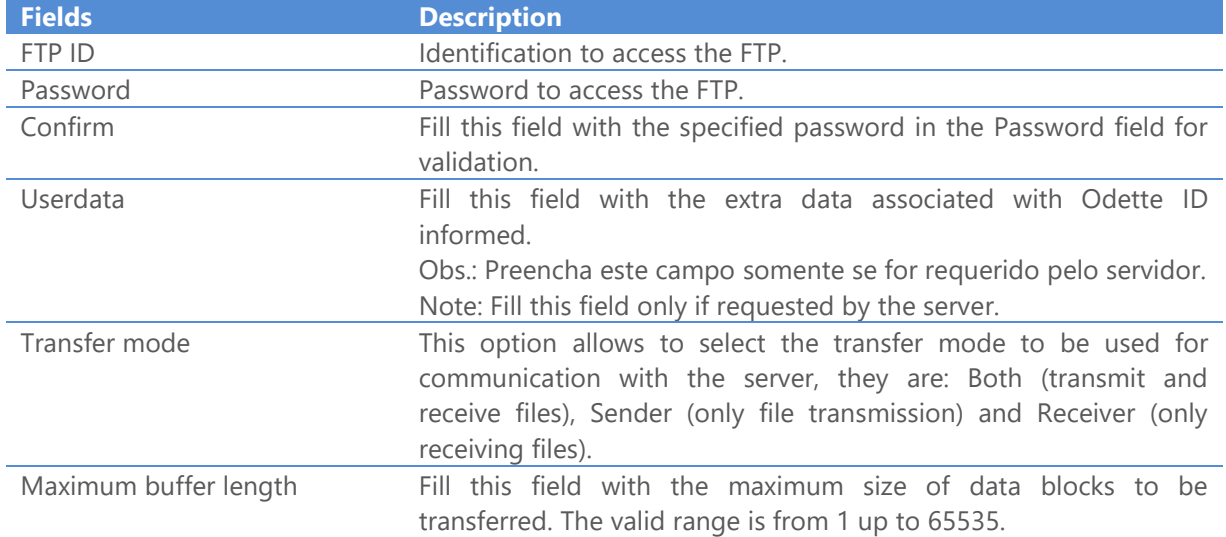

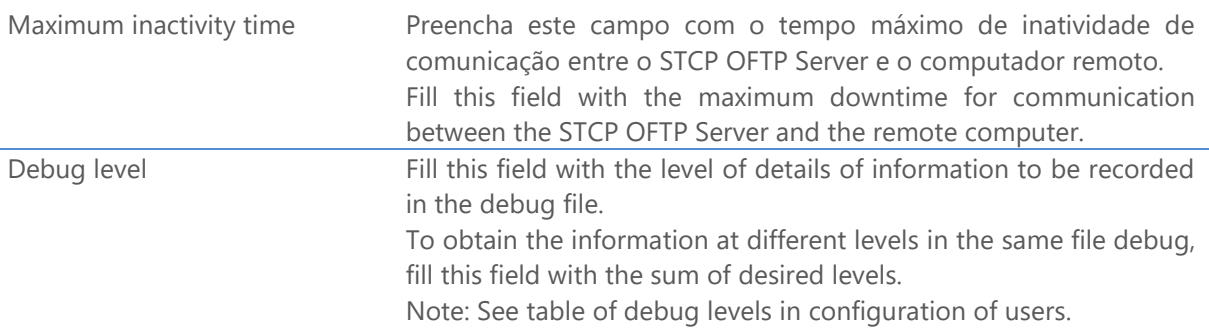

46. On **SFTP** tab set the following options.

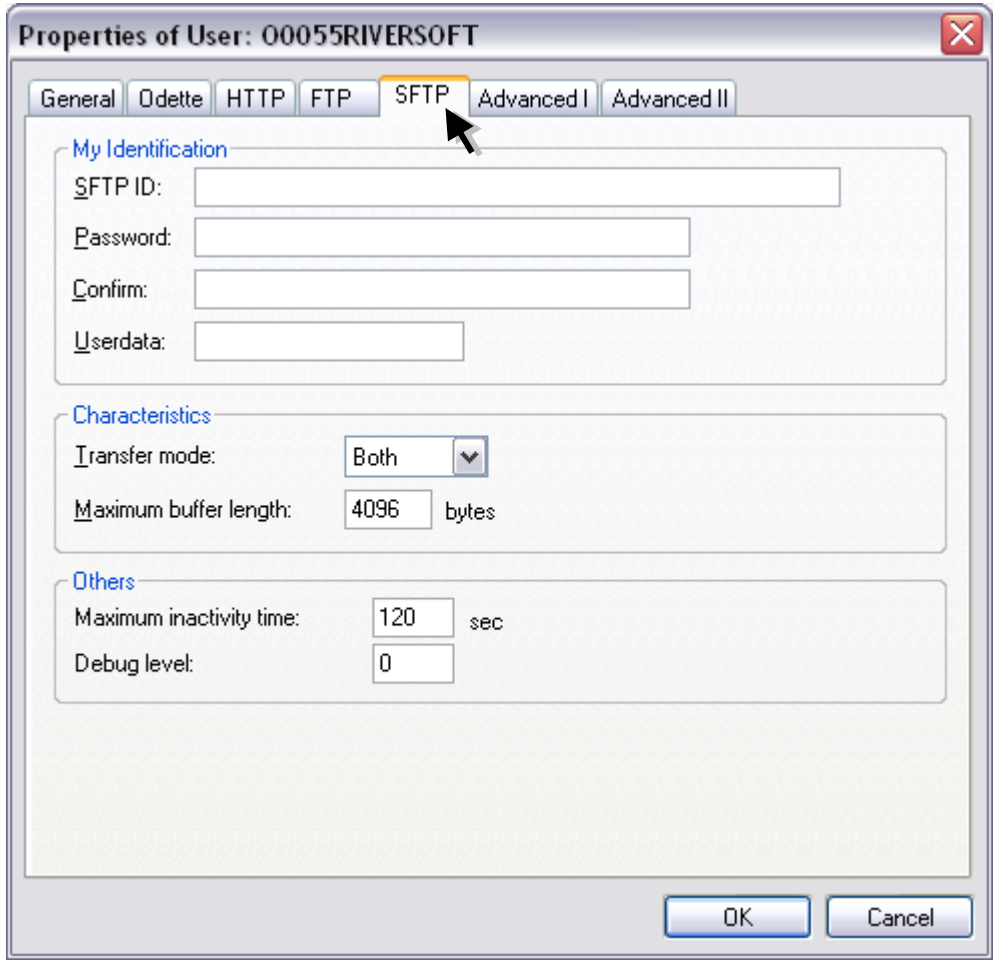

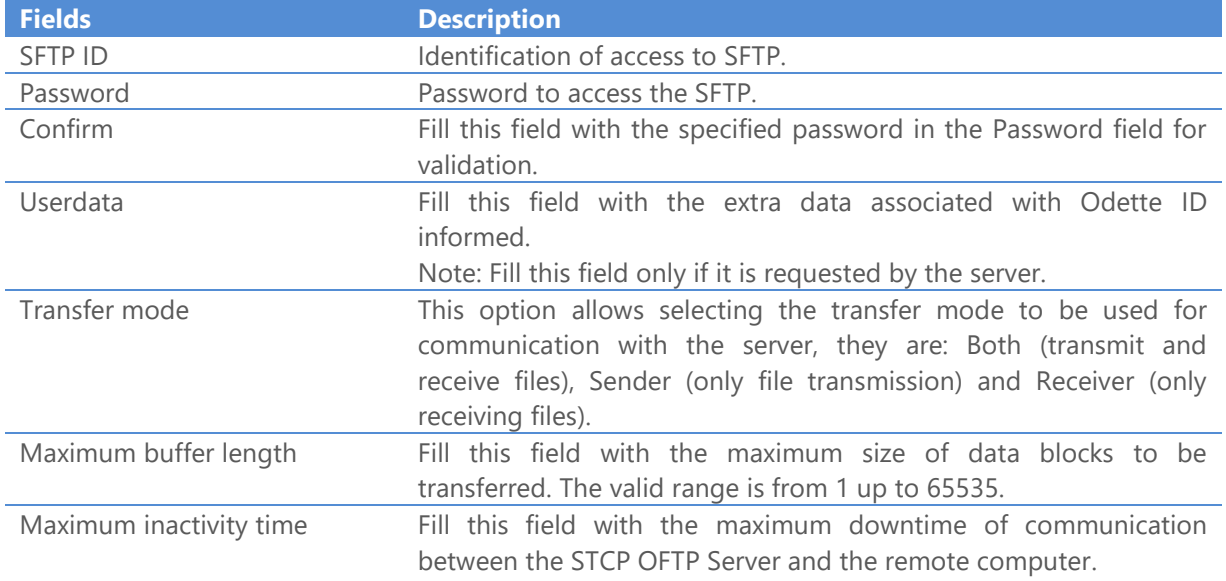

Debug level Fill this field with the level of details of information to be recorded in the debug file.

> To obtain the information of different levels in the same debug file, fill this field with the sum of desired levels.

Note: See table of debug levels in configuration of users.
47. On the **Advanced I** set the following options for the user.

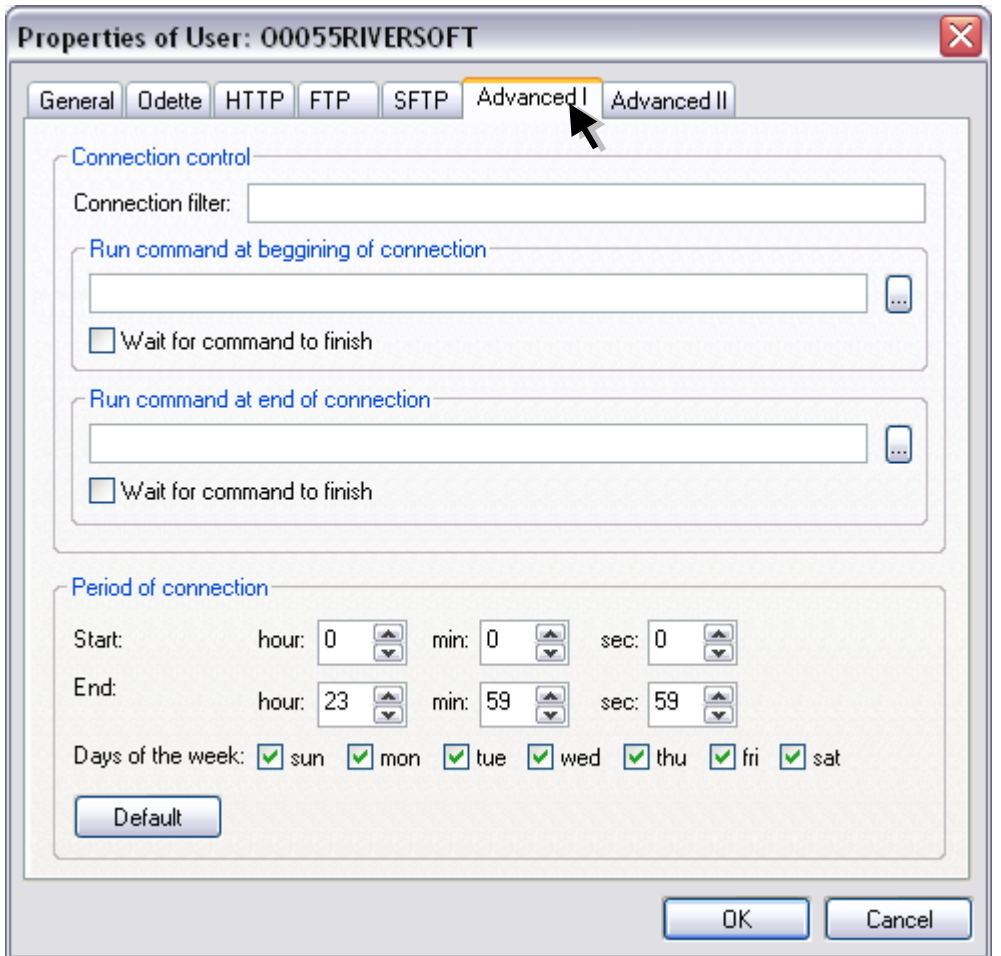

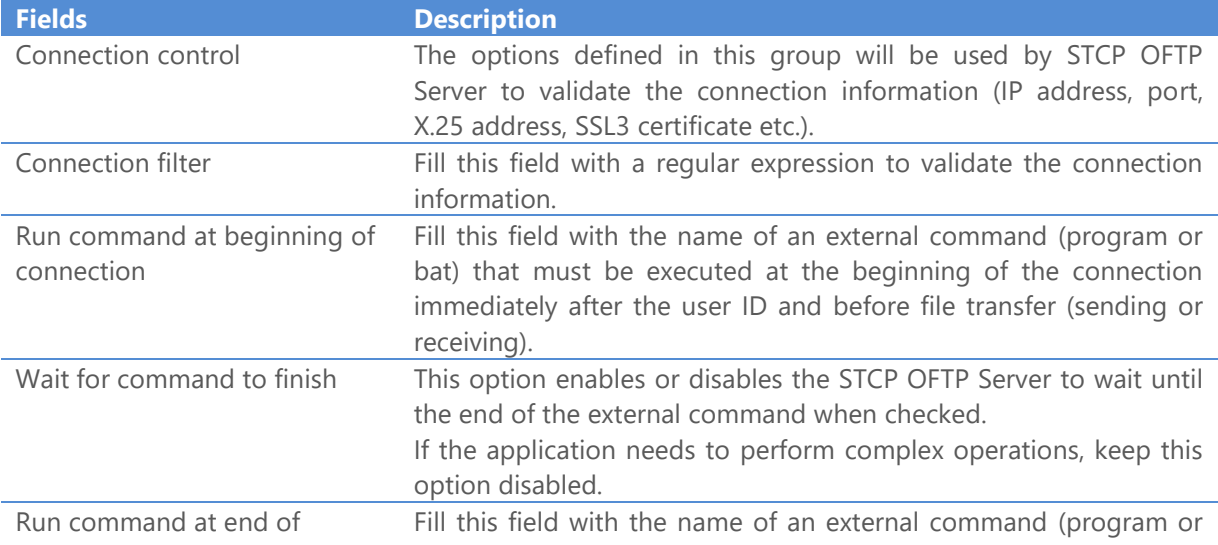

#### STCP OFTP Server www.riversoft.com.br

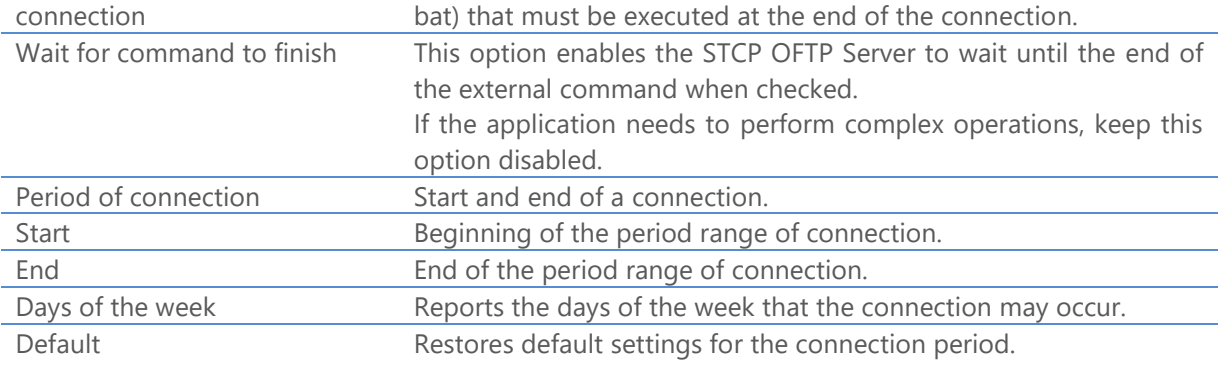

48. On the **Advanced II** tab set the following options for the user.

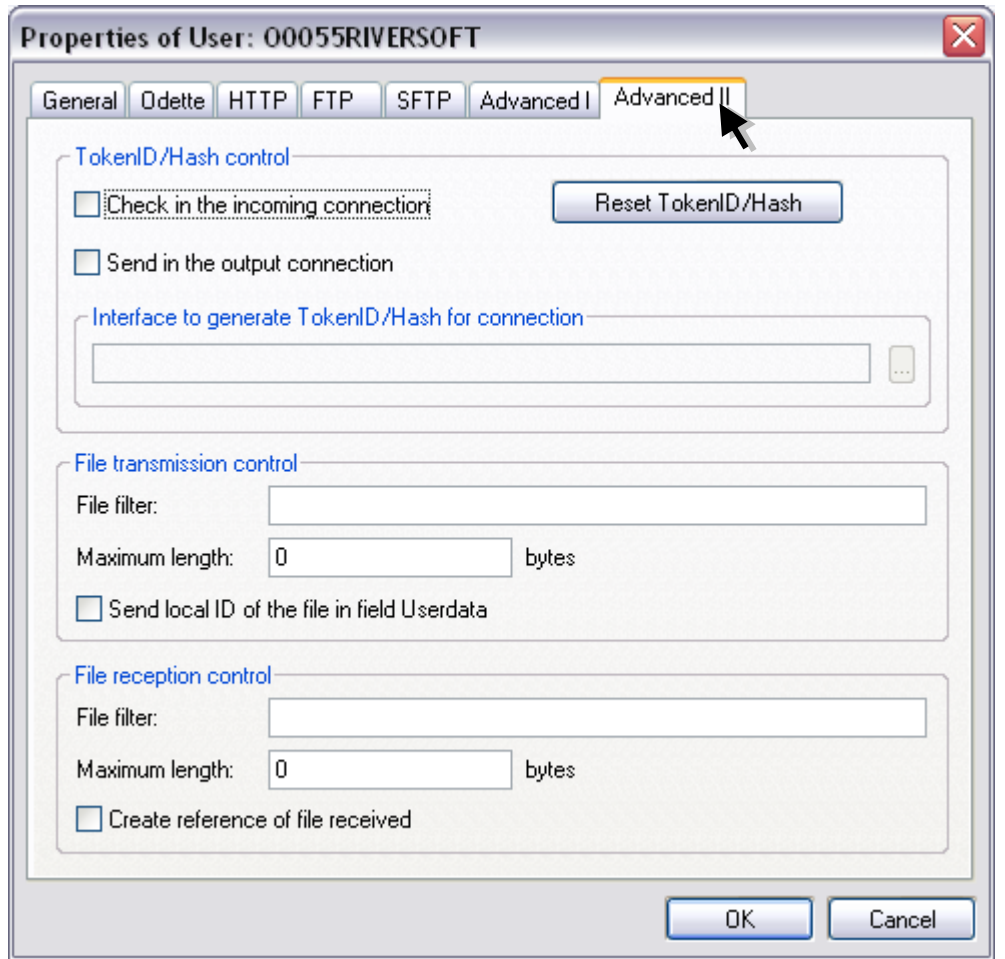

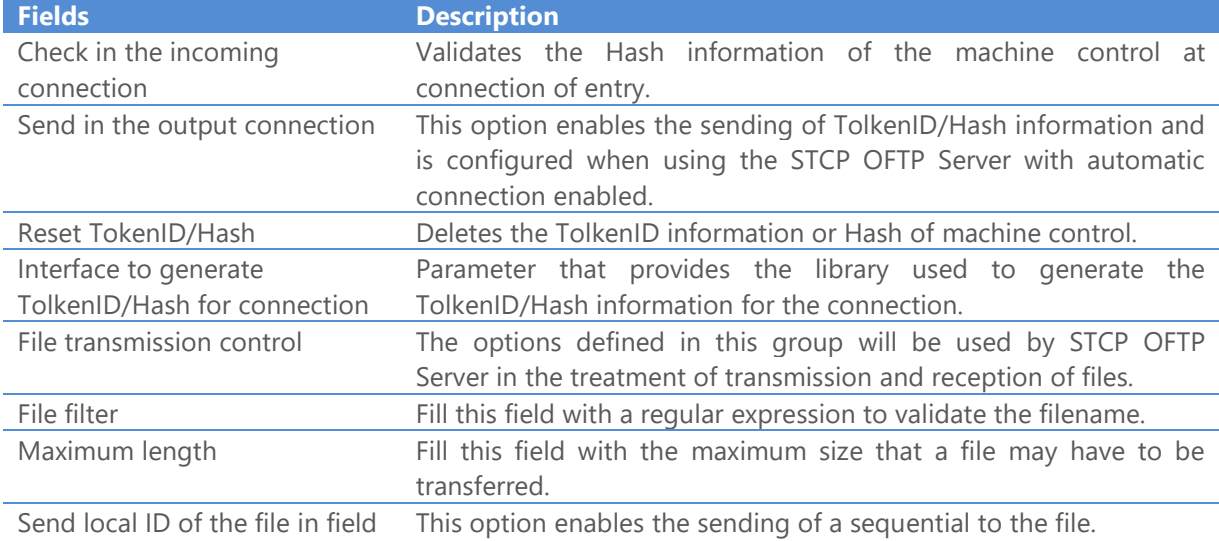

## **Userdata**

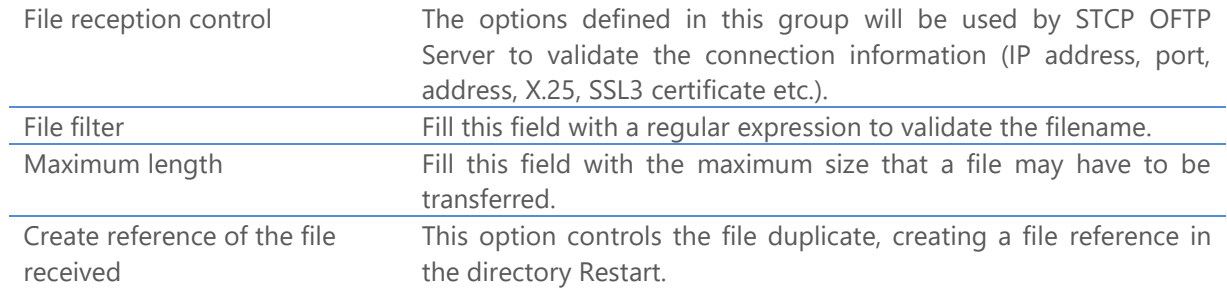

Press **OK** button to continue or **Cancel** to abandon without changing the settings.

On the **Schedule** tab you can add, remove, modify or copy the configuration parameters of a schedule of STCP OFTP Server service.

49. Click the **Add** button.

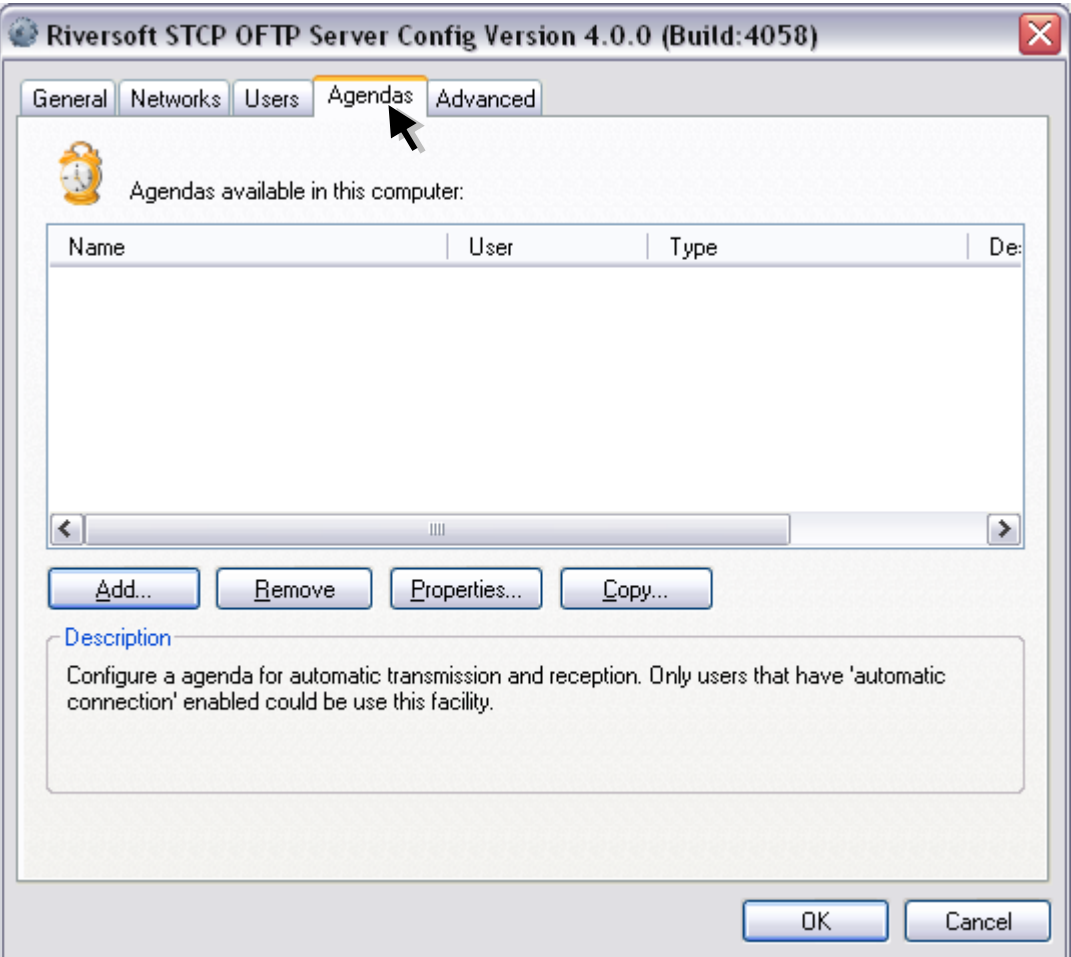

50. On **Properties of schedule**, fill in the fields with the information described below.

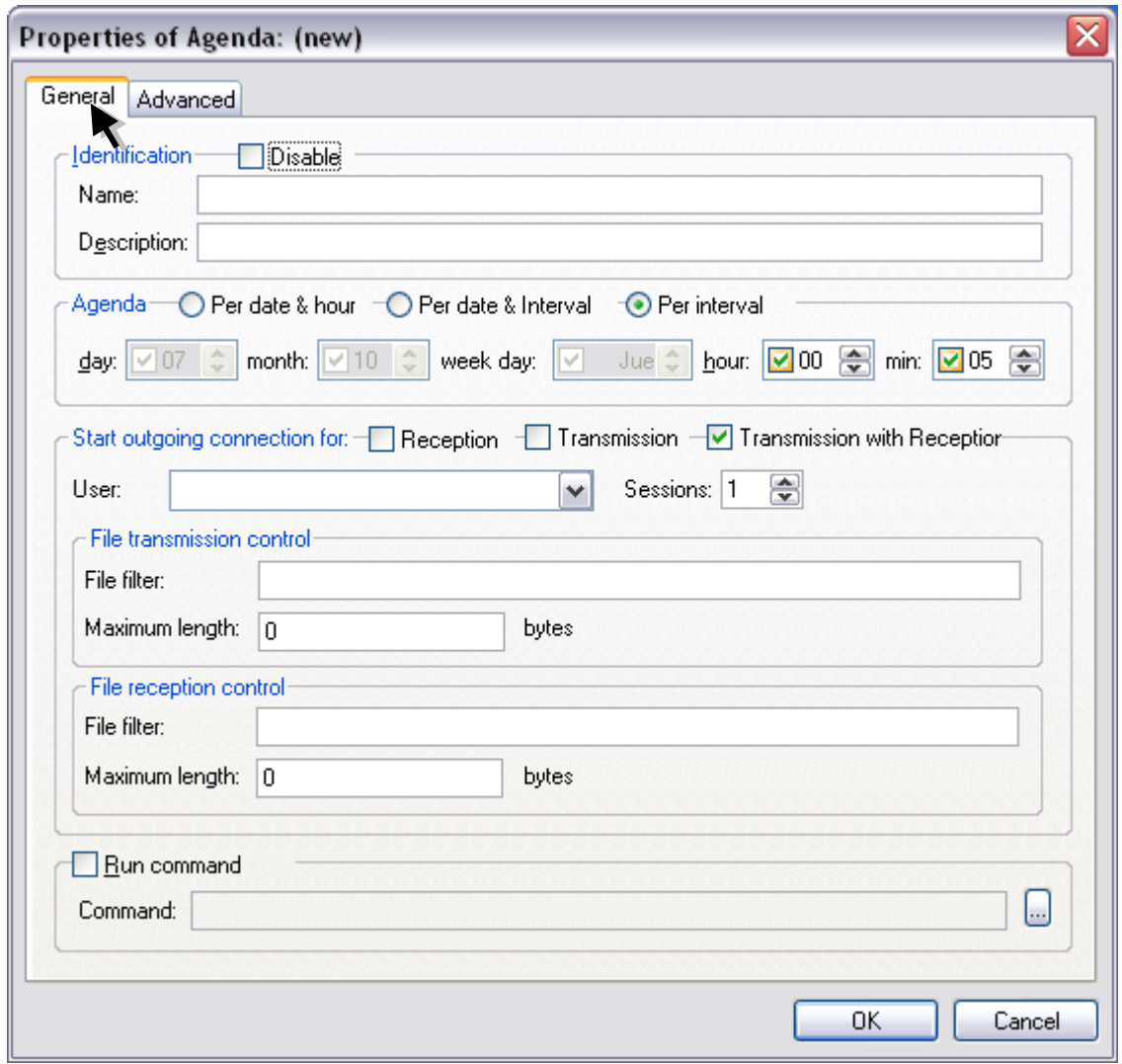

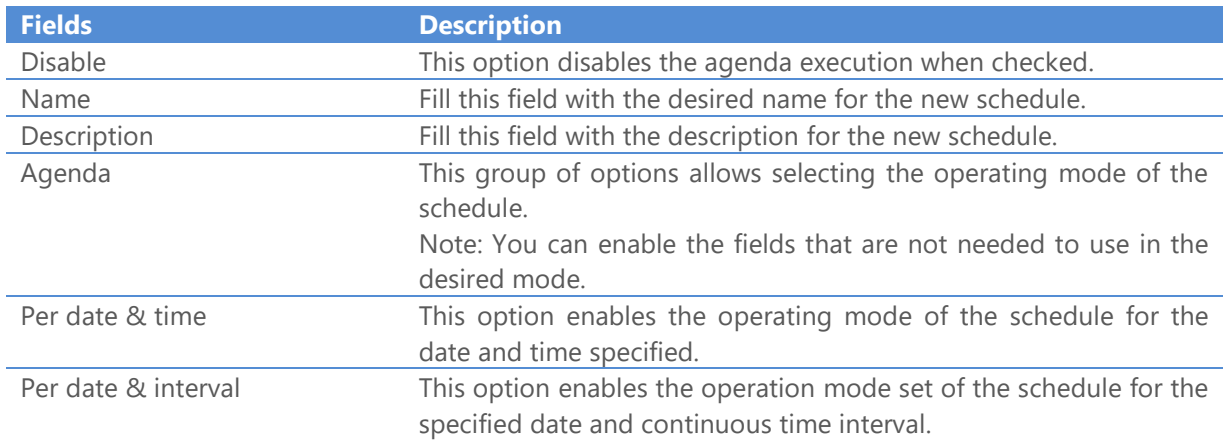

STCP OFTP Server

www.riversoft.com.br

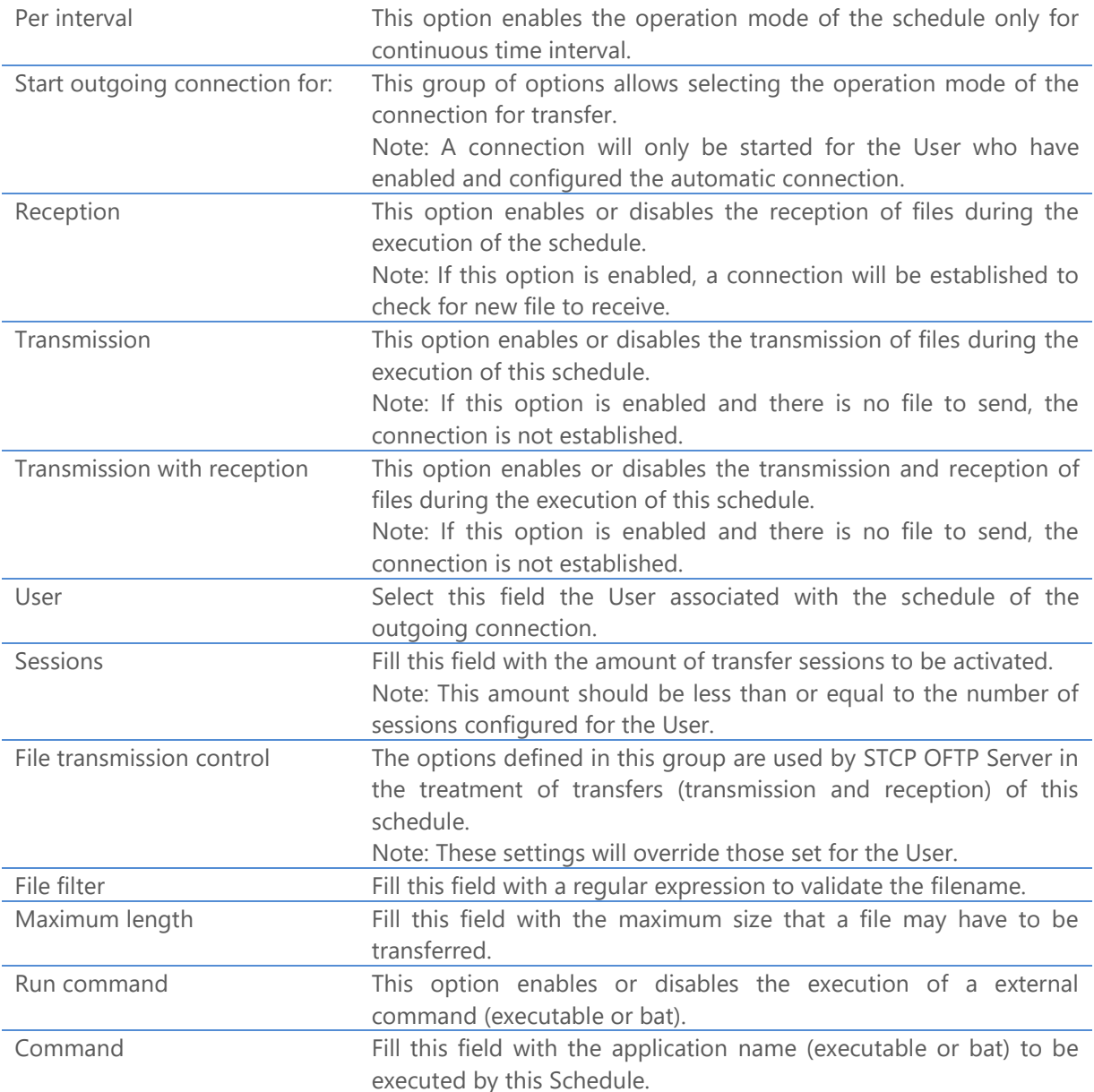

51. On the **Advanced** tab set the period of agenda.

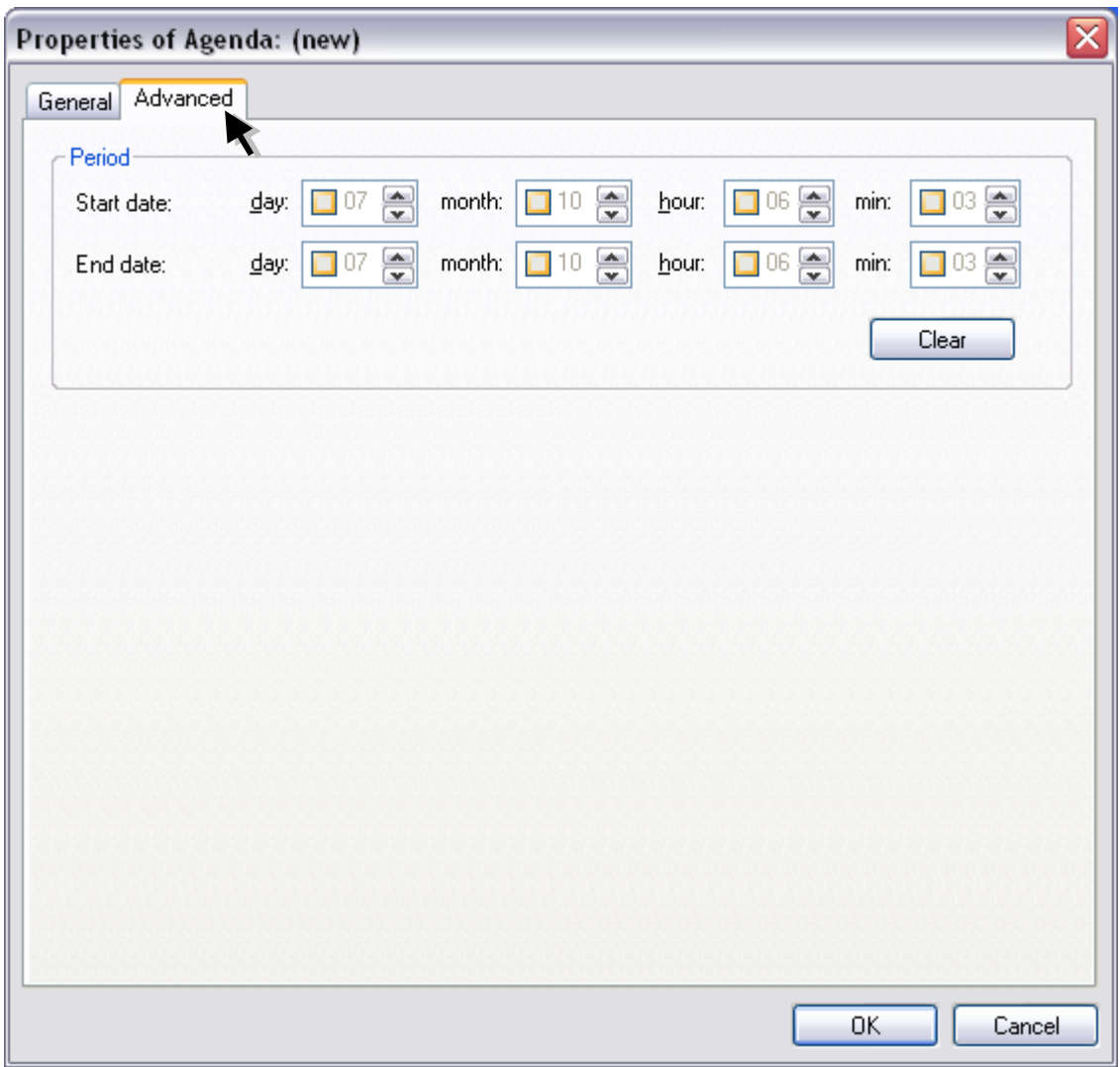

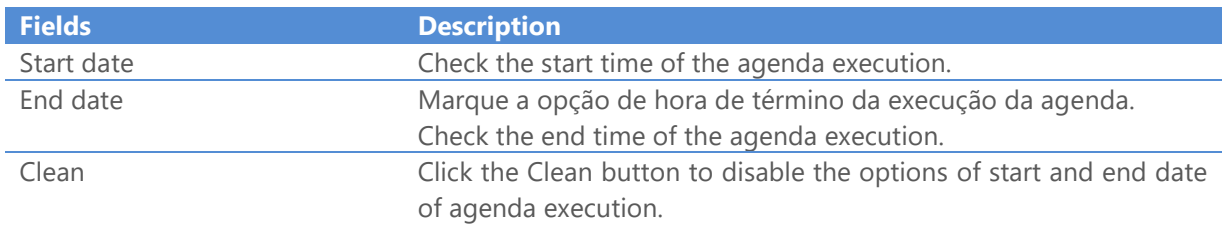

# Definition of internal variables of the STCP OFTP Server

The internal variables of STCP OFTP Server can be used as parameters to external commands.

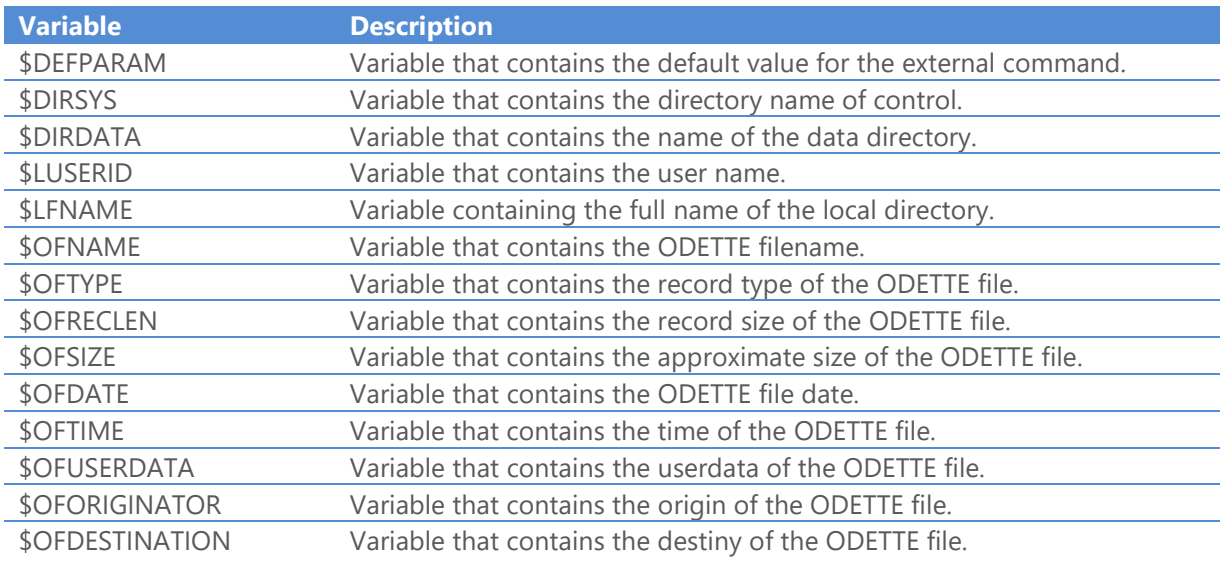

# Definition of the default value of the parameter

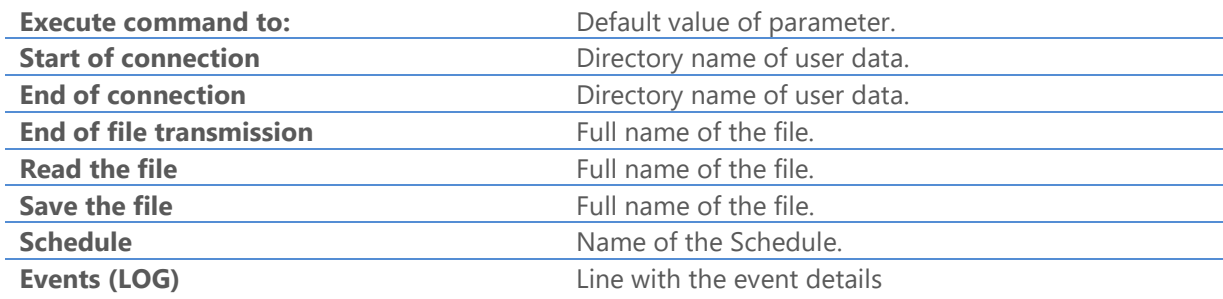

Press **OK** button to continue or **Cancel** to abandon without changing the settings.

52. On **Advanced** tab fill the fields with the information described.

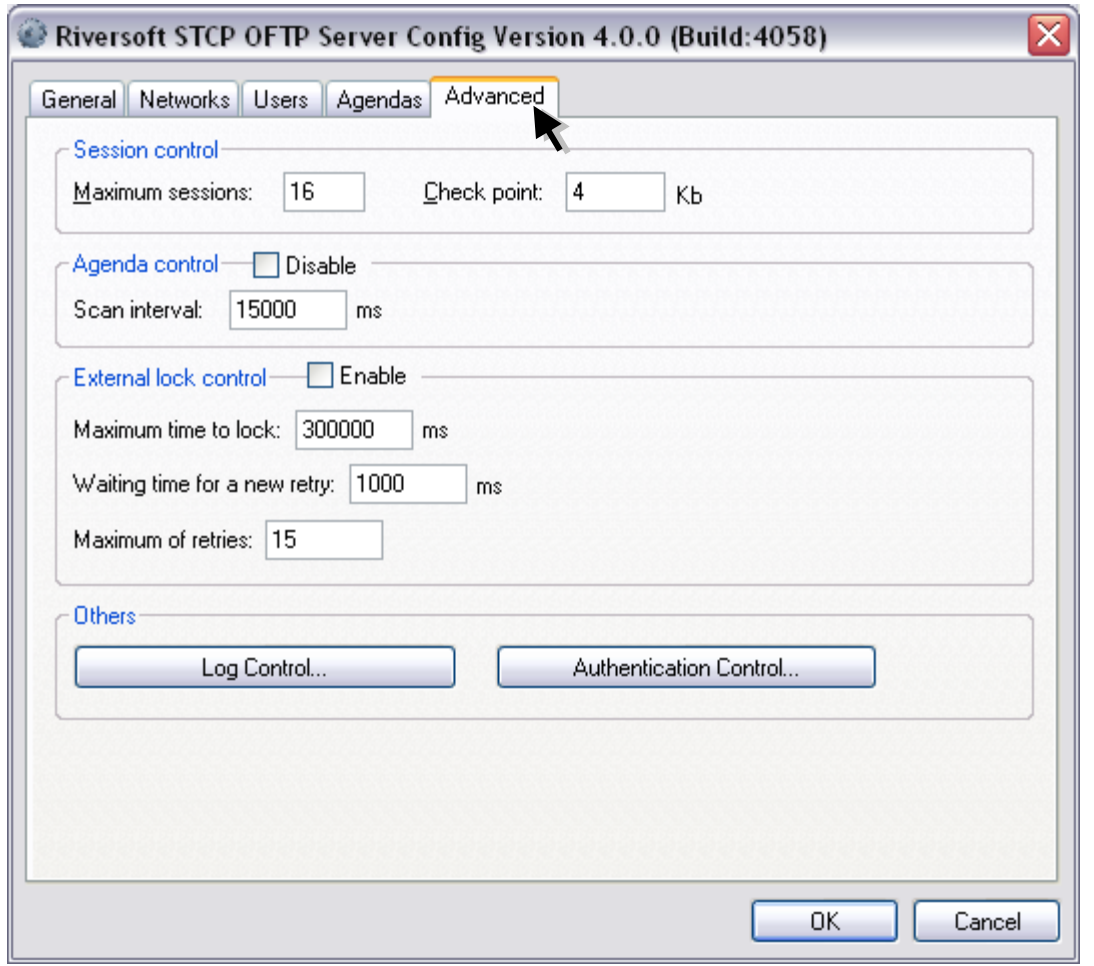

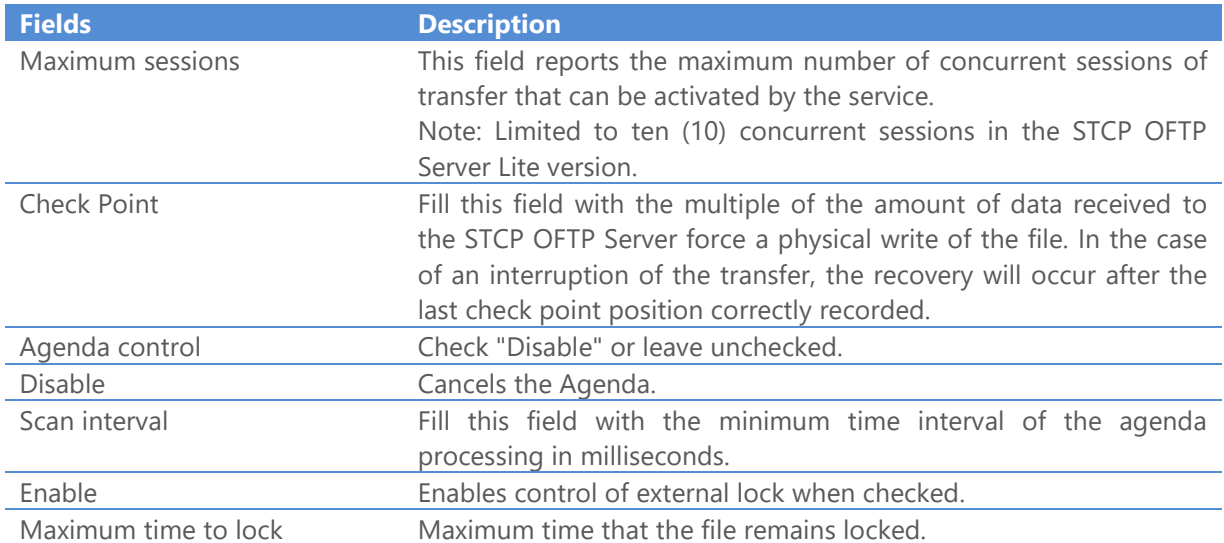

### STCP OFTP Server www.riversoft.com.br

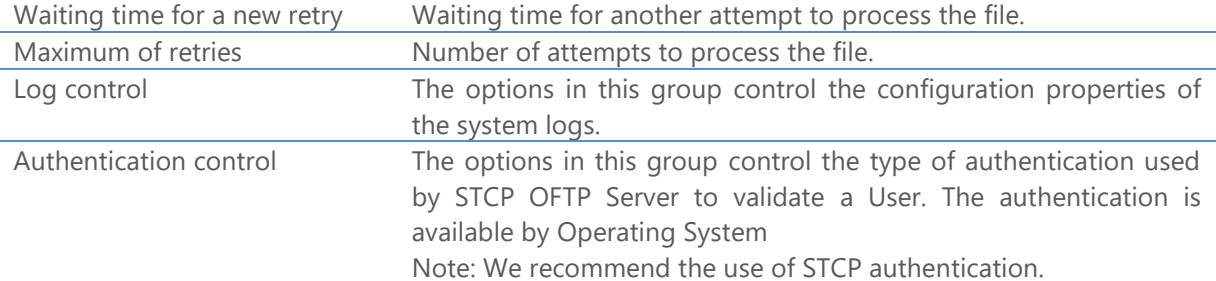

53. Then click the **Log Control...** button.

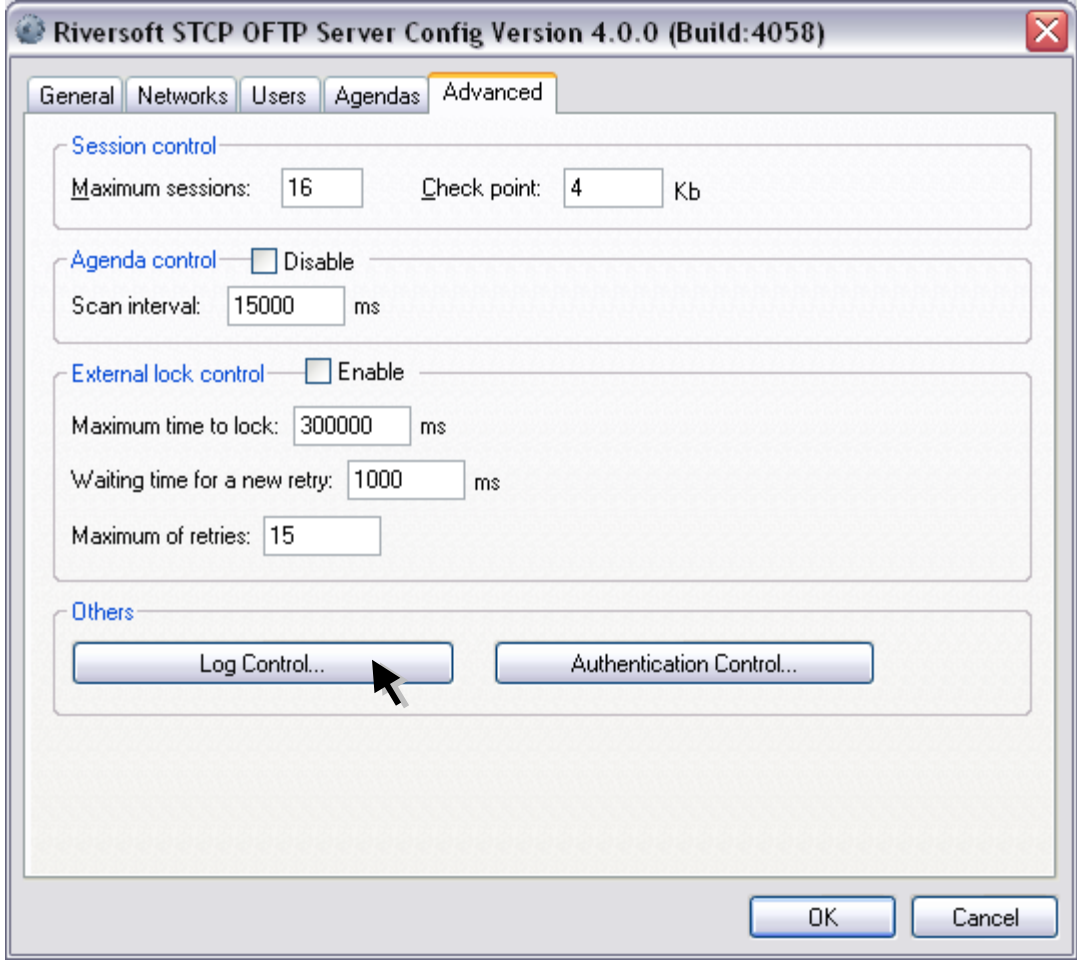

54. On the **General** tab of the Properties of the Log fill the fields described below.

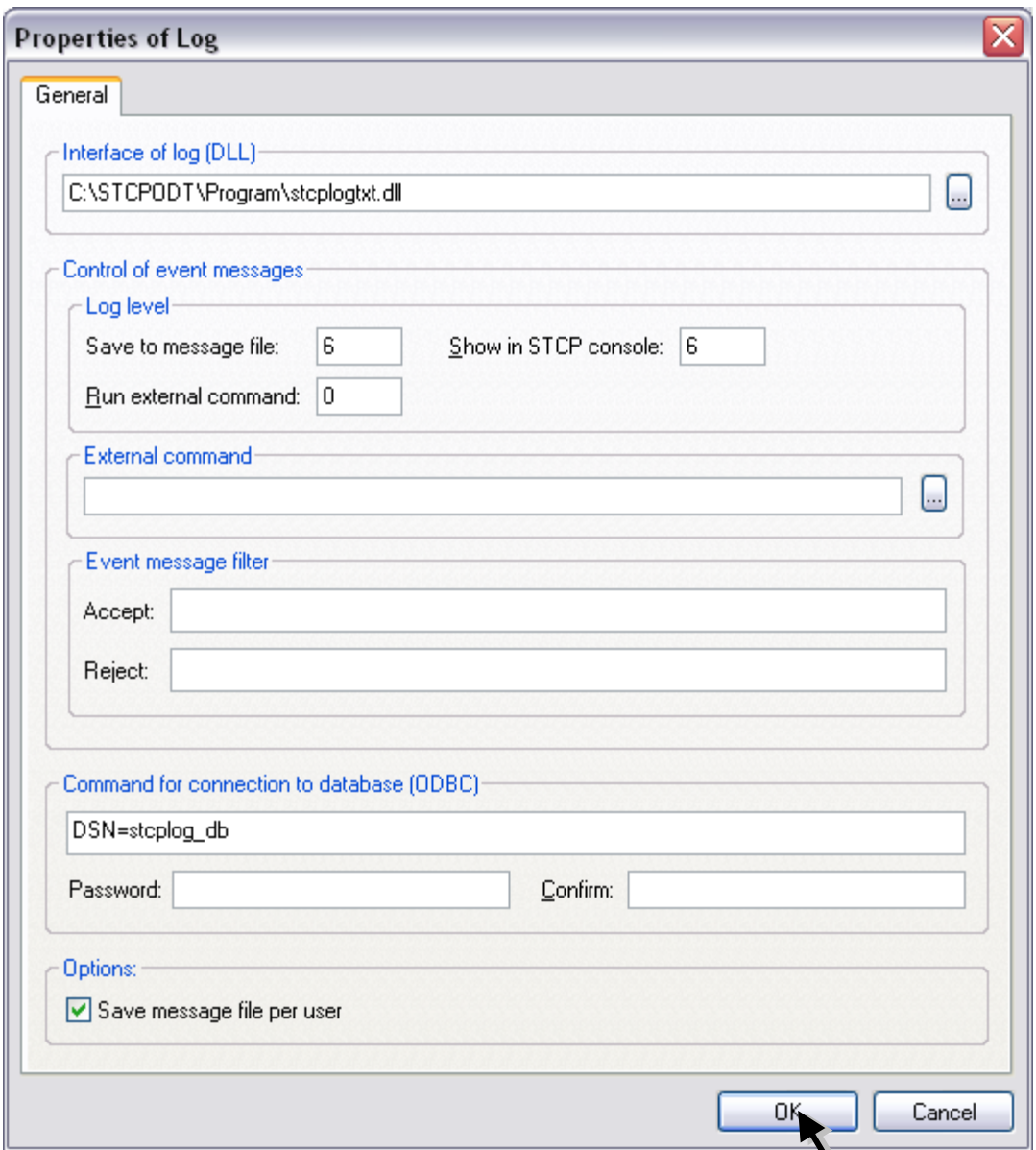

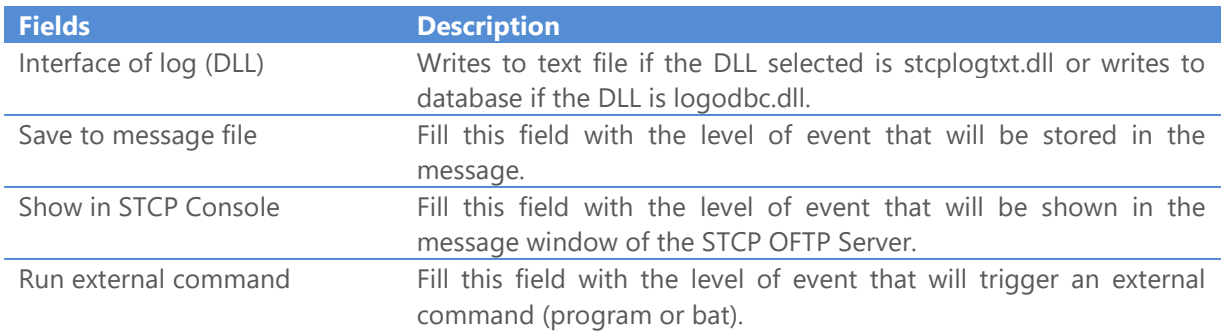

#### STCP OFTP Server www.riversoft.com.br

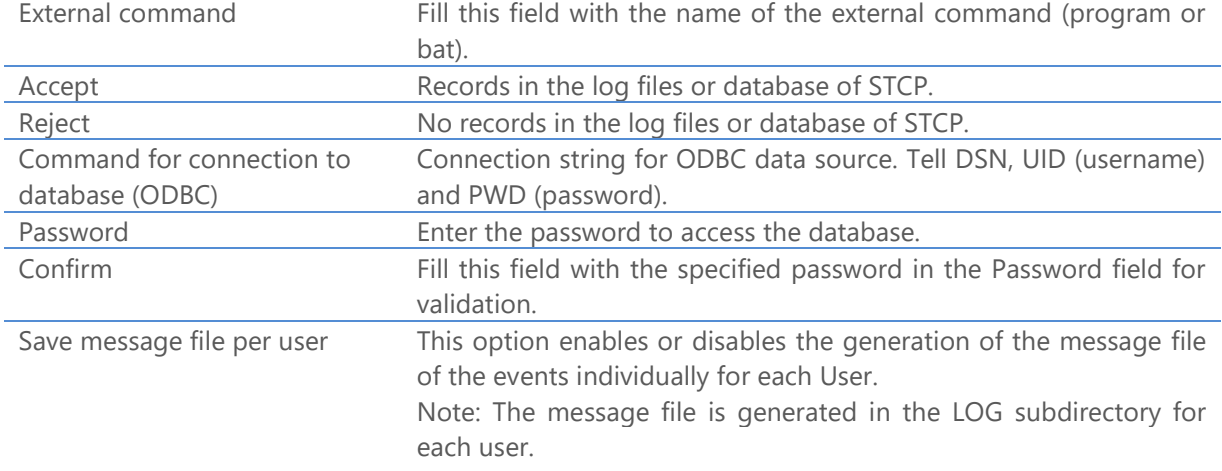

## **Table describing the Level of the event**

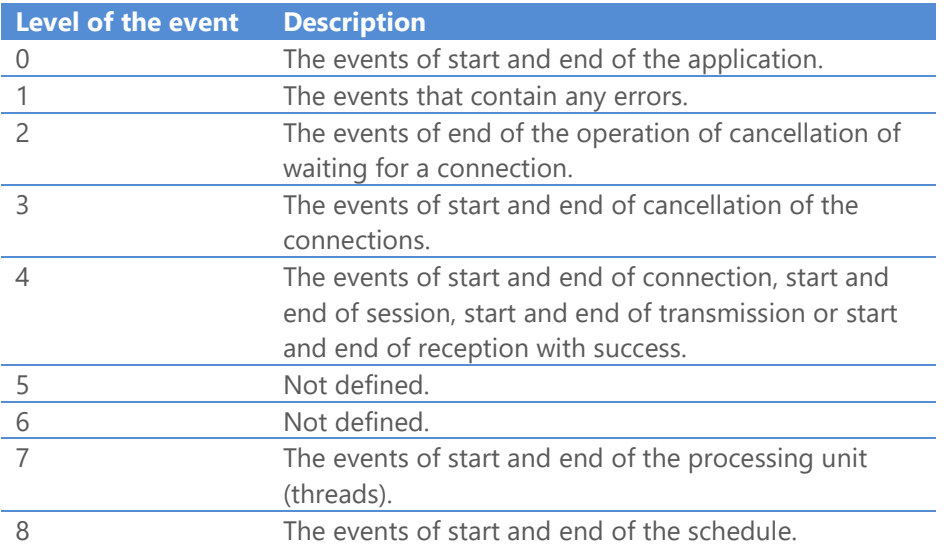

Note: The events associated with a level less than or equal to the selected will be processed.

Press **OK** button to continue or **Cancel** to abandon without changing the settings.

55. Click the **Authentication Control...** button.

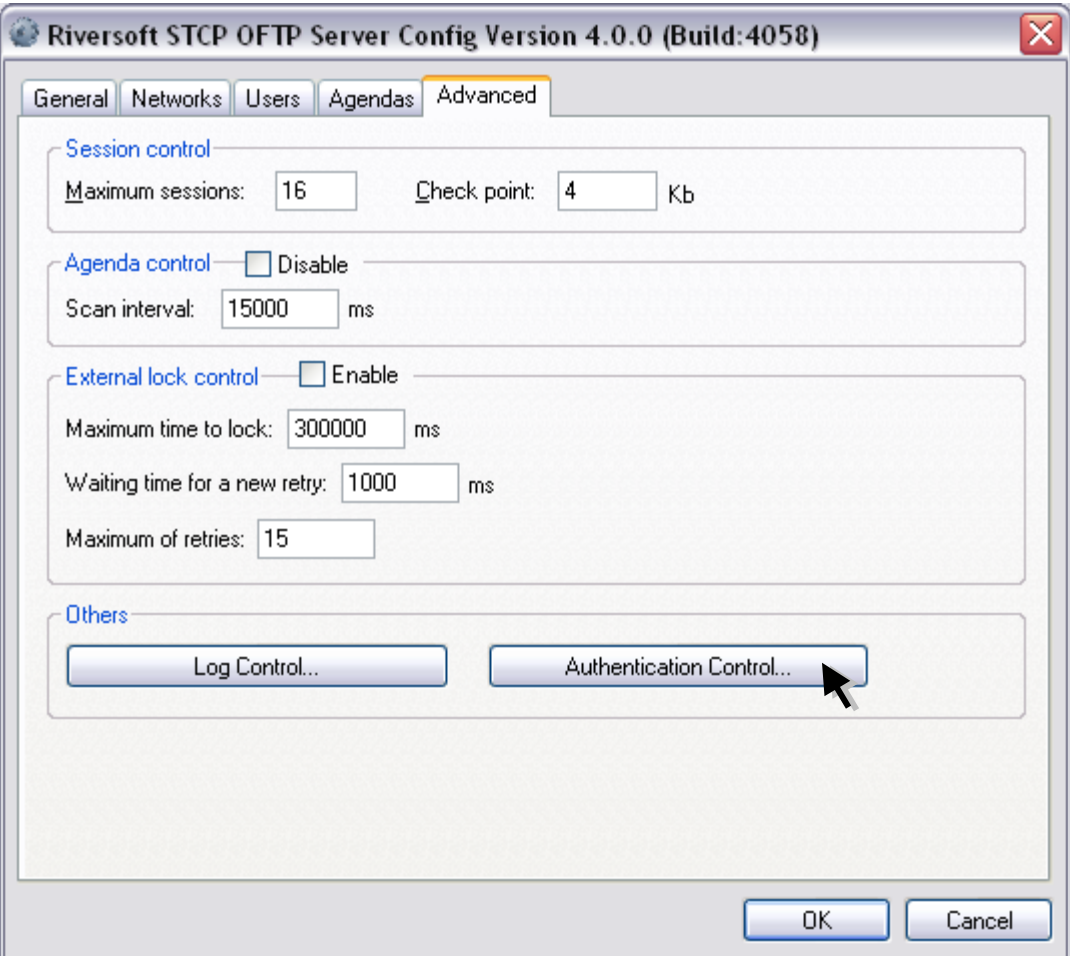

56. On the **General** tab of the Properties of the Log fill the fields described below.

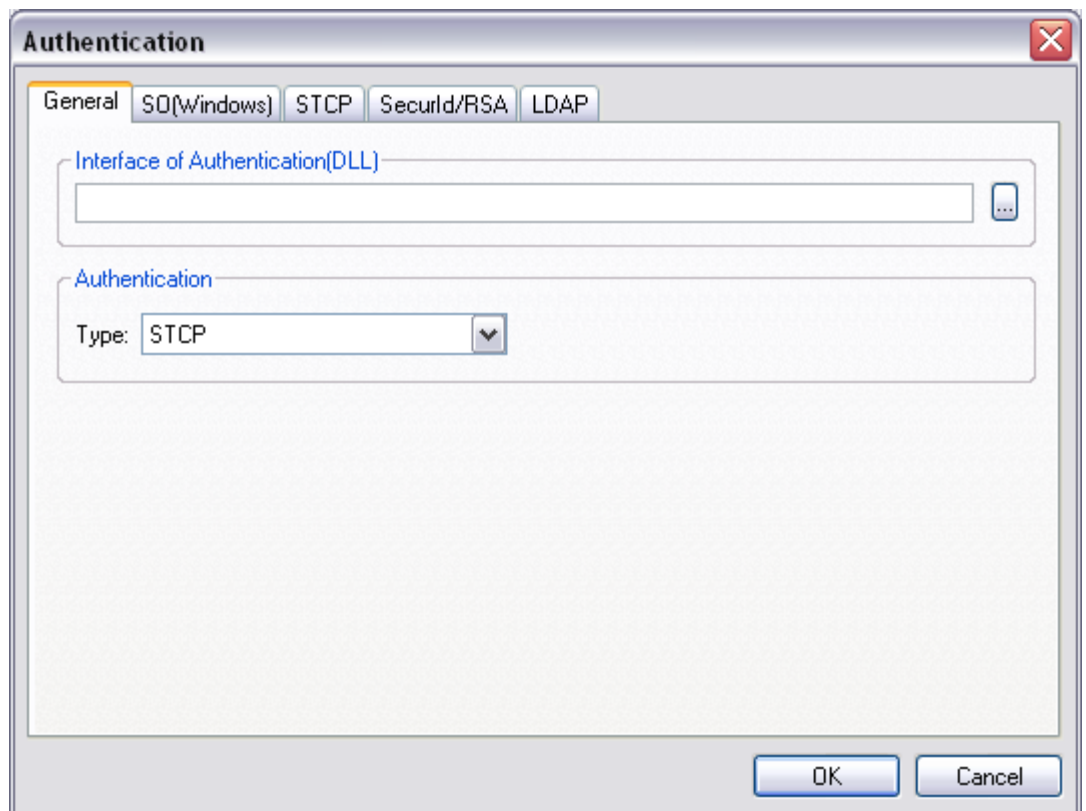

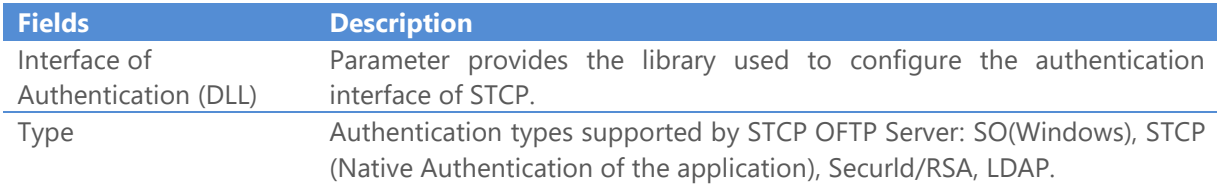

57. On the **SO(Windows)** tab fill the following fields.

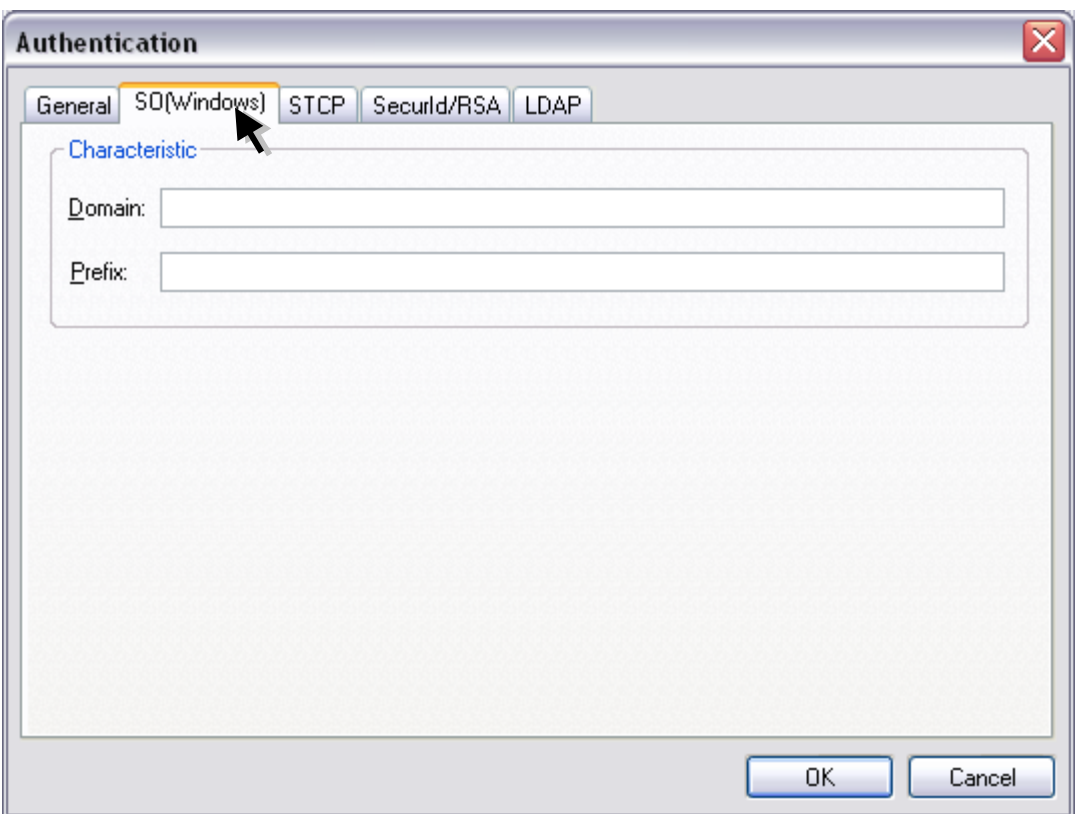

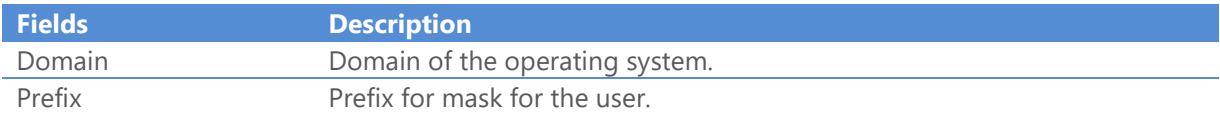

58. On the **STCP** tab enable or disable the following options.

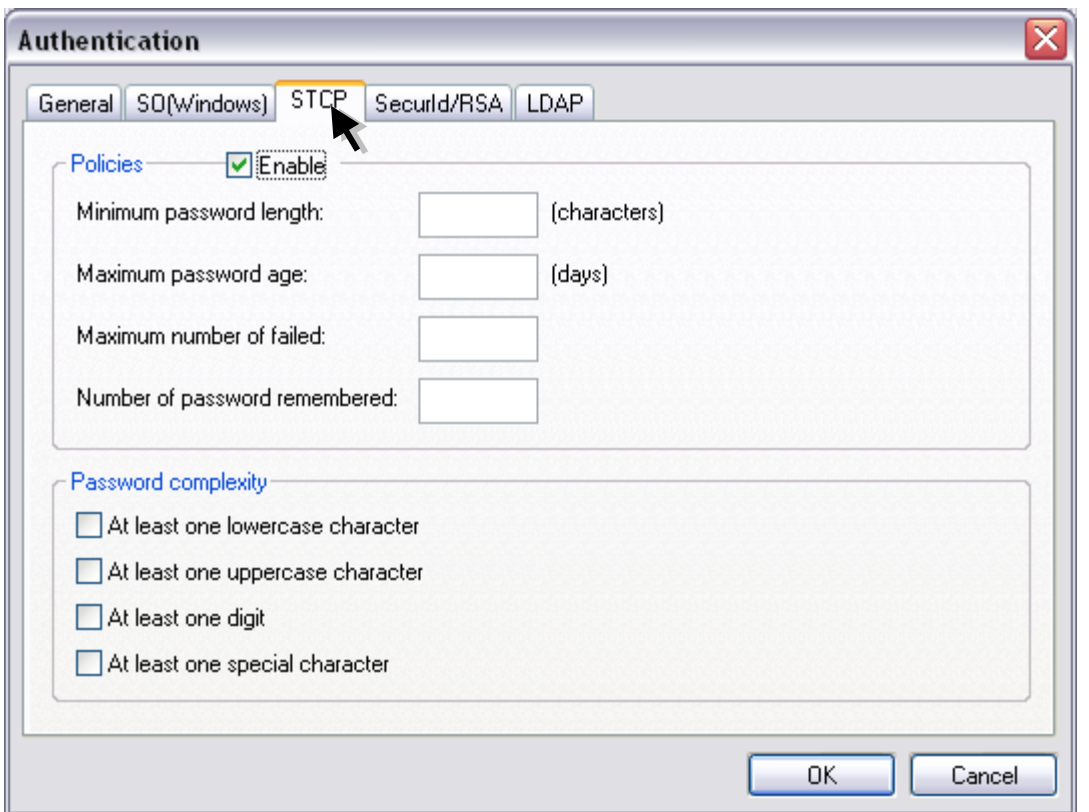

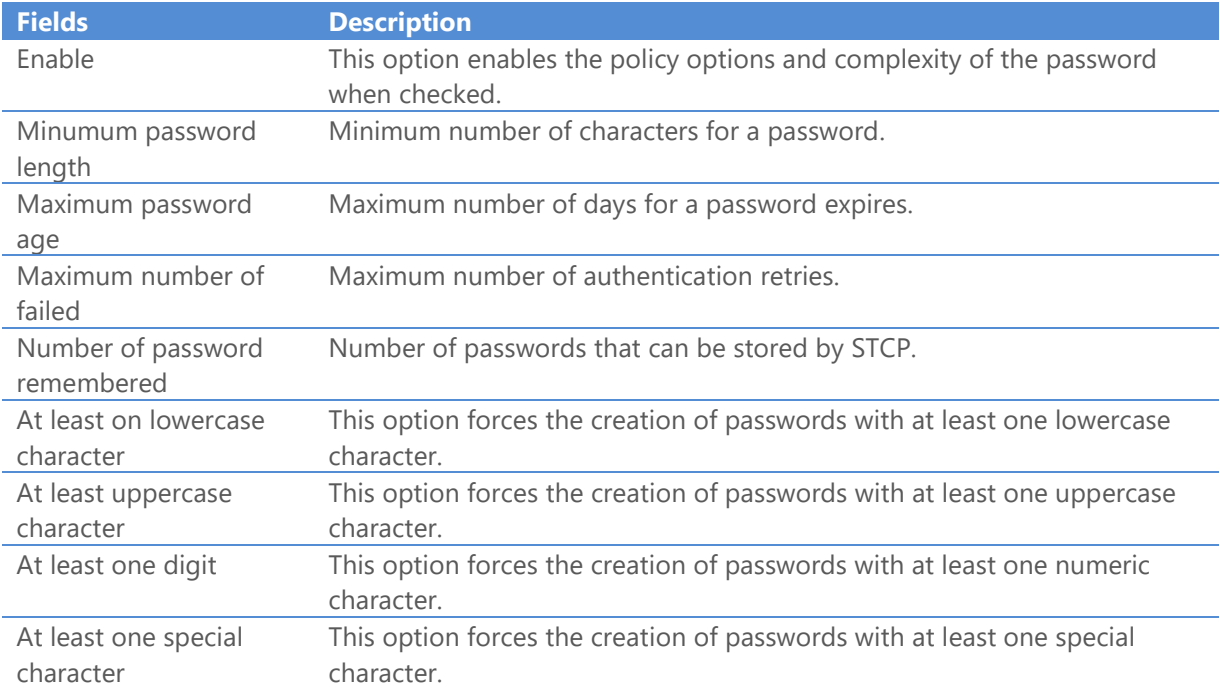

59. On the **Securld/RSA** tab fill the following field.

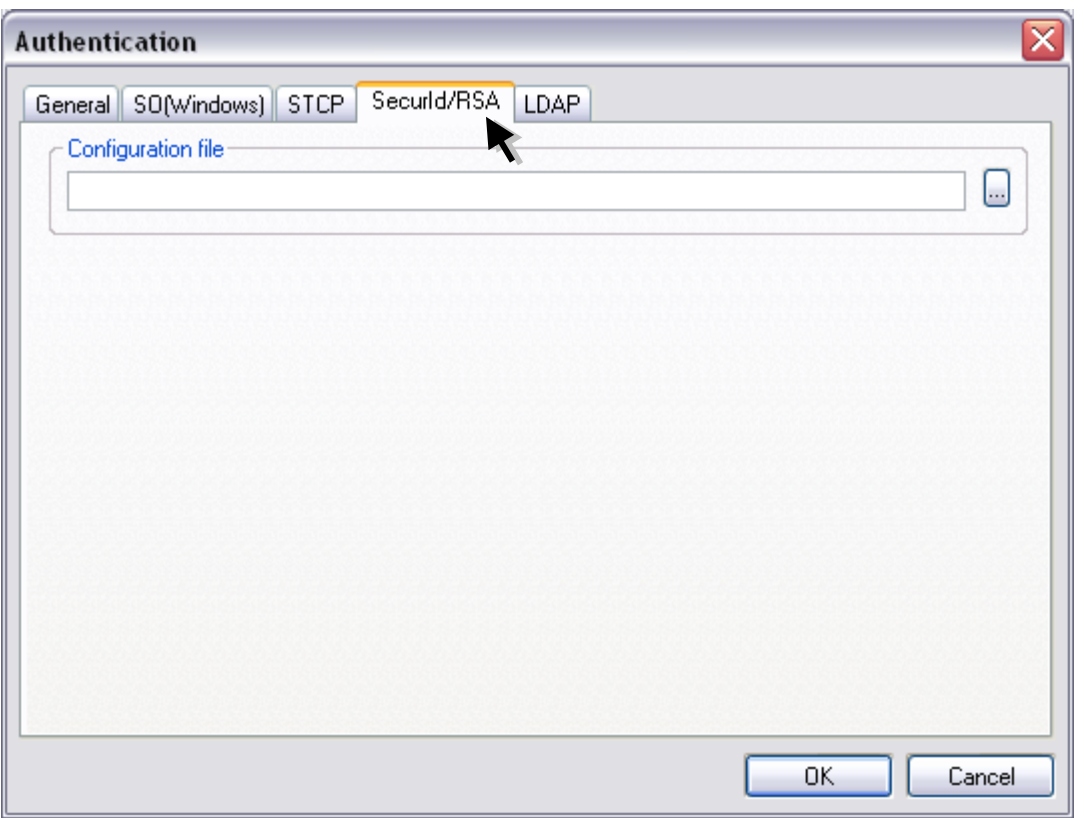

**Fields Description** Configuration file Parameter that provides the settings for Securld/RSA authentication. 60. On the **LDAP** tab fill the following field.

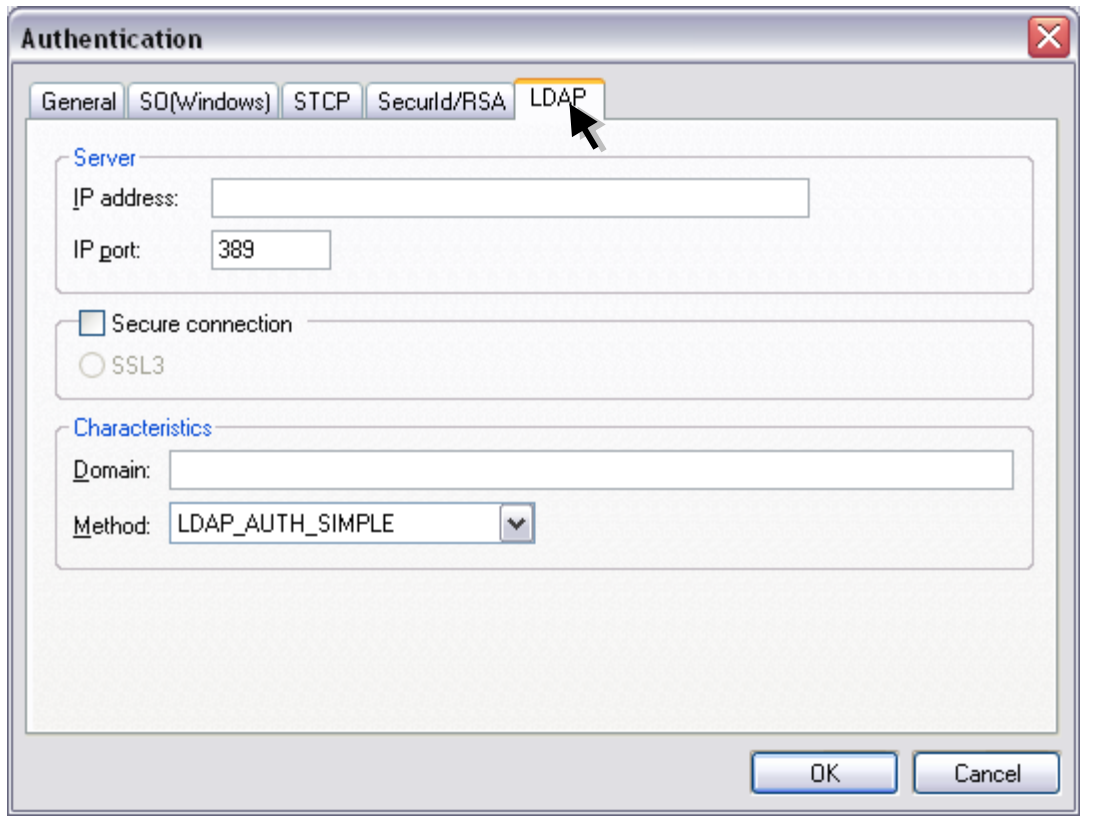

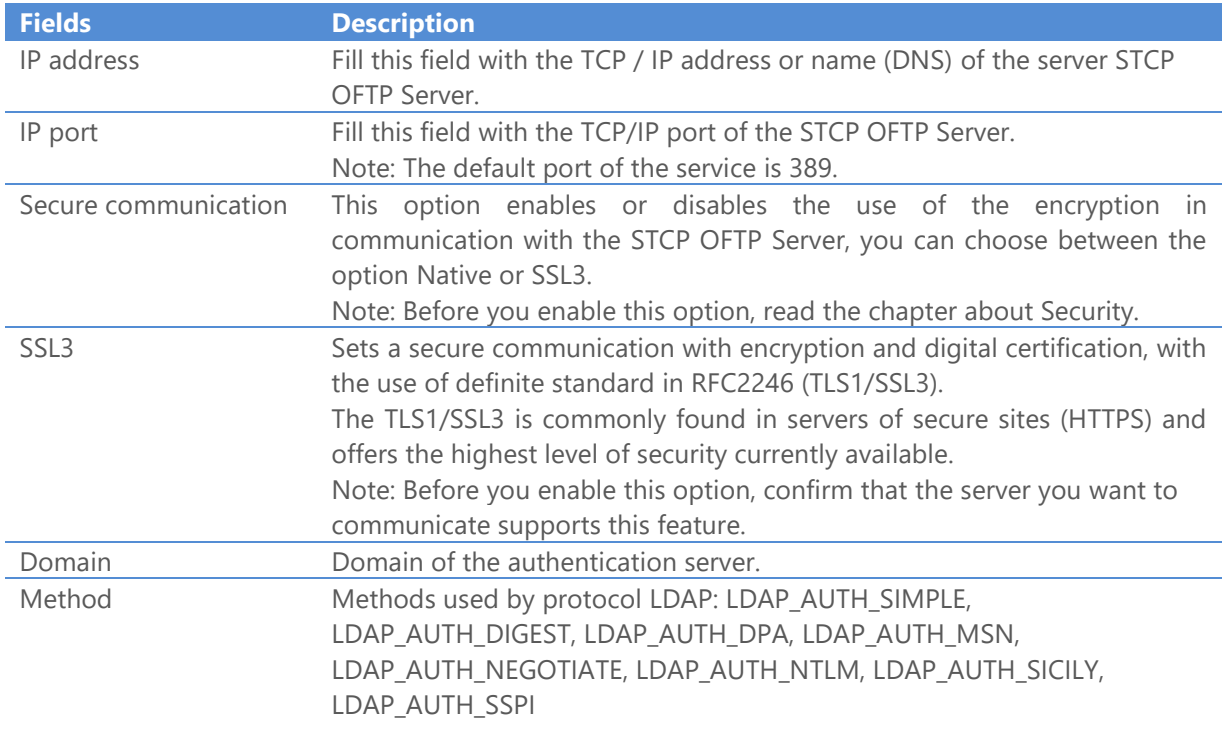

Click the **OK** button to continue or **Cancel** to abandon without changing the settings.

61. On the **Users** tab select the user and click the **Properties** button.

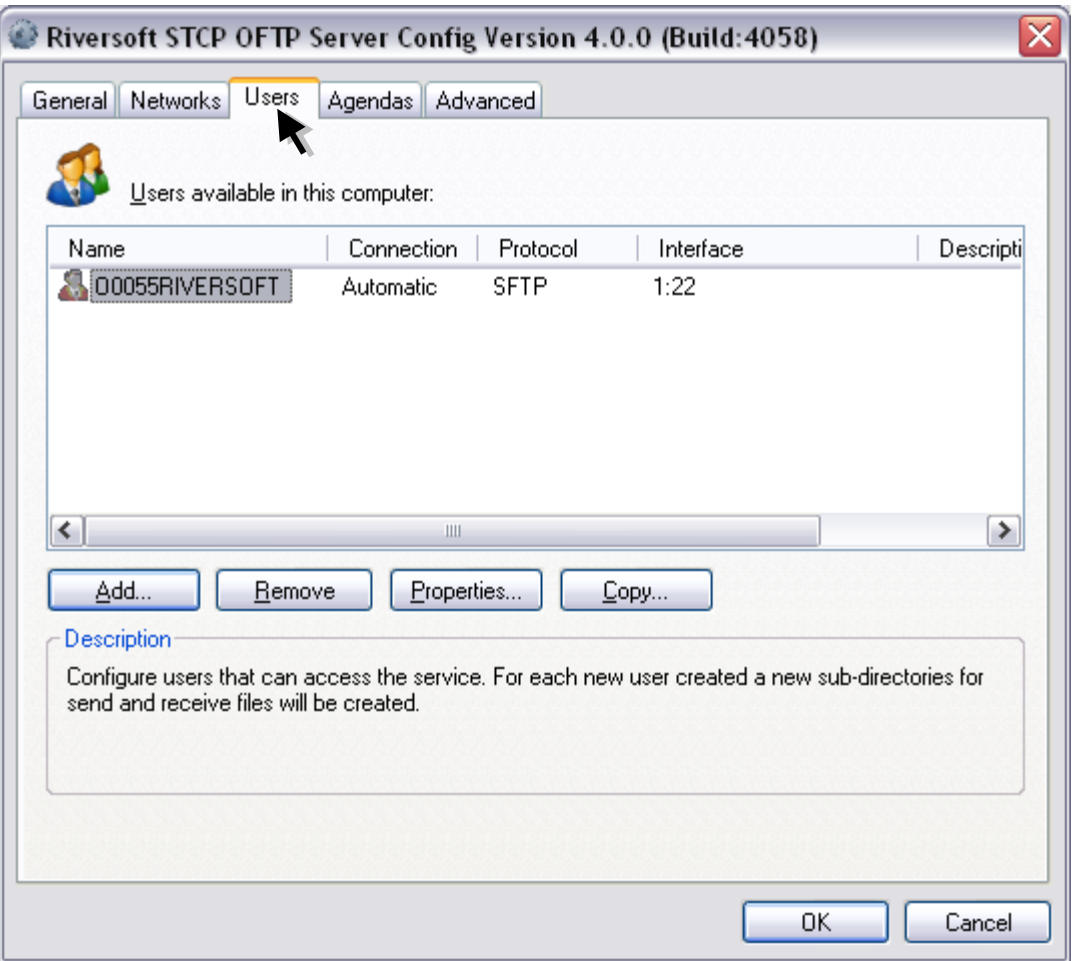

62. On the **File Types** tab click the **Add** button**.**

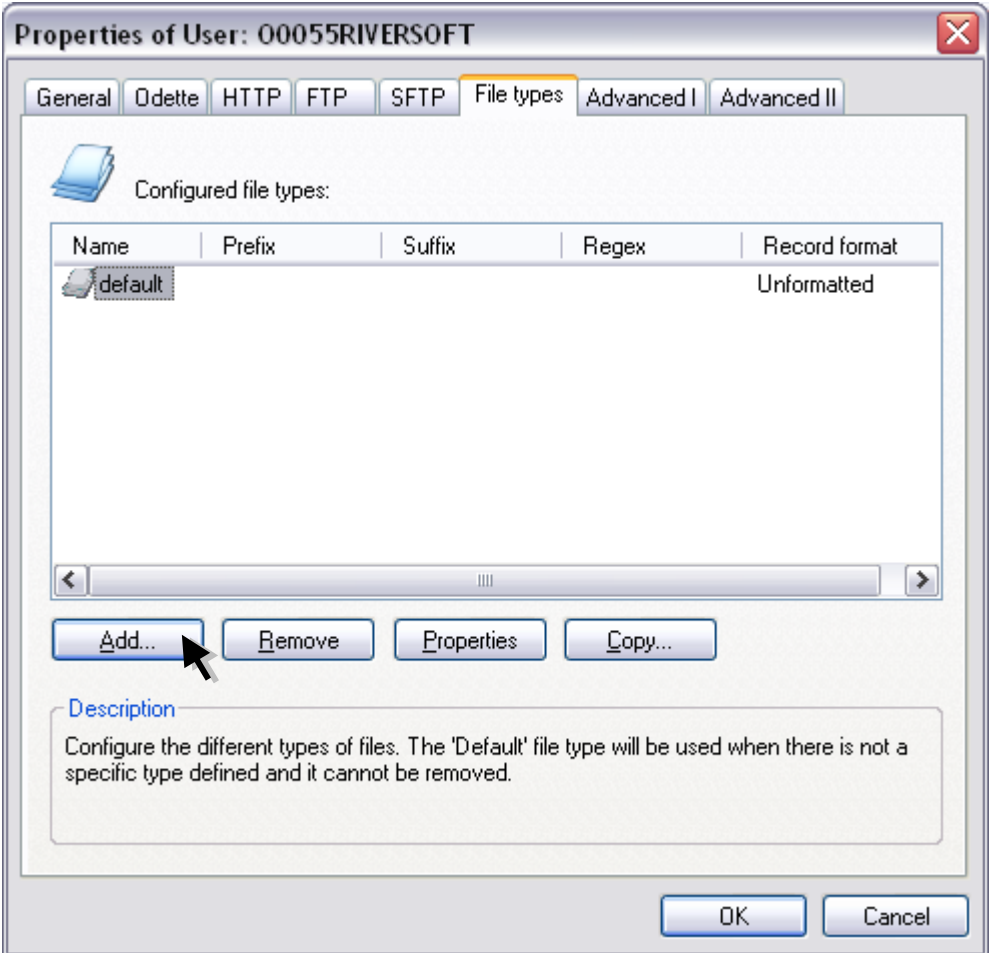

The setting of a File Type enables to change some features in the transfer of the file, such as converter name or file format, data encoding, start an application or bat and others.

The type Default exists and should always be used in cases where there is a specific type defined for the transfer in progress.

The association between a File Type and file itself can be established in three distinct ways:

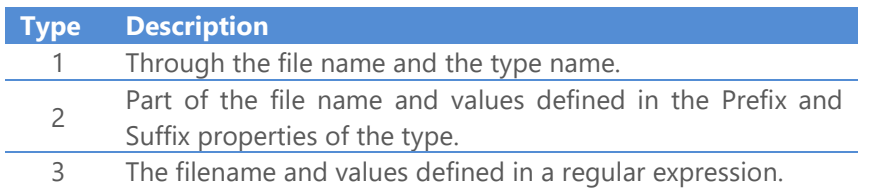

Note: For more detailed information about regular expression (RegEx), visit www.pcre.org.

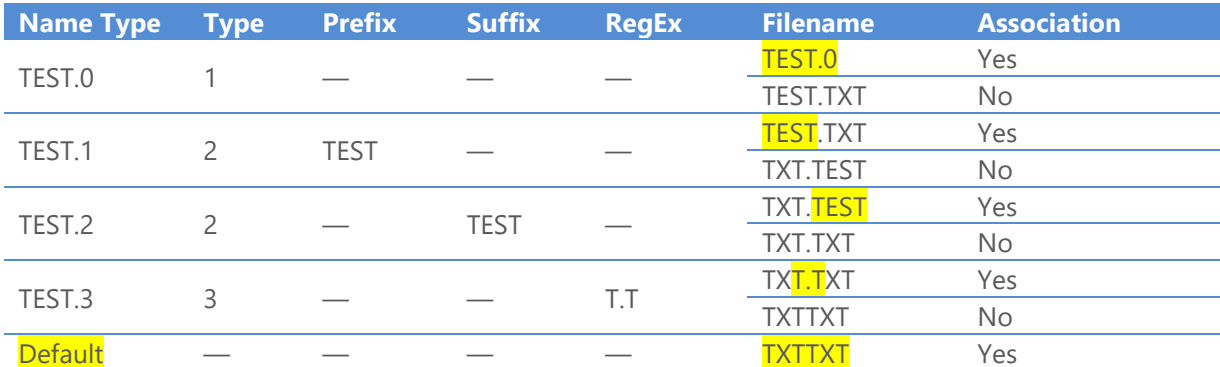

The table below shows the association of the filename with the specific type:

63. Enter the name of the **Name of the new file type** and click the **OK** button.

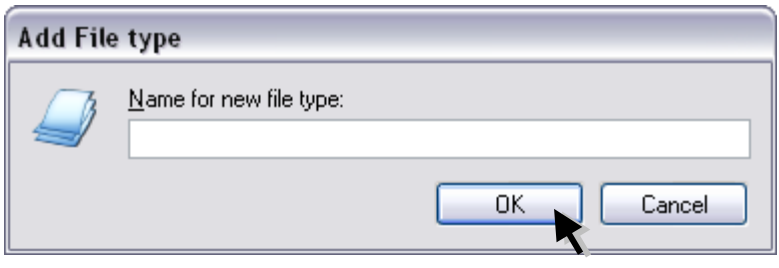

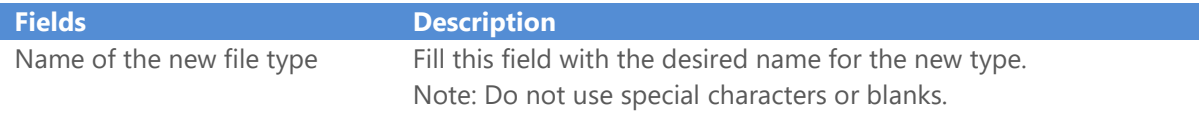

64. On **Properties of the file type**, configure the following options.

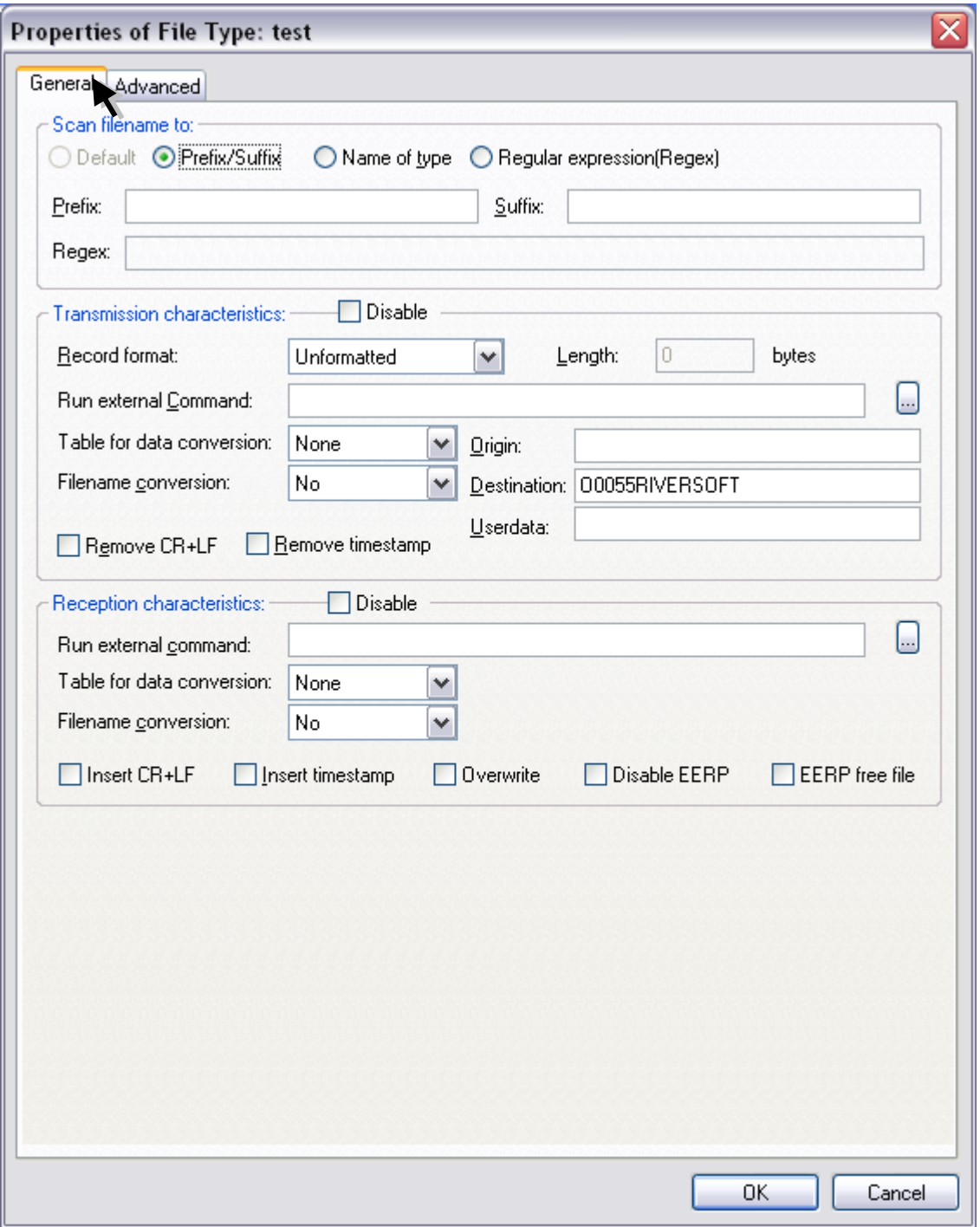

**Fields Description**

How to configure the STCP OFTP Server 98 Scan filename to: The options defined in this group are used by STCP OFTP Server to define how to associate file name to type: Standard (Default),

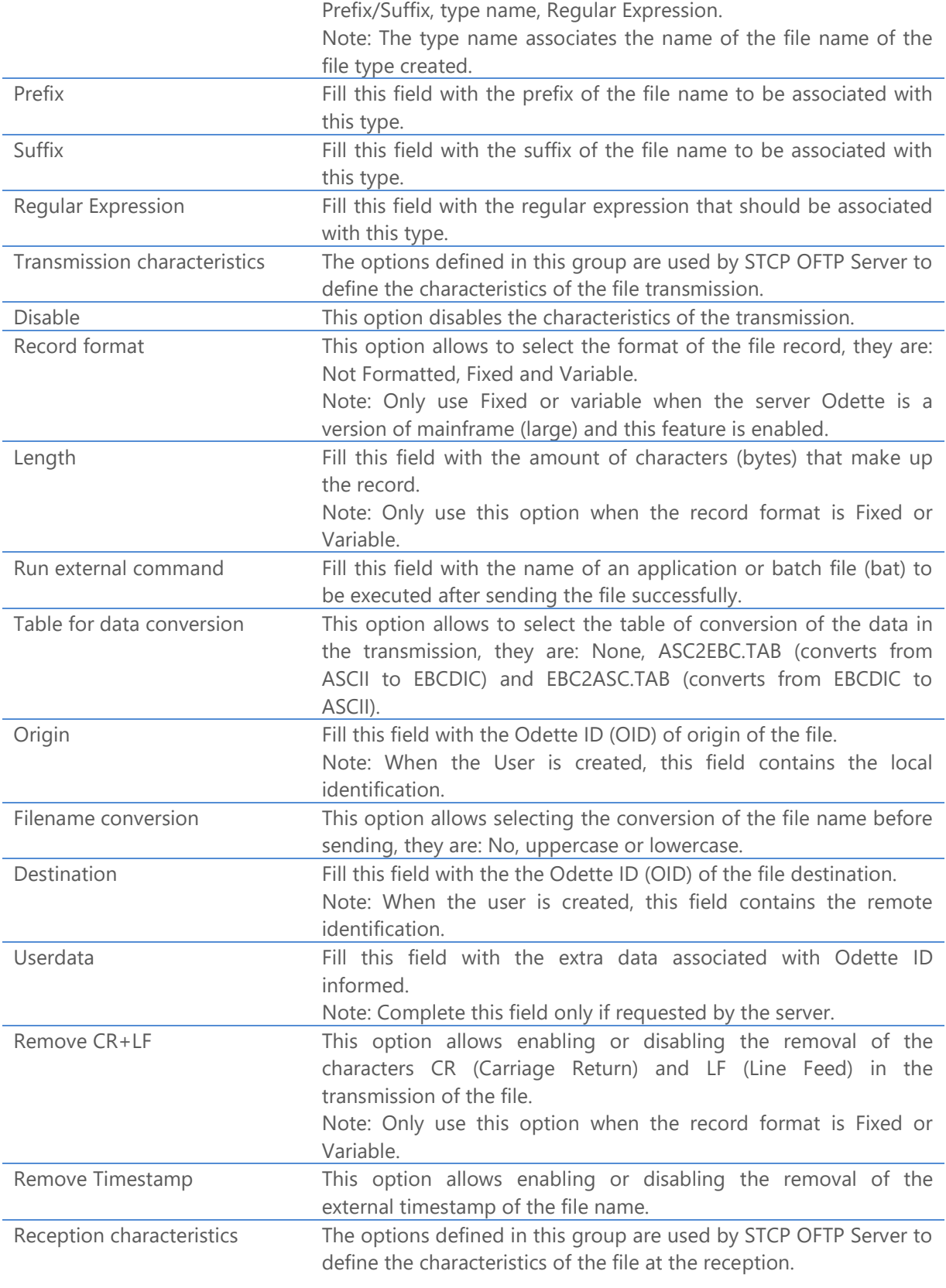

STCP OFTP Server

www.riversoft.com.br

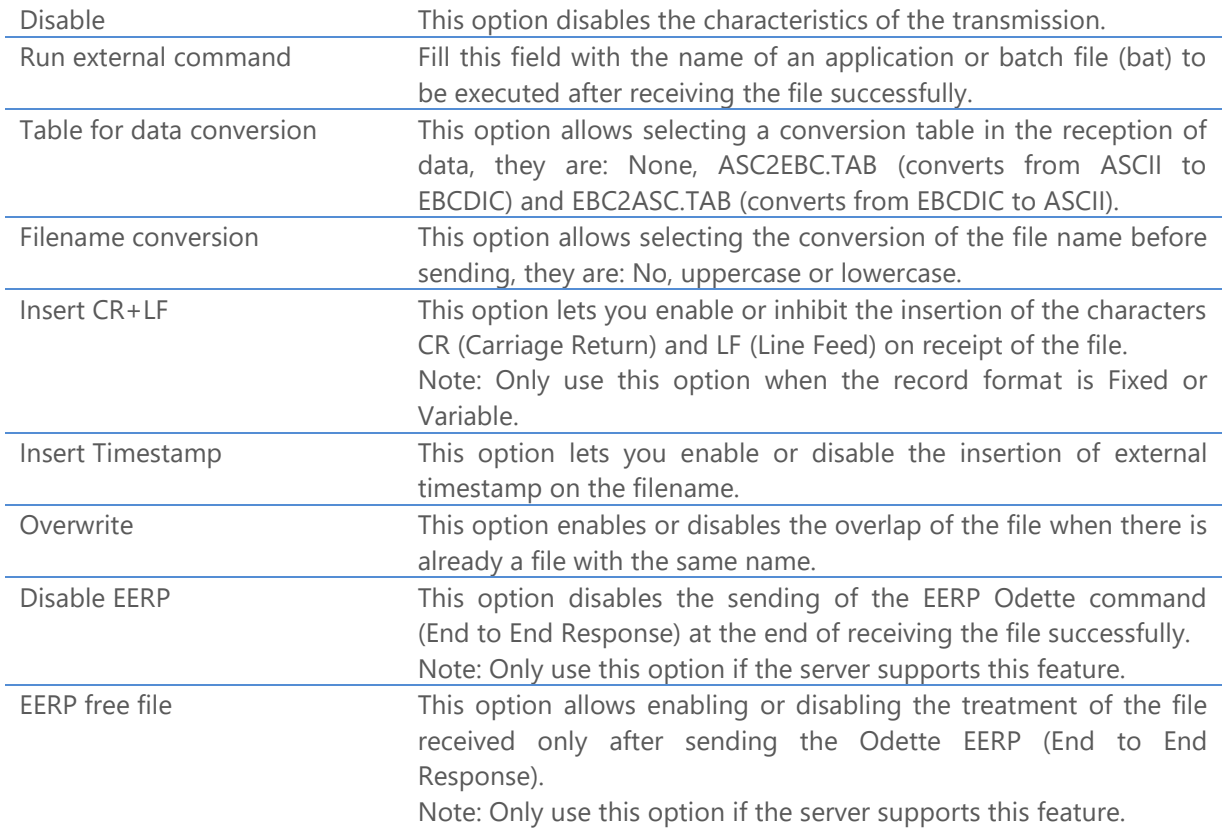

## Format of the external Timestamp of the file

The use of external timestamp of the file has the following format:

## **<filename>.YYYYMMDDhhmmssnnn**

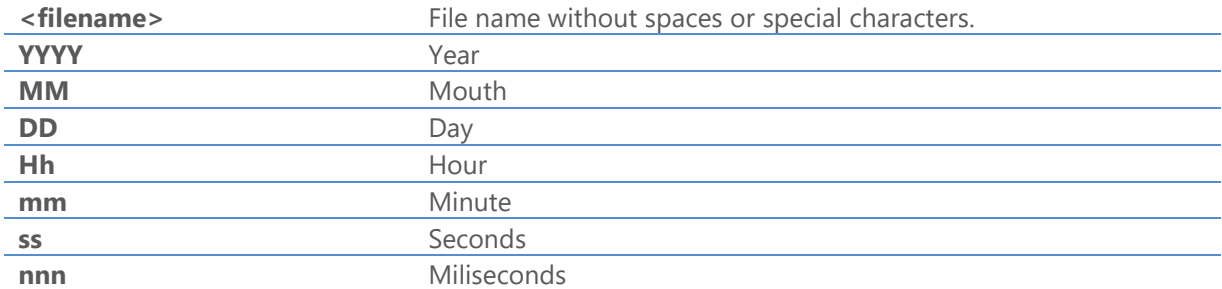

65. On the **Advanced** tab set the following options to the type of file.

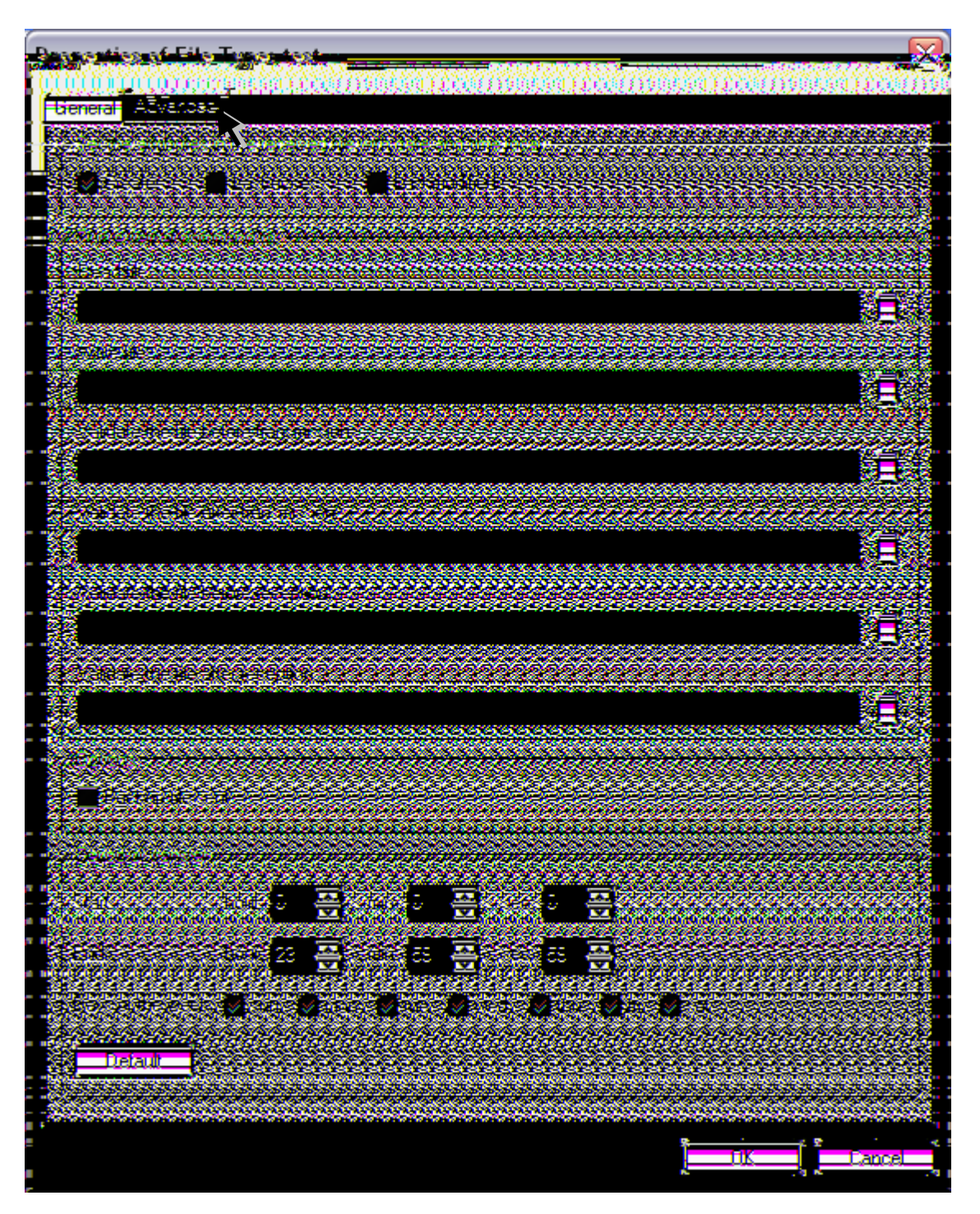

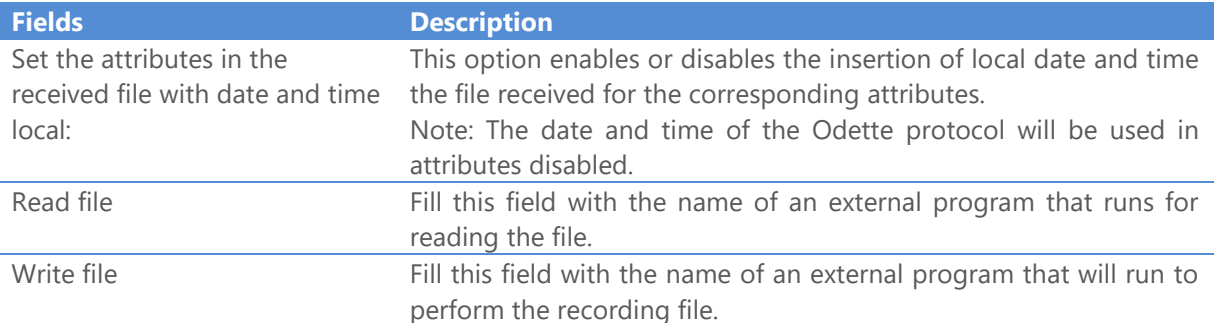

Validate the file before transmission

Executes an external command to validate the file before transmitting. On success (Return code 0), the transmission process is executed.

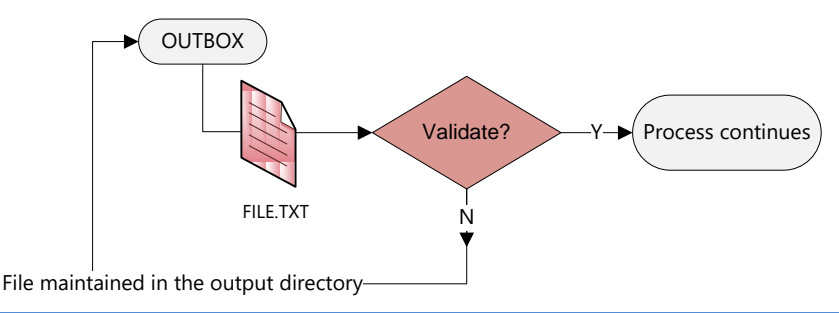

Validate the file after transmission

Executes command to validate the file after transmitting. On success (return code 0), the transmission process is executed.

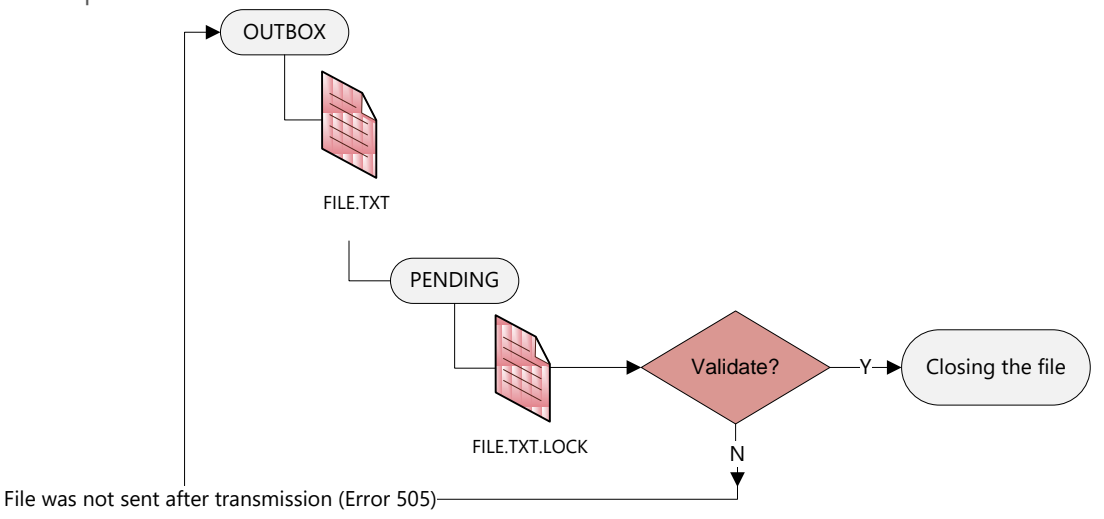

Validate the file before reception

Executes an external command before receiving the file. On success (Return code 0), the file is closed and the reception ended successfully.

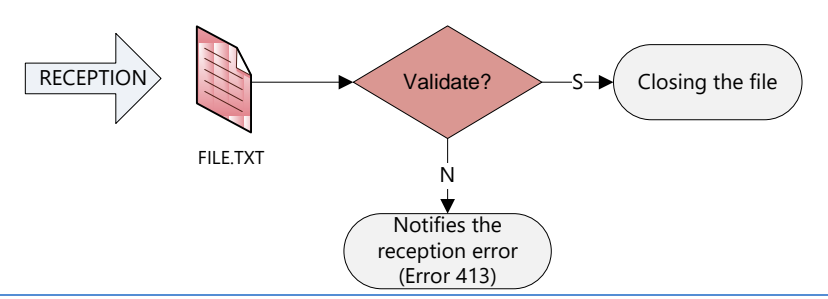

Validate the file after reception

Executes an external command after receiving the file, before closing the file. On success (Return code 0), the process is completed successfully.

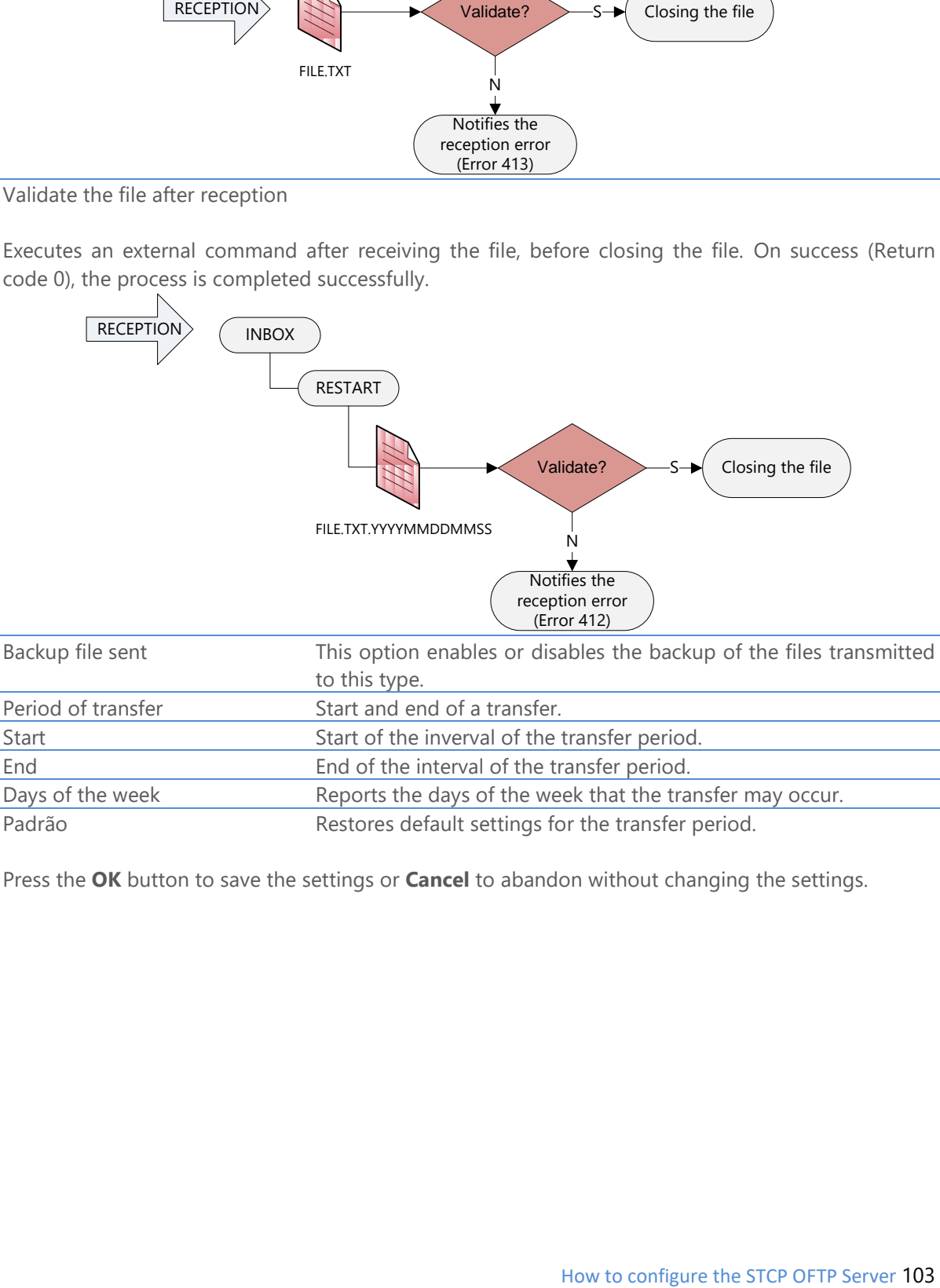

Press the **OK** button to save the settings or **Cancel** to abandon without changing the settings.

## Generation of private key and certificate of SSL3 authentication

The following procedures should be executed to generate the private key and digital certificate to be used in communication SSL3.

1. At the command prompt, run the application openssl.exe (e.g. C:\STCPODT\Program\openssl.exe) to start the process of generation of asymmetric key pair (private/public).

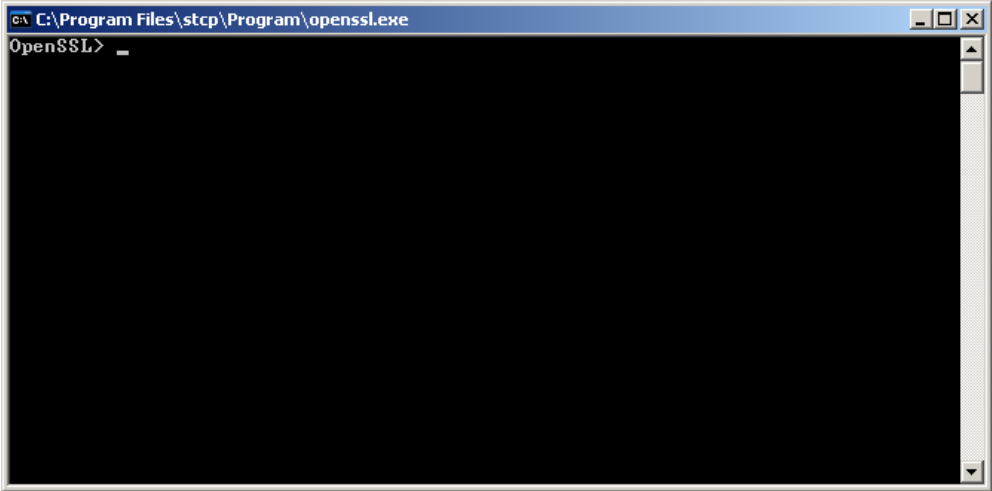

2. Use the following command to generate the private key that is used for encryption of the connection.

genrsa -out[unidade\_disco][diretorio\_instalação\_stcp]\keys\[nome\_da\_chave].key 1024

### Example:

```
genrsa –out c:\stcpodt\keys\stcp_abcde.key 1024
```
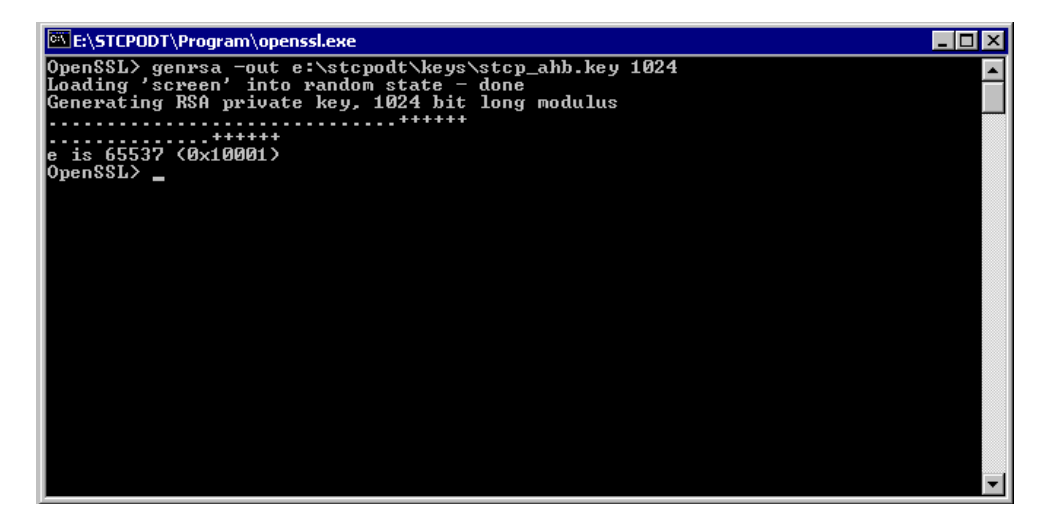

3. The next step is to generate the digital certificate associated with the previously generated key for this use the command below.

req –new –x509 –key [unidade\_disco][diretório\_instalação\_stcp]\keys\[nome\_da\_chave].key –out [unidade\_disco][diretório\_instalação\_stcp]\certs\[nome\_do\_certificado].cer –days 1825 –config ./openssl.cnf

Example:

req –new –x509 –key c:\stcpodt\keys\stcp\_interprint.key –out c:\stcpodt\certs\stcp\_abcde.cer –days 1825 –config ./openssl.cnf

4. Fill the information requested to complete the process of generation of the Digital Certificate:

E:\STCPODT\Program\openssl.exe  $\Box$ olxi step. of the same weaker of the step. All the step. The step. All of the step. and the step. and the step. and the step. and the step. and the mean of the step. All the incorporated into your certificate request.<br>There are 1<br>Organizational Unit Name (eg, section) [1:T]<br>Common Name (eg, YOUR name) [1:STCP\_SRU\_AHB<br>Email Address [1:ti-hab@accorhotels.com.br<br>OpenSSL> =

# Configuration of the transfer interface of the STCP OFTP Server Enterprise/Lite for SSL3 communication

- 1. To access the STCP OFTP Server Enterprise/Lite configurator, click **Start** and then, click **Riversoft STCP OFTP Server Config**.
- 2. Access the **Network** tab to add the interfaces that will be available for transfer service and then add a transfer service interface.

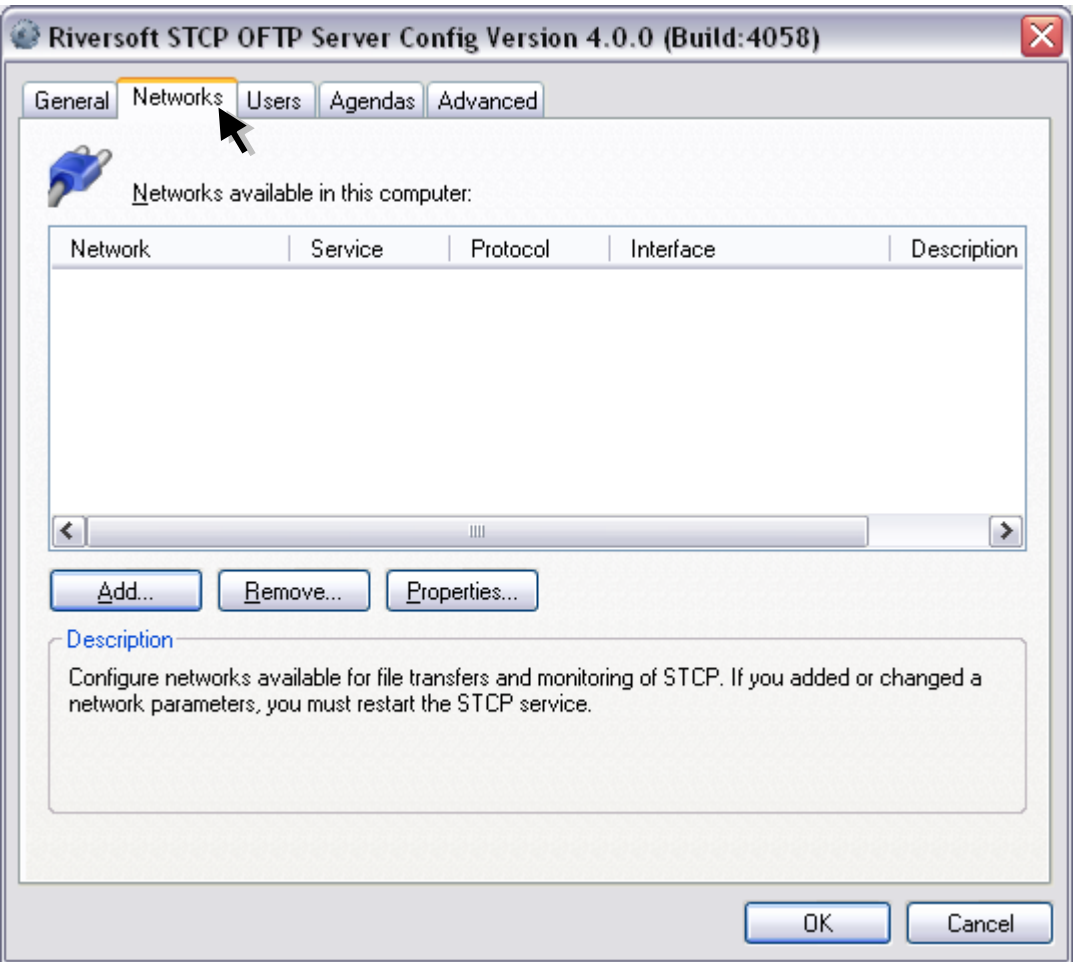

3. Click the **Add** button and select the OFTP – TCP/IP protocol.

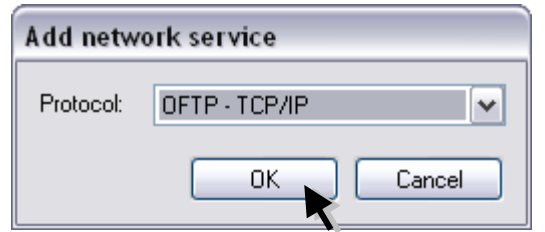

4. On the **TCP/IP** tab set the following parameters.

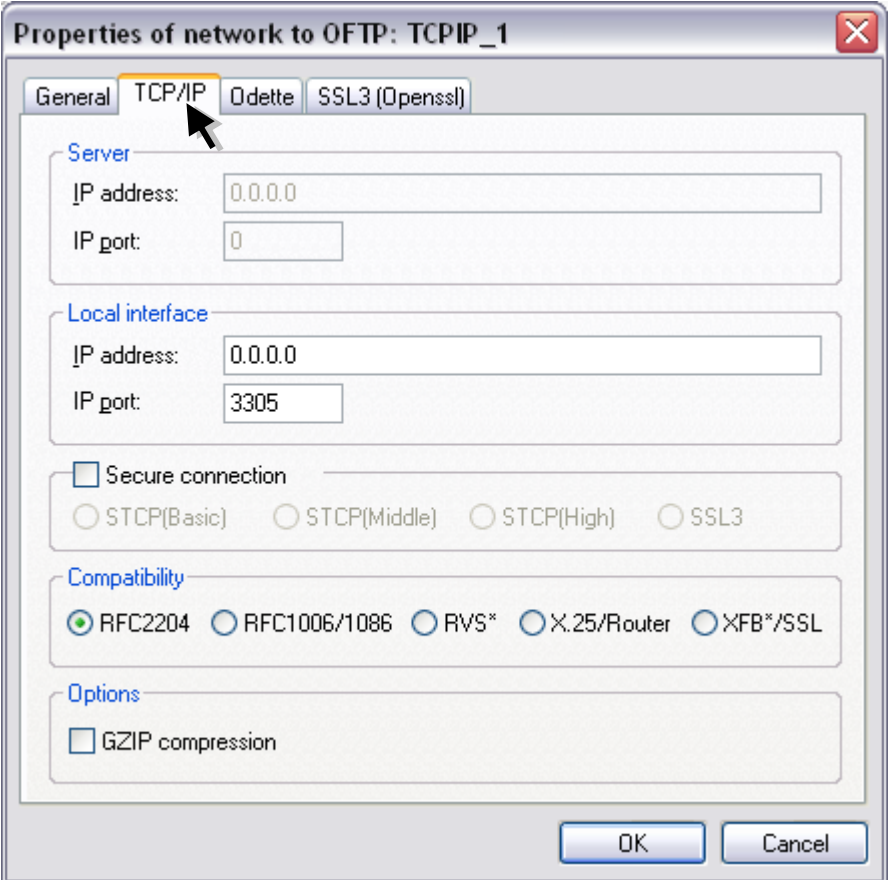

5. On the **SSL3** (Openssl) tab set the parameters presented below and press the **OK** button to finish.

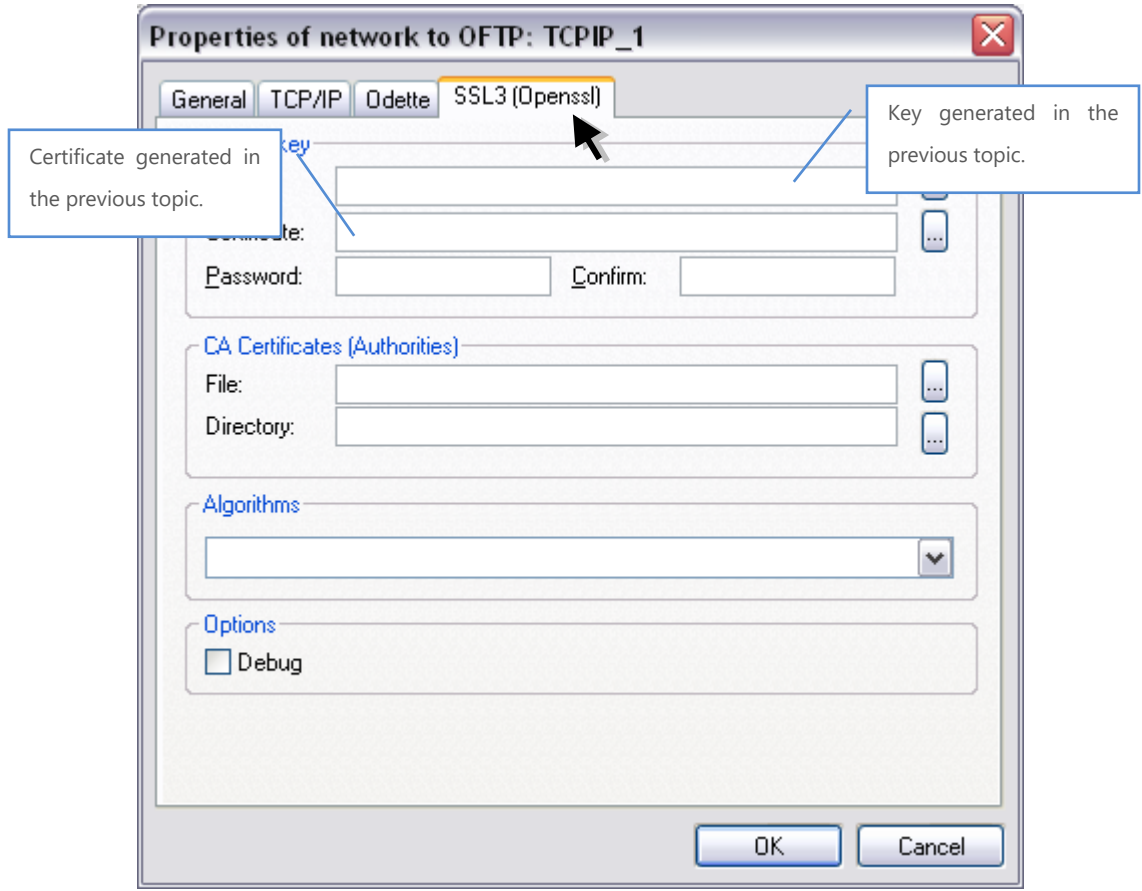
## Directory structure

After the installation and configuration of the STCP OFTP Server, it will create the following directory tree, where the information of configuration, logs and control will be stored.

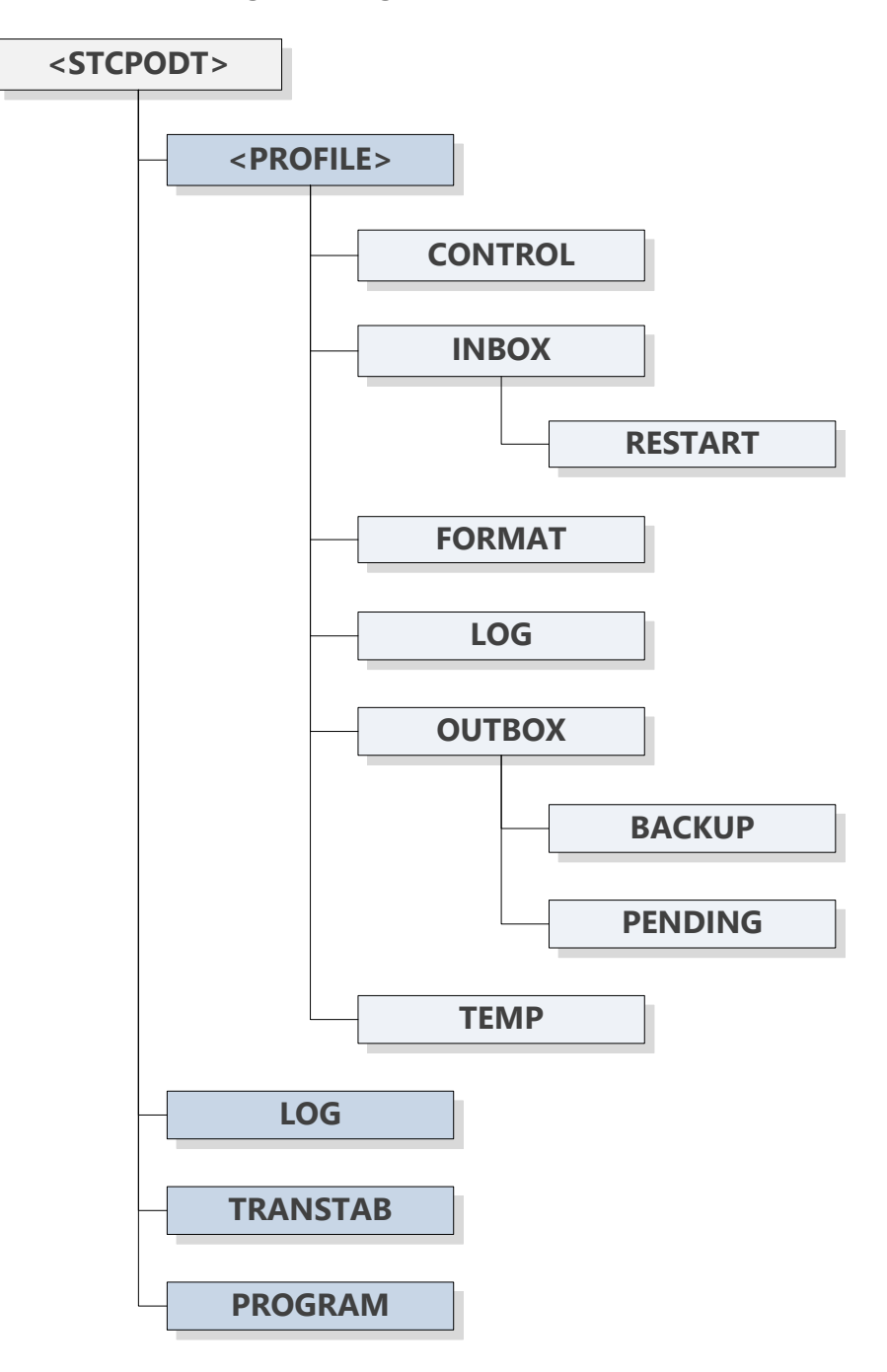

4

# How to use the STCP OFTP Server

The STCP OFTP Server, for each User configured in the service, creates an individual set of subdirectories for control of transfers and integration with external applications:

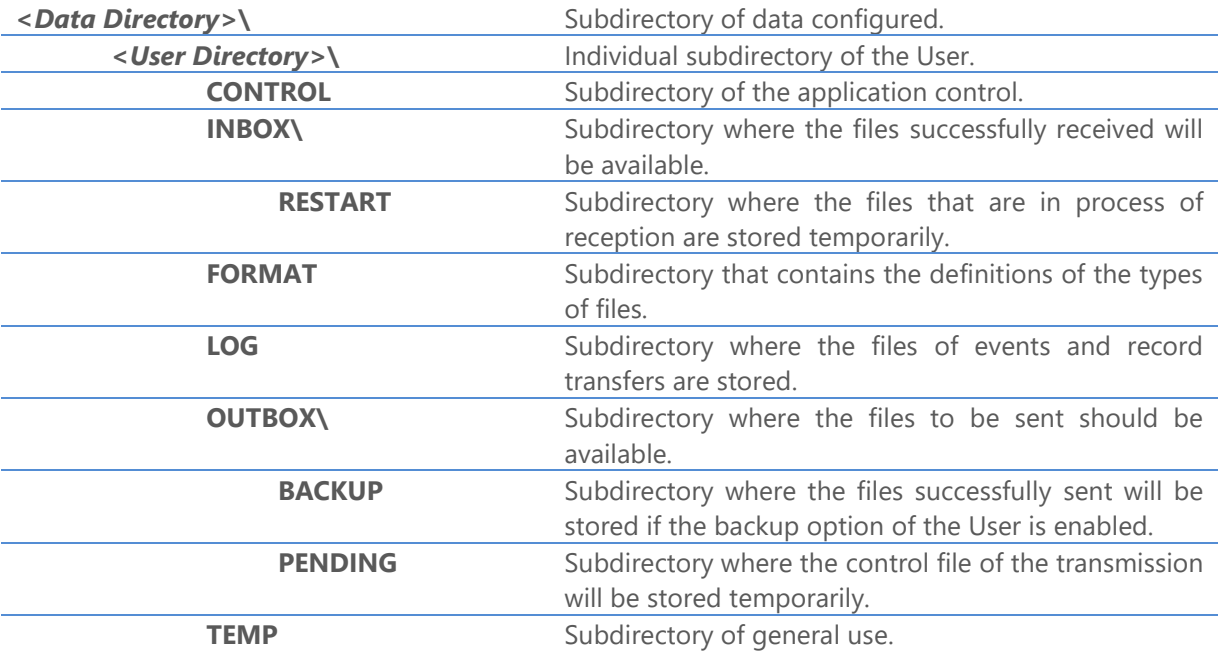

To transfer, the files should be available in the subdirectory "**OUTBOX**" and received files are in subdirectory "**INBOX**".

## How to execute the STCP OFTP Server through the command line

The syntax to run the STCP OFTP Server through the command line is as follows: **CTCPSVC.EXE <Configuration file> [-addservice|-delservice|-noservice]**

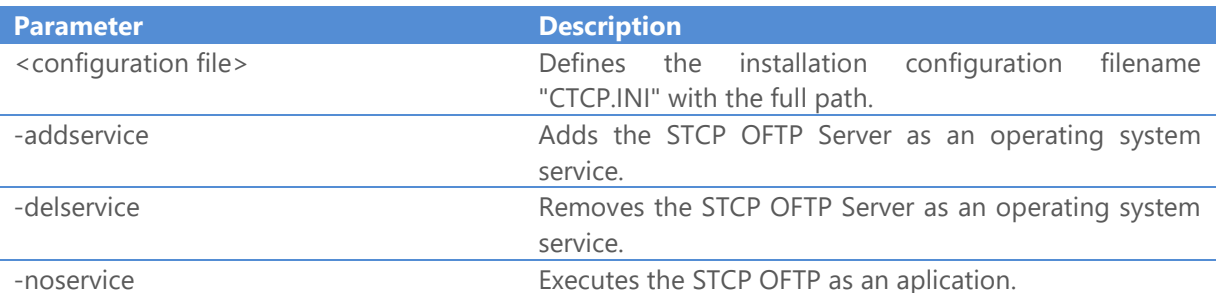

Example:

### *C:\STCPODT\CTCPSVC.EXE C:\STCPCLT\CTCP.INI –noservice*

In the above example will run the STCP OFTP Server as an application.

5

# Messages and Error Codes

STCP OFTP Server generates for each event of the system a set of messages that can be stored in a diary file and the error codes are described in the following tables:

# Codes of events generated in the message file

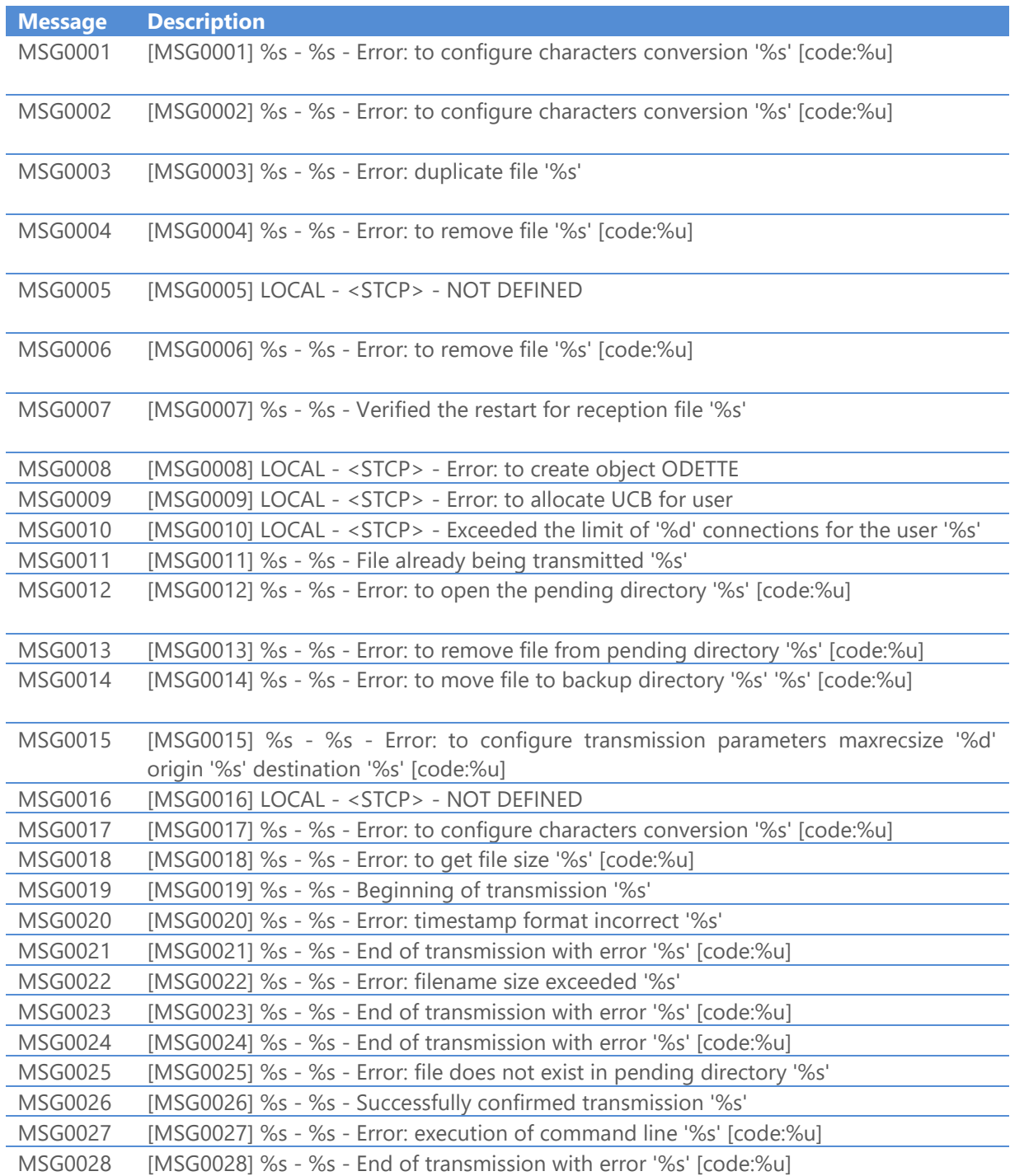

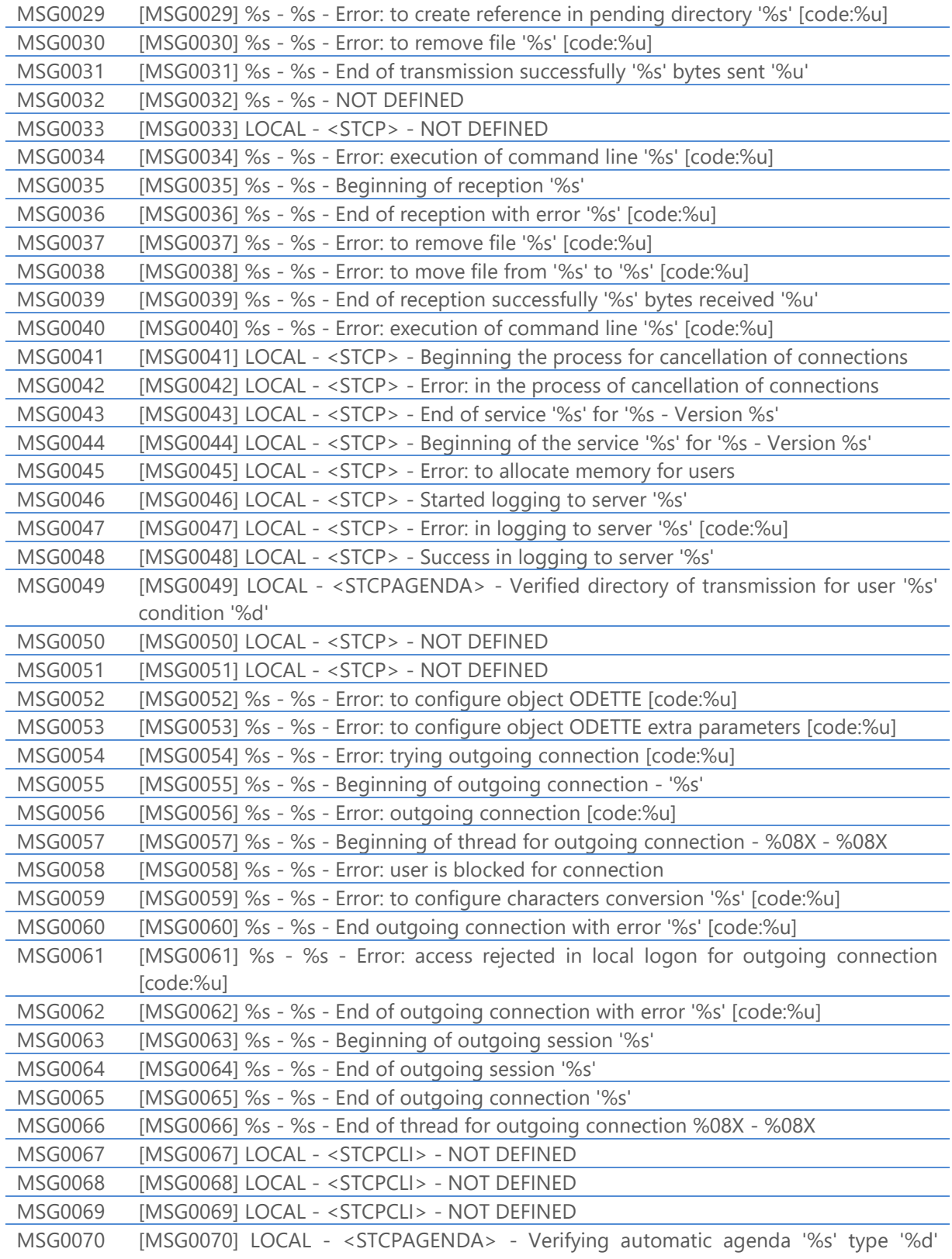

mode '%d' agenda '%d/%d-%d-%d:%d' at '%d/%d-%d-%d:%d'

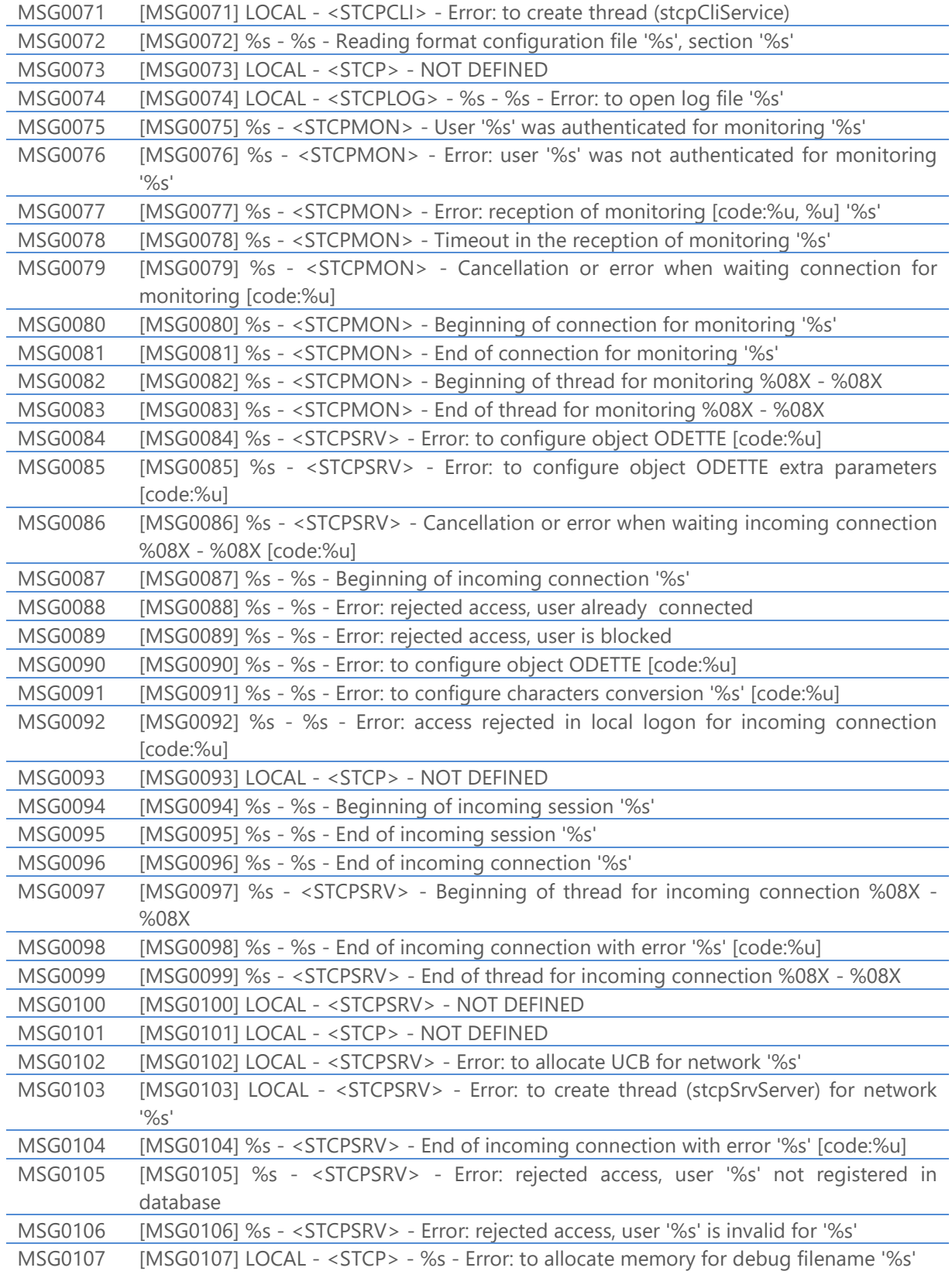

MSG0108 [MSG0108] LOCAL - <STCP> - %s - Error: to open debug file '%s' [code:%u] MSG0109 [MSG0109] LOCAL - <STCP> - End of cancellation process for the connections MSG0110 [MSG0110] LOCAL - <STCP> - Error: configuration file CTCP.INI/CTCP.AUX does not exist MSG0111 [MSG0111] LOCAL - <STCPAGENDA> - Initiate agenda '%s' for user '%s' mode '%c' sessions '%d' filter '%s' command '%s' MSG0112 [MSG0112] %s - %s - Error: automatic connection is disabled MSG0113 [MSG0113] LOCAL - <STCP> - Configuration '%s' maximum sessions '%d' MSG0114 [MSG0114] LOCAL - <STCP> - Demo version limited by '%d' simultaneous sessions MSG0115 [MSG0115] %s - %s - Error: invalid file name '%s' MSG0116 [MSG0116] LOCAL - <STCPAGENDA> - Error: to open transmission directory '%s' for user '%s' [code:%u] MSG0117 [MSG0117] %s - %s - Error: to open transmission directory '%s' [code:%u] MSG0118 [MSG0118] %s - %s - Error: to open formats directory '%s' [code:%u] MSG0119 [MSG0119] %s - %s - Error: reception of file '%s' blocked by the filter '%s' MSG0120 [MSG0120] %s - %s - Error: reception of file '%s' blocked by the size '%d' > '%d' MSG0121 [MSG0121] LOCAL - <STCPAGENDA> - Error: execution of command line '%s' for agenda '%s' [code:%u] MSG0122 [MSG0122] LOCAL - <STCP> - Error: to compile regular expression '%s' [code:%u] MSG0123 [MSG0123] %s - %s - Error: transmission of file '%s' blocked by the filter '%s' MSG0124 [MSG0124] %s - %s - Error: transmission of file '%s' blocked by the size '%d' > '%d' MSG0125 [MSG0125] %s - %s - Error: connection was blocked '%s' for the filter '%s' MSG0126 [MSG0126] LOCAL - <STCPCLI> - Error: rejected access, user '%s' not registered in database MSG0127 [MSG0127] %s - %s - Error: execution of command line '%s' [code:%u] MSG0128 [MSG0128] %s - %s - Error: execution of command line '%s' [code:%u] MSG0129 [MSG0129] LOCAL - <STCP> - Error: to load the configuration program %s - [code:%u] MSG0130 [MSG0130] %s - %s - %s '%s' MSG0131 [MSG0131] %s - <STCPMON> - Error: to modify password for '%s', user or password are invalid - '%s' MSG0132 [MSG0132] %s - <STCPMON> - Error: command not defined '%d' - '%s' MSG0133 [MSG0133] %s - <STCPMON> - Error: invalid parameters - '%s' MSG0134 [MSG0134] LOCAL - <STCP> - Error: serial number is blank or incorrect '%s' MSG0135 [MSG0135] LOCAL - <STCP> - Serial number: '%-.8s-%-.4s-%-.4s-%-.4s-%-.12s-%-.4s' - ID: '%-04X-%-04X' MSG0136 [MSG0136] LOCAL - <STCPAGENDA> - Error: to create thread (stcpSchedService)

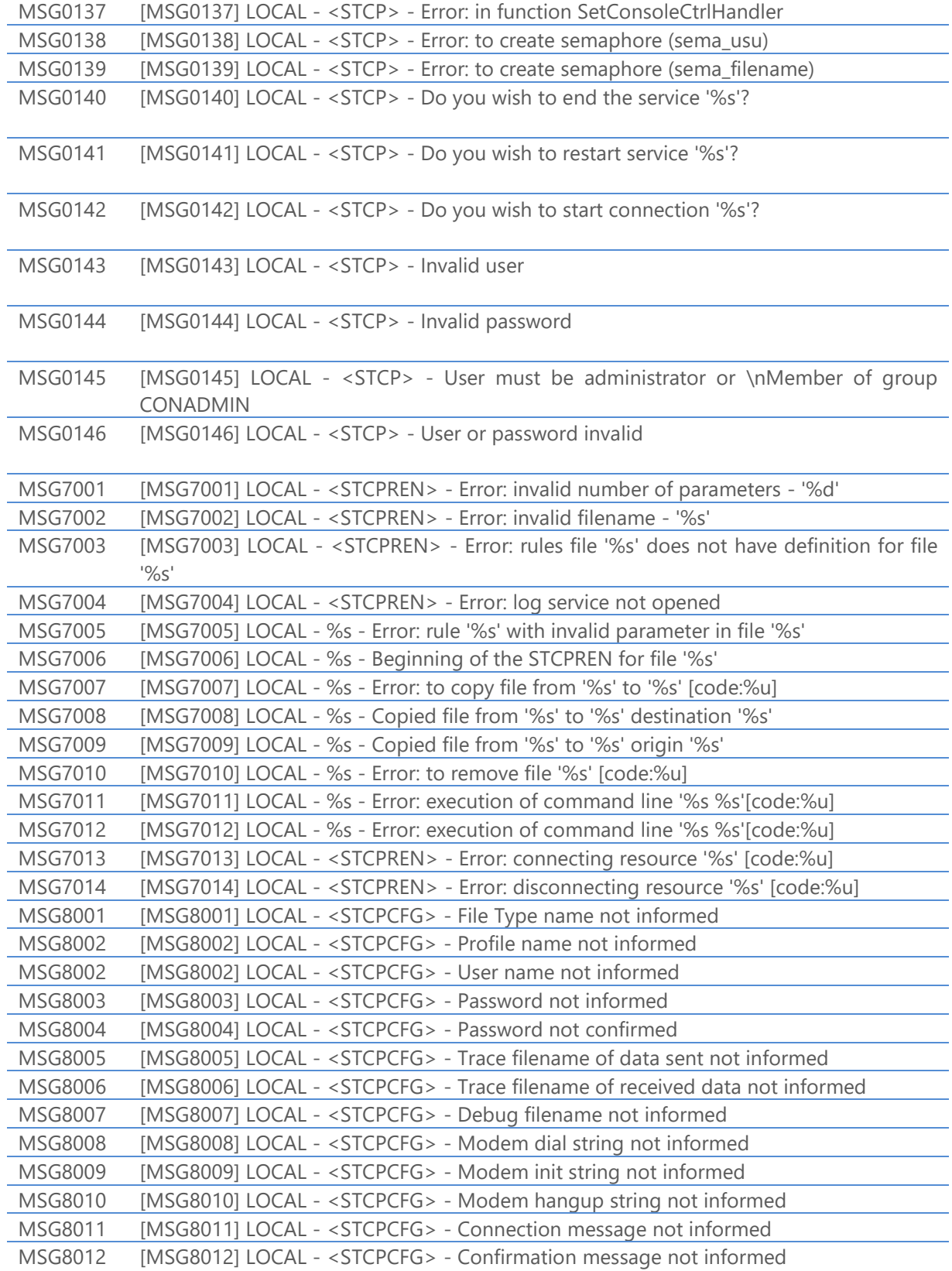

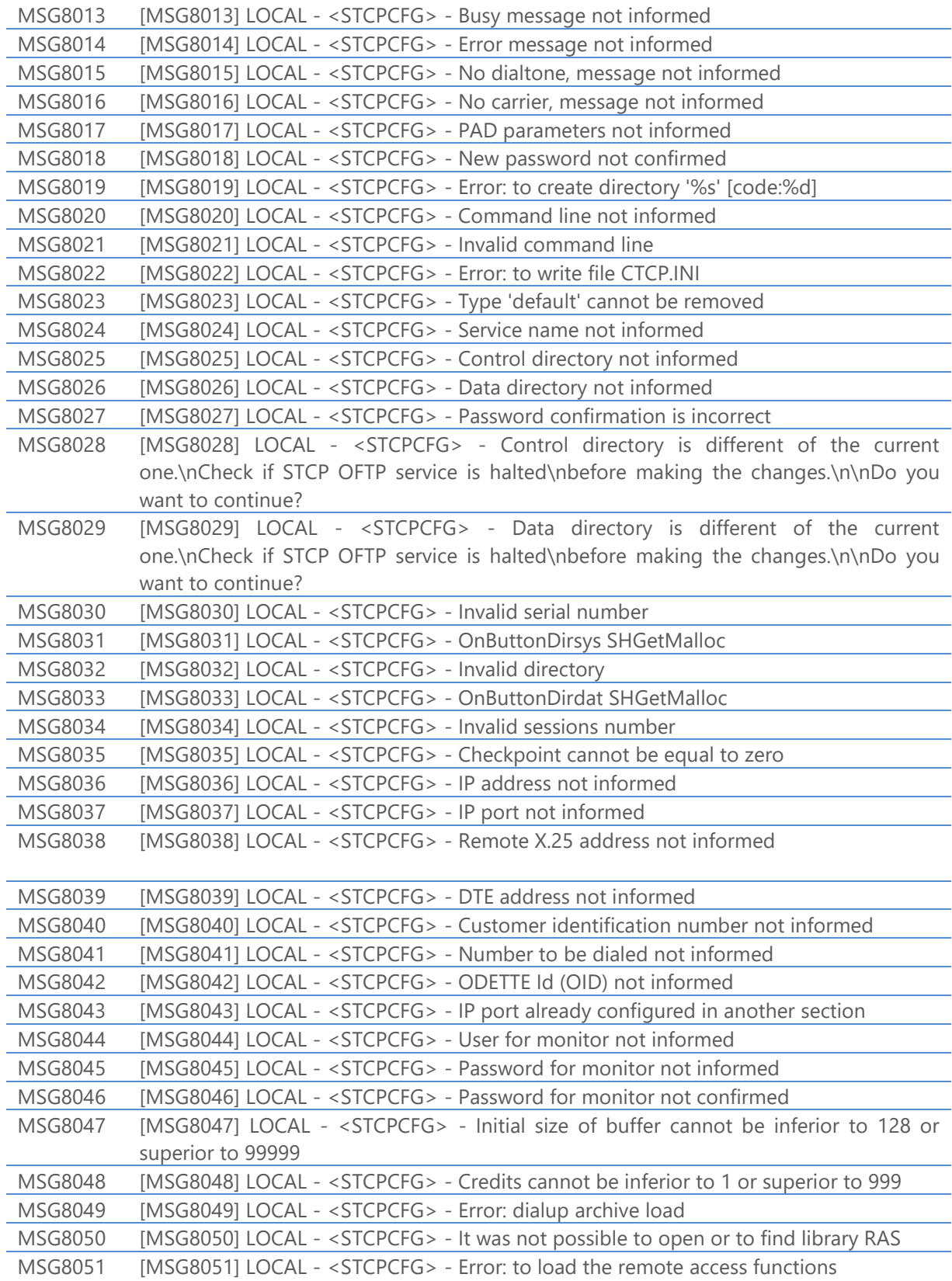

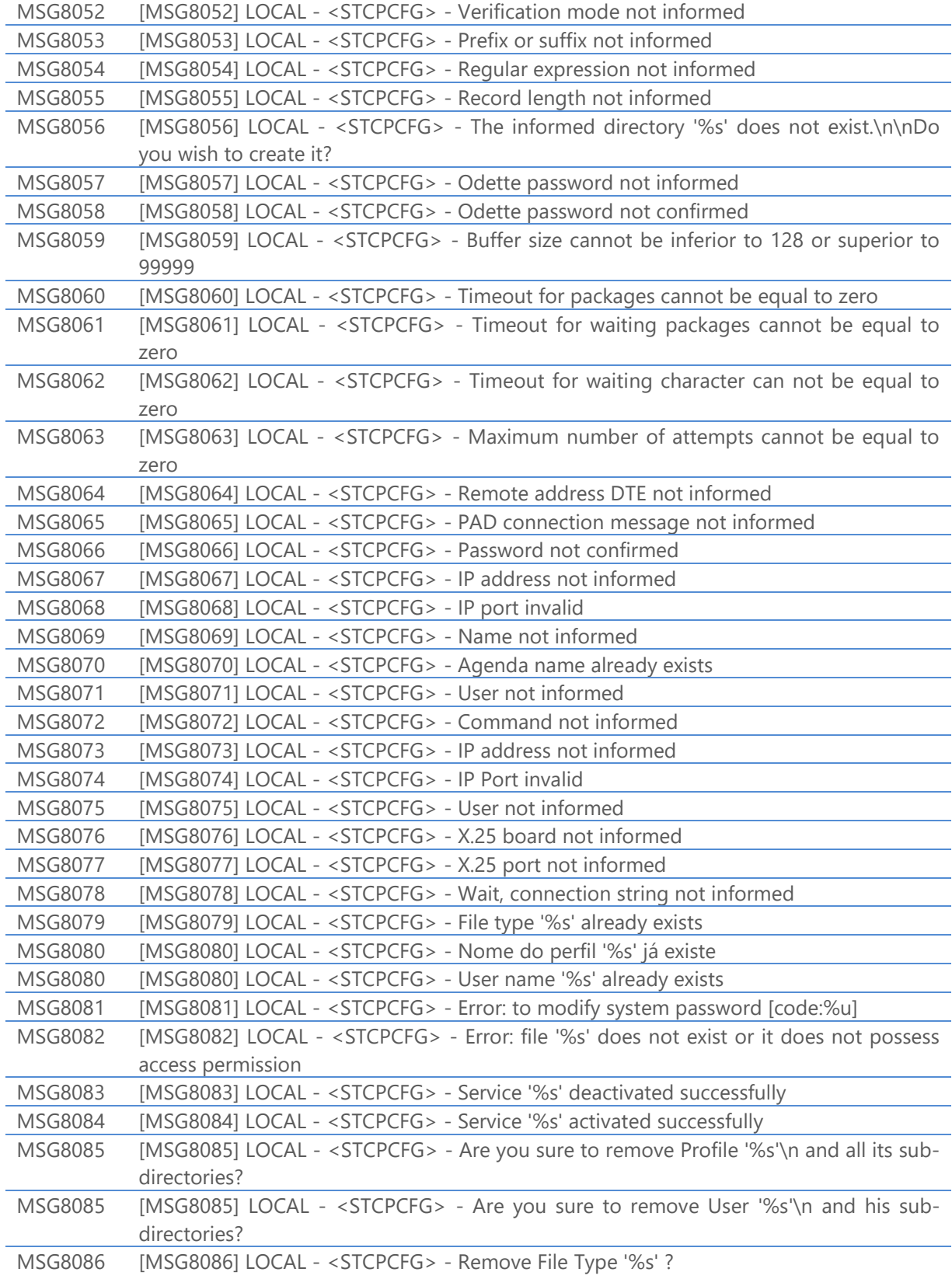

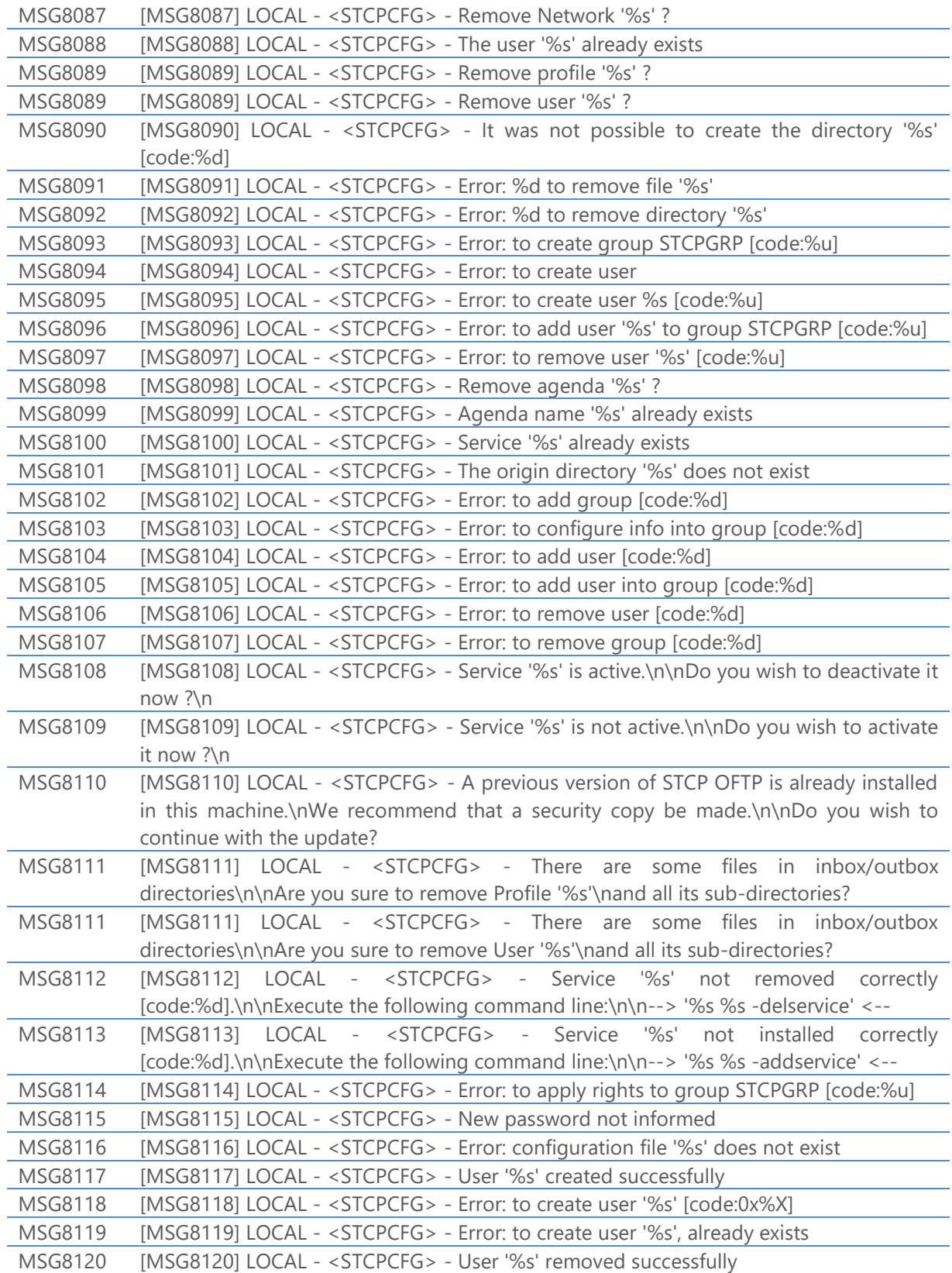

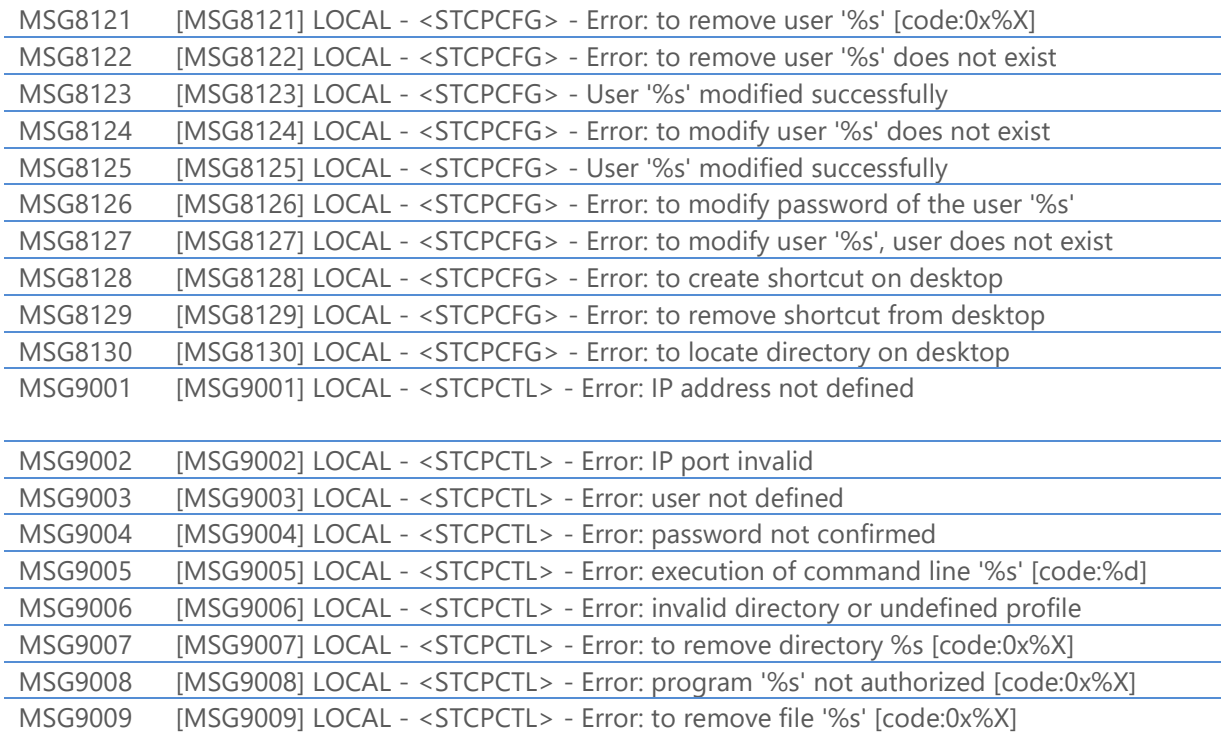

# General error codes

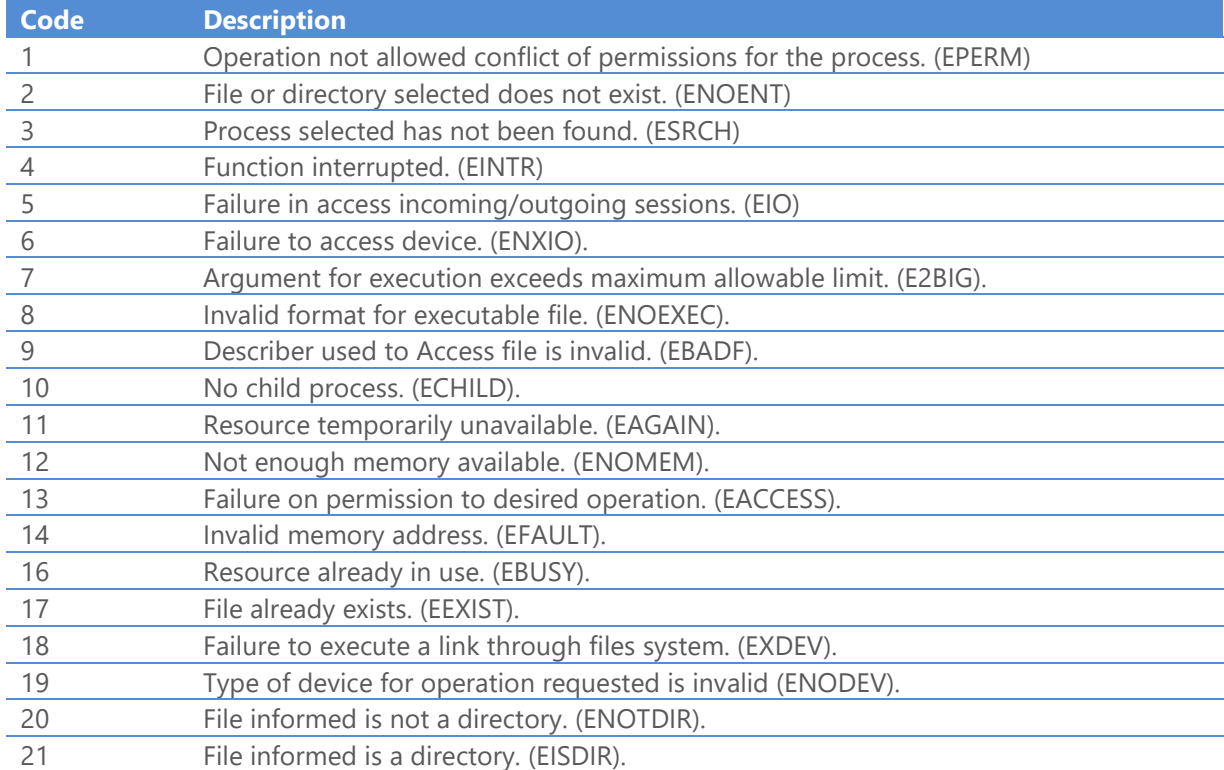

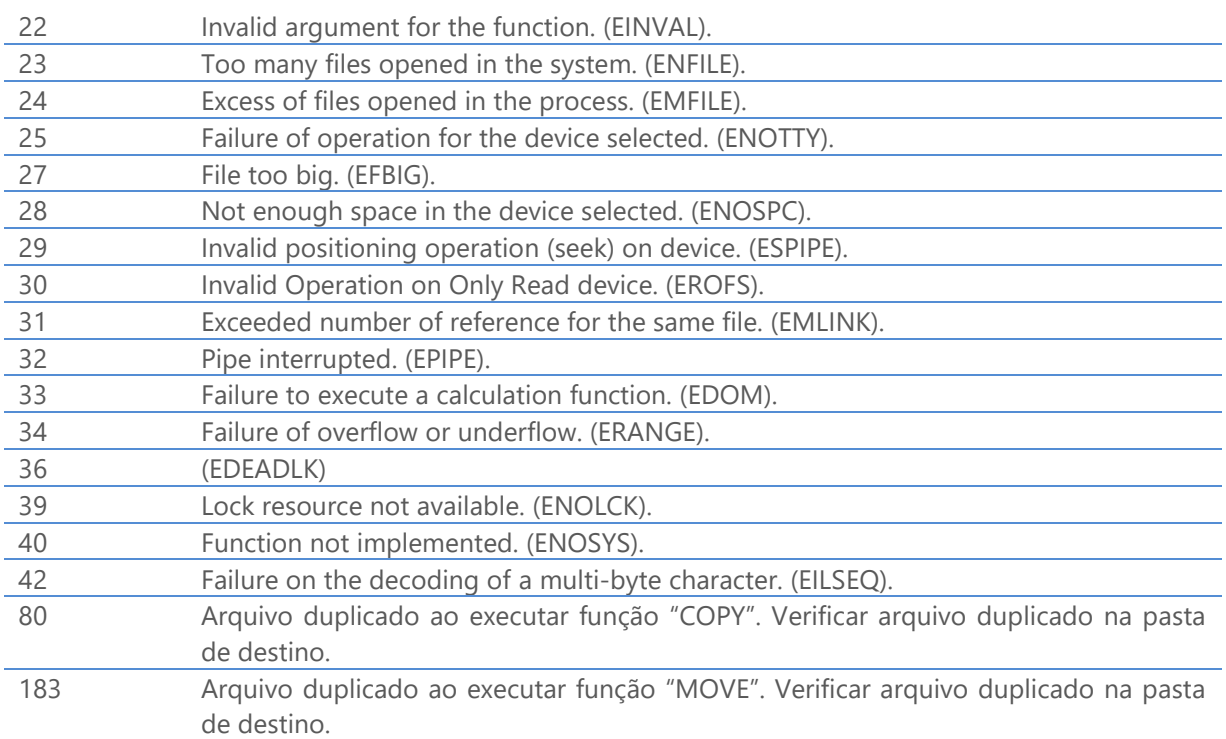

# Transfer error codes of the Odette protocol

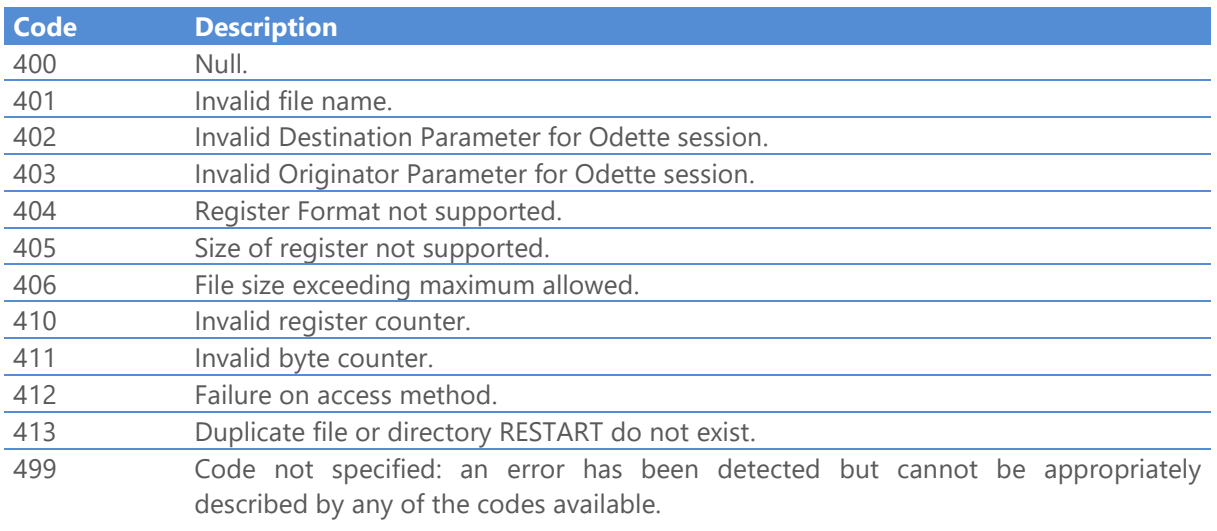

# Session error codes of the Odette protocol

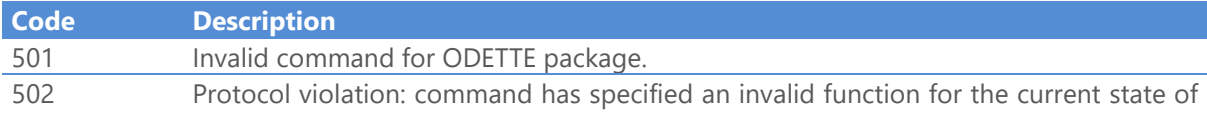

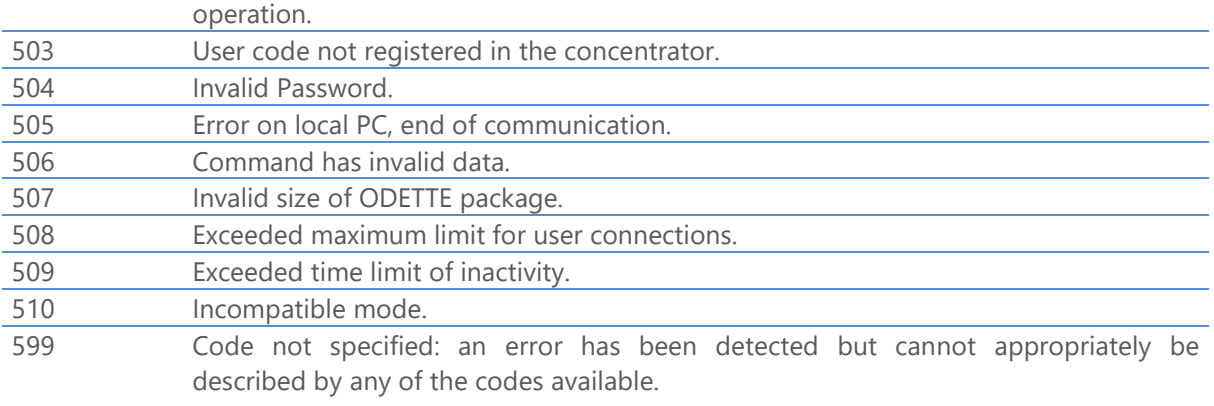

# Transfer error codes

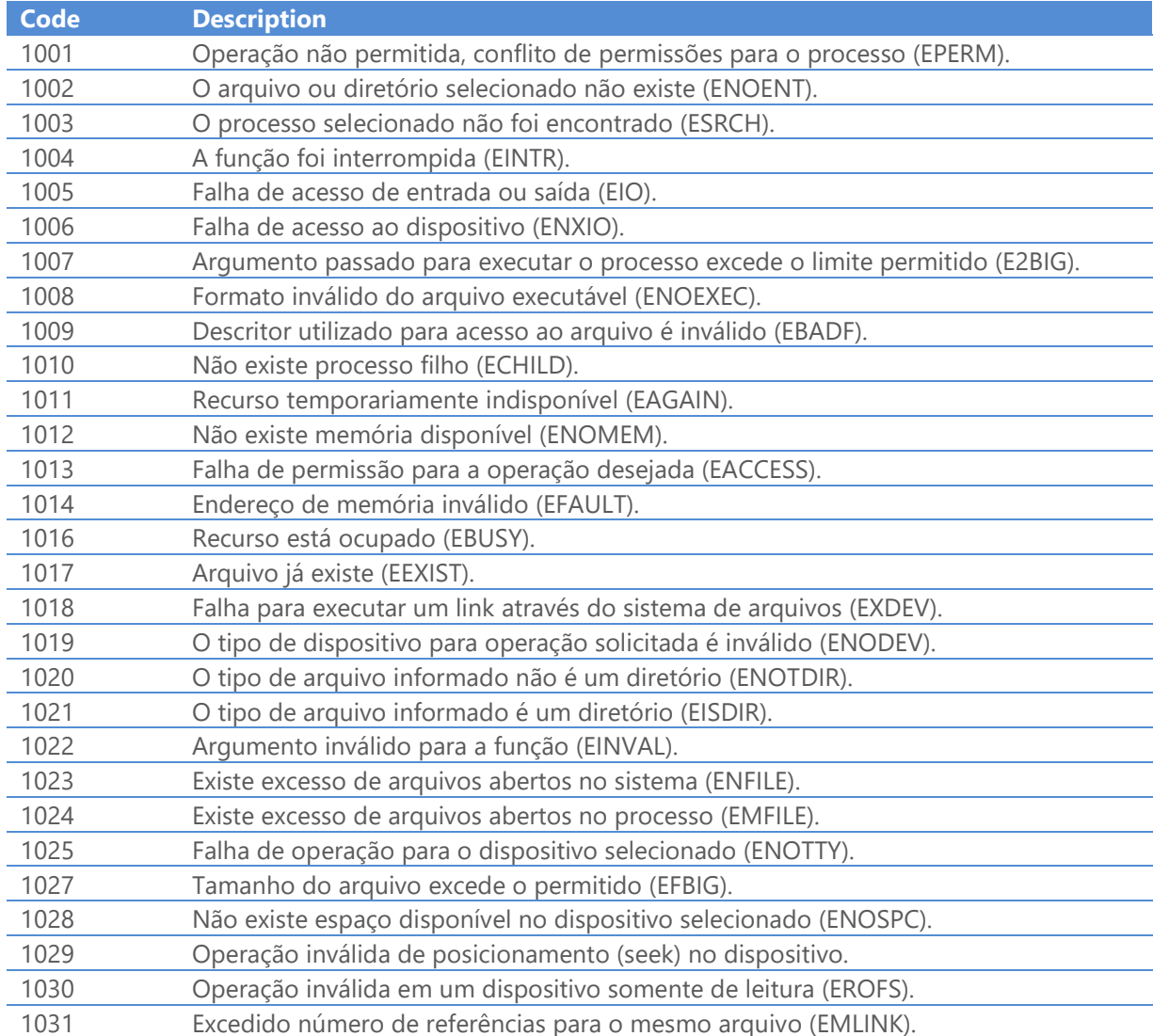

www.riversoft.com.br

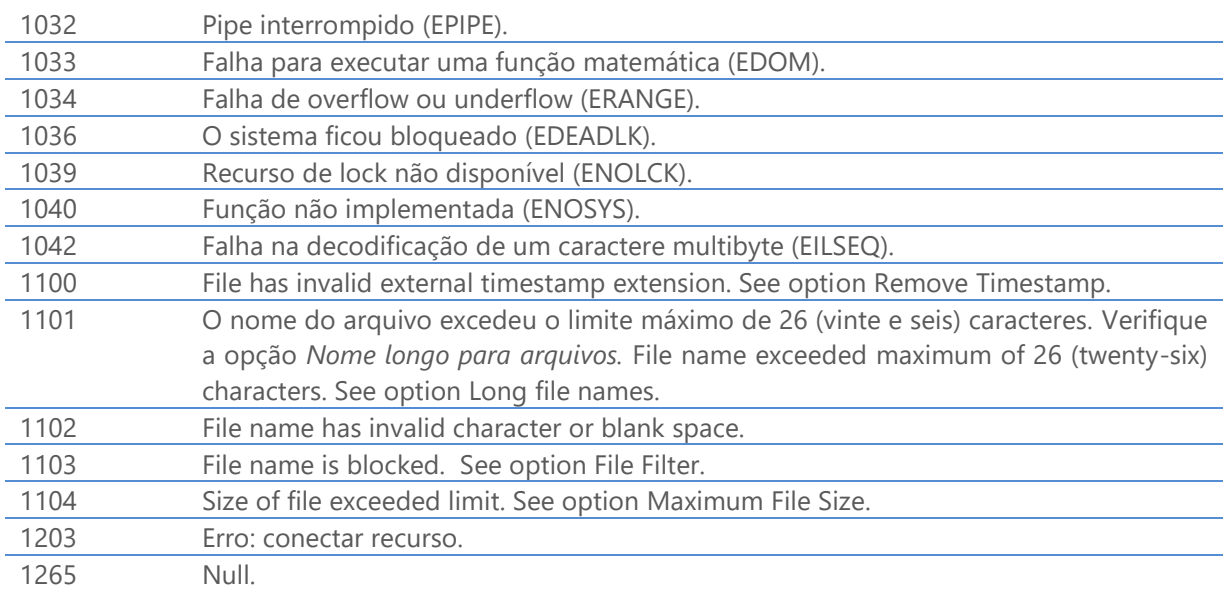

# Generic error codes of the communication interface

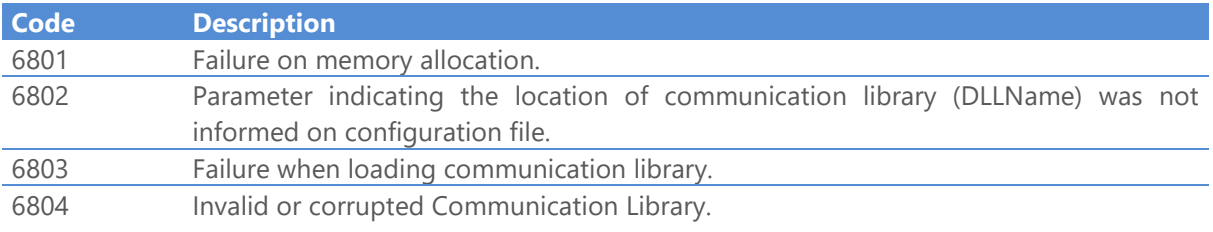

# Error codes of the TCP/IP (RAS) communication interface

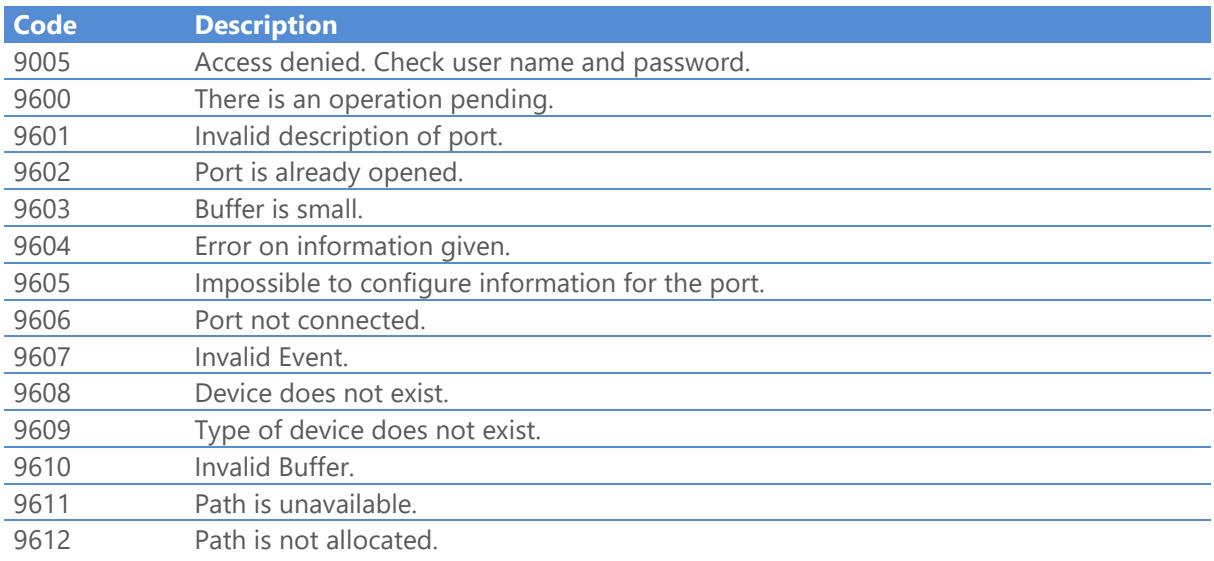

www.riversoft.com.br

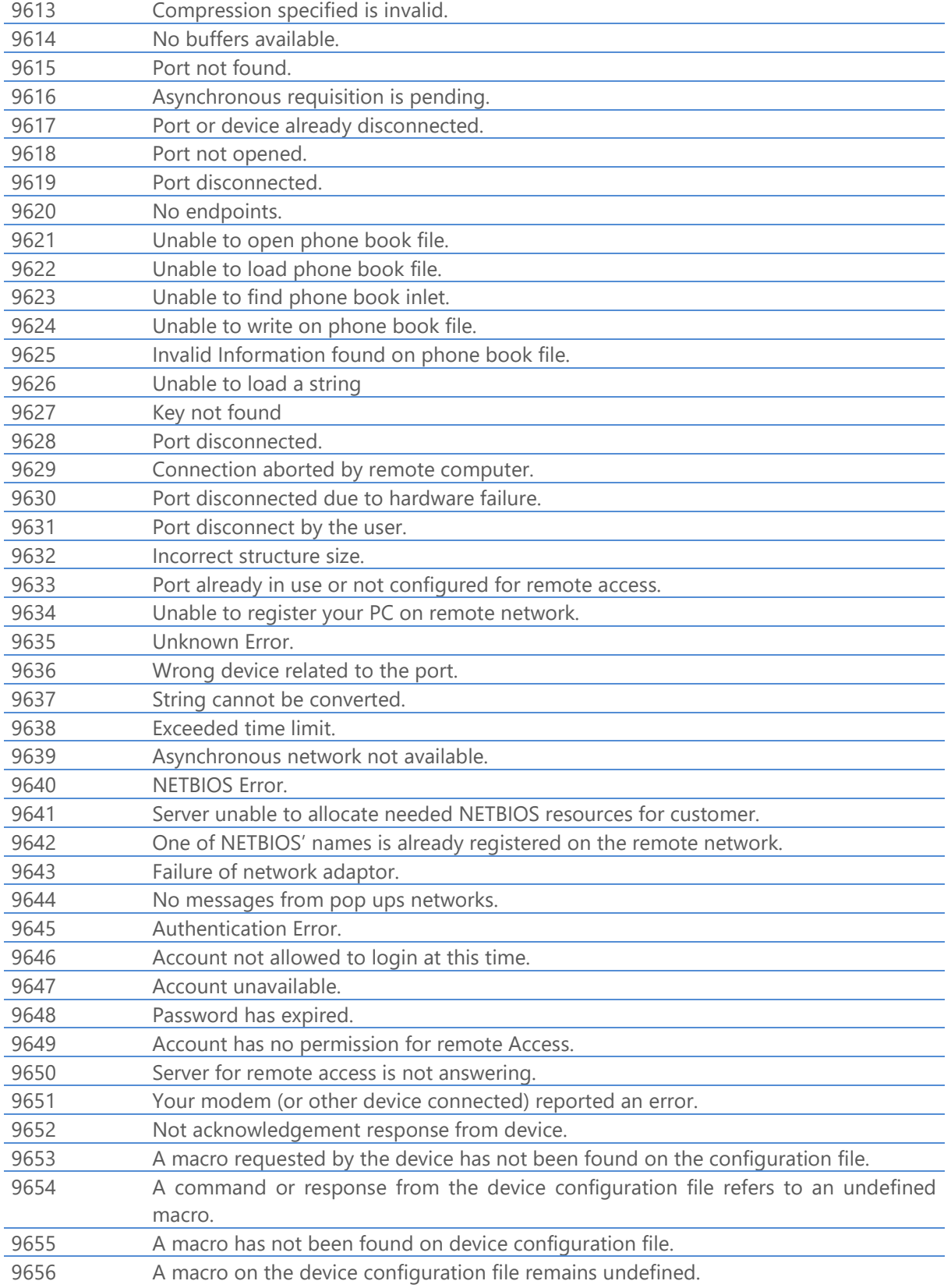

www.riversoft.com.br

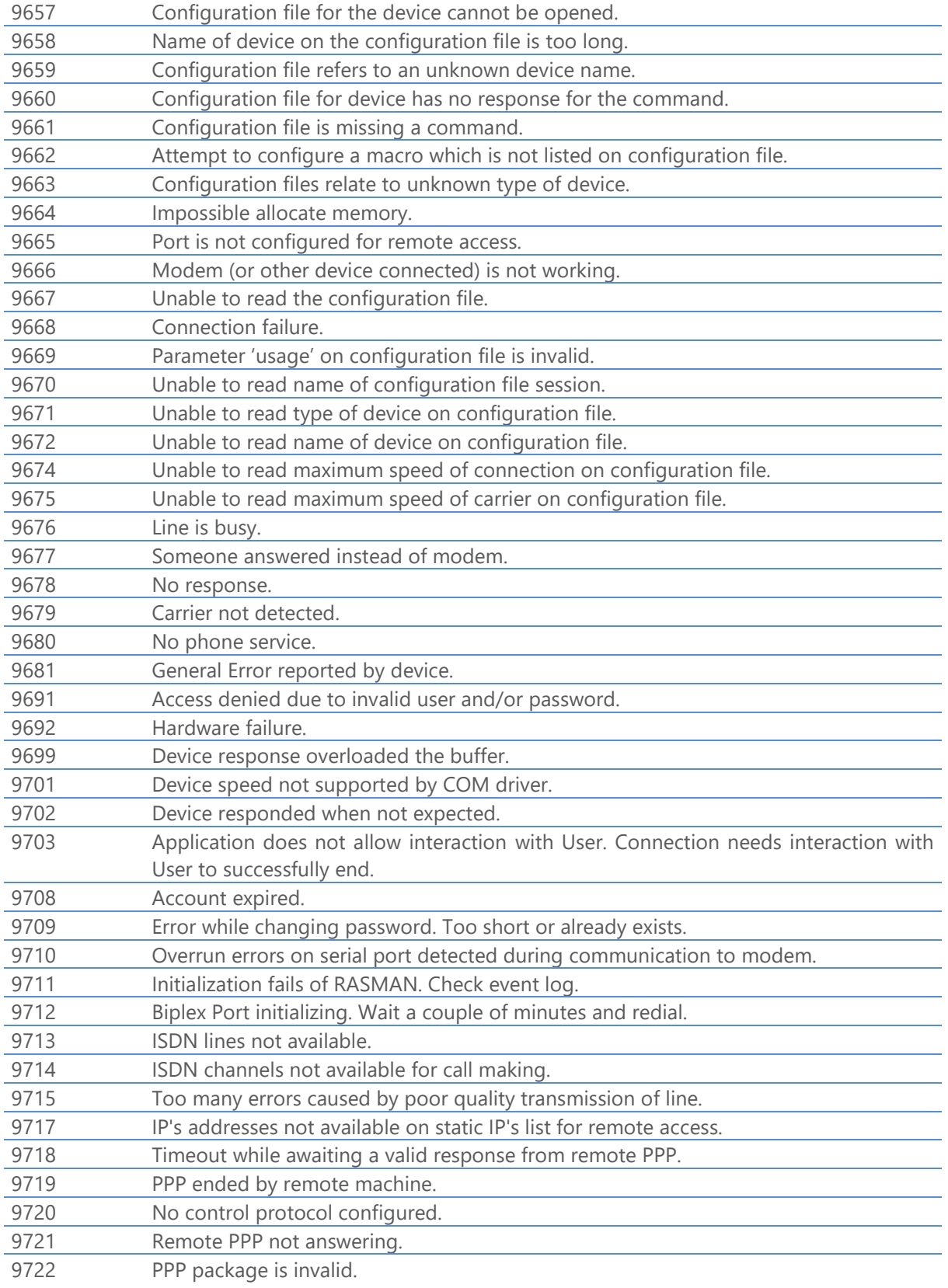

www.riversoft.com.br

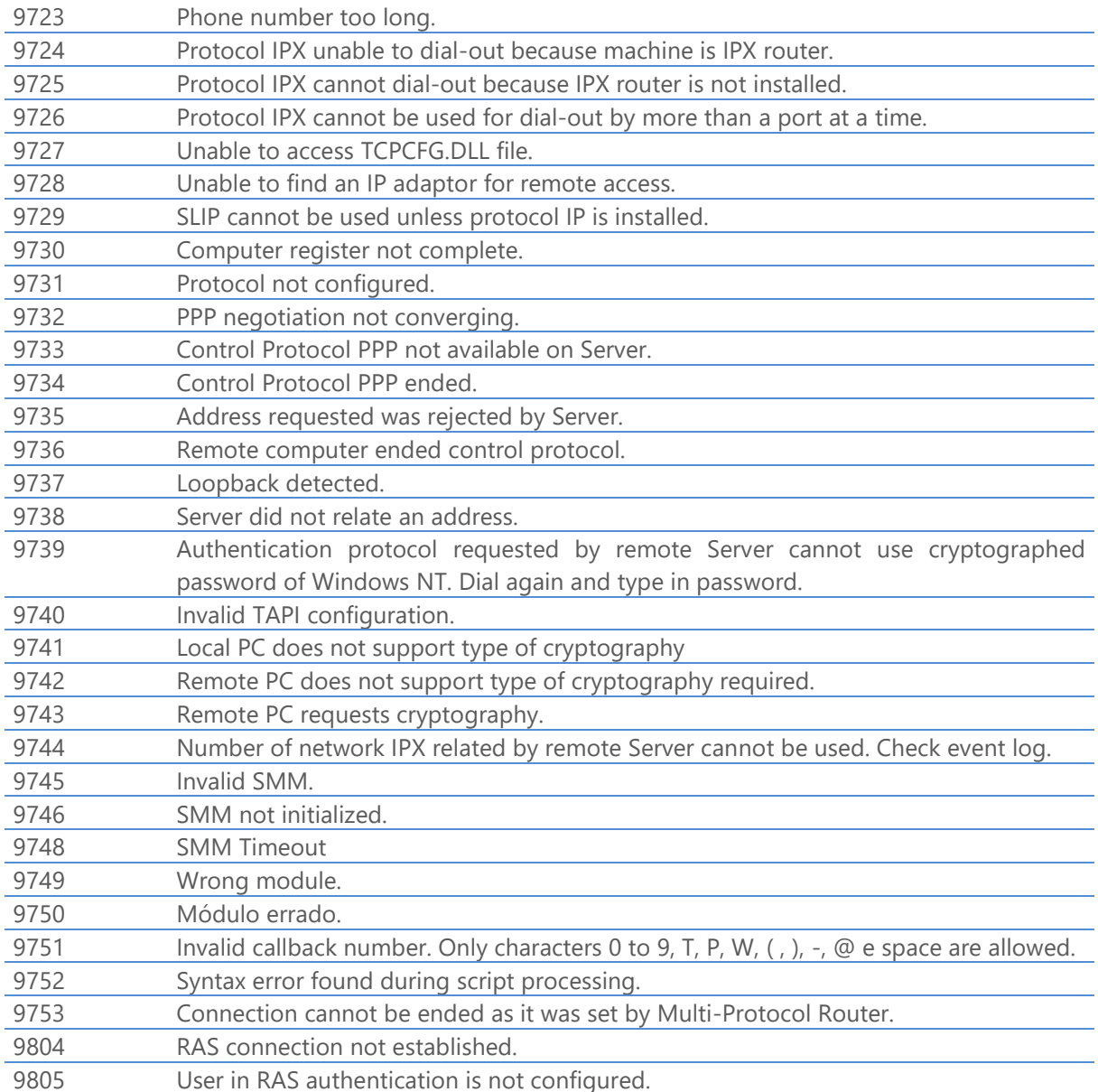

# Error codes of the TCP/IP communication interface

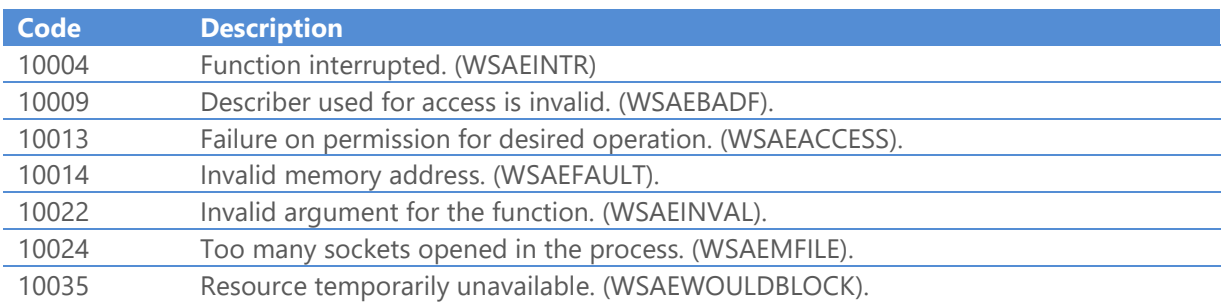

www.riversoft.com.br

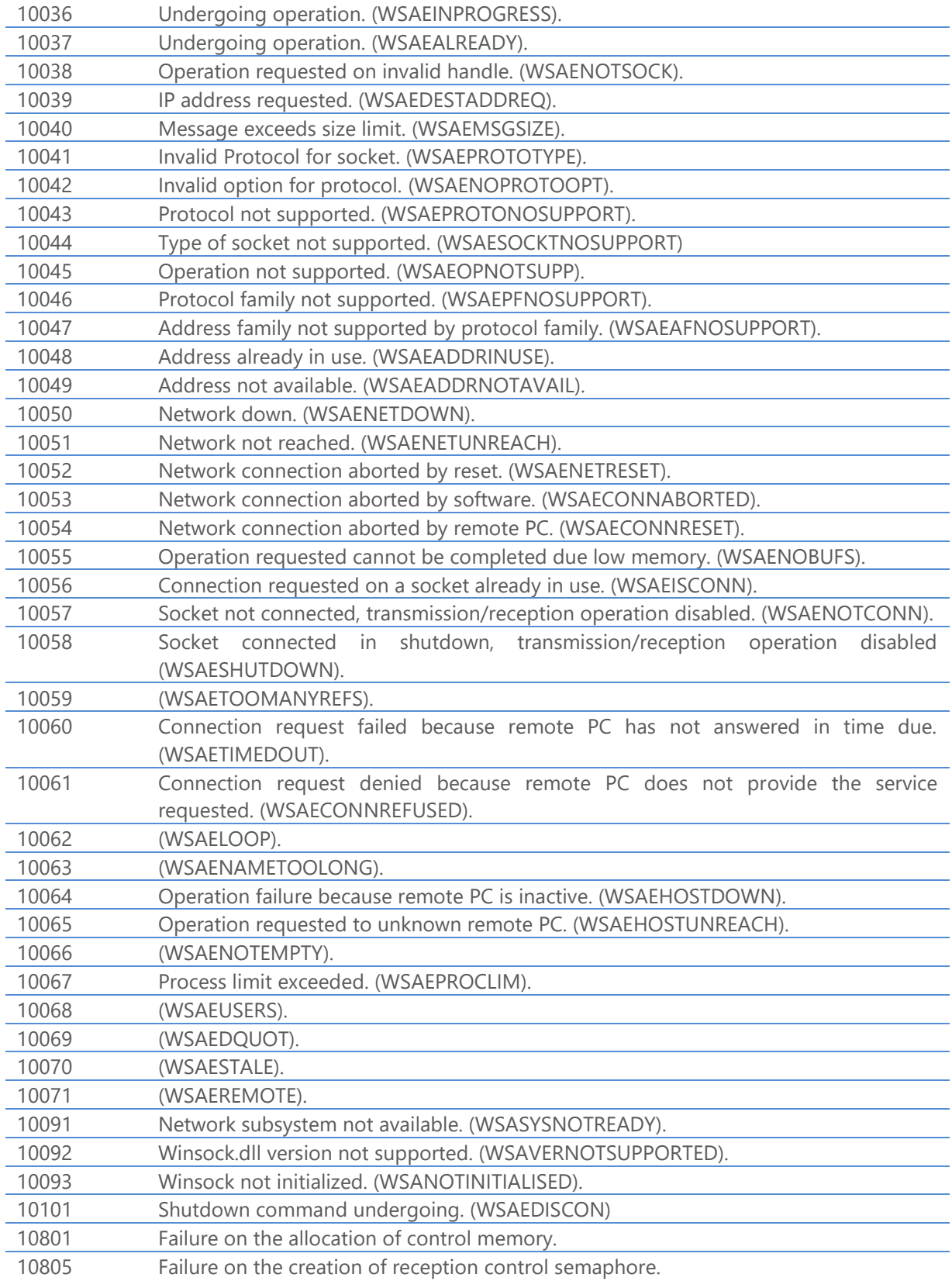

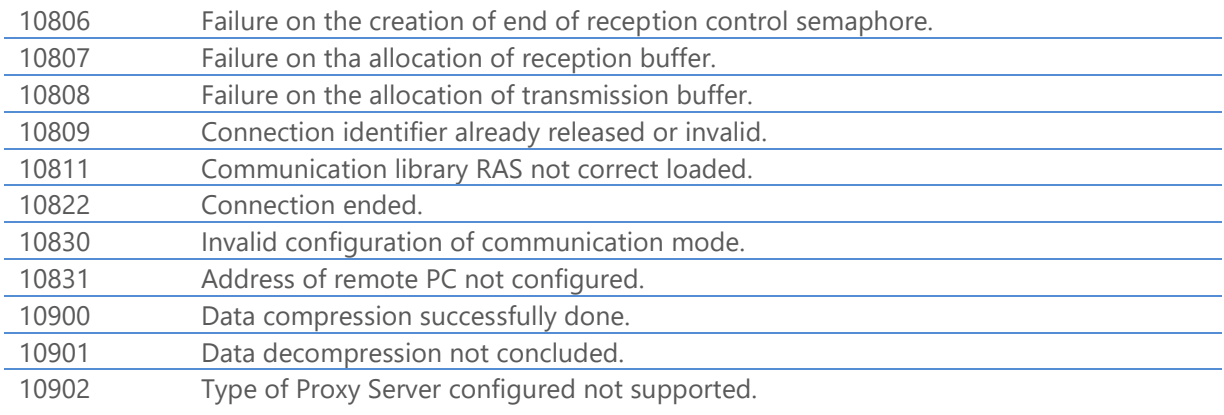

# Error codes of the X.25 communication interface

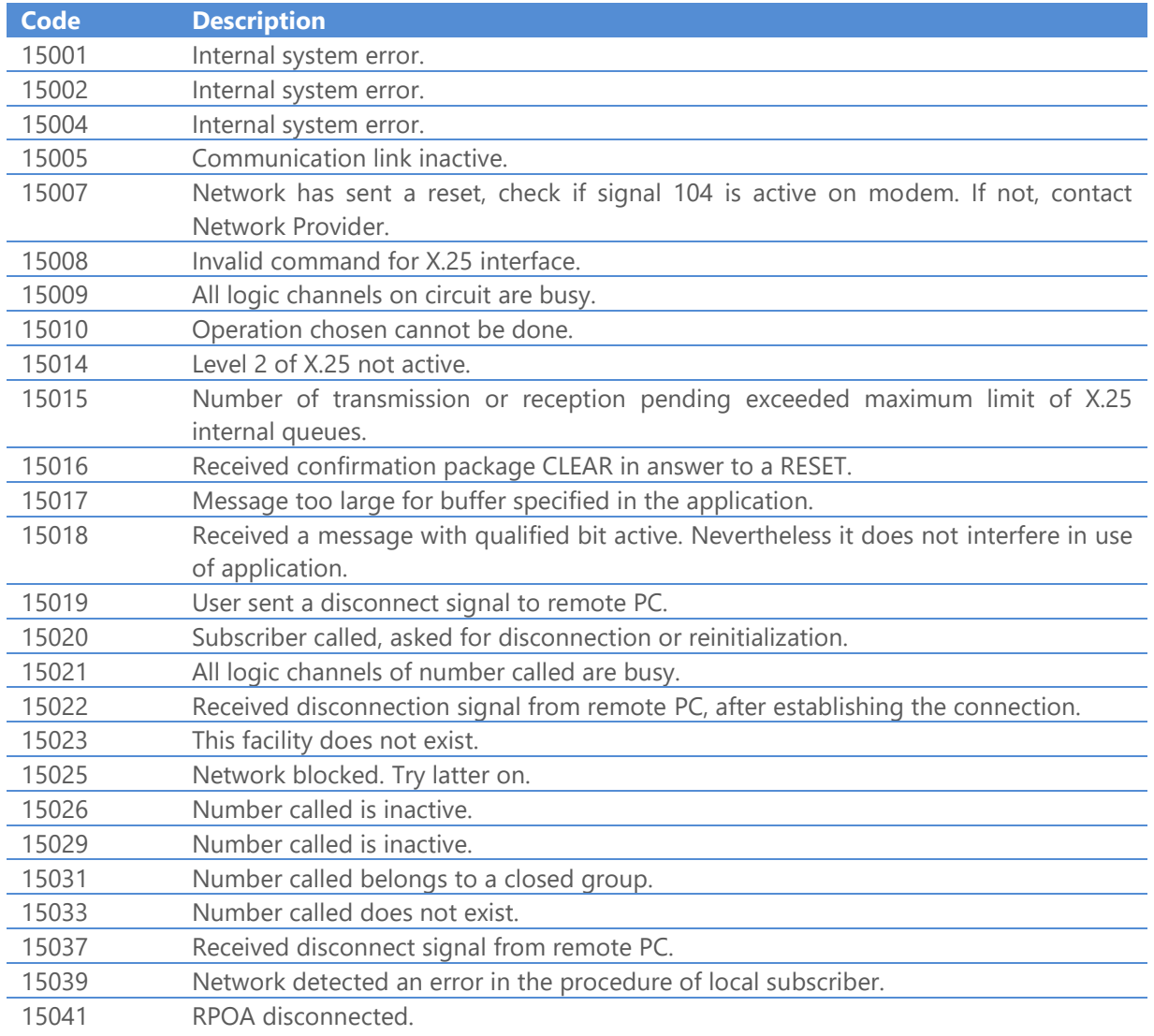

www.riversoft.com.br

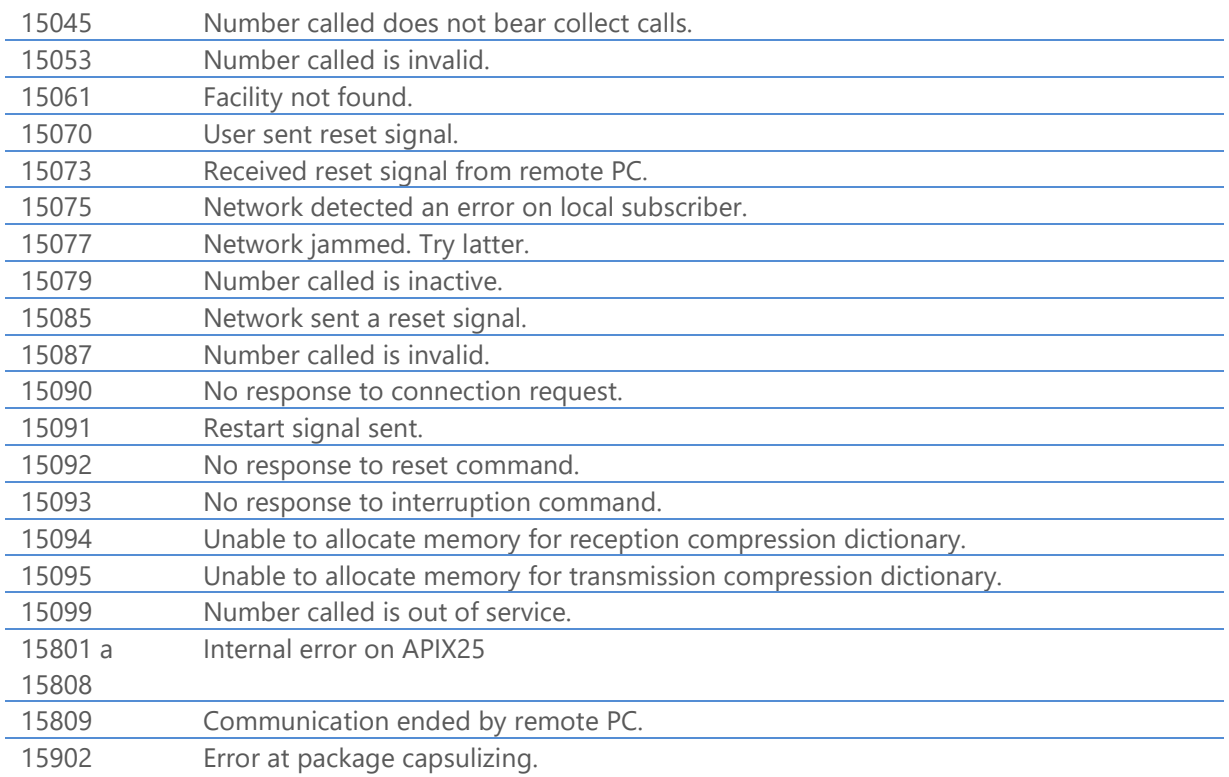

# Error codes of the Serial communication interface

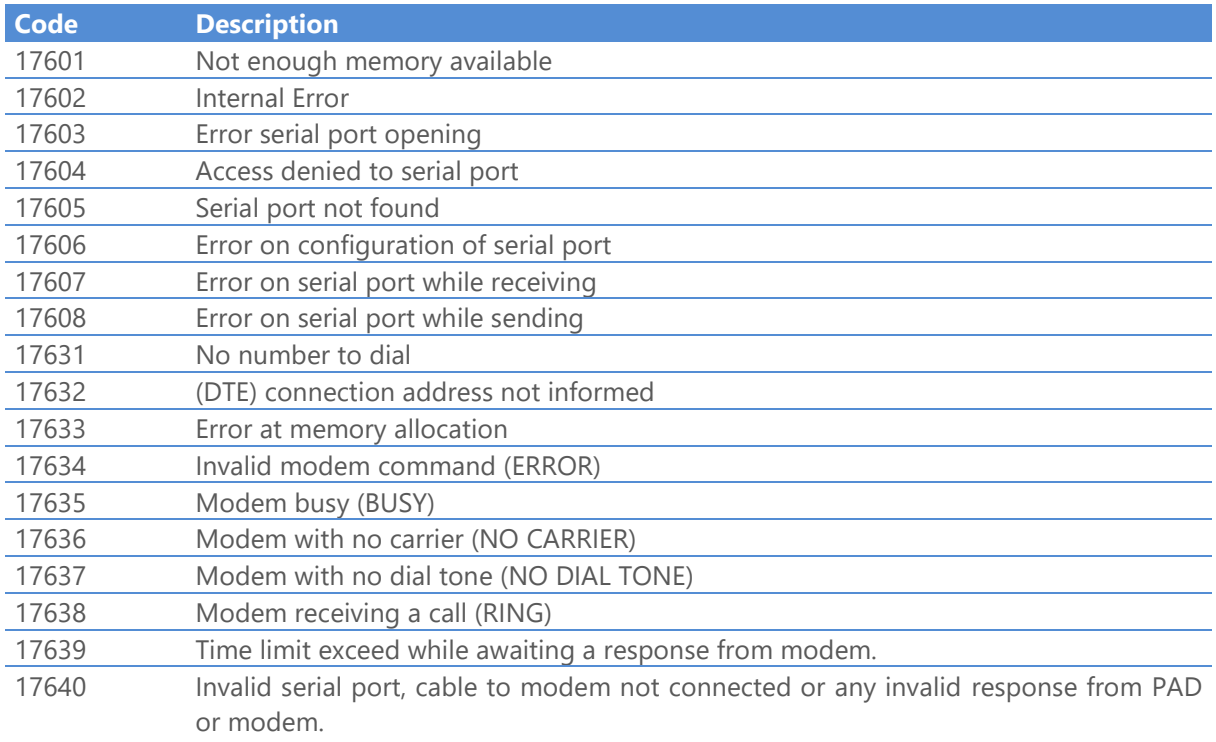

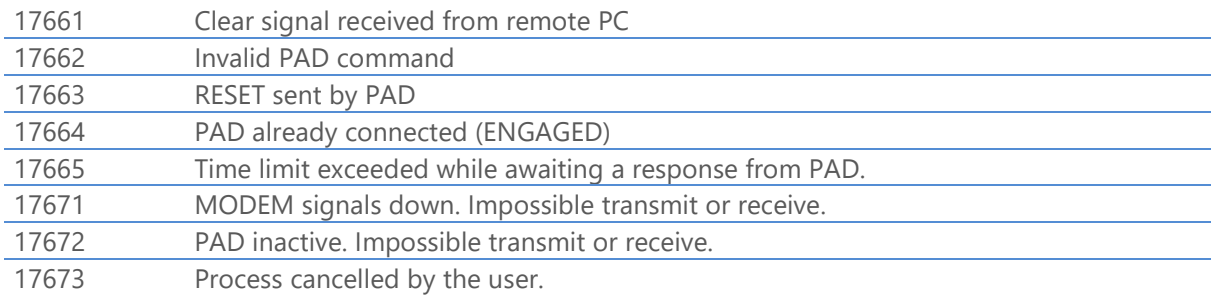

# Error codes of the TCP/IP (Native Encryption) communication interface

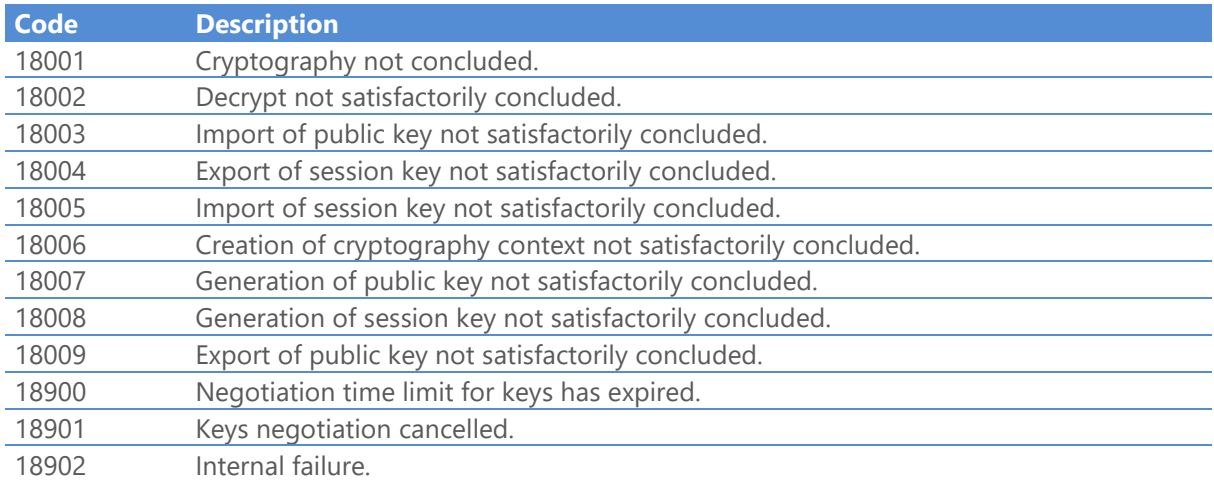

# Error codes of the TCP/IP (Proxy) communication interface

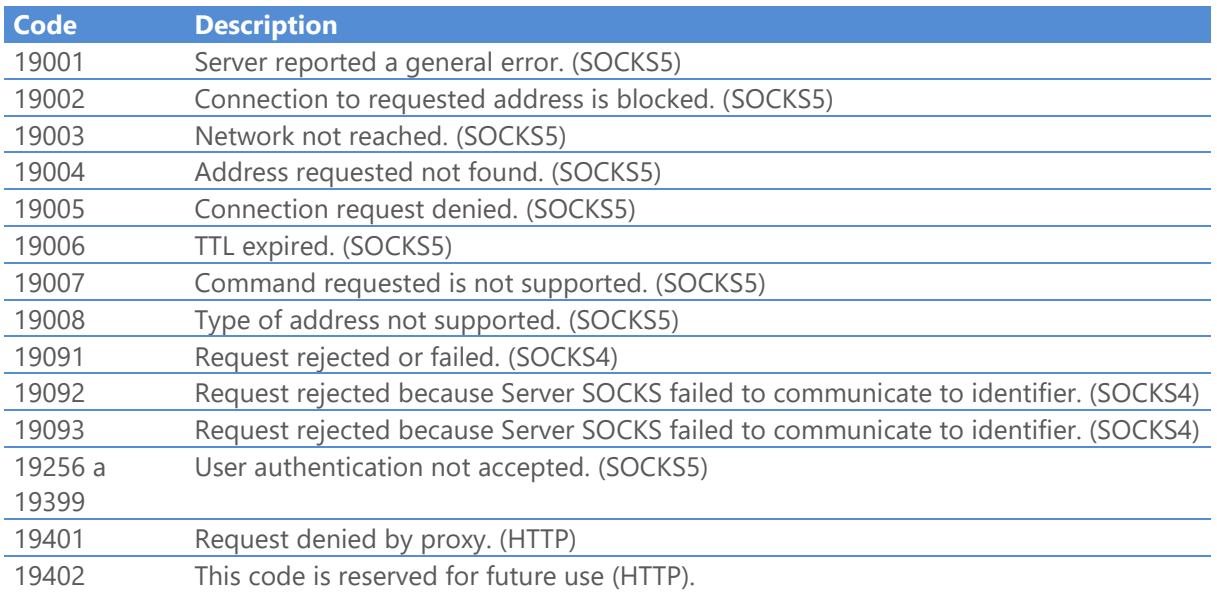

www.riversoft.com.br

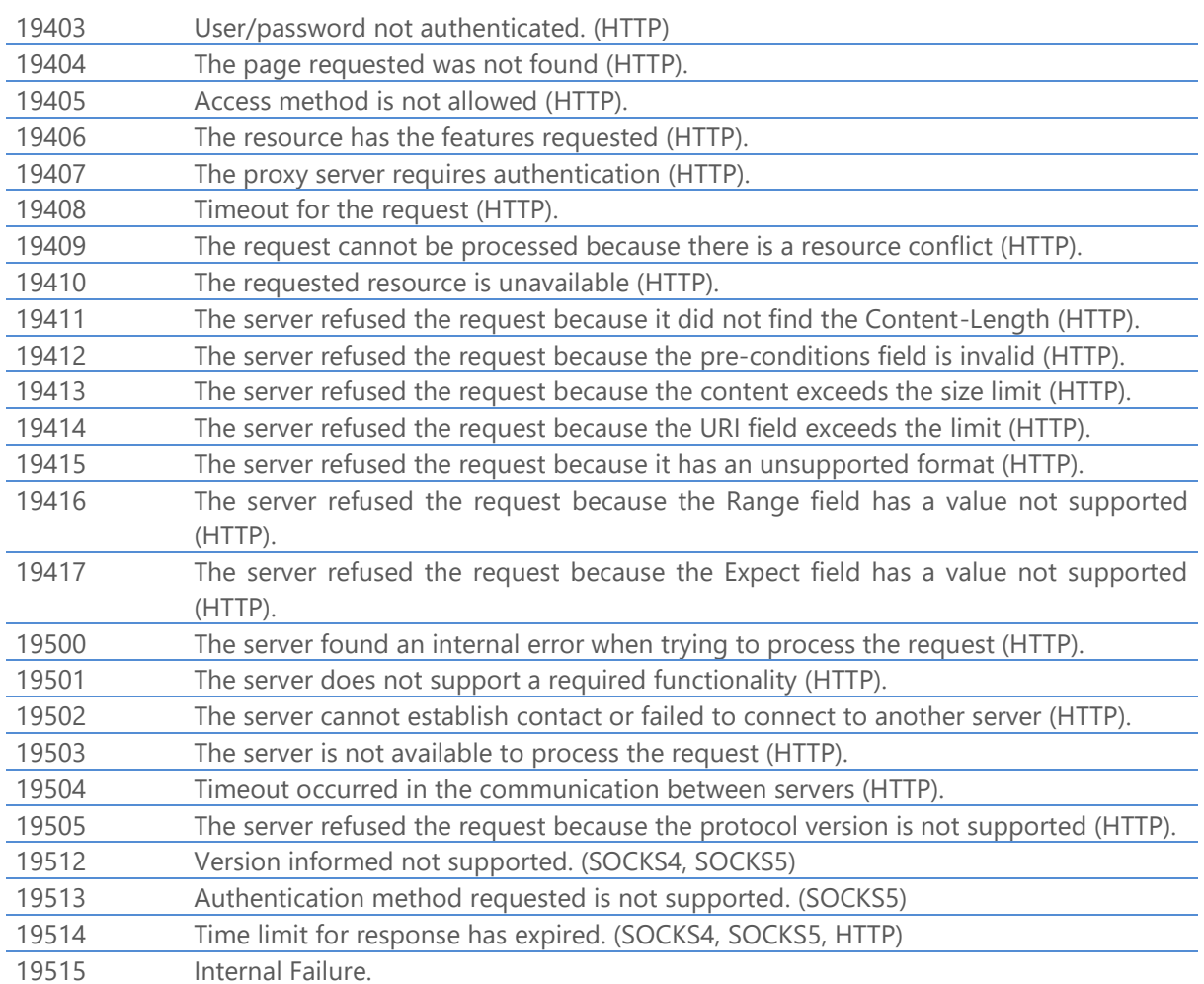

# Error codes of the TCP/IP (Encryption SSL3) communication interface

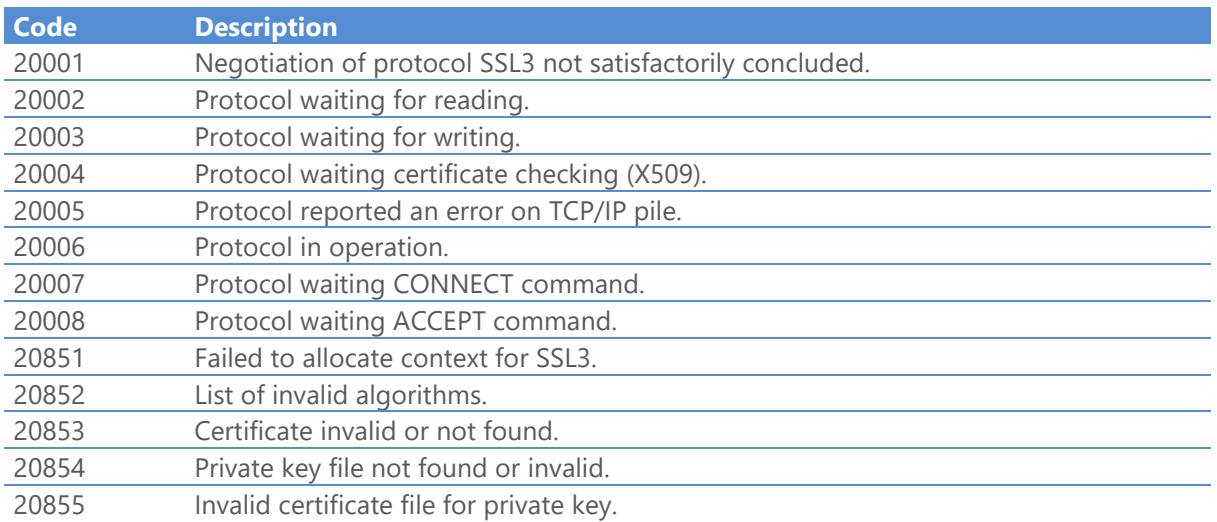

www.riversoft.com.br

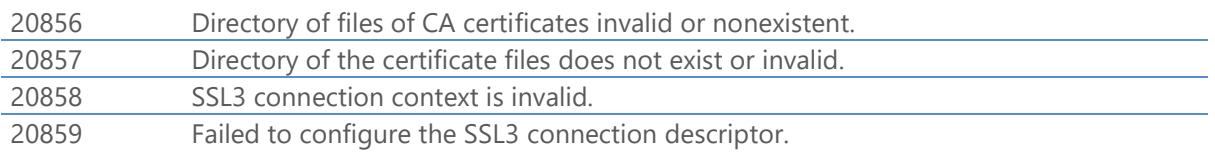

6

# Audit file

The STCP OFTP Server generates an audit log file, containing information corresponding to the beginning and end of the session, start and end of the transfer. Through these files you can create reports and statistics using the service.

The audit file is stored in the **LOG** subdirectory of control with the following nomenclature: **YYYYMMDD.log.txt**, each line of the file is a record of fixed format containing the information described below:

## Audit file format

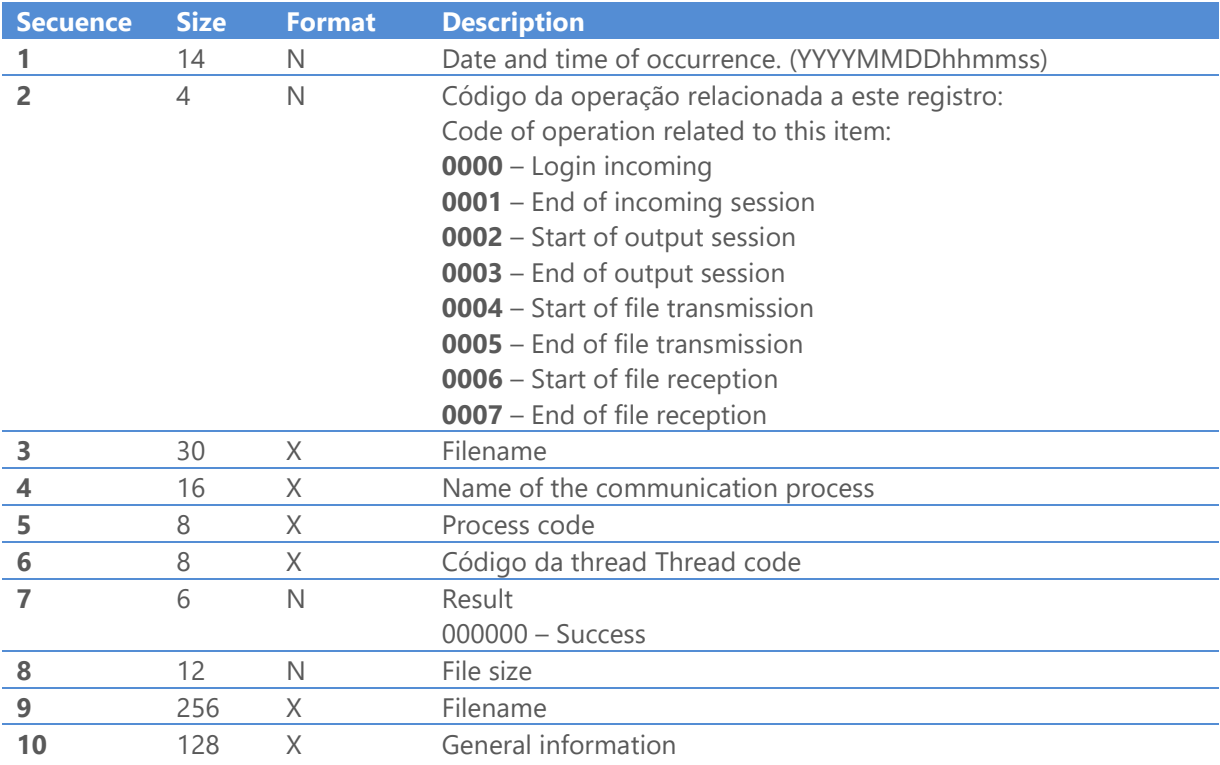

7

# Security

The STCP OFTP Server implements the security at two levels: user authentication by the application and the data encryption.

## User authentication by the application (ODETTE ID)

The user authentication is performed by application through the recognition of a user with up to 26 (twenty six) characters and password with up to eight (8) characters before the start of transfer.

## Encryption

Encryption is the encoding of data in order to protect its contents from unwanted people. The mathematical algorithms used to protect data are called encoders.

There are two types of encoders: asymmetric (public key) and symmetric (conventional).

Asymmetrical encoders operate with a pair of keys: public and private. The key that encrypts the data is not the same decoding.

The encoders use a single symmetric key. The key that encrypts data is the same as decoding.

Symmetrical encoders are faster than asymmetric and so are used to encode large volumes of data, but the asymmetric encoders serve to maintain the privacy during the exchange of symmetric keys and digital signature.

## Message Digests

The representation of a message of variable size in a small message of fixed length is called 'hash' or 'Message Digest'.

Algorithms 'hash' were designed so as to produce a single representation for each message and make it extremely difficult process of reconstruction of the message from your 'hash'.

## Digital Signature

The Digital Signature is the process of encoding the 'hash' of a given message with the sender's private key. Anyone who receives a digitally signed message can, through the issuer's public key, decode the 'hash' and verify its origin.

# **Certificate**

The Certificate is the association public key to the identification of its owner (individual name, address of the server or otherwise) issued and signed by a Certification Authority (CA).

The certificate also includes the information of the certification authority and its period of validity. Additionally more information (lengths) can be attached (serial number and others).

# Certification Authority (CA)

The Certification Authority is the company responsible by the verification and processing of requests for certificate (certificate request), emission and maintenance. These companies maintain a list of procedures and requirements to ensure the authenticity of the key public.

It is possible to create your own certificate authority (CA), in general, to be used inside the network (Intranet).

# Secure Socket Layer (SSL)

SSL is a protocol layer for use between the application and TCP/IP communication layer. SSL provides services for secure communication between the client application and server, allowing mutual authentication, digital signature (integrity) and encryption (privacy).

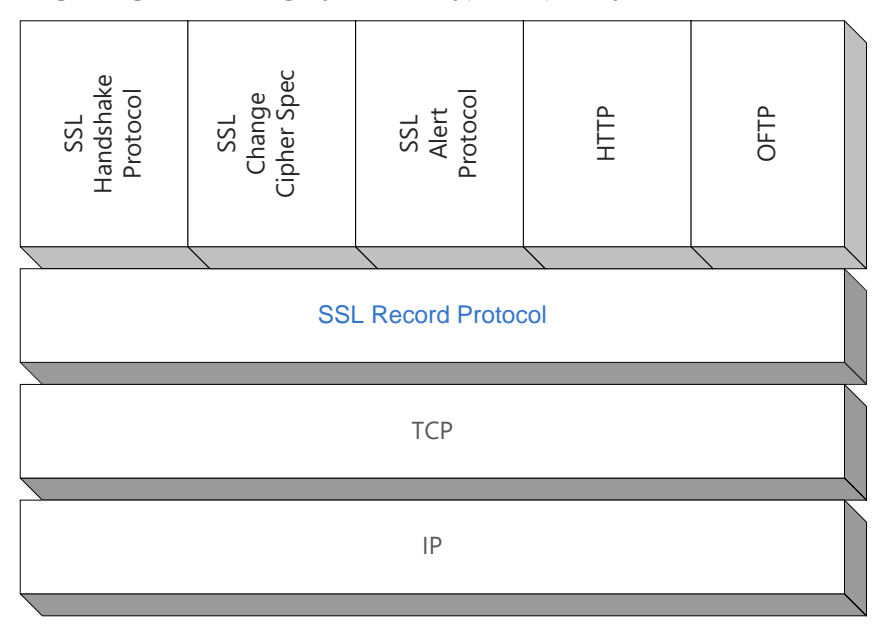

Figure 1 - Architecture SSL

SSL supports the specific choice of algorithms for encryption, 'hash' and digital signature. The selection of algorithms between the client and server is performed in the session establishment protocol.

SSL has different versions, adopted by STCP OFTP Server is version 3.0.

## Encryption in STCP OFTP Server

The STCP OFTP Server uses encryption on the transport level where a secure tunnel is established between the client and server and all data traffic is encrypted. The choice of native or SSL3 encryption is performed on the product configuration.

## Native Encryption

A "native encryption" is a proprietary implementation of key exchange and encryption of data using the algorithms of symmetric and asymmetric keys where the keys are dynamically negotiated. There are three (3) configuration options for encryption levels: Normal, Medium and High, with the following characteristics:

- Normal Asymmetric key of 512 bits and symmetric key of 48 bits
- Medium Asymmetric key of 1024 bits and symmetric key of 56 bits
- High Asymmetric key of 2048 bits and symmetric key of 128 bits

## SSL3 encryption in STCP OFTP Server

The STCP OFTP Server starts the process of secure communication with the request to the SSL3 layer opening a new session with the exchange of public key (asymmetric) followed by the exchange of session key (symmetric).

These are the steps for the key exchange:

- 1. The client requests to open a secure session with the server. The server has a certificate (X.509), containing the public key and private key.
- 2. The server sends a copy of your certificate containing the public key for the client.
- 3. The client generates a new symmetric key for the session.
- 4. The client encrypts the session key with the server's public key and sends the encrypted session key to the server.
- 5. The server uses its private key to decrypt the session key.

The STCP OFTP Server allows the configuration of the set of algorithms for encoding to be used for encryption, digital signature and hash.

# Communication Architecture of STCP OFTP Server

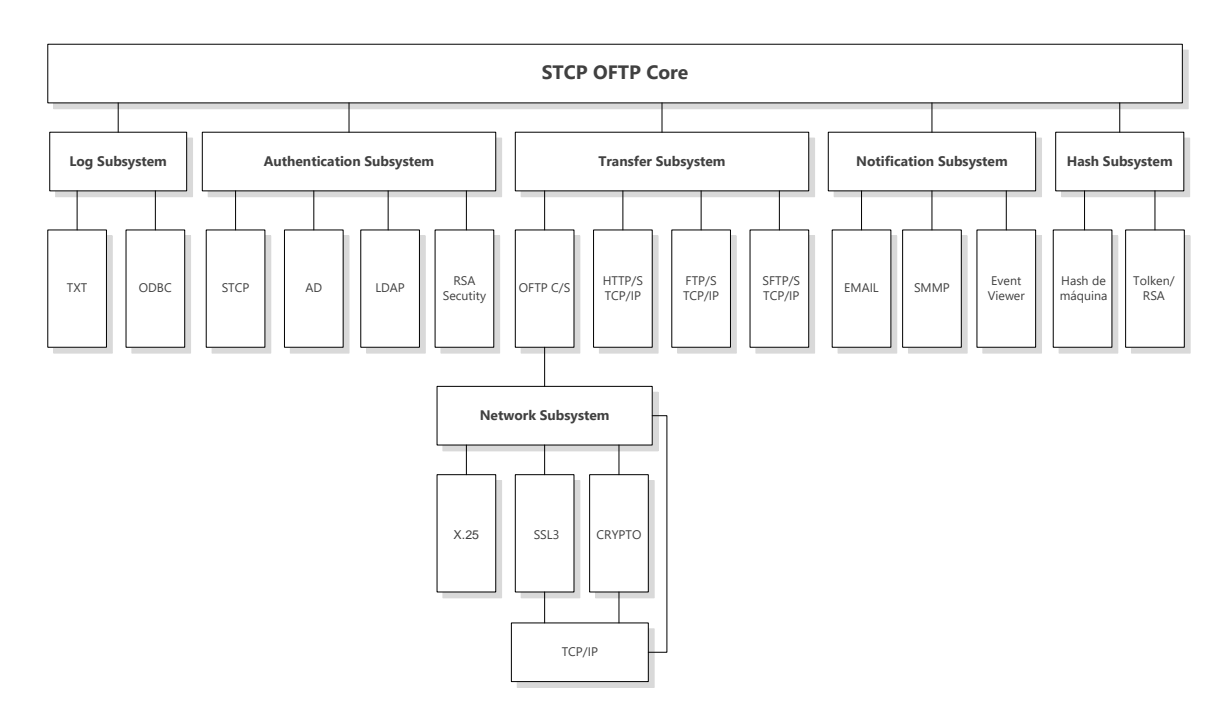

Figure 2 - Architecture of STCP OFTP Server

The STCP OFTP Server has a modular architecture and allows the configuration of different types of communication.

# The supported algorithms in communication

The STCP OFTP Server allows the configuration of different algorithms and groups of algorithms for SSL3 communication, below the list and definitions:

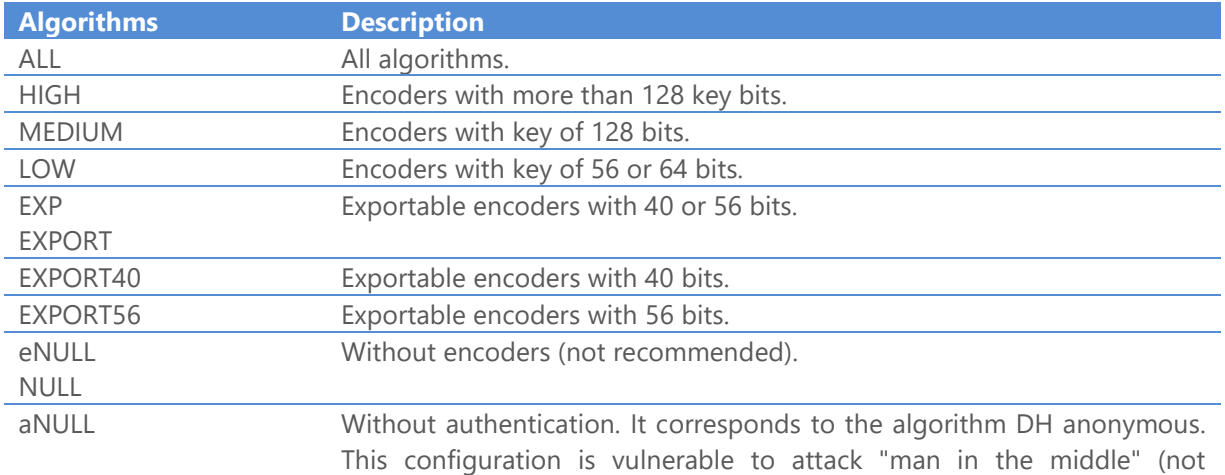

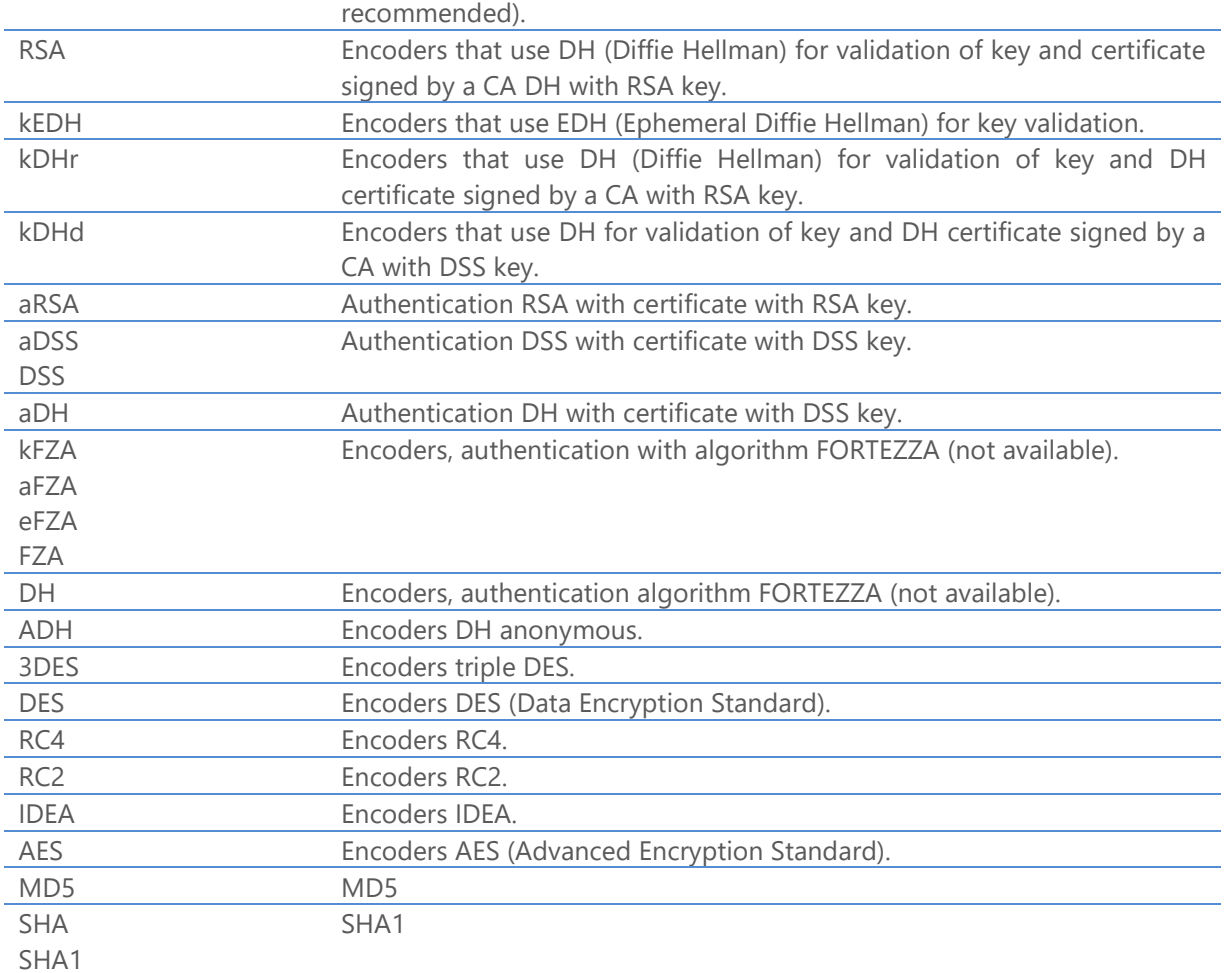

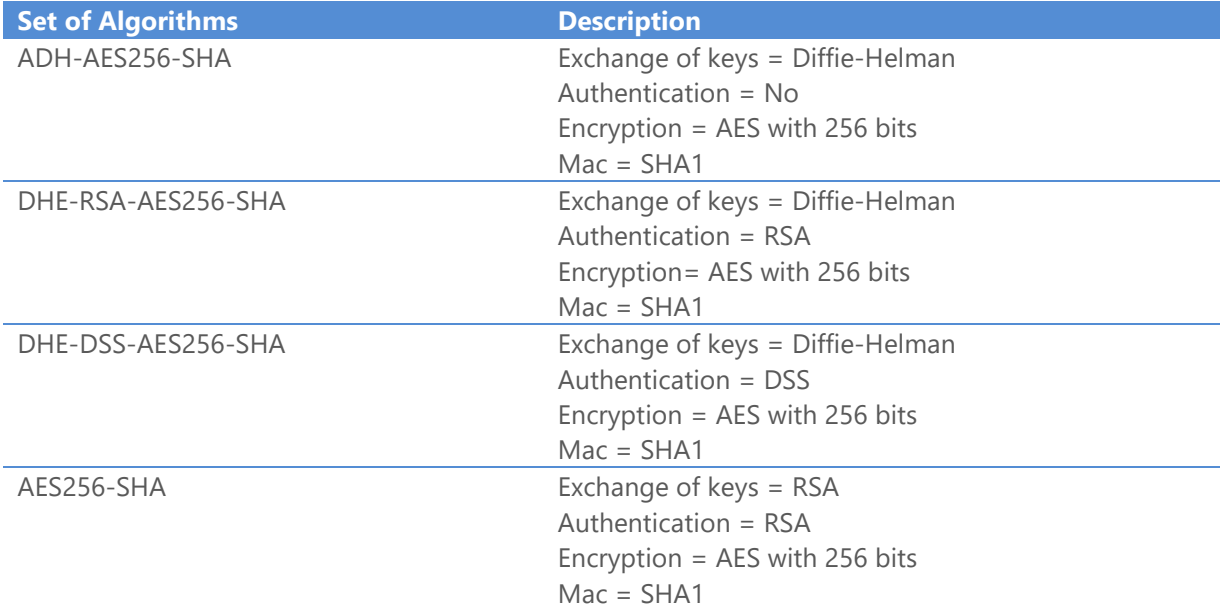

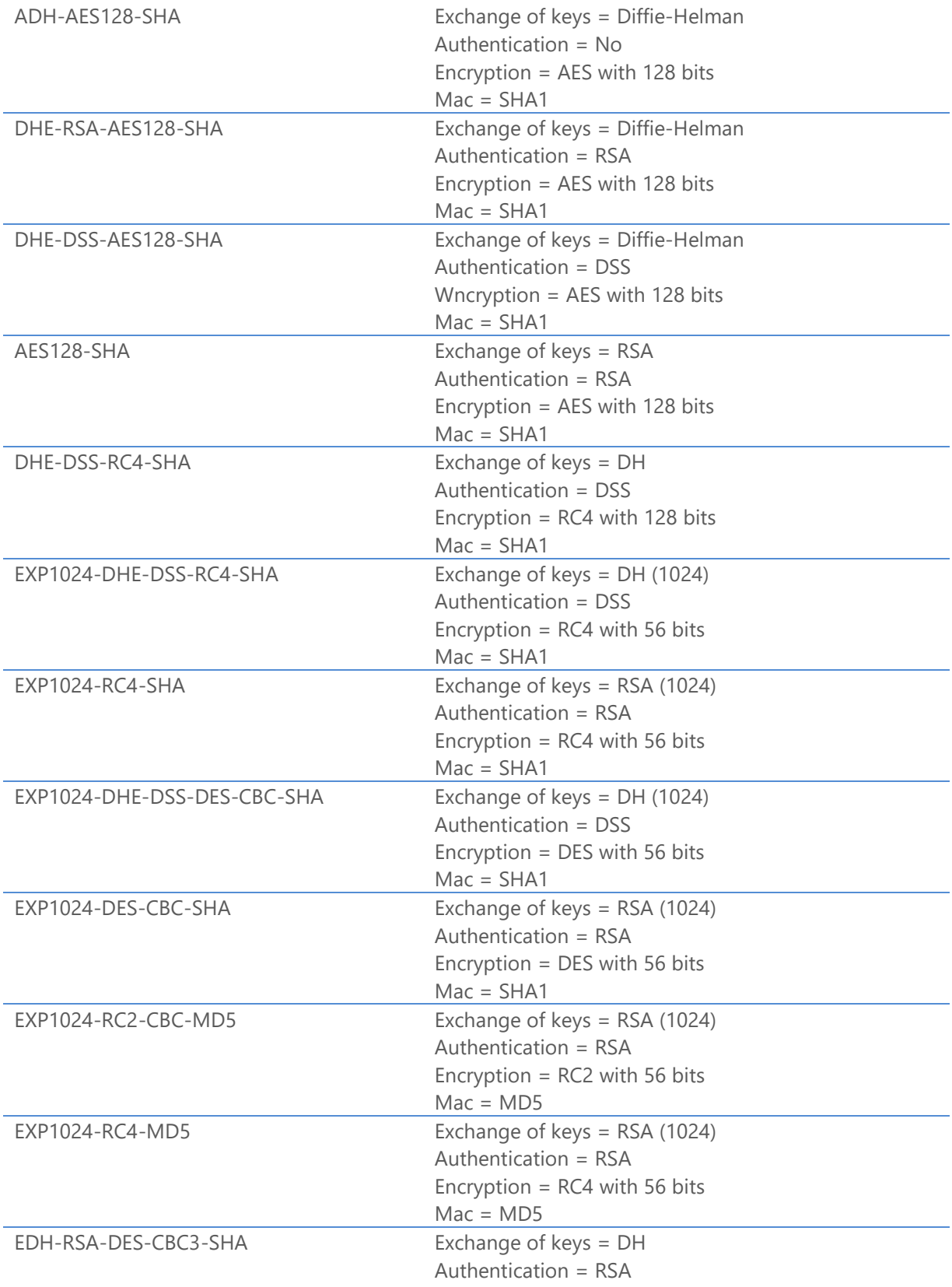

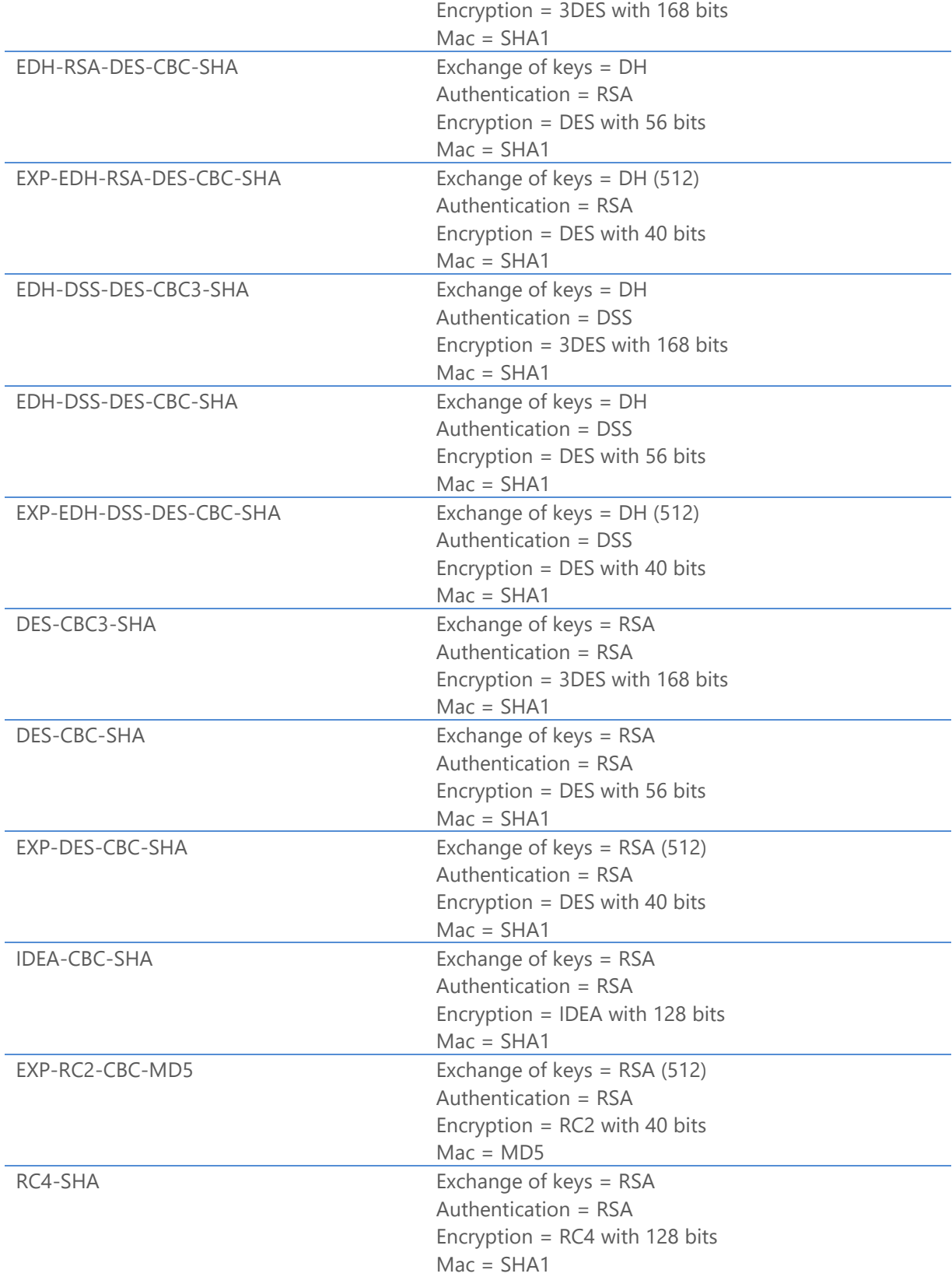

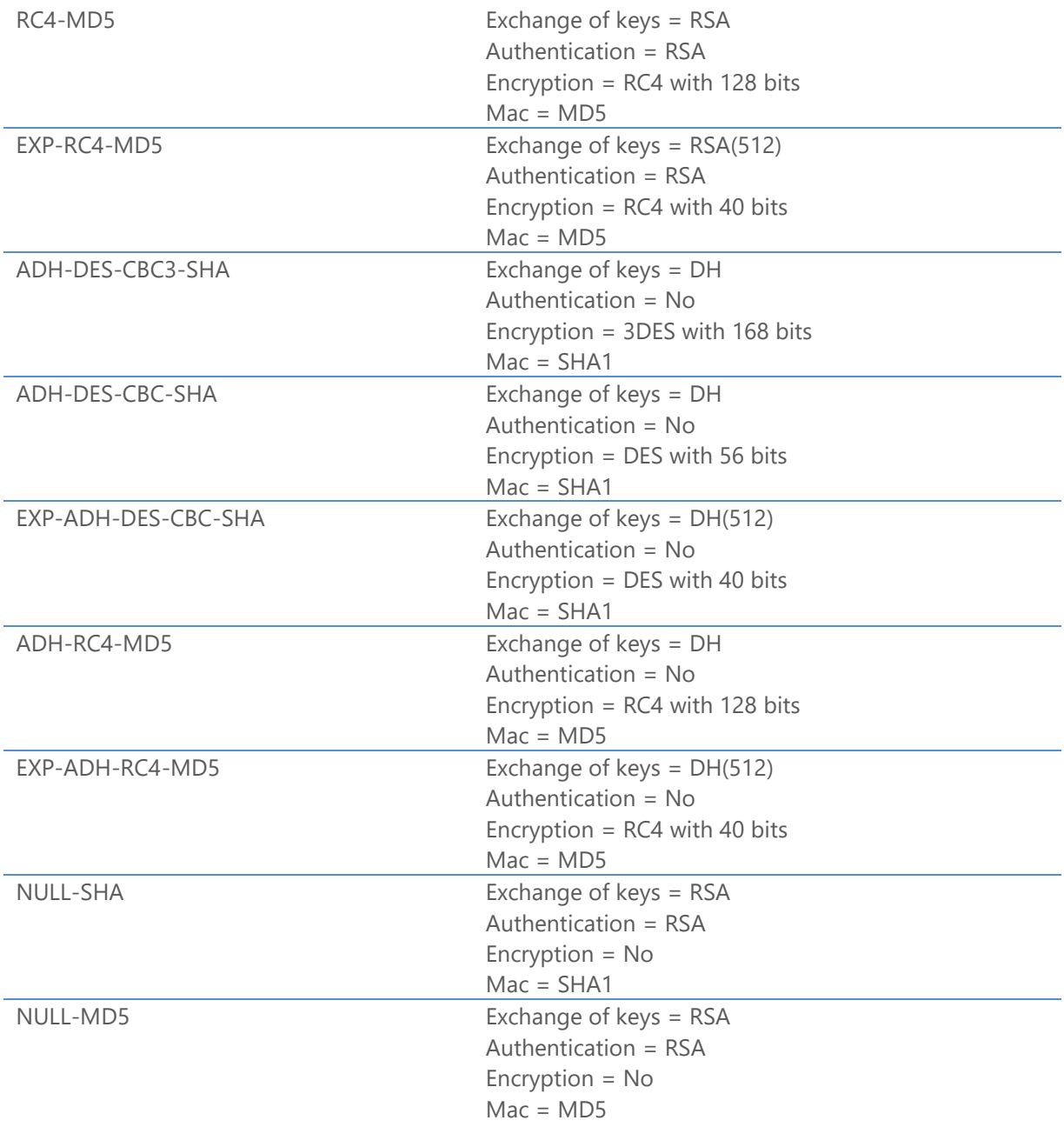

# Why OpenSSL implementation

The Riversoft opted to use the implementation of SSL3 OpenSSL in its line of products as this is currently one of the most used on the world market (Apache, Squid, Tivoli, VPN-1 Firewall-1 among several other products) while allowing the access to its sources by the international community.

Adopting the OFTP global standardization and TLS1/SSL3 is a commitment of the Riversoft to ensure the interoperability of STCP OFTP Server product.

Security 144
## OpenSSL License

OpenSSL License

---------------

/\* =================================================================  $=$  $=$  $=$ \* Copyright (c) 1998-2004 The OpenSSL Project. All rights reserved. \* \* Redistribution and use in source and binary forms, with or without \* modification, are permitted provided that the following conditions \* are met: \* \* 1. Redistributions of source code must retain the above copyright notice, this list of conditions and the following disclaimer. \* \* 2. Redistributions in binary form must reproduce the above copyright \* notice, this list of conditions and the following disclaimer in \* the documentation and/or other materials provided with the distribution. \* \* 3. All advertising materials mentioning features or use of this \* software must display the following acknowledgment: \* "This product includes software developed by the OpenSSL Project \* for use in the OpenSSL Toolkit. (http://www.openssl.org/)" \* \* 4. The names "OpenSSL Toolkit" and "OpenSSL Project" must not be used to \* endorse or promote products derived from this software without \* prior written permission. For written permission, please contact \* openssl-core@openssl.org. \*

STCP OFTP Server www.riversoft.com.br

- \* 5. Products derived from this software may not be called "OpenSSL"
- \* nor may "OpenSSL" appear in their names without prior written
- permission of the OpenSSL Project.
- \*

\* 6. Redistributions of any form whatsoever must retain the following

- acknowledgment:
- \* "This product includes software developed by the OpenSSL Project
- for use in the OpenSSL Toolkit (http://www.openssl.org/)"
- \*

\* THIS SOFTWARE IS PROVIDED BY THE OpenSSL PROJECT ``AS IS'' AND ANY

\* EXPRESSED OR IMPLIED WARRANTIES, INCLUDING, BUT NOT LIMITED TO, THE

\* IMPLIED WARRANTIES OF MERCHANTABILITY AND FITNESS FOR A PARTICULAR

\* PURPOSE ARE DISCLAIMED. IN NO EVENT SHALL THE OpenSSL PROJECT OR

\* ITS CONTRIBUTORS BE LIABLE FOR ANY DIRECT, INDIRECT, INCIDENTAL,

\* SPECIAL, EXEMPLARY, OR CONSEQUENTIAL DAMAGES (INCLUDING, BUT

\* NOT LIMITED TO, PROCUREMENT OF SUBSTITUTE GOODS OR SERVICES;

\* LOSS OF USE, DATA, OR PROFITS; OR BUSINESS INTERRUPTION)

- \* HOWEVER CAUSED AND ON ANY THEORY OF LIABILITY, WHETHER IN CONTRACT,
- \* STRICT LIABILITY, OR TORT (INCLUDING NEGLIGENCE OR OTHERWISE)
- \* ARISING IN ANY WAY OUT OF THE USE OF THIS SOFTWARE, EVEN IF ADVISED

\* OF THE POSSIBILITY OF SUCH DAMAGE.

\* =================================================================  $=$ 

\*

\* This product includes cryptographic software written by Eric Young

\* (eay@cryptsoft.com). This product includes software written by Tim

\* Hudson (tjh@cryptsoft.com).

\*

\*/

Original SSLeay License

-----------------------

/\* Copyright (C) 1995-1998 Eric Young (eay@cryptsoft.com)

\* All rights reserved.

\*

\* This package is an SSL implementation written

\* by Eric Young (eay@cryptsoft.com).

\* The implementation was written so as to conform with Netscapes SSL.

\*

\* This library is free for commercial and non-commercial use as long as

\* the following conditions are aheared to. The following conditions

\* apply to all code found in this distribution, be it the RC4, RSA,

\* lhash, DES, etc., code; not just the SSL code. The SSL documentation

\* included with this distribution is covered by the same copyright terms

\* except that the holder is Tim Hudson (tjh@cryptsoft.com).

\*

\* Copyright remains Eric Young's, and as such any Copyright notices in

\* the code are not to be removed.

\* If this package is used in a product, Eric Young should be given attribution

\* as the author of the parts of the library used.

\* This can be in the form of a textual message at program startup or

\* in documentation (online or textual) provided with the package.

\*

\* Redistribution and use in source and binary forms, with or without

\* modification, are permitted provided that the following conditions

\* are met:

\* 1. Redistributions of source code must retain the copyright

notice, this list of conditions and the following disclaimer.

\* 2. Redistributions in binary form must reproduce the above copyright

- \* notice, this list of conditions and the following disclaimer in the
- \* documentation and/or other materials provided with the distribution.
- \* 3. All advertising materials mentioning features or use of this software
- \* must display the following acknowledgement:

## STCP OFTP Server www.riversoft.com.br

- "This product includes cryptographic software written by
- Eric Young (eay@cryptsoft.com)"
- The word 'cryptographic' can be left out if the rouines from the library
- being used are not cryptographic related :-).
- \* 4. If you include any Windows specific code (or a derivative thereof) from
- the apps directory (application code) you must include an acknowledgement:
- \* "This product includes software written by Tim Hudson (tjh@cryptsoft.com)"
- \*

\* THIS SOFTWARE IS PROVIDED BY ERIC YOUNG ``AS IS'' AND

\* ANY EXPRESS OR IMPLIED WARRANTIES, INCLUDING, BUT NOT LIMITED TO, THE \* IMPLIED WARRANTIES OF MERCHANTABILITY AND FITNESS FOR A PARTICULAR PURPOSE \* ARE DISCLAIMED. IN NO EVENT SHALL THE AUTHOR OR CONTRIBUTORS BE LIABLE \* FOR ANY DIRECT, INDIRECT, INCIDENTAL, SPECIAL, EXEMPLARY, OR CONSEQUENTIAL \* DAMAGES (INCLUDING, BUT NOT LIMITED TO, PROCUREMENT OF SUBSTITUTE GOODS \* OR SERVICES; LOSS OF USE, DATA, OR PROFITS; OR BUSINESS INTERRUPTION) \* HOWEVER CAUSED AND ON ANY THEORY OF LIABILITY, WHETHER IN CONTRACT, STRICT \* LIABILITY, OR TORT (INCLUDING NEGLIGENCE OR OTHERWISE) ARISING IN ANY WAY \* OUT OF THE USE OF THIS SOFTWARE, EVEN IF ADVISED OF THE POSSIBILITY OF

\* SUCH DAMAGE.

\*

\* The licence and distribution terms for any publically available version or

\* derivative of this code cannot be changed. i.e. this code cannot simply be

\* copied and put under another distribution licence

\* [including the GNU Public Licence.]

\*/

## **References**

[www.openssl.org](http://www.openssl.org/) [www.modssl.org](http://www.modssl.org/) <http://oss-institute.org/newspdf/OSSIFIPSRef.pdf> [www.odette.org](http://www.odette.org/)

STCP OFTP Server www.riversoft.com.br

[www.oftp.net](http://www.oftp.net/)